# **Google Ads for Lead Generation: The Ultimate Guide**

First things first:

We're about to tell you **everything you need to know about running Google Ads for lead generation**.

#### **Looking for the tutorial on Google Ads for eCommerce?**

#### **We [have](https://sol8.com/google-ads-for-ecommerce/) that.**

Not just what buttons to push (and *not* to push), but the *why* and *how* of Google, so you can be Google Ads savvy long-term.

But here's our disclaimer: **We are not following the rules**.

If you've taken courses elsewhere, gotten certified, or noticed those little [recommended] notes in the Google Ads dashboard, those are all the things we'll break rank on.

And that's what makes this ultimate guide (and our agency, [Solutions](http://sol8.com/about) 8) different from all the others out there.

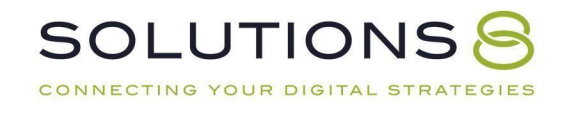

#### What's In It For You?

#### **By the end of this guide, you'll walk away with:**

- The ability to navigate the Google Ads dashboard like a pro
- *Five campaigns ready to run (While we'll touch on [Performance](http://sol8.com/performance-max) Maxcampaigns, you can read the [Ultimate](http://sol8.com/performance-max) Guide to PMax here.*)
- \*An understanding of the **core concepts** and **philosophy of Google Ads**,so you can adapt to Google's (many) changes for years to come

# **Table of Contents**

# **PART ONE**

# **Learning: Google Ads for Lead Generation**

- **1. Why PPC?**
- **2. Why Google Ads?**
- **3. What Is Google Ads?**
- **4. How Google Ads Works: The Google Network**
- **5. How Google Ads Works: The Google Ads Auction**
- **6. Different Types of Campaigns**
- **7. Is Google Ads Right for Your Business?**

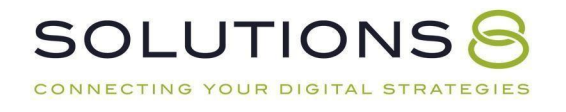

# **PART TWO**

# **Core Concepts**

- **1. Conversions**
- **2. Keywords**
- **3. Offers**
- **4. The Flywheel**

# **PART THREE**

# **Prerequisites and Website Set Up**

- **1. Business Planning: Must-Haves**
- **2. Website Optimization**
- **3. Conversion Rate Optimization**

# **PART FOUR**

#### **Google Account Setup**

- **1. Creating Your Google Ads Account**
- **2. Creating Your Google Tag Manager Account**

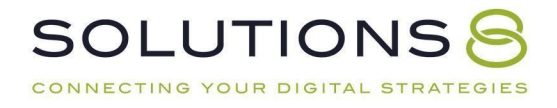

# **PART FIVE**

# **Conversion Tracking Setup**

- **1. Overview**
- **2. How to Install Google Tag Manager**
- **3. Tracking Website Conversions with Tag Manager**
- **4. Tracking Phone Call Conversions**

# **PART SIX**

# **Campaign Types + Building Key Campaign #1 (Branded)**

- **1. The Six Key Campaign Types**
- **2. Key Campaign #1: Brand Campaign Setup**
- **3. Brand Campaign: Extensions**
- **4. Brand Campaign: Ad Groups**
- **5. Ads and Go Live**
- **6. Navigating Google Ads**

#### **PART SEVEN**

#### **Key Campaign #2: General Campaign**

- **1. General Campaign: Overview**
- **2. General Campaign: Settings**
- **3. General Campaign: Ad Groups**
- **4. General Campaign: Ads**
- **5. RLSA and Exclusion**

SOLUTIONS S

# **PART EIGHT**

# **Key Campaign #3: Competitor Campaign**

- **1. Competitor Campaign: Overview**
- **2. Competitor Campaign: Buildout**

#### **PART NINE**

#### **Key Campaign #4: Remarketing Campaign**

- **1. Remarketing Campaign: Overview and Tag Creation**
- **2. Remarketing Campaign: Campaign Settings**
- **3. Remarketing Campaign: Ad Groups**
- **4. Remarketing Campaign: Ads**
- **5. Exclude Converters**
- **6. Creating Audiences**

# **PART TEN**

# **Key Campaign #5: DSA**

- **1. DSA Campaign: Overview**
- **2. DSA Campaign: Buildout**

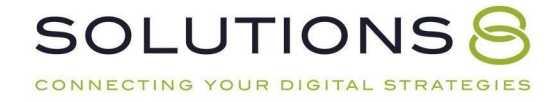

# **PART ELEVEN**

#### **Key Campaign #6: Performance Max**

- **1. Performance Max Campaign: Overview**
- **2. Performance Max Campaign: Buildout**

#### **PART TWELVE**

# **Negative Keyword List**

- **3. Negative Keywords: Overview**
- **4. Negative Keywords: Settings**

# **PART THIRTEEN**

#### **Campaign Management**

- **1. Introduction**
- **2. Monitor CPC Thresholds**
- **3. Search Term Report**
- **4. Auction Insights**
- **5. Optimizing for Conversions**
- **6. Ads**
- **7. Bidding Strategies**
- **8. Exit Strategy**

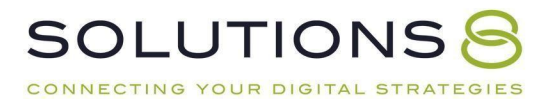

# **PART FOURTEEN**

#### **1. Go Live!**

#### *Useful resources for this guide:*

- Google Ads: [Ads.Google.com](https://ads.google.com/home/)
- O Google Tag Manager: [Tagmanager.googgle.com](https://tagmanager.google.com/)
- O Google Analytics: [Analytics.google.com](https://analytics.google.com/analytics/web/)

#### **PART ONE**

#### **The Basics: Google Ads for Lead Generation**

- **1. Why PPC?**
- **2. Why Google Ads?**
- **3. What Is Google Ads?**
- **4. How Google Ads Works: The Google Network**
- **5. How Google Ads Works: The Google Ads Auction**
- **6. Different Types of Campaigns**
- **7. Is Google Ads Right for Your Business?**

#### **Why PPC?**

Before we dive into building campaigns (or even determining if [Google](https://sol8.com/is-google-ads-right-for-my-business/) Ads is right for your business) we want to make sure you really understand the foundations of paid ads.

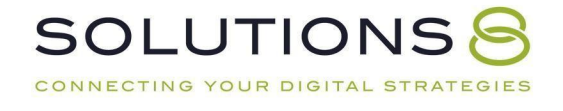

Afterall, when it comes to digital marketing for lead generation businesses, there are a whole lot of channels to choose from:

**Social media** can boost brand awareness and make connections.

**Email marketing** can keep your community active.

...And **PPC** (specifically Google Ads) can enable steady growth and sales.

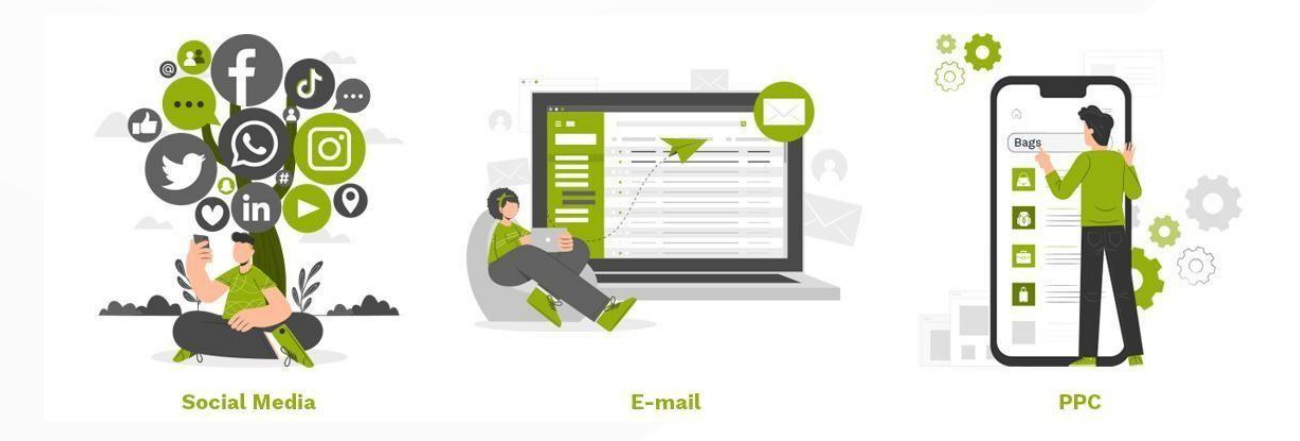

And, know what? Each channel is effective when executed properly.

# **Why PPC for Lead Generation?**

PPC (pay per click) advertising is a favorite among marketers, adored for its "quick results" (we'll talk more about this soon).

*Reminder:*

*PPC Advertising = Ads that appear on search engine result pages, videos, apps, websites, and social media.*

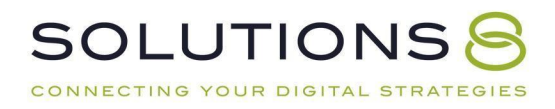

#### Ad · https://www.angi.com

#### Plumbers Near You - Just Enter Your Zip to Start

Get a free quote from an expert handyman in minutes. Compare multiple top-rated local pros. Enter your zip & get multiple bids, fast. Pre-Screened Pros. Read Reviews. Find an Expert. Cost Estimates. Services: Plumbing, Painting, Electrical, Appliance Repair. ★★★★★ Rating for angi.com: 4.8 - 254 reviews

#### **Find a Plumber**

Compare quotes from top-rated plumbers in your area.

#### **Appliance Repair**

Compare local service pros to help with your appliance repair.

#### **Painters Near You**

Get connected with painting professionals near you today.

#### **Drywall Installation**

Find a drywall installation expert and get a free quote.

Because we live in a highly digital world (checking emails, watching YouTube videos, posting on social media), these kinds of ads appear *everywhere* (the top of our inbox, a pre-video ad, mixed into our social feed)—so they get a whole lot of views.

But the business owner doesn't pay for **views**, they only pay when a user **clicks**.

And perhaps the best part? PPC advertising is about finding customers who are **readyto buy** through search history, audience type, and a whole lot of data.

The only caveat is you *have to know what you're doing* to find those ready-to-buy customers.

Which is especially hard if you're trying to master multiple PPC advertising platforms,like Microsoft Ads, Facebook Ads, Instagram Ads, and Google Ads, all at once.

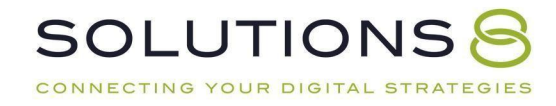

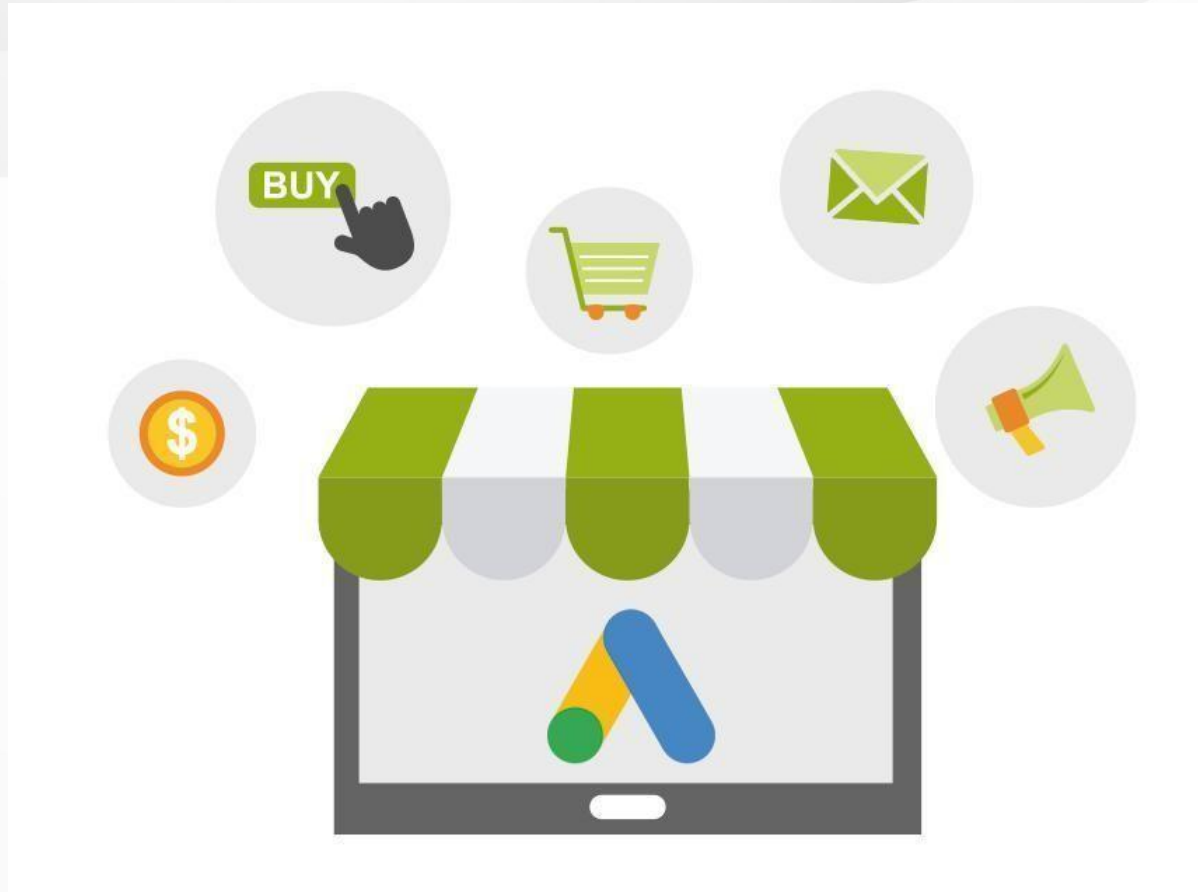

#### **Why** *Google Ads***? (And Google Ads Only)**

We've been trained to turn to Google with every question we have.

But, still, Google is so much more than a search engine, it is also YouTube, email, apps (like Google Calendar), Google Maps, and Android.

...And, Google collects information about us all, and can therefore **predict** *intent* which means Google can put somebody who's willing to buy your service or product in front of your ad (sometimes before the user even knows they want to buy).

> Need a Refresher on the Basics of Google Ads? Download Our Ultimate Guide to Google Ads [Here.](https://sol8.com/what-is-google-ads/)

> > *.*

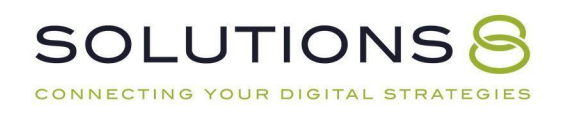

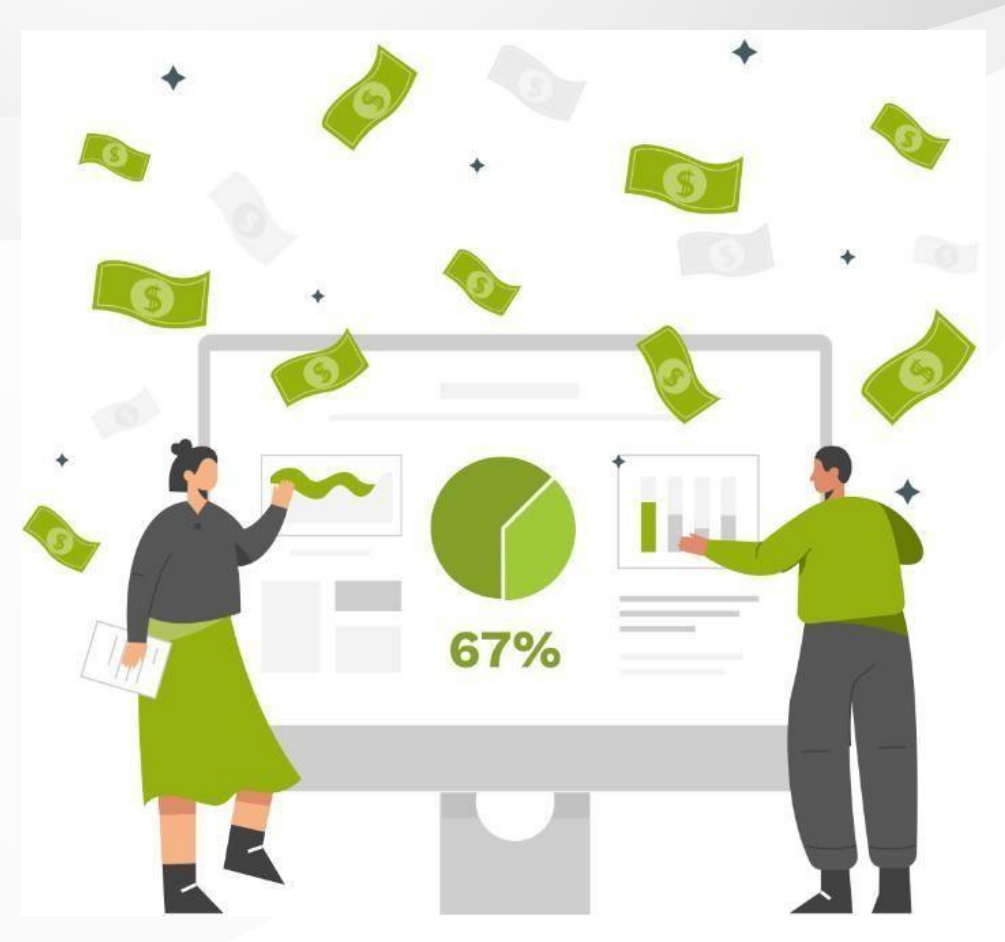

In fact, **67%** of all *high commercial intent keyphrases* go to a paid

ad.We'll reiterate:

When someone **wants to buy,** two out of three(!) of those Google searches result in clicking on an ad.

That tells us that when people are in the learning phase of the buying process,they go for organic search results.

But when they are ready to buy—**customers click the ads**.

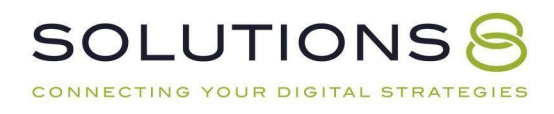

#### **What Is Google Ads?**

Want to know a bit more about Google Ads and how it works before committing to building your own campaign?

For all those foundational questions (like how a Google Ad *appears* or how the Google Ads auction works) you can learn all the basics first [here.](http://sol8.com/what-is-google-ads)

Or:

#### **Download Our Ultimate Guide to Google Ads [Here.](https://sol8.com/what-is-google-ads/)**

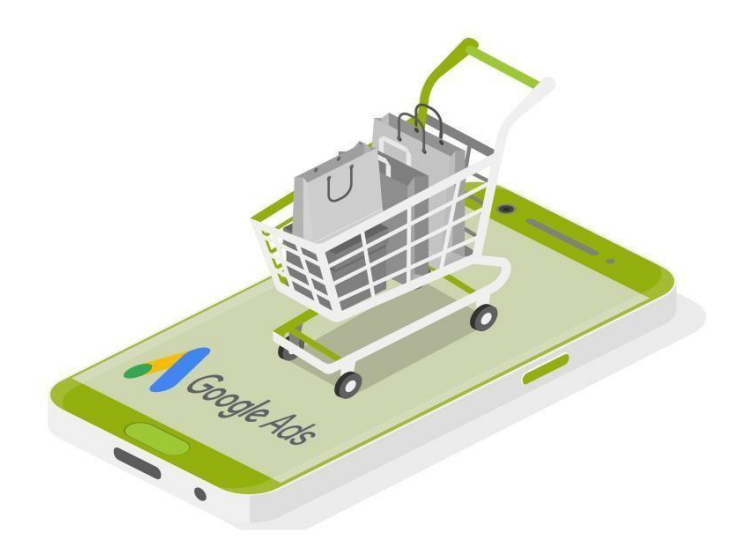

#### **How Google Ads Works: The Google Network**

We tend to think of Google as the search engine, right?

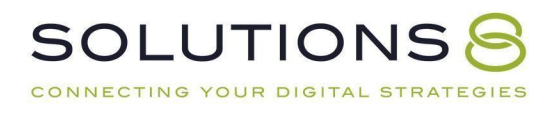

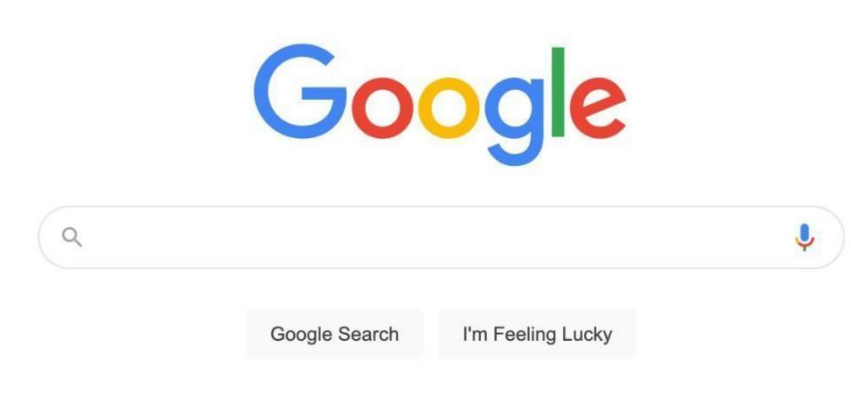

But the Google ecosystem is massive and includes:

- **YouTube**
- **Gmail**
- **Apps (think Google Calendar)**
- **Google Maps**
- **Android**
- **The Google Display Network**

And for every piece of "real estate" owned by Google (email, search engines, YouTube, apps) there is a way to advertise (i.e. a campaign type).

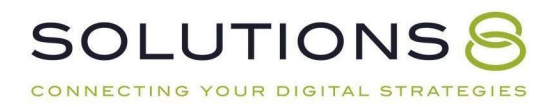

### **Different Types of Campaigns**

Let's briefly cover the **different types of Google Ads** campaigns:

#### **Google Search Campaigns**

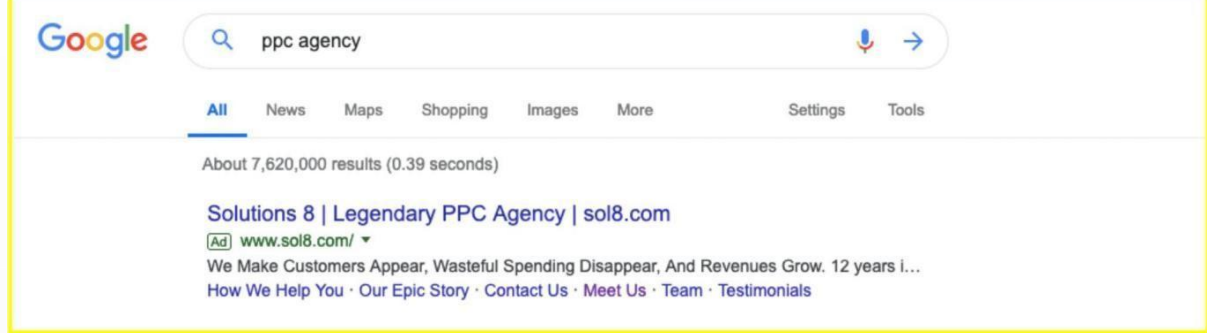

This is the campaign we generally refer to when we talk about Google Ads. Again, you'll recognize these ads as the first results that pop up on the top ofa Google search results page:

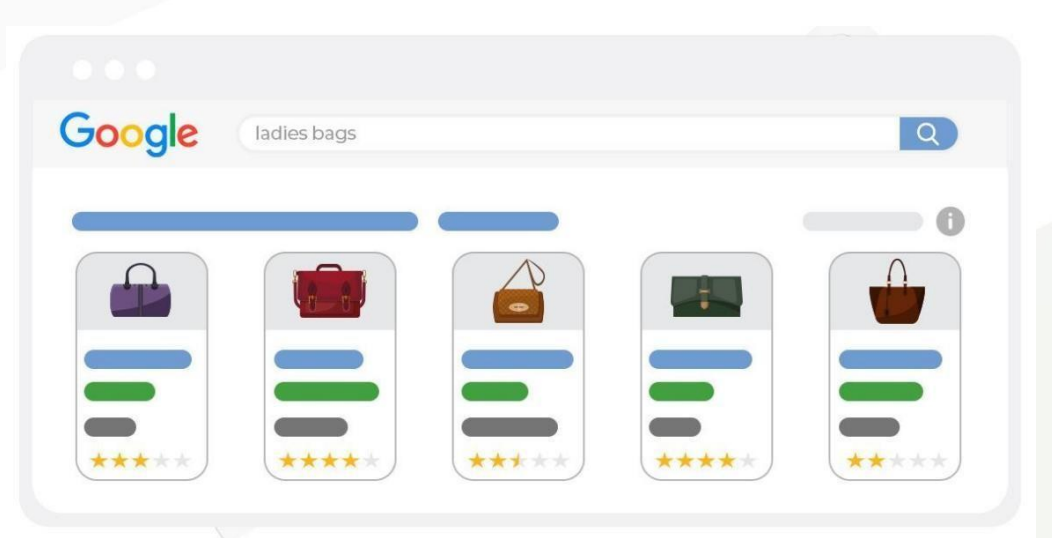

# **Google Shopping Campaigns**

This campaign type exists inside Google's shopping ecosystem but can also be expanded to other types of responsive display ads.

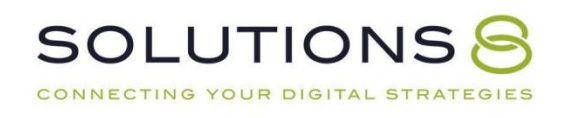

# **Google Display Campaigns**

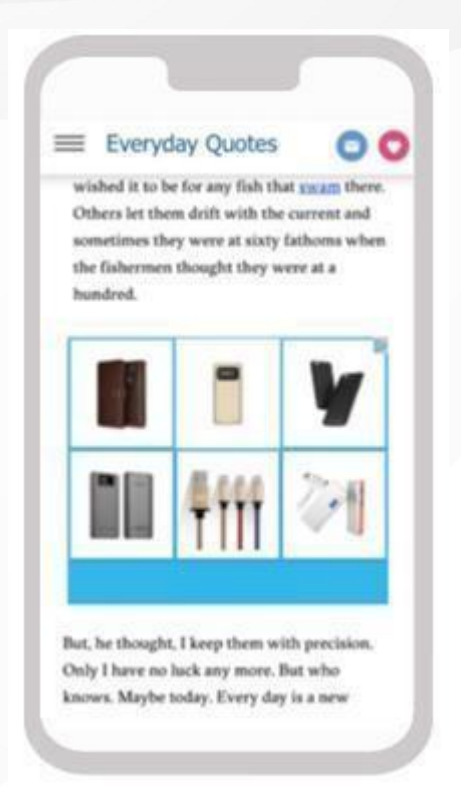

Websites that allow advertisements to take up space on their pages. The ads are usually an image (see: "display").

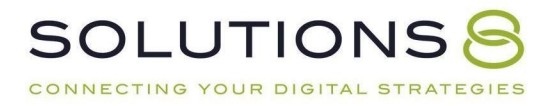

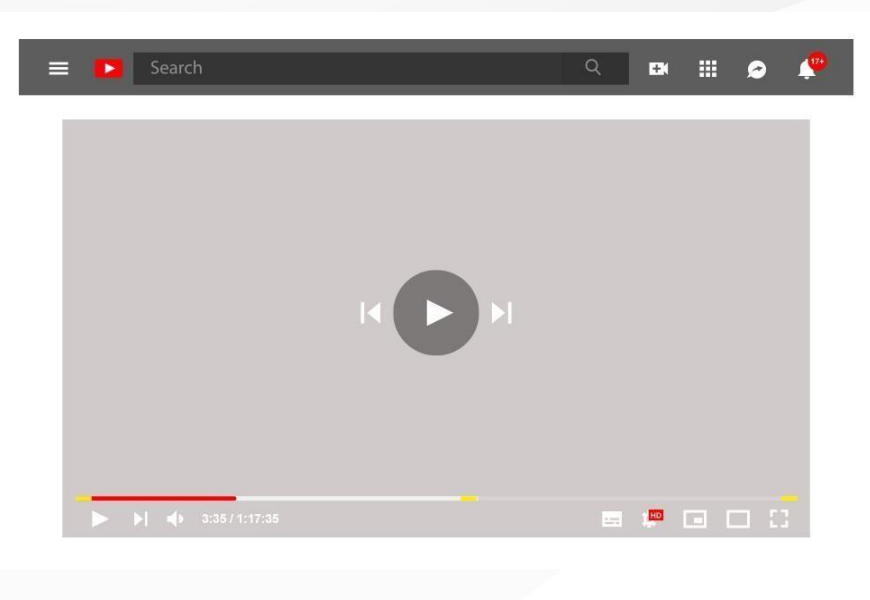

#### **Video Campaigns**

Video ads that pop up before, after, or in the middle of a YouTube video.

These video ads can also appear at the top of a YouTube search:

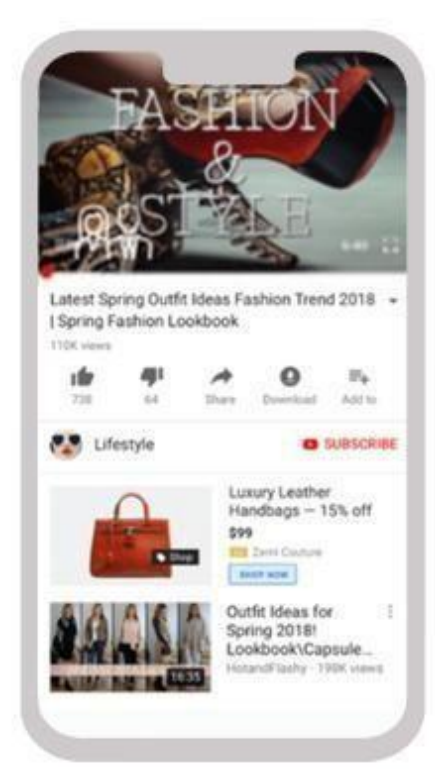

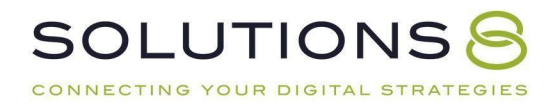

But! Video campaigns are not just for YouTube. These types of ads can appear through Google display network (see above) and other areas of Google's ecosystem.

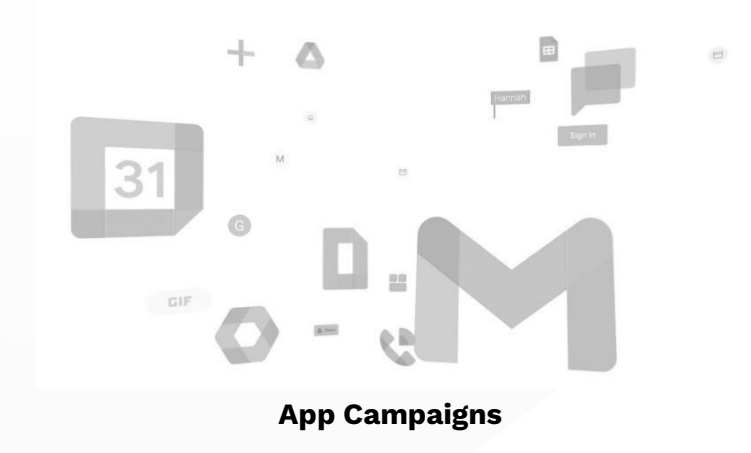

Promote your app across Google's networks, including Google Search, Display, YouTube, and Google Play (the app, game, ebook, and general entertainment store for Android devices).

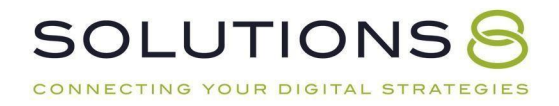

#### **Performance Max Campaigns**

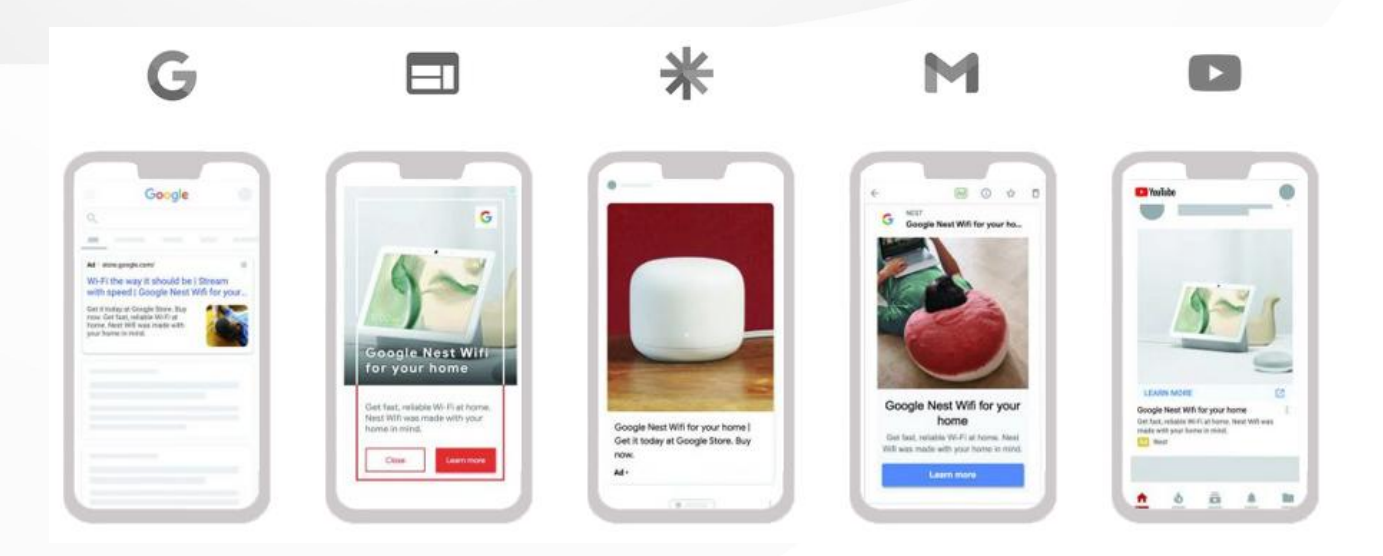

Algorithmically controlled automated ads on Google and across the web.

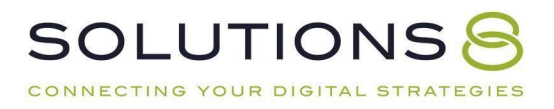

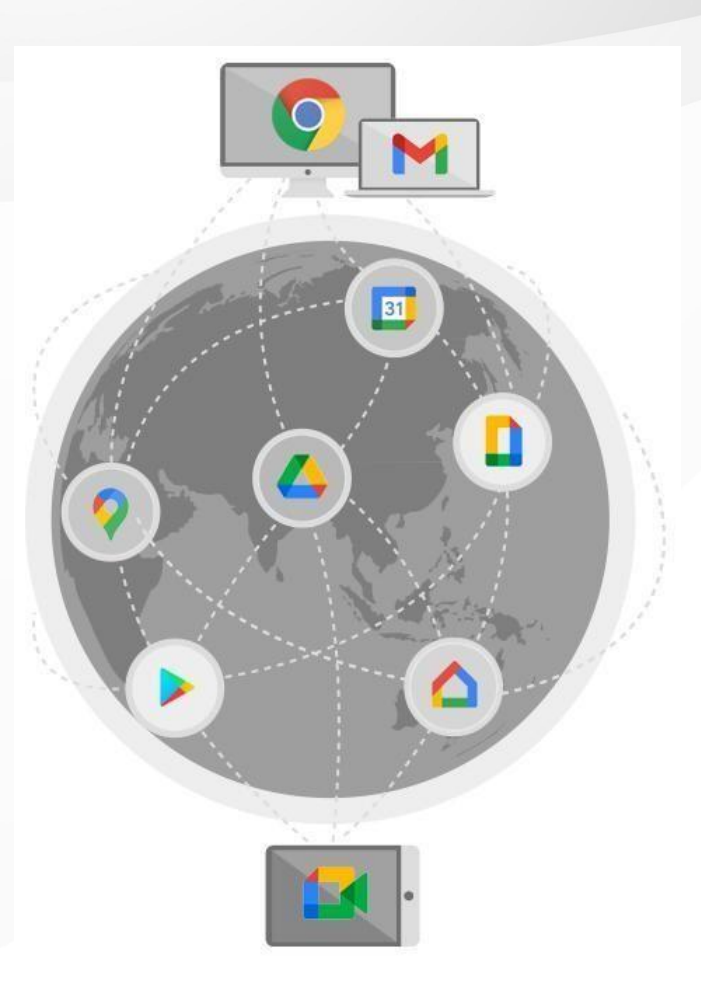

#### **Google Discovery Campaigns**

These ads are pushed across the entire Google ecosystem.<br>Believe it or not, there's more.

But for the sake of this guide (and our sanity) we are going to focus primarily on search campaigns.

#### *Why?*

Search is the strongest indication of intent. For example, when a user is ready to buy,what's the first thing they do? They probably don't go looking for ads that pop up on a website or YouTube video. They Google it.

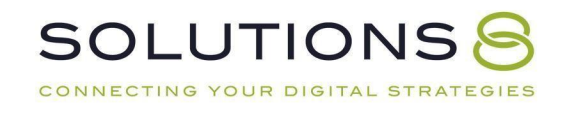

Which is when those handy search ads appear at the top of the results page.

So, while all campaigns have their place—we like using search first.

In fact, three out of the four campaigns we will build together are search.

#### **How Google Ads Works: The Google Search Advertising Network**

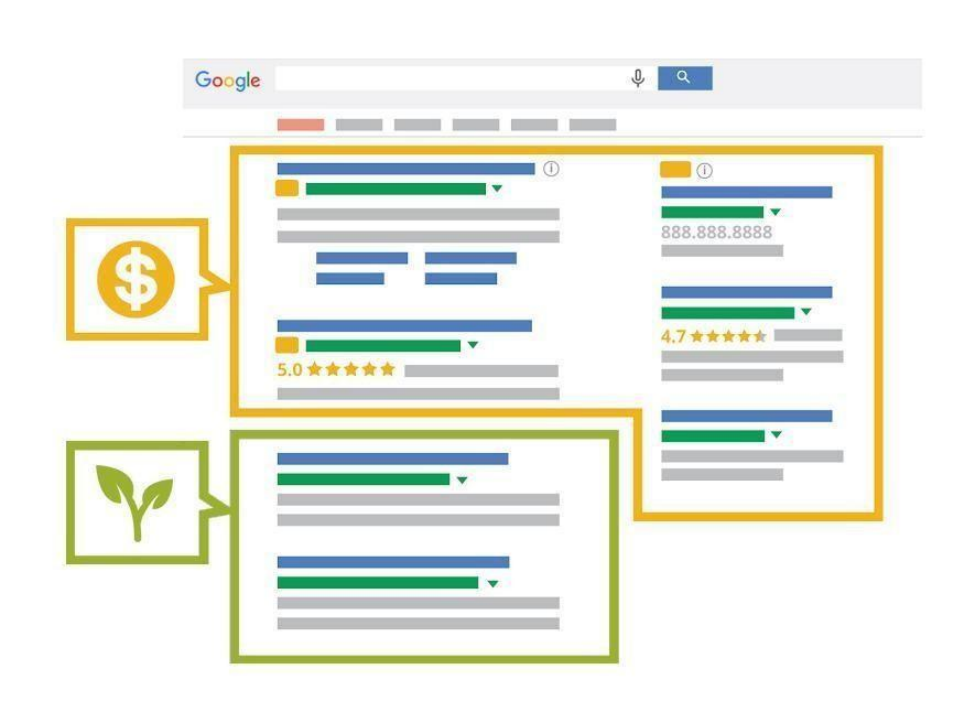

Paid search results = Ads that appear on the Google search results page. Organic search results = All other search results that are not advertisements.

Historically, organic search results ranked much higher than they do now. Now, organic search results are far below the fold—and if you're on a smartphone or mobile device, you might have to scroll two or three times before you even get to the first organic result.

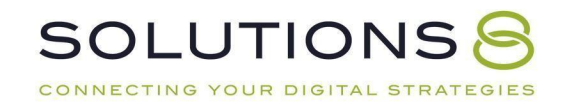

Suffice to say, Google now heavily prioritizes ads.

Here's a quick explanation of how Google search ads appear:

- Up to four ads that land at the top of the search results
- **Sometimes also found in the maps**
- **Marked with a subtle "Ad" label**
- Typically occupies the entire page "above the fold" (especially on mobile)

It's important to understand that Google also prioritizes relevance. They wantpeople to respect their ecosystem. For example, if your ad is relevant to the search, you will rank higher and spend less money.

Google is training their user base to trust their ecosystem.

And, even if you think you never click on the paid results—the data shows otherwise.

#### **How Google Ads Works: The Google Ads Auction**

*(I.e. How Do Ads Show Up?)*

Google is a matchmaker:

- 1. User performs a search
- 2. Google matches that user's search (including **specific information aboutthat user**) with all of the advertisers who are bidding on that search term and geography

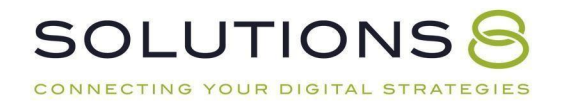

*\*For example: if you spent the last day researching presidents and performed a search for "Washington," your results will likely be related toGeorge Washington; however, if you spent the day looking into the PacificNorthwest, your results would likely be geared toward Washington state.\**

- 3. A real-time auction is performed based on the advertisers' ad rank(quality score)
- 4. The highest ranked advertisers appear in order of ad

rankLet's emphasize: *this all happens in real-time.*

Just Because You're *Willing* to Pay More, Doesn't Mean You Will The more quality you bring to the table, the less you pay and the higher you rank.

This is where things get even more interesting with the Google Ads auction:

The highest bidder may win the bid, but **only pays the second highest bidder's price**. This is brilliant because it means advertisers are bidding for the value of the click, instead of bidding against each other.

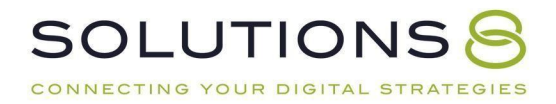

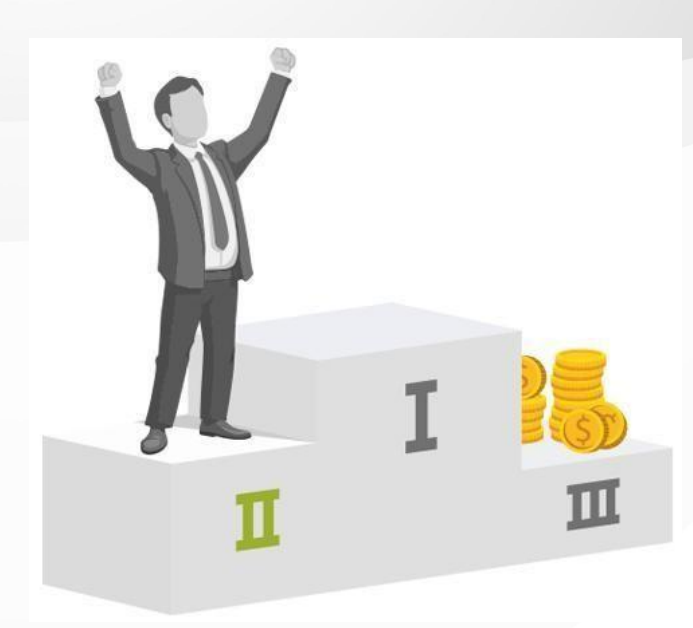

It also means the first position could be paying \$15 after bidding \$80 for a click, which means there's a massive chasm between where they are and where you wouldneed to be in order to be competitive.

#### Furthermore: Being #1 Isn't Always Most Profitable

If you're in position #2 or #3, you'll pay much less for a click than you would at position #1—*and* you might get enough leads to justify the concession of not being in first position.

In fact, if you bid against a competitor who is *extremely* competitive (think of those companies whose names you see *everywhere*)—chances are users already know whothey are and may skip over them anyway.

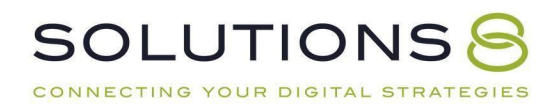

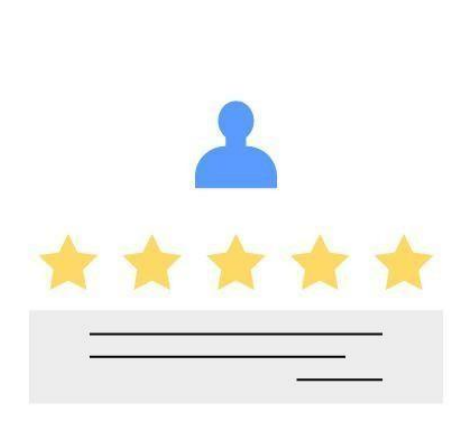

#### Google Ads: Ad Rank

How much you **bid** on your ad is only one of several factors Google takes into account when determining **ad rank** (who earns which spot at the top of a search).

The **quality** of your ad is another key factor, along with the **expected impact of ad extensions.**

**Bid** = The maximum amount of money you're willing to pay for a user clicking on your ad

**Quality** = The usefulness of your ad and the site it links to, according to the user's search

**Ad Extensions** = When you created your ad, you have the opportunity to include additional information (like a phone number), referred to as ad extensions. If you don't have any ad extensions, you will have no extensions impact. If you are only eligible for one extension, you will have a low extensions impact. But if you are eligible for many extensions (so, you include direct page links, a phone number, and address in your ad, for example), you will have a high extensions impact.

Additionally, Google calculates other factors such as the competitiveness of the auction, the ad rank thresholds (your ability to compete in an ad auction), and *who the user is* (based on things like geographic location, device, and past searches).

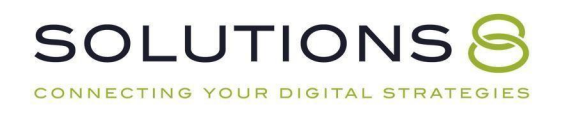

In other words, the more likely Google thinks a particular user will engage with your ad, the higher your ad rank will be; but this can change from user to user depending on relevance.

So, there is no way to know your ad rank because this measurement is recalculated every time your ad competes in an auction. But, as we mentioned above, Google givesus some indications into what is included in the ad rank:

- Your bid (How much you're willing to pay for the click)
- The quality of your ads and landing pages (well written ads, relevant landingpages, interesting content, consistent offers)
- Competitiveness of an auction
- The context of the search
- The expected impact from your ad extensions and other ad formats

#### **Is Google Ads Right for Your Business?**

One more thing before we go any further:

It's imperative to determine if Google Ads is right for your [business](https://sol8.com/is-google-ads-right-for-my-business/).

For most businesses, the answer is yes. But there's a catch. It takes time to build, launch, and optimize campaigns—and ultimately, see results.

That means you need to have realistic expectations. Here are seven quick questions to consider first:

- **1. Are you ready to commit?** It typically takes about 90 days to determine ifthere's potential for a predictable, scalable growth schedule.
- *2.* **Can you afford the cost to get the ball rolling?** You'll want to spend *at least* \$1,000-\$1,500 per month at the bare minimum; but we recommend starting at a \$2000 minimum.

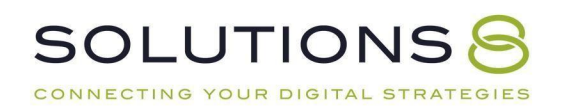

#### **3. What are your business goals?** Ask yourself:

- Do I know my close rates?
- Do I know how many leads I need to make a sale?
- Do I know how many leads each month I need to make a profit?

By establishing your specific goals, you can determine if you can successfully run a Google Ads campaign in the long-term.

- **4. How is the quality and speed of your website?** We recommend your website is:
	- Fast
	- Mobile responsive
	- Informative
	- Easy to use

#### **5. Can you handle an influx of traffic?**

- Are you going to answer your phone when customers call?
- Will people call you directly, or will you have a sales team that's trainedand ready to take calls?
- Are you fully stocked and ready to ship?
- Can you accurately forecast how much product you need?
- **6. What is your audience size and location?** If you're local and rural—with only a handful of people nearby—your audience size might be too small. In this case, Google Ads probably doesn't make sense for your business.
- **7. Are you ready to be competitive?** Make sure your ad spend is competitive enough to get enough clicks; Otherwise, Google Ads won't work in your favor.

#### **There's no way to guarantee Google Ads will work.**

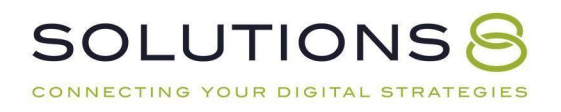

#### **But, you can use our Estimates and Projections Calculator to**

#### **predict the success of your business's campaign.**

# Download Estimates and Projections Calculator Here

# **PART TWO:**

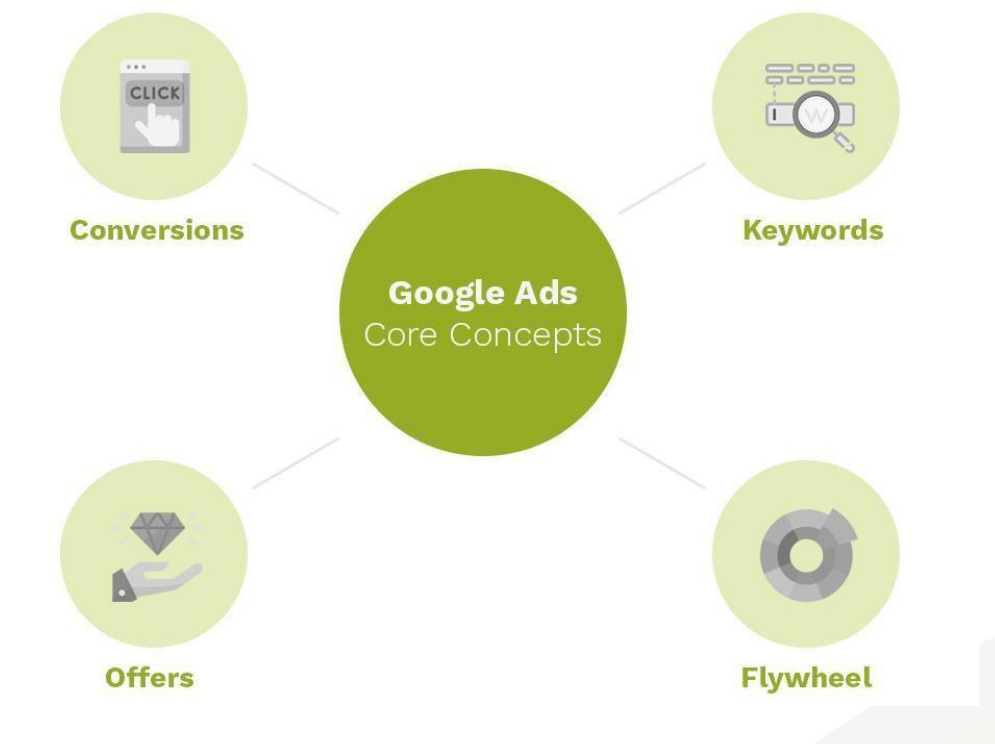

# **Core Concepts**

- **1. Conversions**
- **2. Keywords**
- **3. Offers**
- **4. The Flywheel**

**SOLUTIONS** CONNECTING YOUR DIGITAL STRATEGIES

#### **Conversions**

*Conversions* = The *action* you want your visitor to take on your website

Examples include:

- Fill out a form
- Download a document
- Sign up for a newsletter
- Call

*Conversion Tracking* = A tool inside Google Ads that tracks the *actions* takenby a website visitor that you specified as valuable

To run Google Ads, you have to be **conversion-minded.**

The entire machine learning algorithm that is Google depends on conversions to see what's working.

Everything we've talked about up to this point (all the data collection, the information Google houses, the common denominators Google seeks to identify), depends on conversions.

So, if a user goes to your website and makes a purchase, Google says, *"Nailedit. Now I'm going to find more people just like this user."*

If you *don't* tell Google what you consider a conversion, Google is **unable to goafter more people who are likely to convert**.

You also won't be able to optimize your campaign.

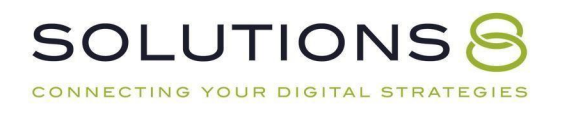

Or, worse, if your conversion tracking is installed incorrectly, you could get false positives(!), where Google might count an action (such as *landing* on thepurchase page) as a conversion (as opposed to landing on the thank you page*after* making a purchase).

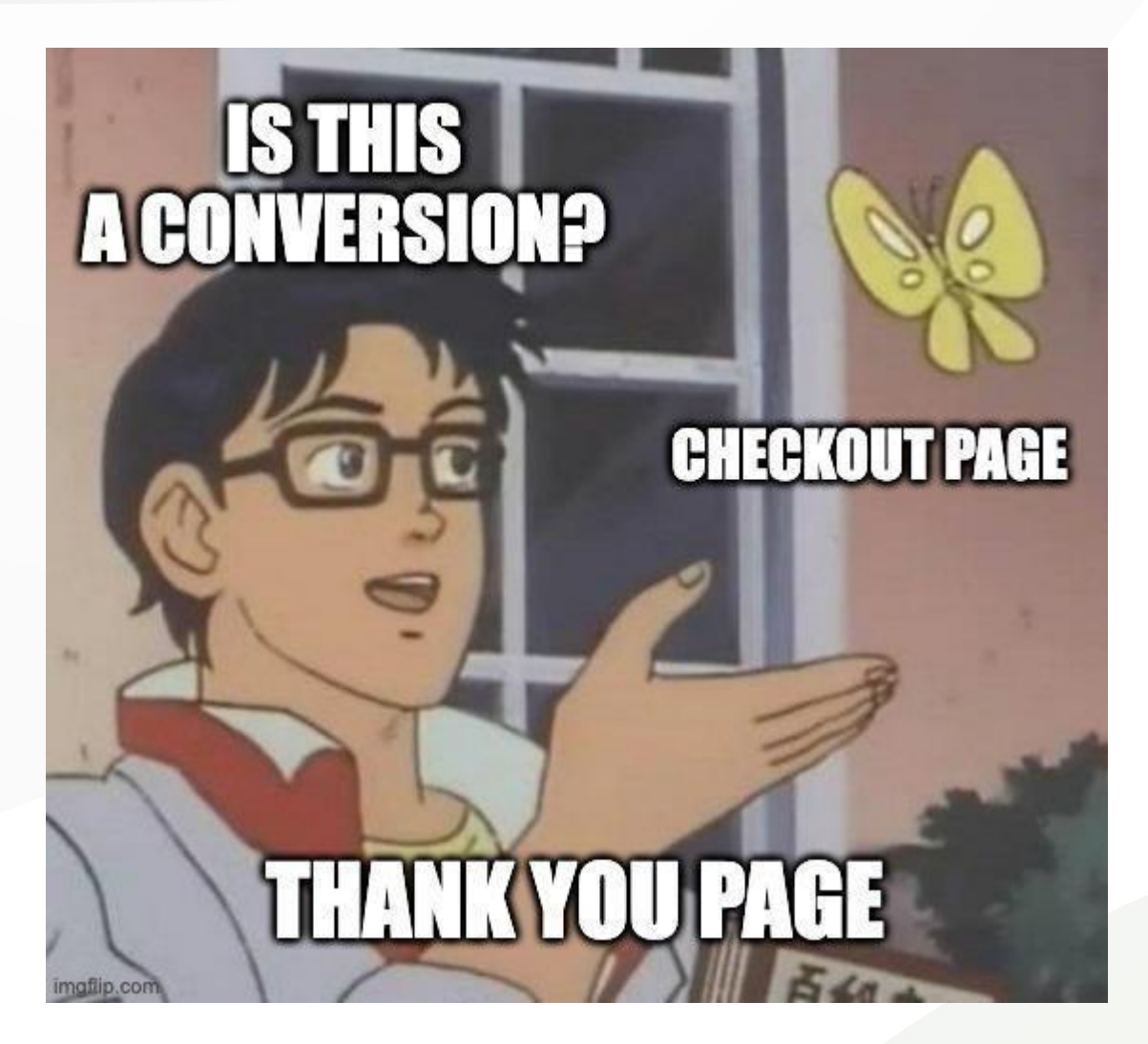

In other words, Google will think every user who goes to their cart made a purchase—even if they didn't follow-through—and will blow through advertising money to find more similar users.

So, you want to be extremely diligent with conversion tracking (which we'll explain in detail soon—promise!).

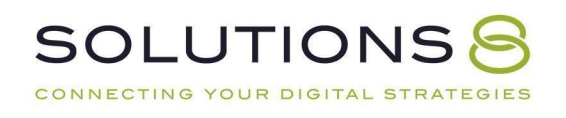

#### The goal, after all, is to convert.

Let's emphasize this again:

#### *Any* **action you want a user to take is a conversion.**

And you want to **track** *every possible conversion action on your site.* Even

smaller, less important conversions are predictive indicators of intent.<br>We often see campaigns with *only* bottom of the funnel conversions (finalizeda purchase, for example) that see **major improvements** after adding a top or middle-funnel conversion point.

#### Why?

Well, you're still letting Google know which users *may* be interested in the future.

And in the meantime, this gives Google an opportunity to identify folks who are closer to the buying stage.

In conclusion \*ahem\*

- **Do:** track every single conversion action possible on your site
- **Don't:** spam visitors with pop-ups and form fills to increase yourconversion actions
- **Do:** ask visitors early and often to do the thing you want them to dothroughout their scroll
- **Dont:** forget that different users may want different conversion options—some may prefer to fill out a form, others may prefer to call.Your responsibility is to offer both. If you don't, your competitor will

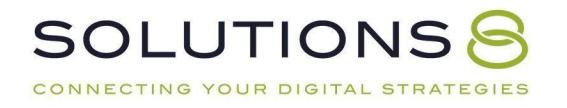

Conversions are the key performance indicator for campaign health and success.

# **Don't get distracted by non-relevant vanity metrics like ranking for specifickeywords or outranking competitors.** Your focus should be on

bringing in money, which is directly correlated to those conversion actions.

In fact, sometimes you get better conversions from position #2, because you're spending less and getting more in the way of permeation and impressions.

So, don't get obsessed with or preoccupied by vanity metrics.

#### **The goal is always conversions.**

Google Ads is a game where we always try to increase quality and quantity of conversions while decreasing the price.<br>Google doesn't do this for you automatically, but Google gives us the tools to

make it happen ourselves.

#### **Keywords**

Now, let's take a moment to define keywords and explain why they are, also, so critically important.

#### **Keywords are like labels.**

Google perusers use keywords to search for answers and solutions. Now, theydon't think of them as keywords—to a user, "keywords" are just the words they type into the search bar.

But as advertisers, we use keywords to organize, categorize, and craft our ads.

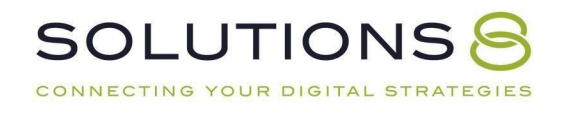

We include keywords in the copy of our landing pages (the page of your site that your ad directs the user to). We also use keywords to let Google know when we want our ad to appear on the search engine results page (SERP) through the **Google Ads auction**.

Keywords range from **product and service descriptions** (example: red shoes), **brand name** (example: shoe store brand name or a specific shoe brand), **geographic location** (example: Chicago shoe store),and **questions the user asks about a problem the business solves** (example: how to find the right shoefit).

Clearly, Google Search relies heavily on keywords (afterall, Google Ads was once called Google Ad**Words).**

So when it comes to time to create your ads, here are some things to keep inmind regarding keywords:

- **Empathy** You are trying to use Google Ads to connect with leads and prospective clients. The words you use (keywords!) are powerful. You cannot connect without understanding what they want and need. You have to care about them and understand them. Use empathy to pick thewords you use.
- **Semantic Architecture** The words you're using to describe your product and service are not always the words your leads will use todescribe your product and service.
- **What Your Customers Search For -** Going off our note above, you canactually find out what your customers *are* searching, using tools like **[Answer](https://answerthepublic.com/) the Public**. Just enter your general service or product term andfind out what people are searching for in relation to your industry.

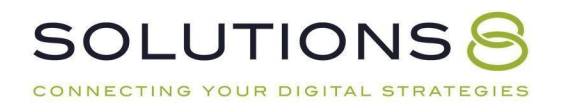

Other useful keyword research tools include:

- ➢ [iSpionage](https://www.ispionage.com/)
- ➢ [Spyfu](https://www.spyfu.com/)
- ➢ [Semrush](https://www.semrush.com/)
- **Indicators of Intent** Let's say you are a realtor. Well, a search for "realtor" could mean anything, right? Someone who wants to become a realtor is just as likely to search for that term as someone looking to hire a realtor. Compare that to "sell house," which is a bit closer to an indication of intent, and "sell house fast for cash," which tells us exactlywhat the searcher wants.

In other words, consider indications of intent when it comes to your keywords.

● **Consider Multiple Conduits to a Single Offer** - If you are an airline company, your offer isn't just flights, it's *getting where you need to go*.In other words,an airline shouldn't just bid on search terms related to*flights*, they should also bid on search terms related to methods of *travel* (like Greyhound Bus).

#### **Not All Keywords Are Equal: A Note on The Sales Funnel and Keywords**

Here's a quick reminder of the sales funnel (and how it impacts your keywords):

> **Top of the funnel- Discovery Middle of the funnel - Intent Bottom of the funnel - Action**

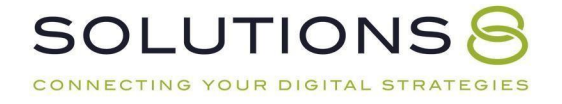

Bottom of the funnel phrases are the most valuable and most expensive. But,you want to have phrases that land at every stage of the funnel—and adjust your campaign according to each stage.

We like to start with the bottom of the funnel and work up. We like to see who buys first and learn about them to build backwards up the funnel. So, don't stay at the bottom of the funnel—just start at the bottom and use theinformation you gather to travel up.

> **Research Phrases:** *Should, why, can, how, where* **Qualifier Phrases:** *Best, top, reliable, near me*

*Start at the bottom (action-based keywords) and move up (intent anddiscovery).*

#### **Offers**

Everything you present to your visitor should be an offer:

- The search terms you bid on should allow you to present an offer
- The ad copy you use is an offer
- Your landing page should include a very clear and compelling offer

We mentioned earlier that you need to be conversion-minded. Well, **a conversion is just the technical** *implementation* **(the action!) of whatever your**

**offer is.**

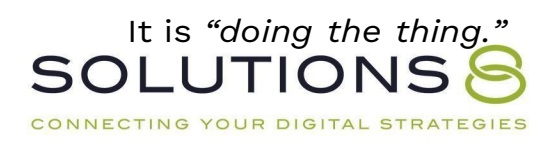

# **GRATULATIONS THE THING** maflin.com

So, your offer is the thing you're **giving** your prospective customer. Above all else, we want to focus on giving value.

Too often, we see advertisers essentially *introduce themselves* in their ad copyand landing pages, rather than inform the user what they will do for them.

What should the visitor do? What's the offer? And why is it valuable?

Credentials mean nothing without a clear understanding of how it will directlychange the customer's life.

And while we're at it, make sure the offer is compelling and consistent with what the user searched for. Sure, free consultations are a suitable offerbut

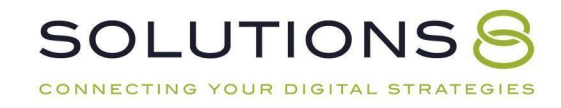

consider if there's another offer that is more in line and helpful with the needs of your prospective customer.

#### **Crafting Your Offer**

- Make sure your offer matches the search
- Always be closing
- Every step of your conversion process is an offer (moving them towardthe next step)
- Value based: cheaper isn't always better
- Your core offer isn't always the right offer (ascension)
- Features vs. *benefits* (features tell, benefits sell)

#### **The Magic Formula for Crafting Your Offer**

#### **Specificity**

**+**

#### **Continuity**

**=**

**Success**

#### **The Flywheel**

Now that we covered the core concepts of Google Ads, we want to take aminute to lay out what we call the **Google Ads Flywheel.**

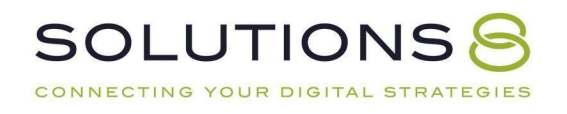
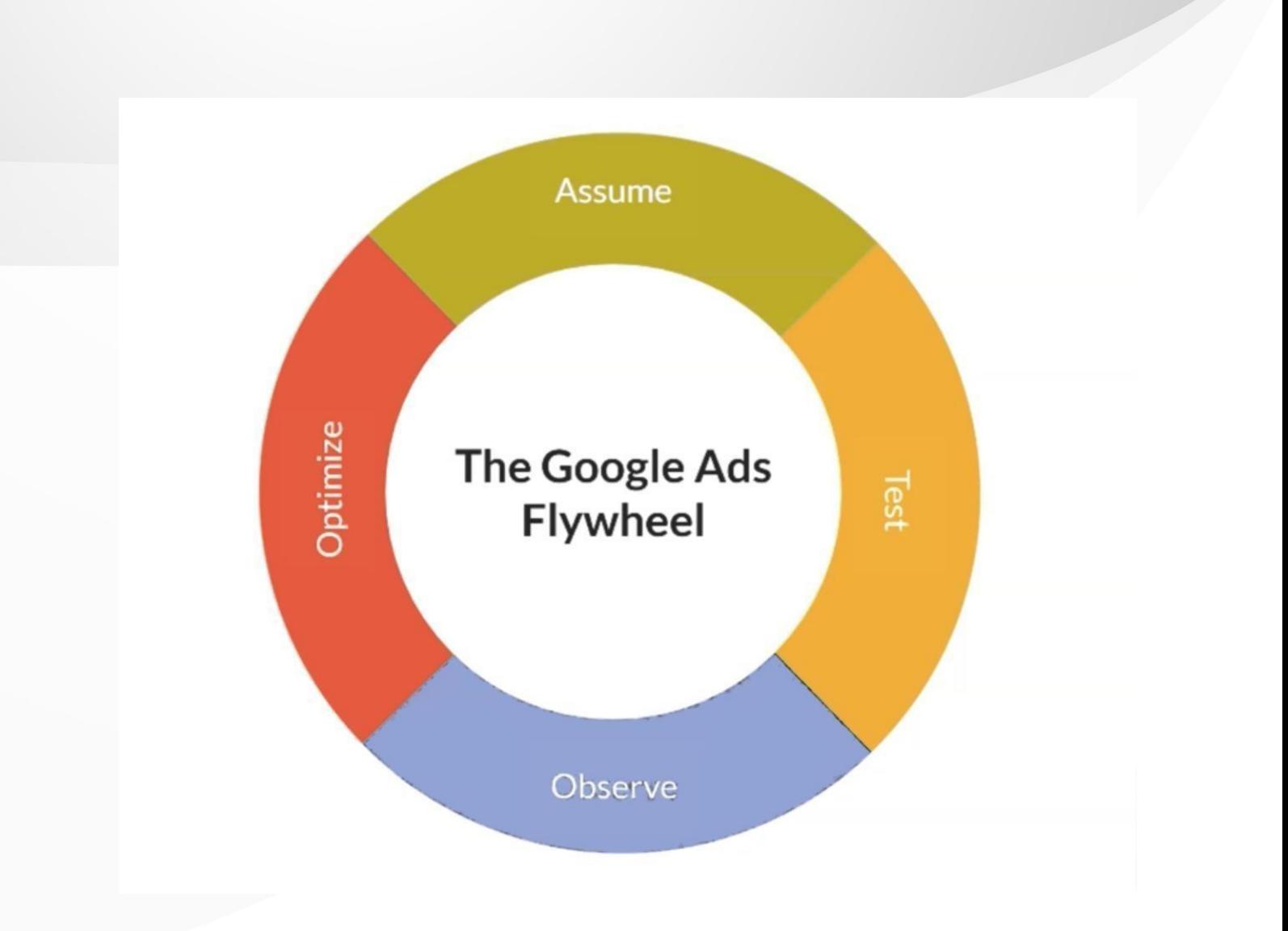

Before we dig into building our Google Ads campaigns, it's important to understand the cycle to success (and it probably isn't what you expect):

### **1. Assume**

Yep. While "assuming" typically has a negative connotation, it's the veryfirst step toward successful Ads campaigns. In the beginning, you are going to guess. And you're probably going to guess wrong as often or more often than you guess right—and that is okay.

### **2. Test**

This is the scary part. Once you've made assumptions (about search terms, target audience, offers, ad copy, your landing page), you have to put them to the test.

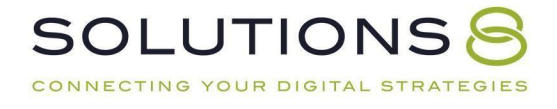

It's scary because there's a chance your assumptions might be dead wrong and you'll fail. But if you don't go for it, you'll never find out what works. And remember, finding out what doesn't work is also valuable.

### **3. Observe**

Allowing ample time is imperative to learning more about your campaigns. Once you launch, you need to let it sit—no tinkering. Google is a machine learning mechanism that needs data to work its magic. If you don't let it *learn* over time, it will not work.

How long? There's no set rule, which makes this hard.

We optimize off of the statistician's model (the base 100 model), whichis that, in theory, 100 impressions will tell you what your clickthrough rate is. 100 clicks will tell you (roughly) what your time-on-site is.

Now, some campaigns aren't big enough to hit that magic 100 data point. And that's okay. The important thing is to give yourself the time to acquire the data.

### **4. Optimize**

This is the fun part! This is when we find out which ads were successfuland try to identify why. Then, using that data, recreate more of those ads.

But, just to clarify: this is not the place to make assumptions. And it's important not to overdo it when it comes to those updates to your ads.This is where we use hard data.

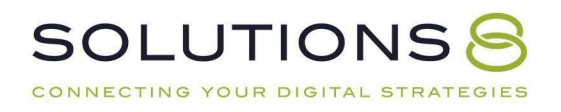

...And then? We look to expand and scale with new ads, starting with step oneagain.

This flywheel never ends.

# **PART THREE**

### **Prerequisites and Website Set Up**

- **1. Business Planning: Must-Haves**
- **2. Website Optimization**
- **3. Conversion Rate Optimization**

### **Business Planning: Must-Haves**

You are hereby (lovingly) forbidden from building a Google Ads campaign until you have the following items:

- **1. Reasonable monthly spend**
- **2. Appropriate time expectations**
- **3. Quality website**
- **4. Enough margins to support a traffic campaign**
- **5. Unique selling proposition**
- **6. Completed customer avatars and assets**
- **7. Fifteen-question minimum form fills**

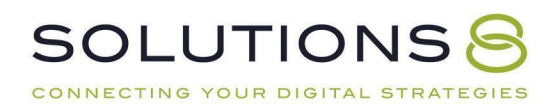

Let's explain:

### **1. Reasonable monthly spend**

Think of your monthly budget early on as an investment.

You are buying data you need to understand what works in your campaign, what doesn't, and where to make changes—in a reasonable amount of time.

With that investment, Google will start to build an audience specifically for you that you will capitalize on later. And it will be worth it! You \*must\* have enough monthlyad spend to [accumulate](https://help.sol8.com/faqs/how-long-will-it-take-to-see-results) enough accurate data for testing and optimizing down the road.

For context, here at Solutions 8, won't take a client whose budget is under \$2000/month.

Budget under \$2000 per month? Maybe you want to hold off until it's more feasible.

Google is a learning algorithm. The first three months are going to be the most "painful" part of your campaigns. Which brings us to our next requirement:

### **2. Appropriate time expectations**

It bears repeating that Google is a learning machine. And learning takes time. In fact, we're asking Google to do some pretty spectacular behavioral analysis.

In the past, our rule of thumb was that it took 90 days for a campaign to be fully optimizedand ready to see some results.

This meant after 90 days, we would have enough data to determine whether or not the campaign would work long term.

But with the introduction of Performance Max, the 90-day guideline no longer applies. Instead, it takes roughly 45 days just to see what you've built and how it's going to work.

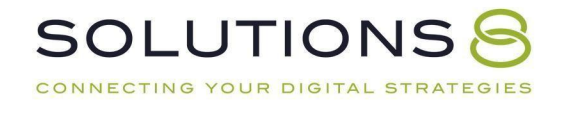

#### **Essentially, Day 46 is now Day 0.**

Once Google has gathered and analyzed all the available data, then you can start to see howthe foundation you put into place will perform over time.

Put simply, it takes time to successfully optimize a campaign and position it to scale. But more often than not, being patient during that initial learning period pays off in the long run.

### **3. Quality website**

This one may sound obvious, but here goes:

Your ads will send prospective customers to your site. Therefore, **you need an appealing,easy-to-navigate website.**

See, we live in the age of the educated consumer. Long gone are the days of the ol' click-to convert model.

Site visitors want value.They want to learn. They want to feel connected and understood.

Your website should be full of quilty content that showcases your products or services, learning materials, readily available answers to common questions—all in awebsite that is fast and easy to navigate.

And with [Performance](http://sol8.com/performance-max) Max in the mix, a campaign-type with more reach and a greater abilityto learn from your site, SEO and quality content has never been more important.

This is why you need more than a single page website. You need to help them get to know your product or service and who you are.

### **4. Enough margins to support a traffic campaign**

Running ads takes money. Can your profit margins support these campaigns?

#### **5. Unique selling proposition**

The more heavily [saturated](https://sol8.com/high-competition-lead-gen-campaigns/) your market, the harder it's going to be to turn a profit from Google Ads.

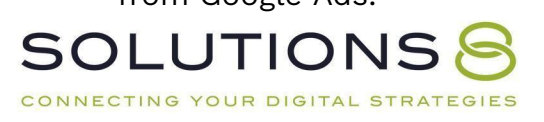

#### *So, what makes you different?*

And, sorry, *being the cheapest option isn't the answer.*

Think about your favorite products: what makes them your favorite? Is it the company's dependable return policy? The quality of the product? The materials used?

Your unique selling proposition is key for the success of your campaigns specificallylongevity and return traffic. After all, it's **six times less expensive to sell**

# **to an existing customer than a new one.**

#### **6. Completed customer avatars and assets**

You need to know the people you sell to on a very deep level: who are they? Where do theylive? What do they read? What are their goals? What are their pain points? We do this by creating customer profiles (avatars).

Now, a lot of business owners think in terms of demographics—not avatars.

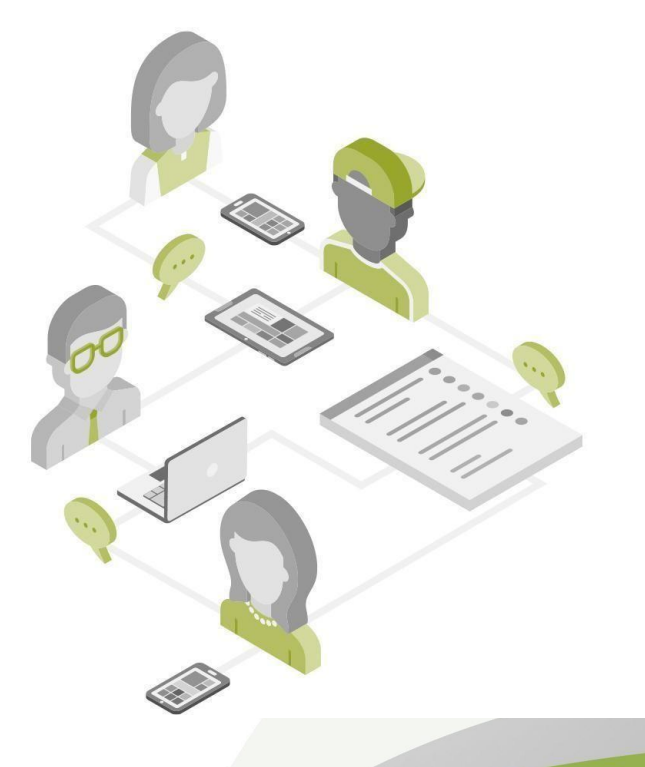

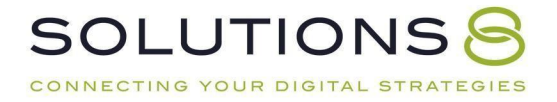

Here's the difference:

A demographic is a generalized description of your population of customers (physicians, for example).

An avatar is the sub-type of customer that comes from your larger demographic. So, using our physician example, this demographic could easily be split into two very different avatars:

Dr. Mike: An older physician in his late fifties to sixties, looking at retirement, with a successful practice and anti-technology.

Dr. Sally: A young physician fresh out of medical school, in debt but looking to get started with her own practice and a solid understanding of technology.

Here, we can see how vastly different these two avatars are within the same demographic.

All this is to say, get specific with your customer profiles.

Once you have your avatars clearly defined, you'll need assets (photos, videos, and copy) specifically catered to these audiences once you start building your [Performance](http://sol8.com/performance-max) Max campaigns.

Best to start churning out those assets now!

### How to Define Your Customer Avatar

#### **Define Your Customer Avatar**

Use this [worksheet](https://docs.google.com/spreadsheets/d/1b9tVhxeX7u-YCah8IWpDFQ1EHD01L4ADGGEtzDOYYmI/edit#gid%3D373213889) to identify your customer avatar (and who is NOT your customeravatar). The questions in the worksheet help you get in the mind of the customer.

#### **[DigitalMarketer'](https://www.digitalmarketer.com/)s "Before and After Grid"**

Once you've defined your customer avatar(s), it's time to consider the transformationthey make when purchasing your product. After all, customers don't buy products— they buy feelings, results, and solutions.

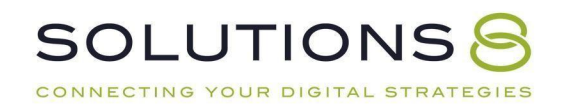

DigitalMarketer has a phenomenal "before and after" worksheet that you can [download](https://s3.amazonaws.com/digital-marketer-files/Workshops/Predictable%2BSelling%2BSystem/Downloads/BeforeAfterGrid.pdf) here.

Make a copy and fill it out with your customers in mind, including:

- What your customer has (or *doesn't* have) before buying your product andwhat they gain once they do.
- How they feel before your product—and how they feel after
- What an average day looks like before your product—and an average day after

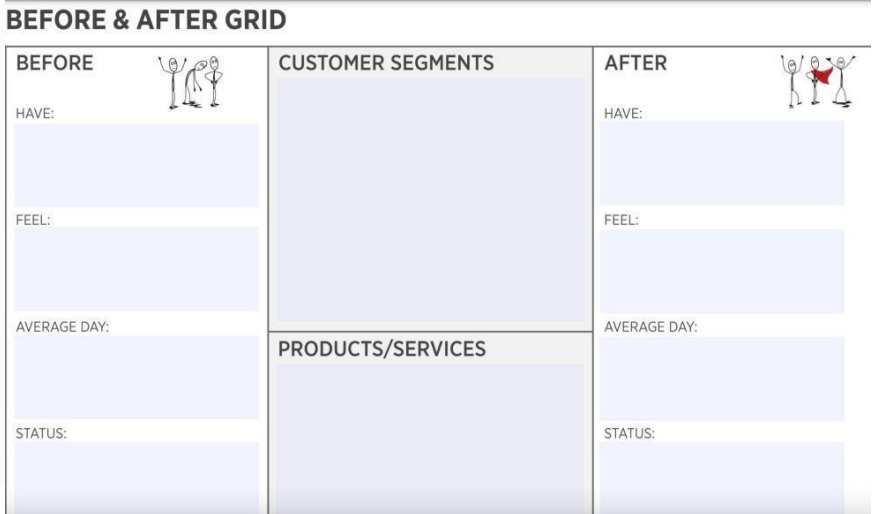

Next, consider your [Customer](https://www.digitalmarketer.com/blog/customer-value-journey/) Value Journey**.**

### Customer Value Journey (CVJ)

The "customer value journey" construct was developed by [DigitalMarketer](https://www.digitalmarketer.com/blog/customer-value-journey/).

Essentially, we need to know the customer's story and journey to finding you. What steps does your customer take to buy your product or service—from start to finish?

And FYI, the "start" pretty much never begins with you.

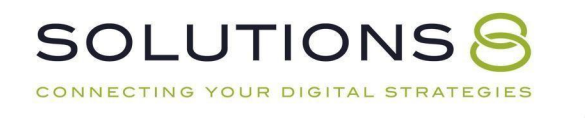

We're talking way back when the **idea** of your product or service first flickeredin their mind.

What process did people walk through to find you? It's not the process where**you** began, it's where they **first became aware of the need for your product orservice**.

#### **7. Fifteen-question minimum form fills**

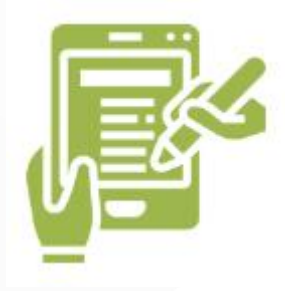

When your goal is lead generation, your Performance Max campaign will be at highrisk of heavy spam due to its expansive reach (with YouTube especially).

*For context, there are a lot of "paid growth" YouTube companies that use fake accounts. Toavoid getting flagged, these "click farms" fill out forms from ads to show account activity.*

The solution:

**Make your lead generation form more complicated to complete**—at least fifteen questions—so click farms that are paid to complete forms don't target your campaign.

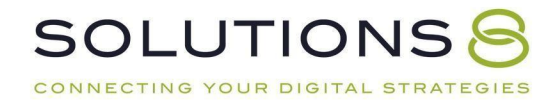

### **Website Optimization**

Assuming you have those must-haves in order, it's time for some website optimization. We'll provide a quick checklist you can breeze through to make sure your site is Google Ads-ready, including:

- **On-Site Optimization (Light)**
- **Website CRO Best Practices (and Checklist)**
- **Website Speed Optimization Checklist**
- **Quality Assurance (QA) Checklist**
- **Product/Service Preparation (and Checklist)**
- **Media(Images and Video)**
- **Lifestyle Images**
- **Robust Titles and Descriptions**
- **Live Chat**

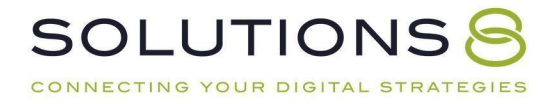

### **First Up: On-Site Optimization (Light)**

- Define the page where you will send traffic (depending on the ad)
	- Homepage (remarketing and branded traffic)
	- Service-specific pages
- Site includes a very clear statement of value
- Social proof (reviews!)
- Mobile friendly
- Multiple conversion conduits (CTAs)

# **Website CRO (Conversion Rate Optimization) Best**

# **Practices**

Next up, here are some CRO best practices to ensure your site is not only presentable, but also *ready to make sales*:

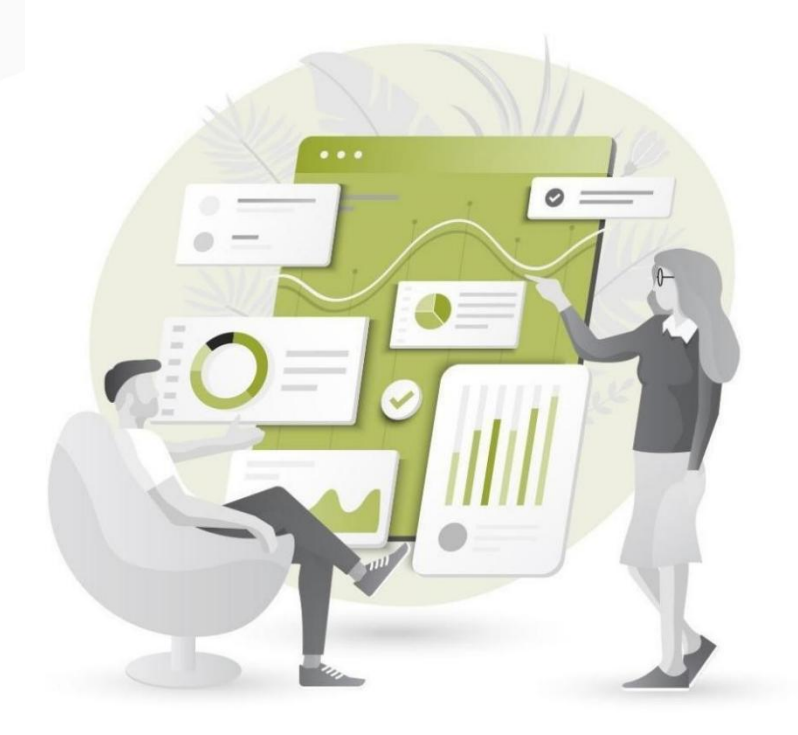

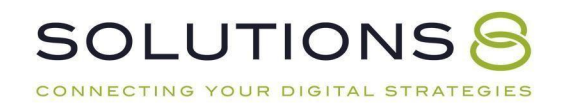

### **The Big Three:**

#### **1. Website Issues and Errors**

You can't drive traffic to a broken website. So, it's crucial to ensure you catch any website issues or errors.<br>● Frequently (at least once a month) check your site and make sure everything

- isworking properly and there are no high-risk issues and errors.
- Schedule a website audit at least once a month.

### **2. Website Speed**

Website speed has a massive impact on your quality score; in fact, it is considered *slightly* more important than content(!) according to Google. A few things to consider:

- Mobile users are going to be less tolerant of slower websites due to thesmaller size of the device and often slower connection.
- The biggest contributing factor for slow sites are large image sizes.

### **3. Mobile Engagement**

- 60-65% of website visits are done on mobile devices. So ensure your site ismobile-friendly!
- Look at your conversion path: although many purchases happen on desktop computers, research is often done on mobile devices. In other words, considereach step of your buyer's journey so you can make it as effortless as possible.

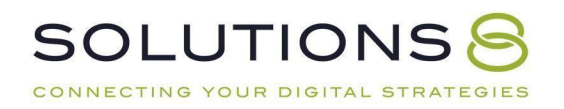

### **Conversion Rate Optimization Checklist**

- Everything **works properly**
- Website is **fast** (under 2-3 seconds load time)
	- *(use [PageSpeed](https://developers.google.com/speed/pagespeed/insights/) Insights to measure this)*

● Your **email/phone number** is in the header or footer

- *Customers need to know they can trust you (i.e. get in touch withyou)*
- **Website design** is appealing to your audience ○ *Make sure the design is centered around your product and*
	- *isn't adistraction*
- High-quality **images**

CONNECTING YOUR DIGITAL S

- Clear call-to-action **(CTA)** *Isolate the action you want them to take: make the CTA a BIG button(not just a hyperlink)* ○ *If you don't tell people what you want them to do they won't do it*
	- *A clear, bold CTA nudges your customer to the next step*
	-
- CTAs are in a **contrast color** (bold!) and easy to find
	- *Check out BOOM by Cindy [Joseph](https://www.boombycindyjoseph.com/) for inspiration*
- Separate "thank you" pages for all conversion points
- Verification **badges** (secure payment, BBB, SSL, guarantees, free returns,etc.)

○ *This helps improve the trustworthiness of your site and brand*

- *Turn anything you offer to a badge (free shipping? Make it a badge!Free returns? Badge! Much more exciting than text)*
- Call tracking software *Google will track phone calls on your behalf, but you can use moresophisticated platforms for increased accuracy*
- Privacy Policy *You need one on your site! You can easily find a template, but make sureyou read through it first!*

● Google site speed optimization *We'll talk more about this in a moment*

● Https Vs. http *You must have a secure page: i.e. https*

# **Website Speed Optimization Checklist**

- Choose a **"light" theme**
	- *A good developer can improve your site speed a lot—but makesure you don't rely too heavily on customization*

● **Scale your images** properly

○ *Try [PicResize](http://picresize.com/)*

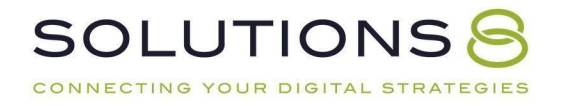

● Decrease the **weight of your images** without losing quality

○ *Try [TinyPNG](http://tinypng.com/)*

- Limit the amount of **plugins/apps**
- Limit the amount of **displayed products** on category pages
- Check in on your **page speed**
	- *Try [PageSpeed](https://developers.google.com/speed/pagespeed/insights) Insights*
	- *Don't aim for a 100/100 score—just aim for good user experience*

### **Quality Assurance (QA) Checklist:**

Include quality assurance checkups in your monthly standard operating procedures to make sure your site is in tip-top shape. You can do this through**internal QA** and **external QA**:

**Internal QA:** Pretend to be your own customer

- Try to break the site
	- *Navigate through your site the way a customer would*
	- *Gauge how easy it is for a distracted customer to use your site.*
	- *Ask yourself, "If I weren't paying full attention, could I still do this?"*
	- *Make an actual purchase*

*\*You can hire someone to go through your site on [fiverr](https://www.fiverr.com/).*

**External QA:** Have someone else pretend to be a customer

● Just tell them where you want them to go-but not how to get there

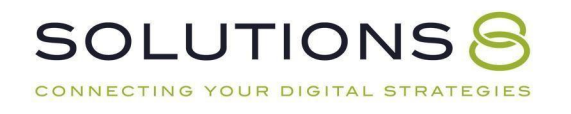

#### **Analyze Top Competitors:**

● What is different between their website and yours?

### **Pro-Tip! Diagnosing Issues: Screen Recording Software**

You can install screen recording software on your site that tracks users' navigation via heat mapping (note: it will likely slow the speed of your site). This works on desktop and mobile—so for eCommerce sites that aren't converting, you can use this software to figure out what's going wrong along the way*.*

#### **Here are a few notable options:**

- [HotJar](https://www.hotjar.com/)
- [TruConversion](https://www.truconversion.com/)
- **Lucky [Orange](https://www.luckyorange.com/)**

*Keep in mind: You don't need to use these apps forever. Diagnostic tools are agreat way to assess the state of your website and determine any site optimizations or product additions.*

We'll walk you through the installation process later.

### **Product/Service Page Preparation**

Product and service pages are the most important pages on your website. In most cases, it's the landing page for your traffic: your very first impression.

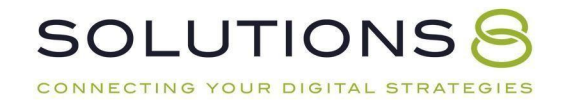

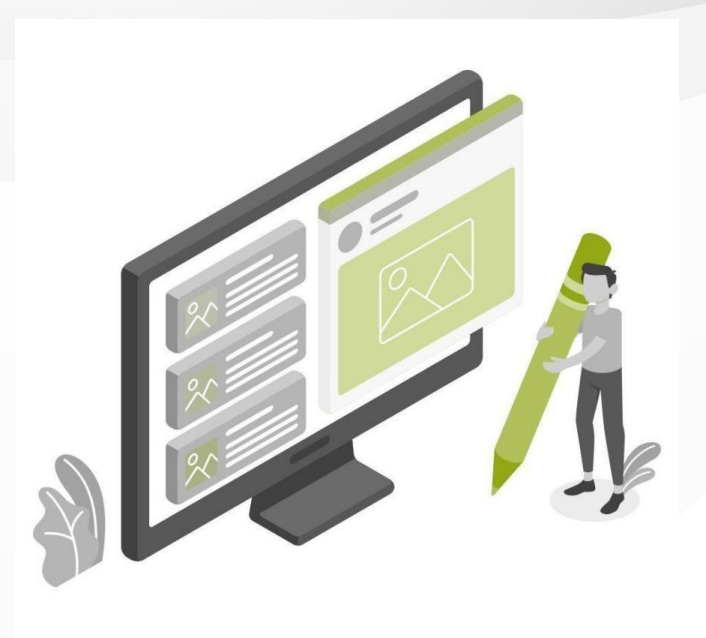

Many businesses put tons of energy into optimizing their homepage, yet neglect the **product/service pages** customers land on. So let's make sure your product/service pages are ready to shine:

### **Product/Service Page Checklist**

- **Product title** and **subtitle**
	- *Make sure the product or service title is clear, descriptive, and honest enough for Google to identify the product and send relevant*

*traffic your way (Look at Amazon for inspiration)*

○ *But avoid "keyword" stuffing! Honesty and simplicity are key*

### ● **Descriptions**

- *Descriptions are supplementary to your title*
- *Use this opportunity to elaborate on the specifics of your productor service: any particular materials, special features, ingredients that are worth highlighting but*

*would be too long for your title*

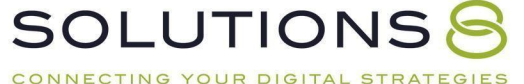

### **Media** (images and videos)

- *We purchase with our eyes first*
- *Custom imagery is always going to be better than stock photos, particularly lifestyle images that help customers*

*picturethemselves using your product*

### ● **Nested navigation**

- *Make sure navigation is clear, easy, and accessible—we don't wantpeople to get lost*
- *Use [breadcrumbs](https://www.bigcommerce.com/ecommerce-answers/what-is-breadcrumb-navigation/) so users can always find their way back*

● **Social proof** (i.e. **reviews**)

- *Customers buy from businesses they trust—Enter: reviews*
- *Aggregating enough reviews takes time, so ask your customers fora review after 30 days of purchasing and give them an incentiveor*

*reward for completion*

- *The 30-day rule gives you at least a few days/weeks to resolve anyissues—and get a good review for it*
- *Once you have enough five-star reviews, you can add them to yoursite*

### **Live Chat**

We strongly recommend live chat on your website. Here's why:

#### **Diagnose errors**

- *Live chat allows you to compile visitor questions and create content thatanswers those questions for future customers*
- *Add helpful information to your product pages and place them near the top ofyour page*

#### *\*Try [tawk.to](https://www.tawk.to/)\**

*\*Check out Shopify's app integration here [https://apps.shopify.com/tawk](https://apps.shopify.com/tawk-to)to*\*

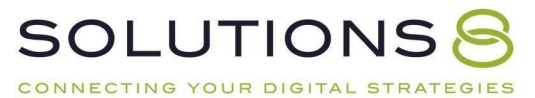

### **Identify objections**

● *Live chat can give you insight into what holds customers back from making apurchase—what questions do they ask before abandoning their cart? What concerns do they bring up in the chat?*

#### **Improve conversion rates**

● *Sometimes, allit takes is a little supportive nudge for customers to make apurchase*

*By "being there"through their virtual journey, you have a higher likelihood of making a*

*conversion*

# **PART FOUR**

### **Google Account Setup**

- **1. Creating Your Google Ads Account**
- **2. Creating Your Google Tag Manager Account**

### **Creating Your Google Ads Account**

Finally! It's time to build your Google Ads account.

● First step: Head to **[Ads.Google.Com](https://ads.google.com/home/)**

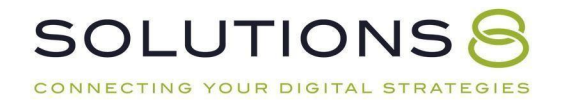

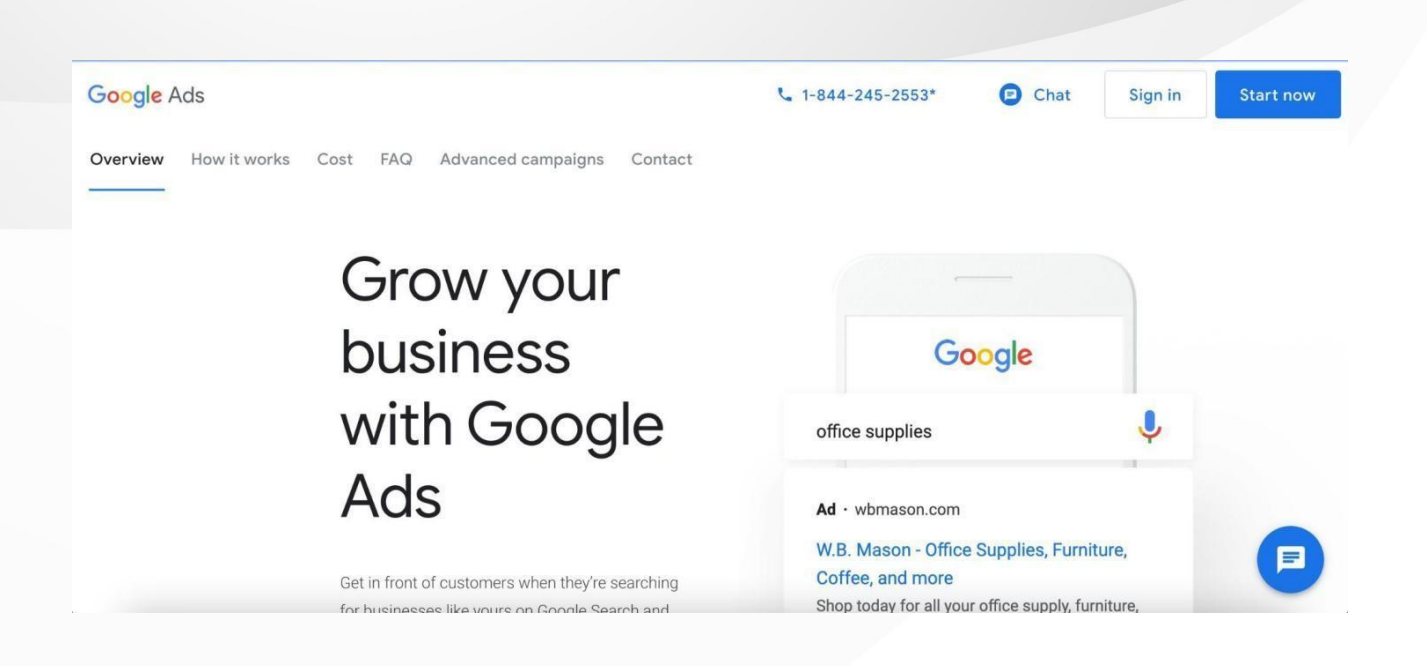

● Click the bold, blue CTA that says **"Start now"**

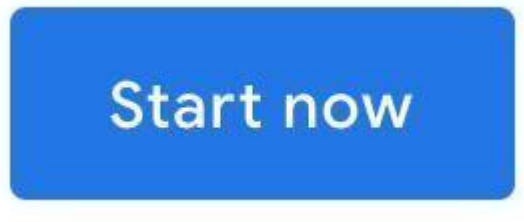

*If you already have some sort of Google account (Gmail, for example), Googlewill automatically connect that existing account to your new Google Ads account.*

**This next step is where things get sticky.**

Earlier, we discussed how critically important it is to track conversions.

Well, in this next step of setup, **Google will try to get you to build acampaign** *before you build conversion tracking*(!).

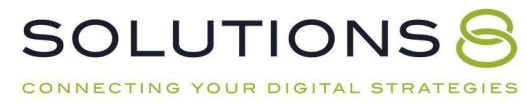

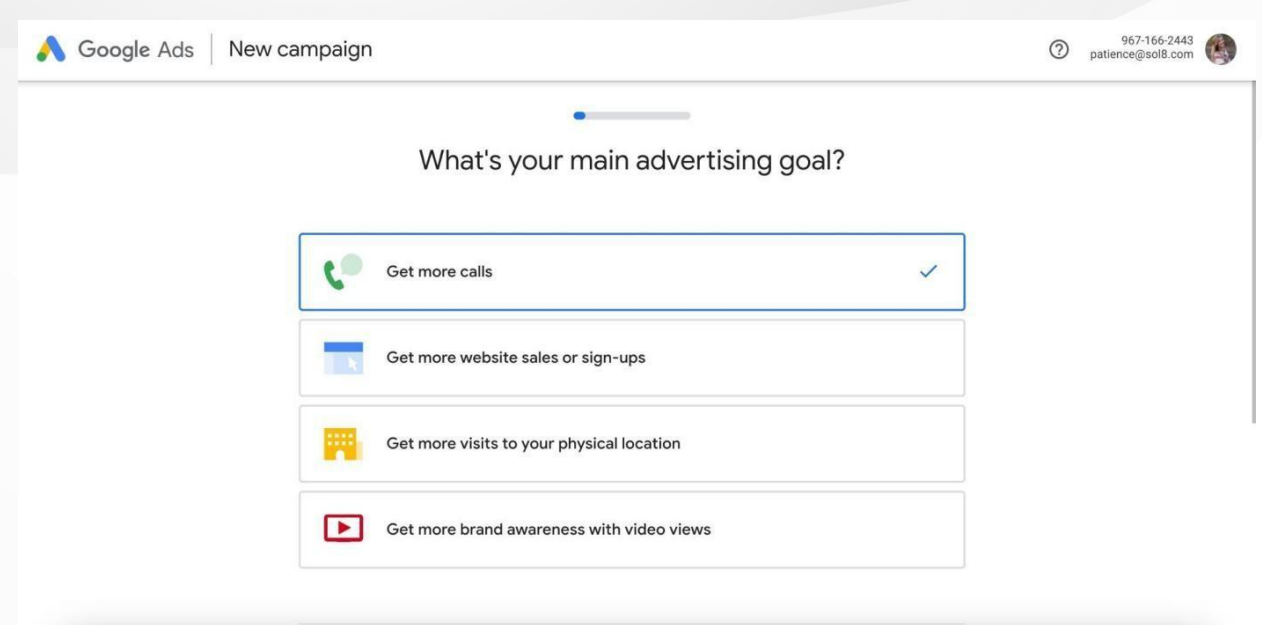

If you aren't super familiar with Google Ads, you probably don't see the problem here:

During setup, Google asks what your main advertising goals are so you can build your campaign around that goal.

*Makes sense, right?*

But here's the thing: **If you selectany of the goals offered by Google** for aneasy setup (get more calls, more website sales or sign-ups, or more visits toyour physical location), **you'll end up with a scaled-down version of GoogleAds**:

Think *templatized* **campaign as opposed to a** *customized* **campaign.**

So, instead, scroll down a bit to the tiny font below that reads, **"Are you a professional marketer? Switch to Expert Mode"**

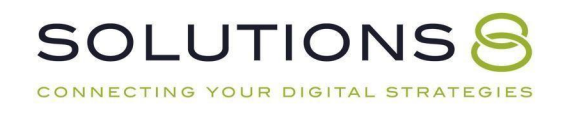

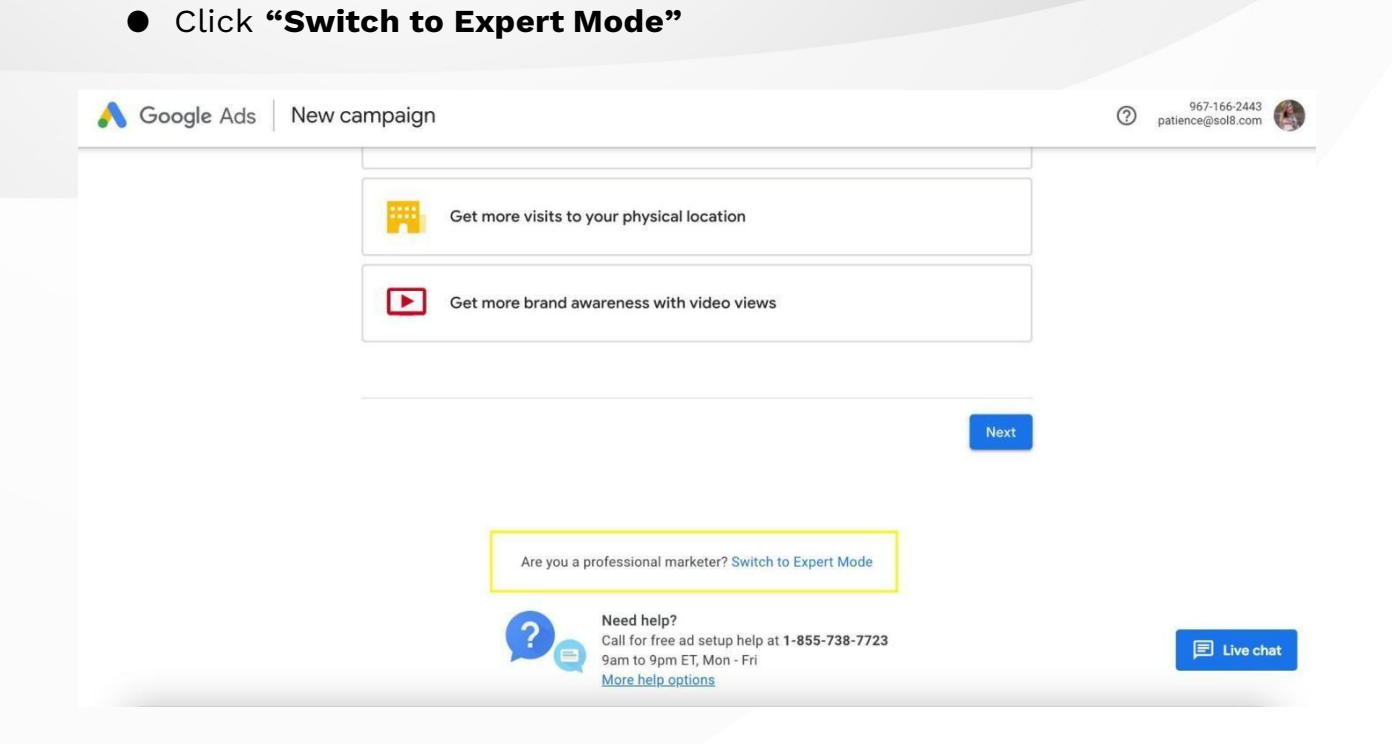

When you click on this, Google will once again try to push you toward a templated campaign, instead of one that is customized to your specific needs:

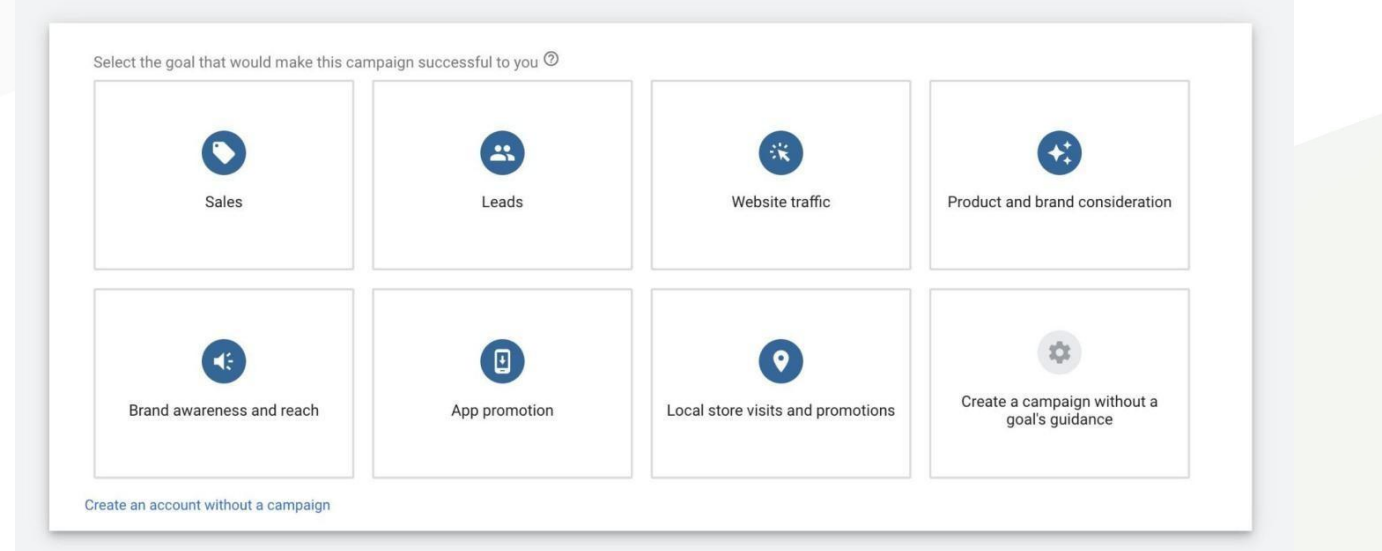

Which, again, seems easy and helpful enough.

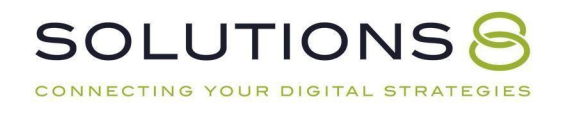

But the reality is that when you select one of these preset goals, Google limits the functionality available to you—and, they aren't very forthcoming about the functionality you will (or won't) receive by selecting a goal.

Think of it this way:

Let's say you want to build a website for your business. You go to a DIY website building platform that offers templates. You find a design you like, download it, and "fill it in" with your business's information.

Soon, however, you might notice that you can't add important features or new pages.

And while the website serves its general purpose, it's nothing like if a professional designer and web developer created a site around your business.

So, looking back to our campaign setup, instead of selecting a specific goal:

### ● Click **"Create an account without a campaign"**

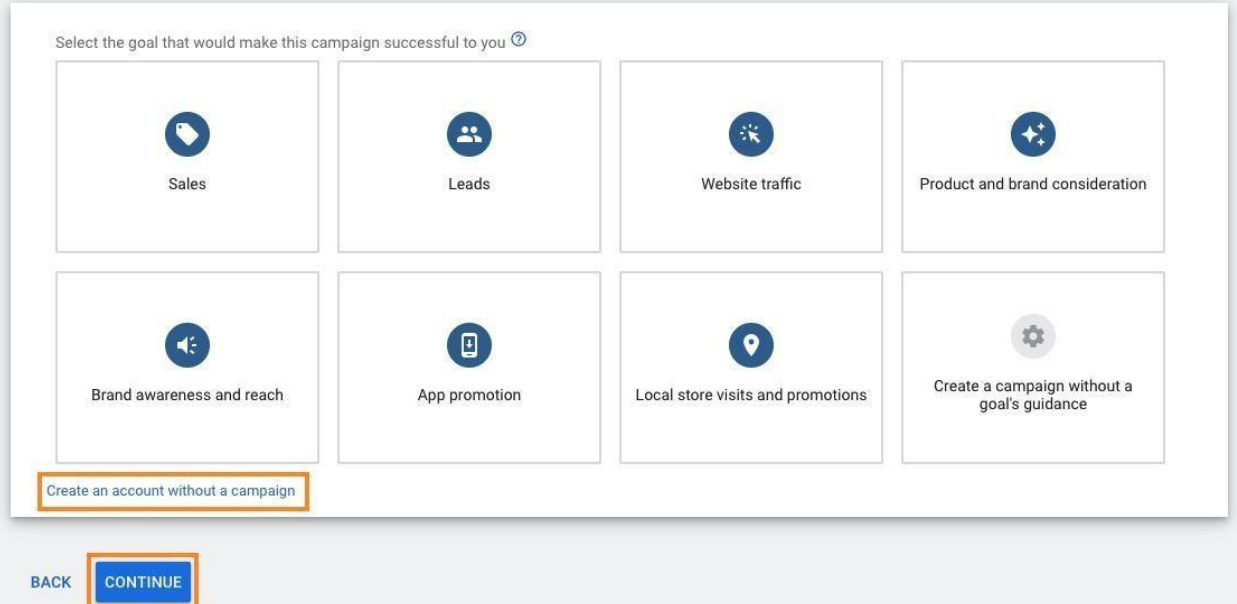

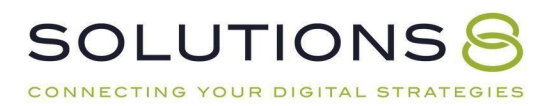

● Next, fill out the business information requested, then click **"SUBMIT"**

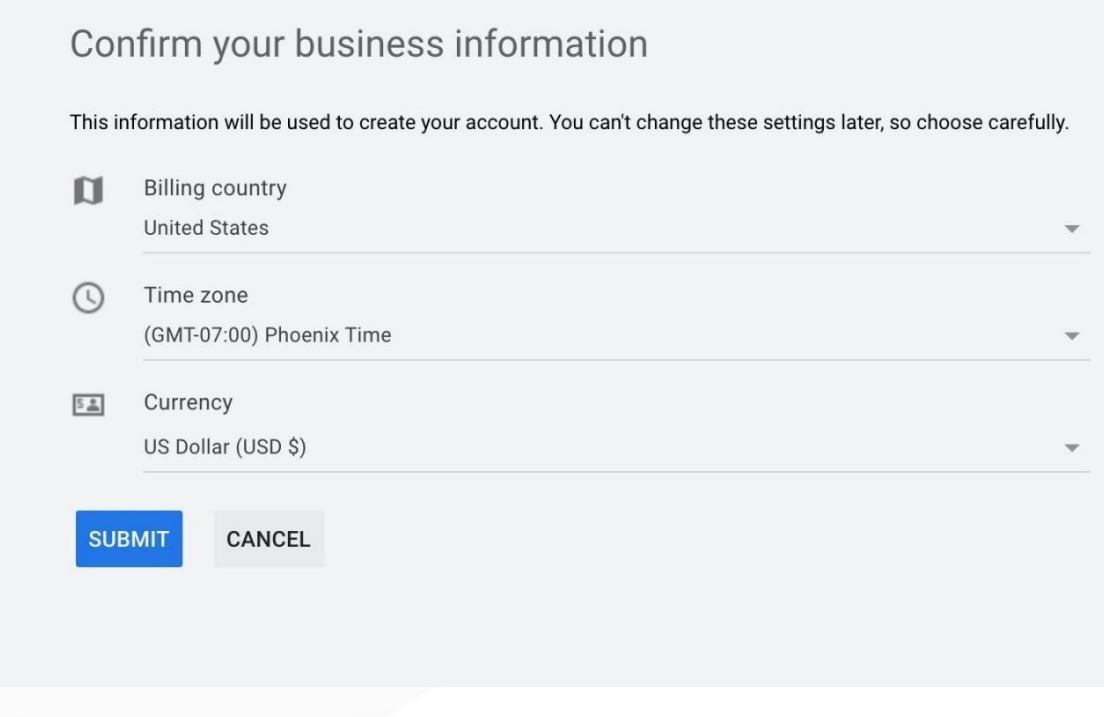

● Next, click **"Explore your account"**

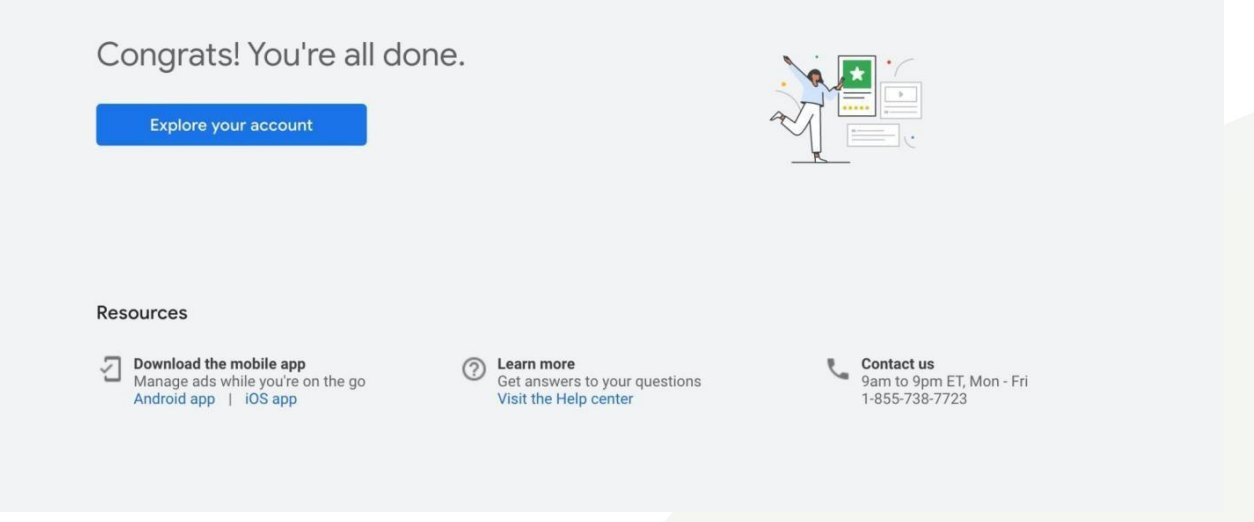

What's interesting is that Google is going to give you very little functionality until after you've created your campaign:

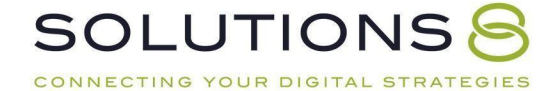

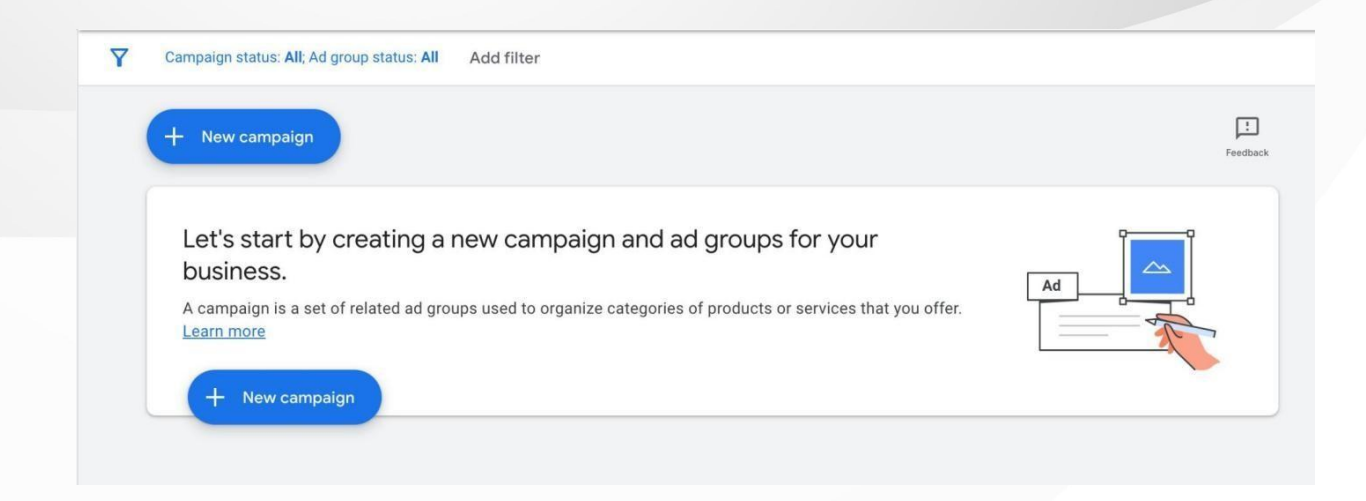

However, here's what you *can* do:

- Click **"Tools & settings"**
- **"MEASUREMENT"**
- **"Conversions"**

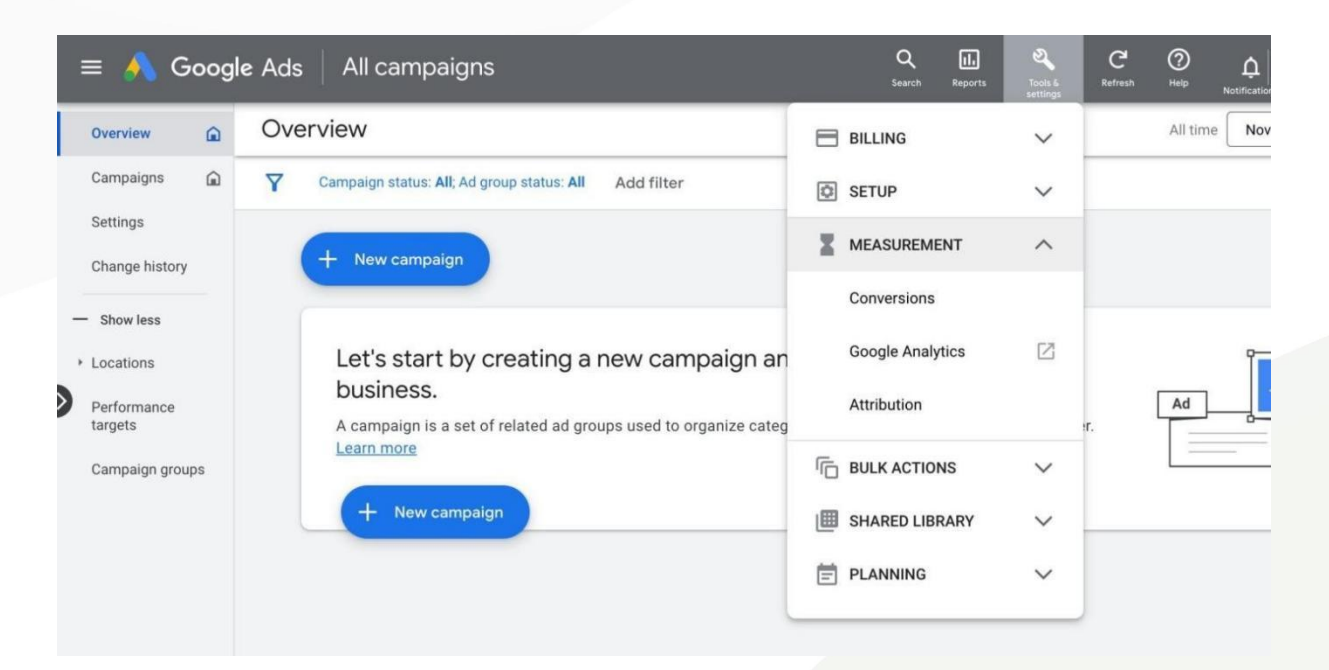

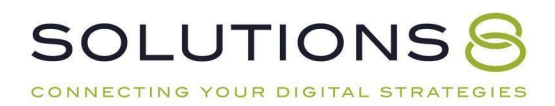

Now, leave this page open:

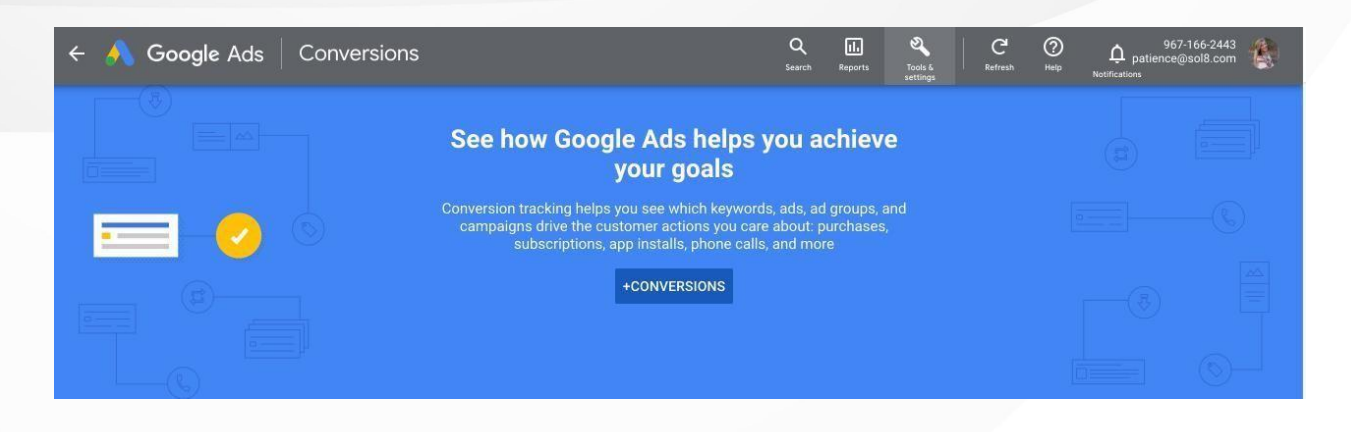

We're going to walk through **how to set up conversion tracking** in the next chapter.

But, before we can connect conversion tracking to your account, we need to set up Google Tag Manager.

Let's explain:

# **Creating Your Google Tag Manager Account**

Next, we need to create our Google Tag manager Account.

### *Hold Up: What is Google Tag Manager?*

*Google Tag Manager is Google's free software that allows you to install tracking on your website using a snippet of code to track actions taken onyour site, and thus, evaluate the success of your campaigns.*

In other words, instead of hiring a web developer to install custom code on your site, Google Tag Manager acts as your personal developer, so you can install codes more easily using the GTM interface.

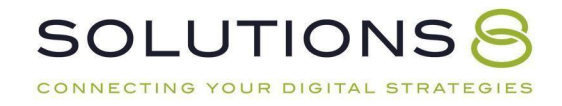

### Here's how to get set up:

**Google Marketing Platform** 

 $\equiv$  Tag Manager

# Tag management made easy.

Manage all your website tags without editing code. Google Tag Manager delivers simple, reliable, easily integrated tag management solutions-for free.

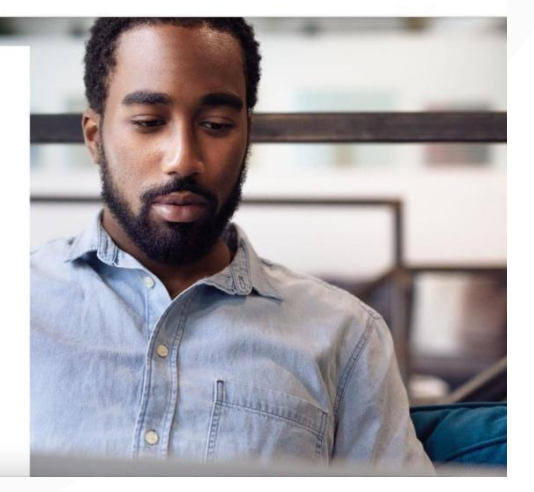

- Go to [marketingplatform.google.com/about/tag-manage](https://marketingplatform.google.com/about/tag-manager/)
- Click **"Start for free"**

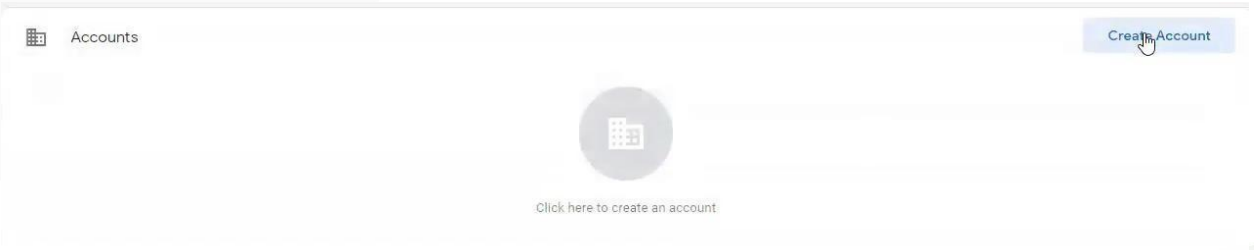

- Create Account
- Fill in your account details, including your company name, country, andwebsite URL, and target platform (make sure to select **"Web"**)

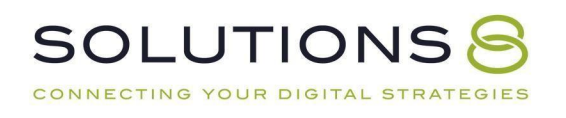

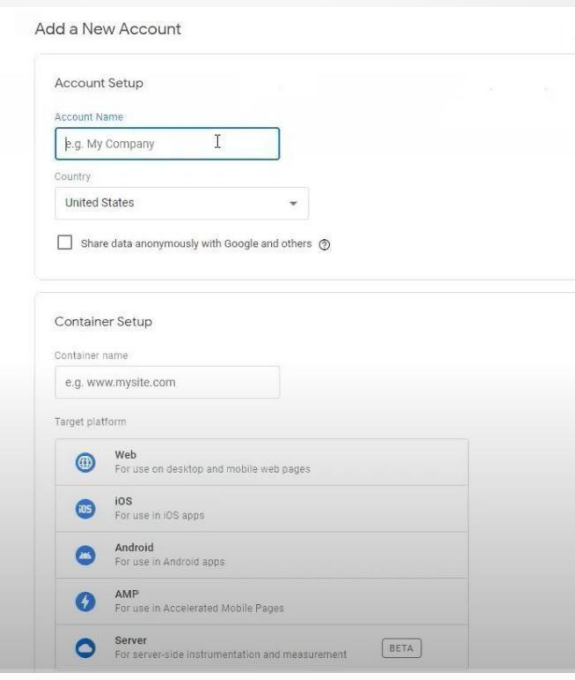

- Click **"Create"**
- Agree to Google Tag Manager's Terms of Service Agreement

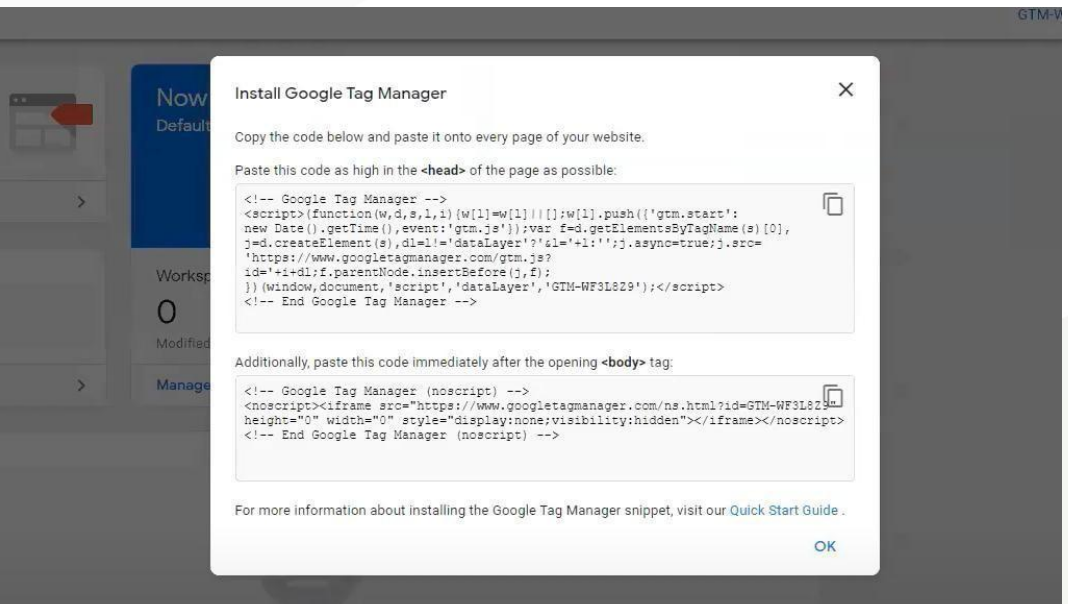

Now, leave this tab open (and maybe even save these codes somewhere)and open a new tab—we'll go over how to install Google Tag Manager soon!

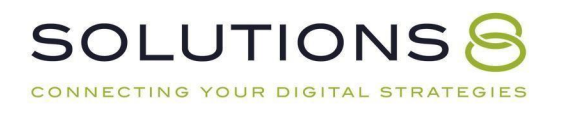

# **PART FIVE**

# **Conversion Tracking Setup**

- **1. Overview**
- **2. How to Install Google Tag Manager**
- **3. Tracking Website Conversions with Tag Manager**
- **4. Tracking Phone Call Conversions**

### **Overview**

Now that your account is set up, let's talk a little bit about **Google Tag Manager** and how it pertains to the rest of the Google ecosystem.

...And why, exactly, we use it when running Google Ads.

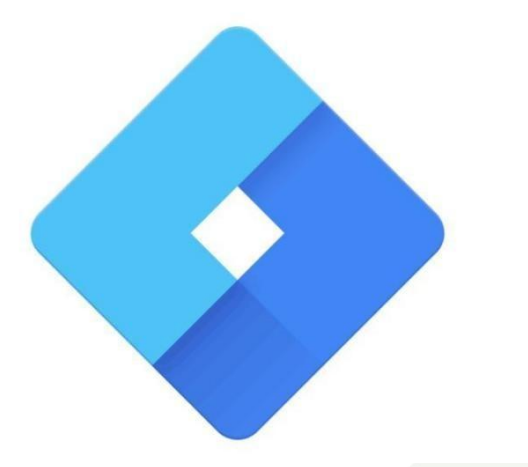

#### **What Is Google Tag Manager?**

Google Tag Manager is a free platform that allows you to plop bits of code onto your site. These pieces of code have the important job of tracking the actions visitors take on your site (and when they arrive on your site from an ad)—and reporting those actions back to Google Ads, so that Google can "learn" from these behaviors.

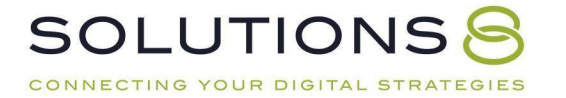

Now, you don't *need* Google Tag Manager to track conversions...technically; however, GTM is far easier to implement, use for testing, and making campaign improvements down the road.

So, if you want to be successful long term, use Google Tag Manager.

### **What Does Google Tag Manager Do?**

Essentially, GTM carves out space in your website, allowing you to put anything you want inside that "box:" analytics codes, new tracking codes, Facebook Pixel—whatever you use or want to use—while keeping the backendof your website super clean.

### **How Google Tag Manager Fits with the Rest of the Google Ads Data Ecosystem:**

- ➔ Google Tag Manager *collects* data
- ➔ Google Analytics *stores* data
- ➔ Google Data Studio *reports* on the data

In this guide, we won't go over how to use these tools.

But it would be worth your time to do so going forward. In the meantime, we'll briefly touch on how GTM works.

### **How Google Tag Manager Works**

GTM is broken into three facets: tags, triggers, and variables.

- 1. **Tags:** The workhorse (**what you want the system to do**) *Examples:*
	- Tell Analytics when someone sees my page
	- Tell Facebook when someone becomes a lead
	- Let TruConversion know when someone is on my site
	- Let Google Ads know when someone buys

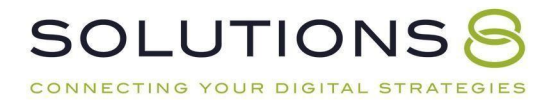

### 2. **Triggers:** The logic (**when you want the system to do it**) *Examples:*

- Here's when I want you to do the thing that I want you to do
- Do [this] when [this] happens
- 3. **Variables**: Additional information needed to get the job done *Examples:*
	- Account number
	- Order forms

### Tracking Conversions with Google Tag Manager

Through Google Tag Manager, Google Ads is able to track every conversion which, as we have perhaps overstated, is critically important to the success ofyour campaigns.

This includes conversion *actions*, such as filling out a form or scheduling an appointment.

Most conversion actions (except for, say, phone calls or chats) allow for theirown separate thank you page, which makes tracking these actions easy.

However, don't forget to track *predictive indicators* as well.

For example, Montessori schools often have "schedule a tour" as their main CTA and conversion action; however, not many parents and guardians are ready to take that step right away.

So, instead, these schools might offer a free checklist or brochure—indicators of interest—and track those actions as well. If a parent downloads a brochure and, several weeks later, schedules a tour, that is valuable data and feedback for your campaigns and website.

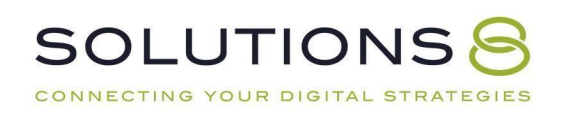

Finally, *manual conversions* for phone calls or chats should also be tracked.

Later in this lesson, we'll go over the "easy way" to track phone calls; however,the real expert-mode way to track calls is to use a call tracking software,

score the phone calls (so you actually know which calls were high quality), and manually import that data at the end of every month.

### **How to Install Google Tag Manager**

Now, let's go over how to install Tag Manager!

Earlier, we went over how to create your account and recommended that youkeep that tab open (if you closed it, no worries! We'll show you how to get back to your GTM account).

But here's the thing:

Every website is a little different. You might be on WordPress, Wix, or Squarespace—so depending on which platform you use, the way you install Google Tag Manager is going to be a *little* different.

However, it's \*basically\* the same across all web applications. So, as we moveforward, just note that some of the step-by-step instructions might be a littledifferent for you, but you should still get a solid understanding of how to install GTM.

Here we go:

● First, if you don't have that tab open from earlier, head toTagManager.Google.Com

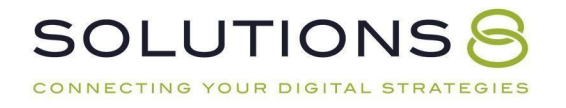

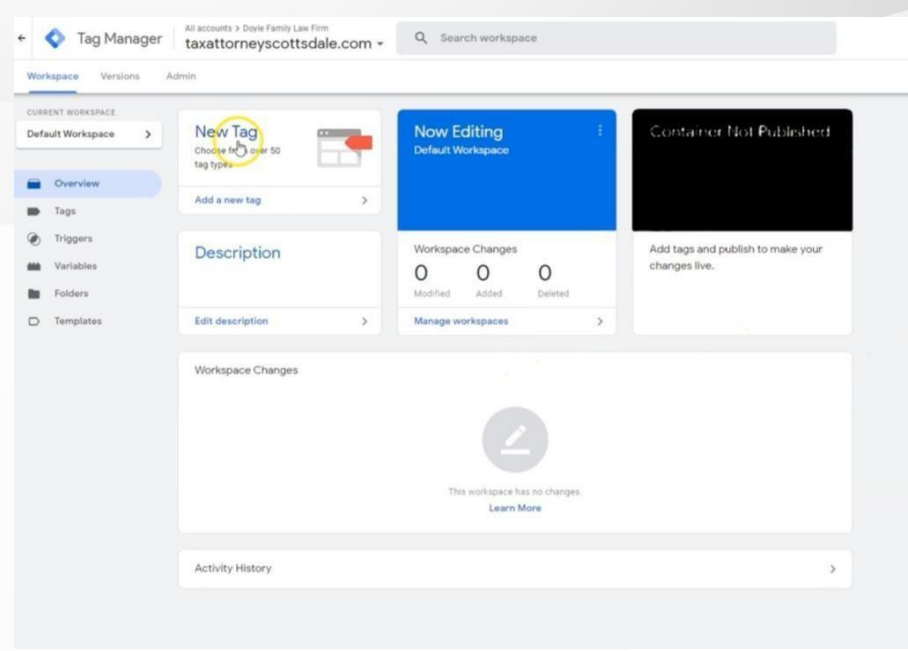

*Your codes might be clearly accessible to you on your dashboard, but if not:*

● Head to the **"Admin"** tab of your dashboard

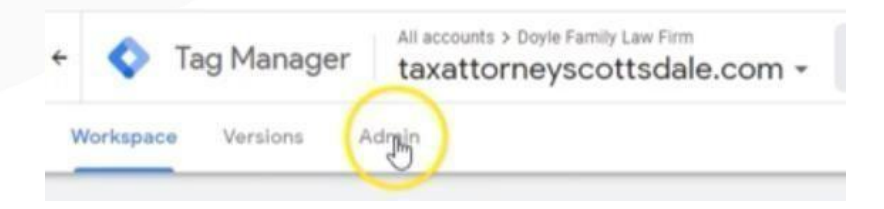

● Click **"Install Google Tag Manager"**

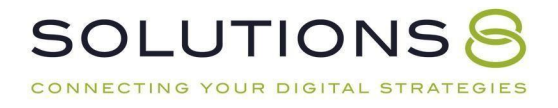

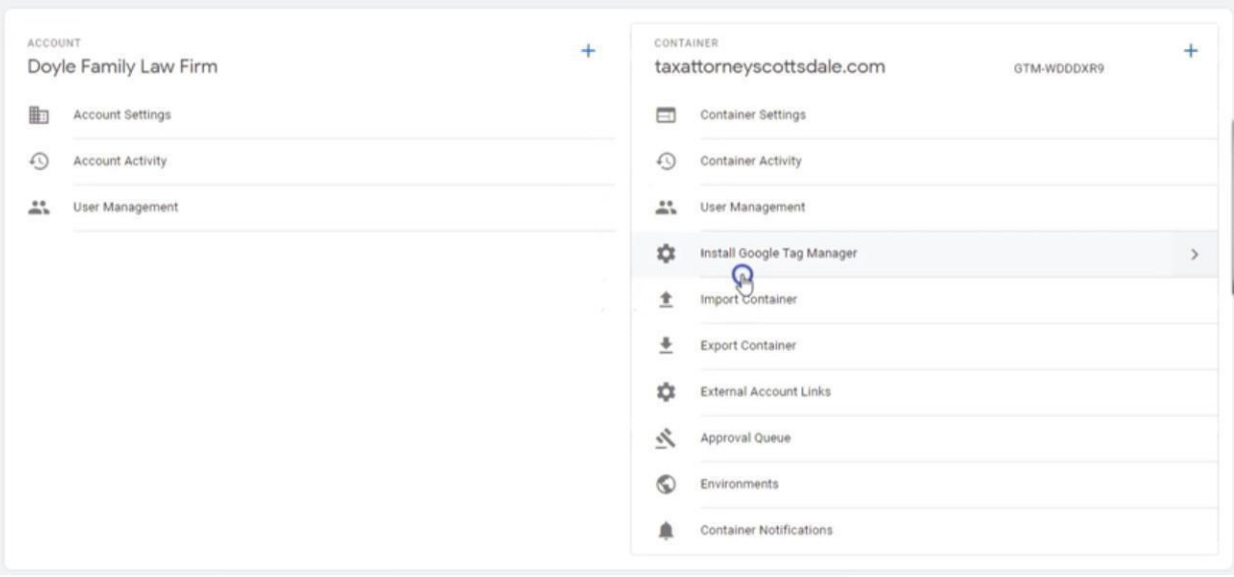

*Next, it will show us the code to paste in the <head> tag and <body> tag.*

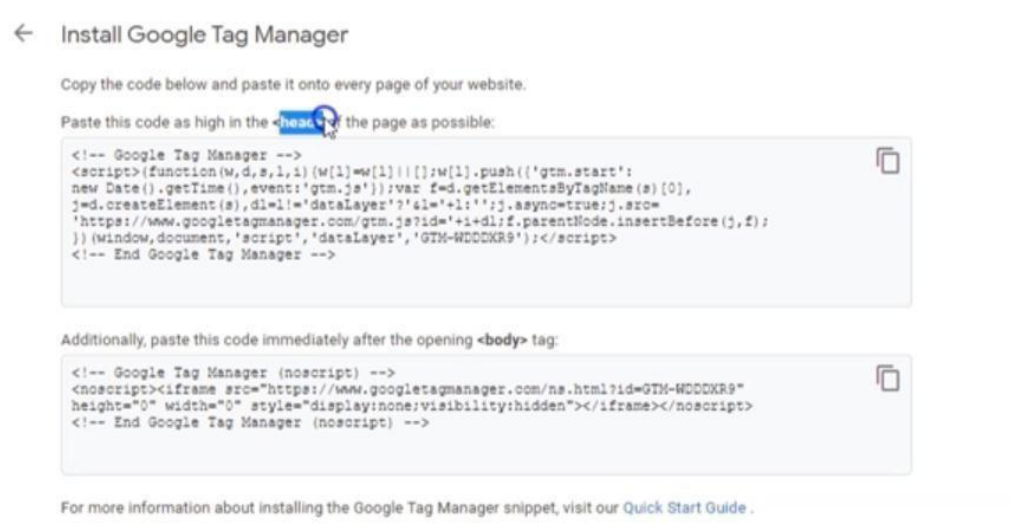

Interestingly, **we only need the code provided for the <head> tag** for our intended purposes. But we still recommend installing them both, in the eventyou'd like to dive deeper into Tag Manager in the future.

If you have a web developer, this may be the part where you simply send thetwo codes over to them to install.

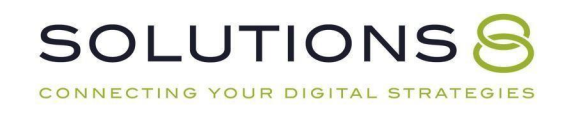

But, if you are doing this yourself, we'll show you how to get these codes installed.

- Head to the backend of your website
- For our CMS example, we click on **"Settings,"** which brings us to a pagethat includes a box "Head tracking code" and "Body tracking code" (again, your CMS platform may be a bit different here)

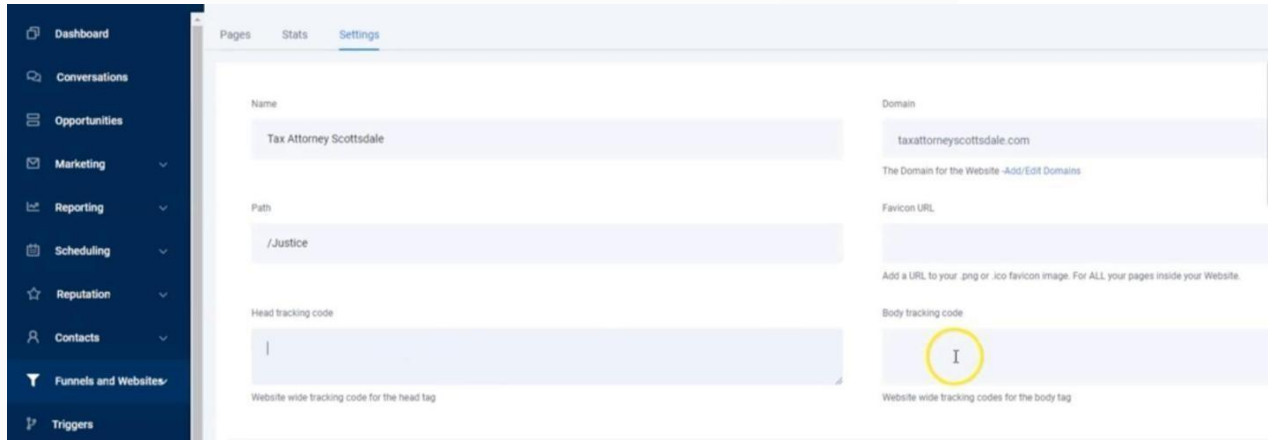

- Once you find the right spot to paste your <head> tag and <body> tag, go back to Google Tag Manager
- Copy the codes

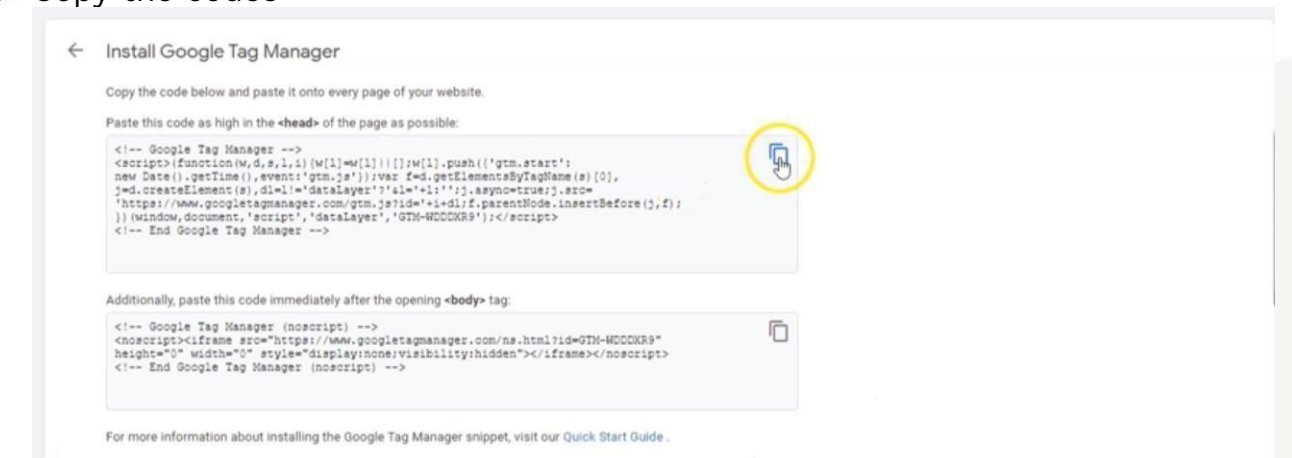

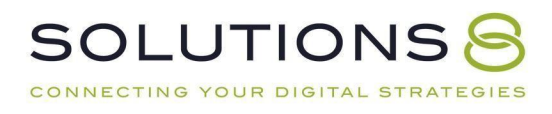

● Go back to your CMS platform and paste the codes—ours lookslike this:

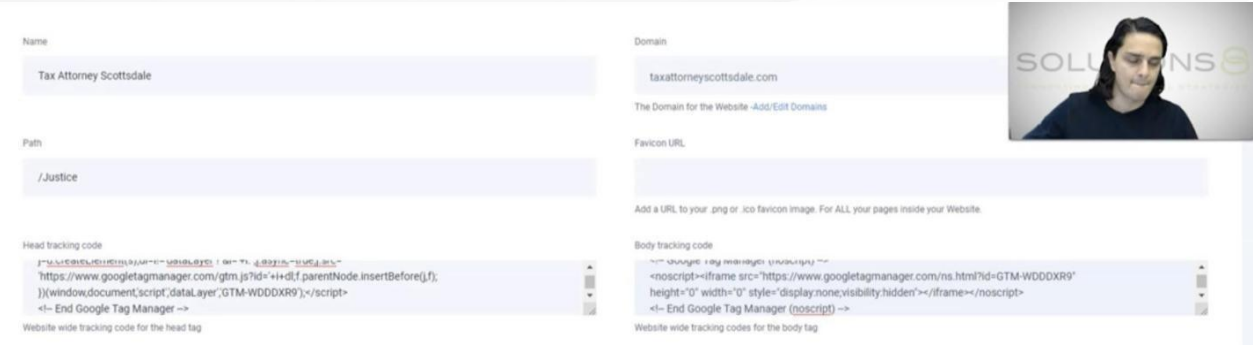

● Click **"Save"** or **"Submit"** to ensure the <head> and <body> tags are installed

Next, we want to test these tracking codes to make sure they work. We cando this using Google Tag [Assistant](https://chrome.google.com/webstore/detail/tag-assistant-legacy-by-g/kejbdjndbnbjgmefkgdddjlbokphdefk?hl=en).

### *What Is Google Tag Assistant?*

*Google Tag Assistant is a free Chrome extension that*

*ensures tagson your website are installed properly.*

*You can download Google Tag Assistant [here.](https://chrome.google.com/webstore/detail/tag-assistant-legacy-by-g/kejbdjndbnbjgmefkgdddjlbokphdefk?hl=en)*

● Next, go to the homepage of your website

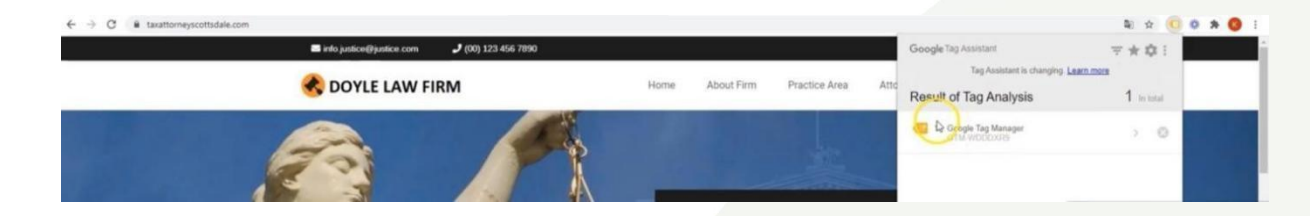

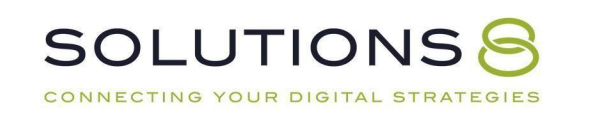
● Click the Google Tag Assistant icon at the top of your browser, a dropdown will appear that should show that Google Tag Manager is installed on the page

Once you confirm that Google Tag Manager has been successfully installed, you can move on to tracking conversions with Tag Manager!

# **Tracking Website Conversions with Tag Manager**

Now that we know it's installed on your site, we're going to build conversion tracking inside Google Ads using Google Tag Manager.

First up:

CONN

- Login to [Ads.Google.Com](https://ads.google.com/home/)
- Go to **"Tools & settings"** and click **"Conversions"**

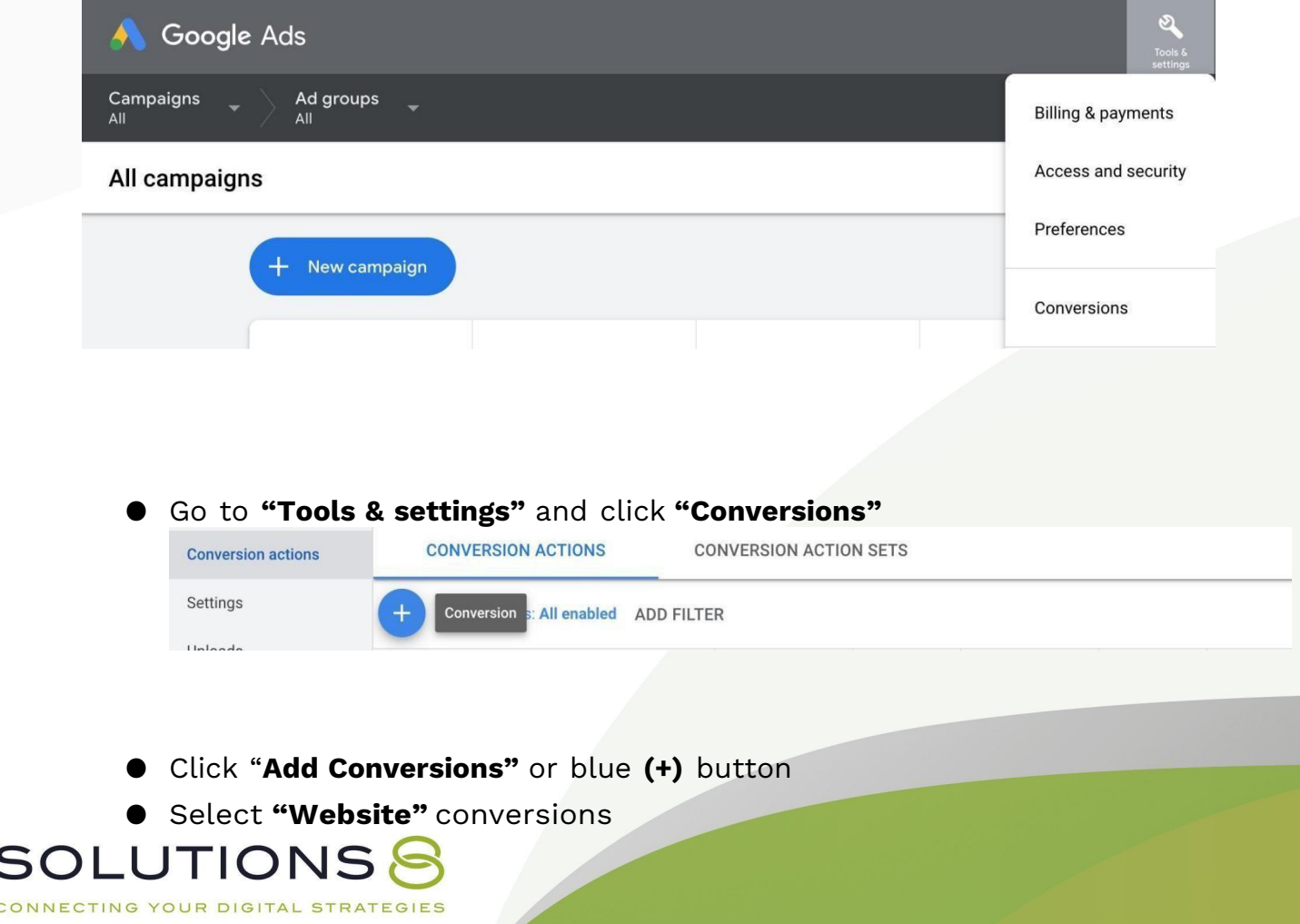

#### Start tracking conversions

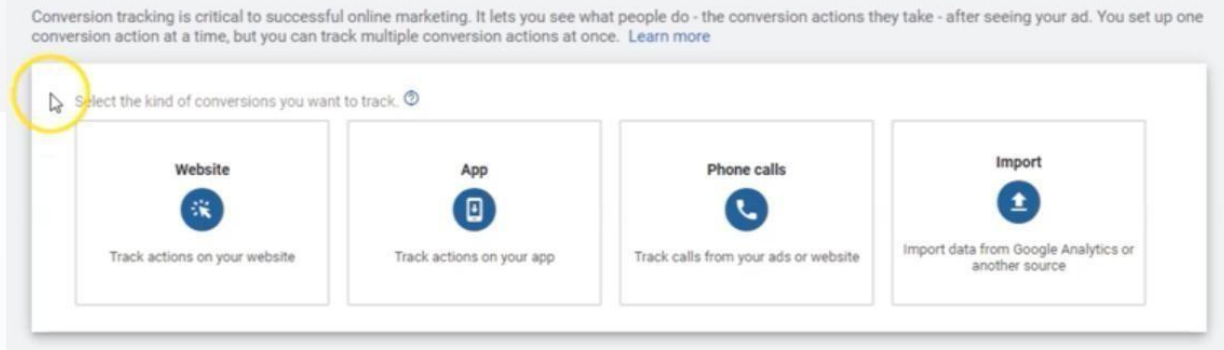

#### ❏ **Category**

Choose a category that applies **most accurately** to your conversion action—this can be tricky!

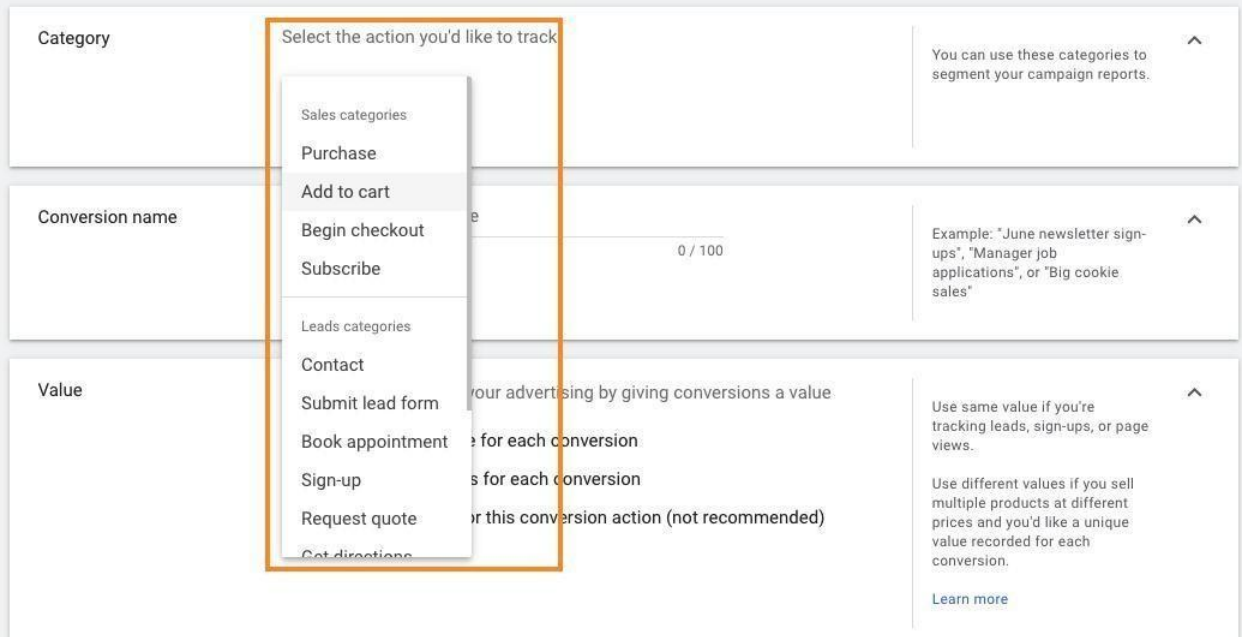

#### ❏ **Conversion Name**

When naming your conversion, use the following formula: *Page + Action*

For example: "Page-Contact>Action-Form"

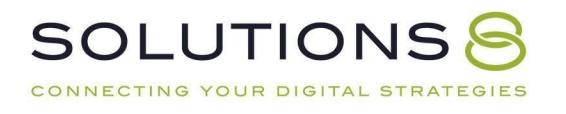

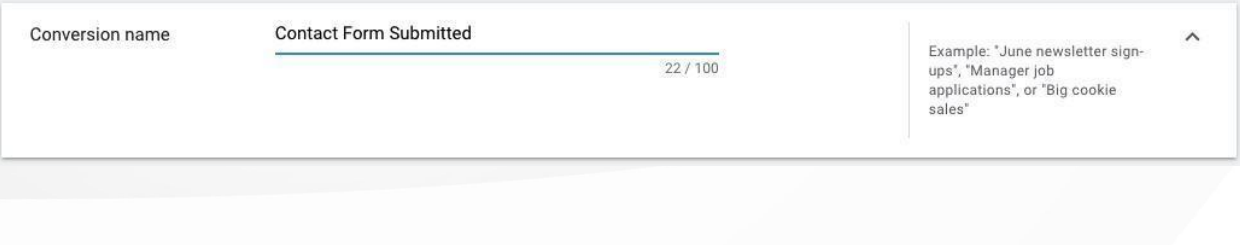

### ❏ **Value**

# Select *"Don't use a value for this conversion action (notrecommended)."*

Ignore Google's commentary—we DO recommend this option!

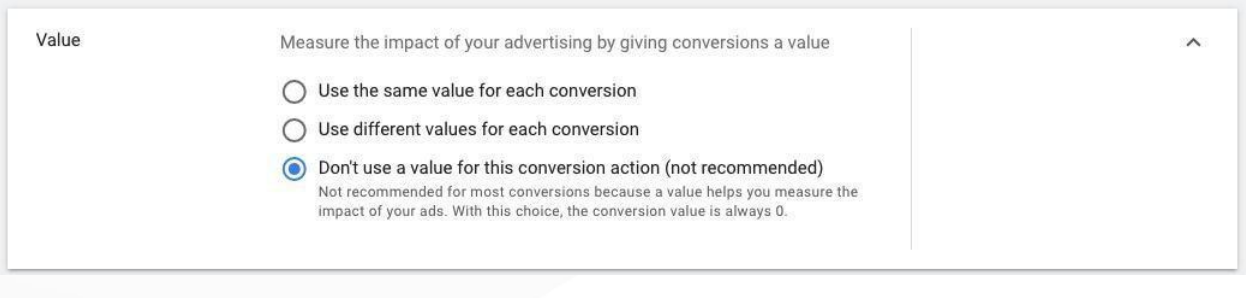

❏ **Count**

#### Select **"One"**

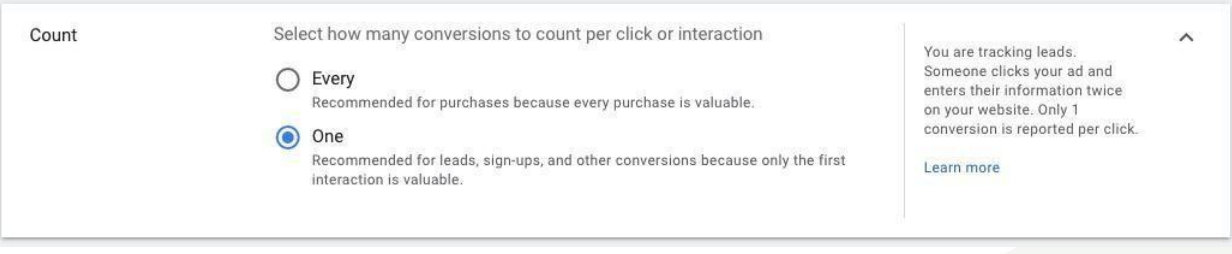

#### ❏ **Click-Through Conversion Window**

*"90-days*," *i.e. as broad as possible!*

### ❏ **Engaged-view conversion window**

Select **"3 days"**

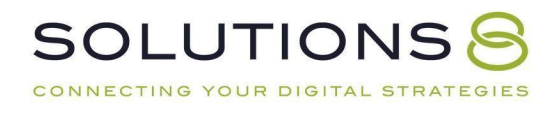

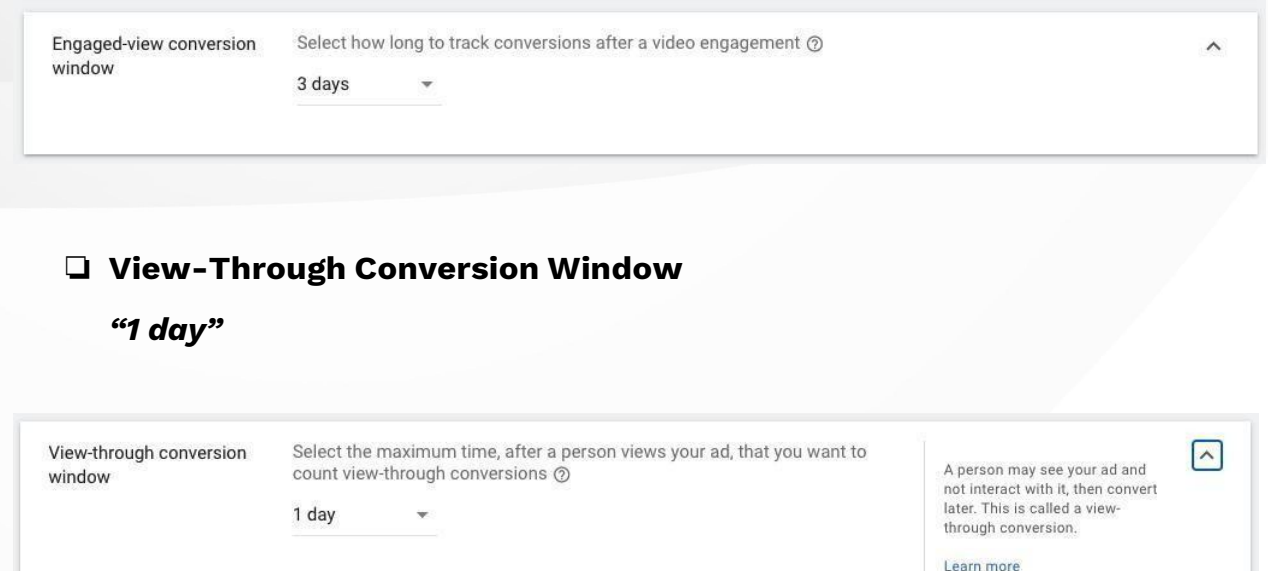

❏ **Include in "Conversions"**

Check the box to include

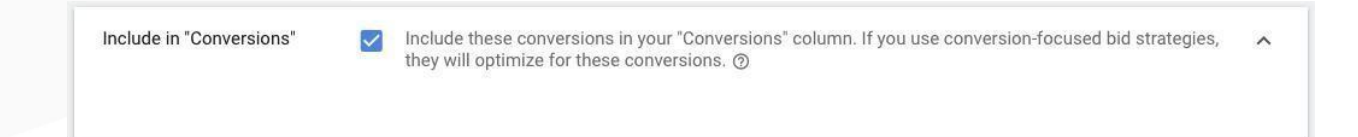

### ❏ **Attribution Model**

Recommended: Time decay

❏ Click "**Create and Continue"**

**CREATE AND CONTINUE** 

❏ **Tag Setup** *Using Google Tag Manager*

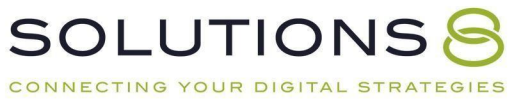

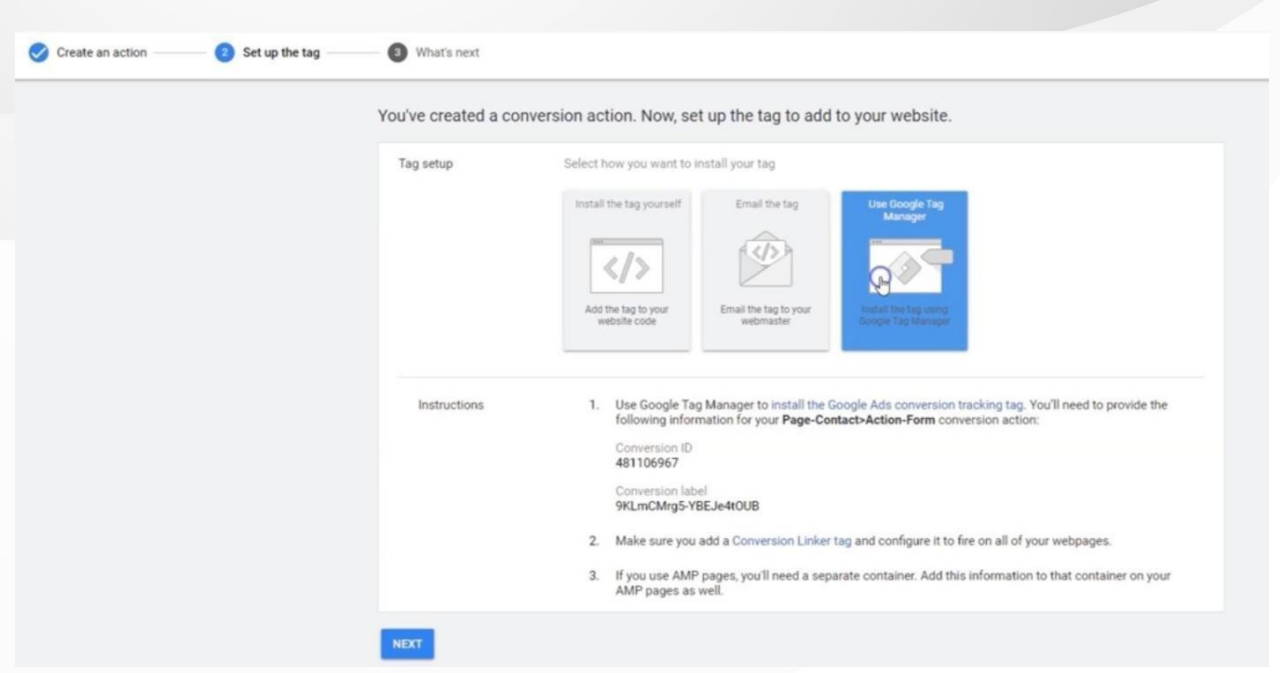

# *In a new tab, go to TagManager.Google.Com and login*

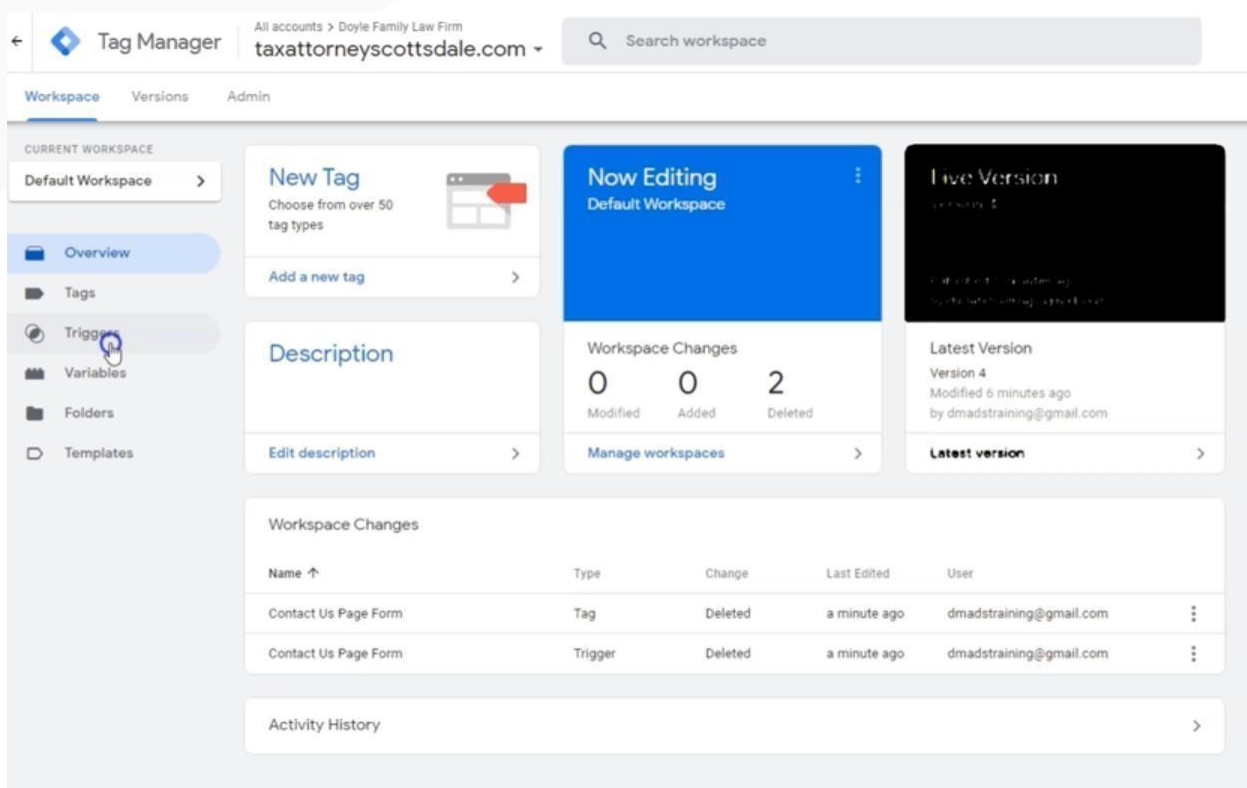

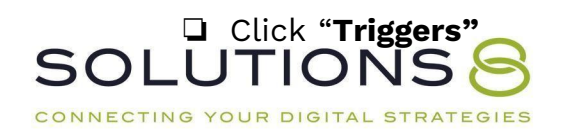

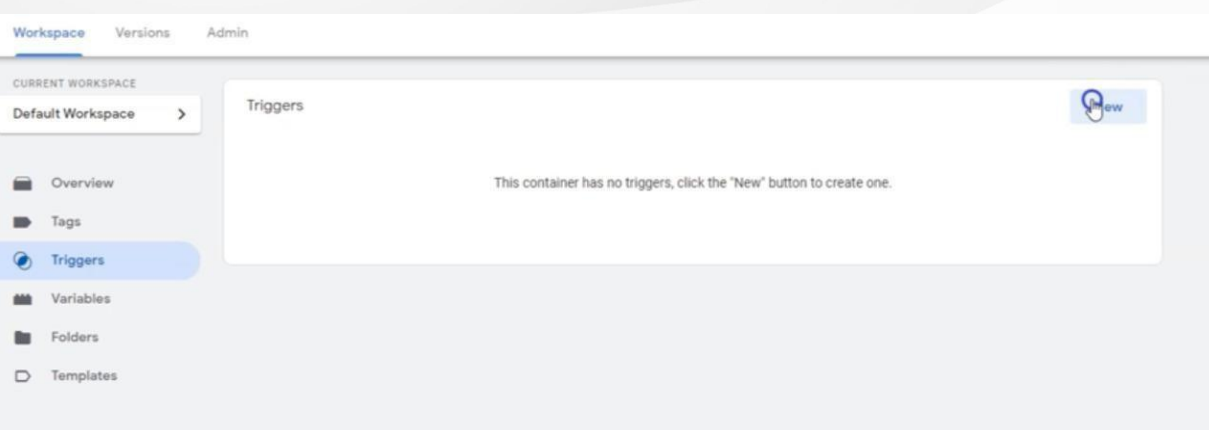

❏ Select "**New Trigger"** and name it so it matches your conversion action(Page + Action)

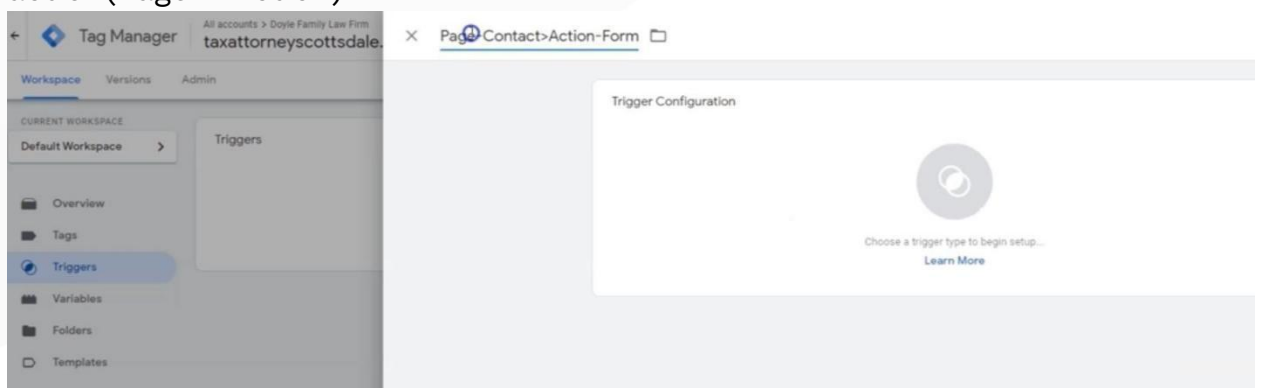

❏ **Trigger Type**

Select *"Page View"*

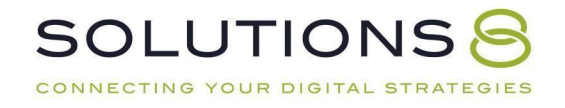

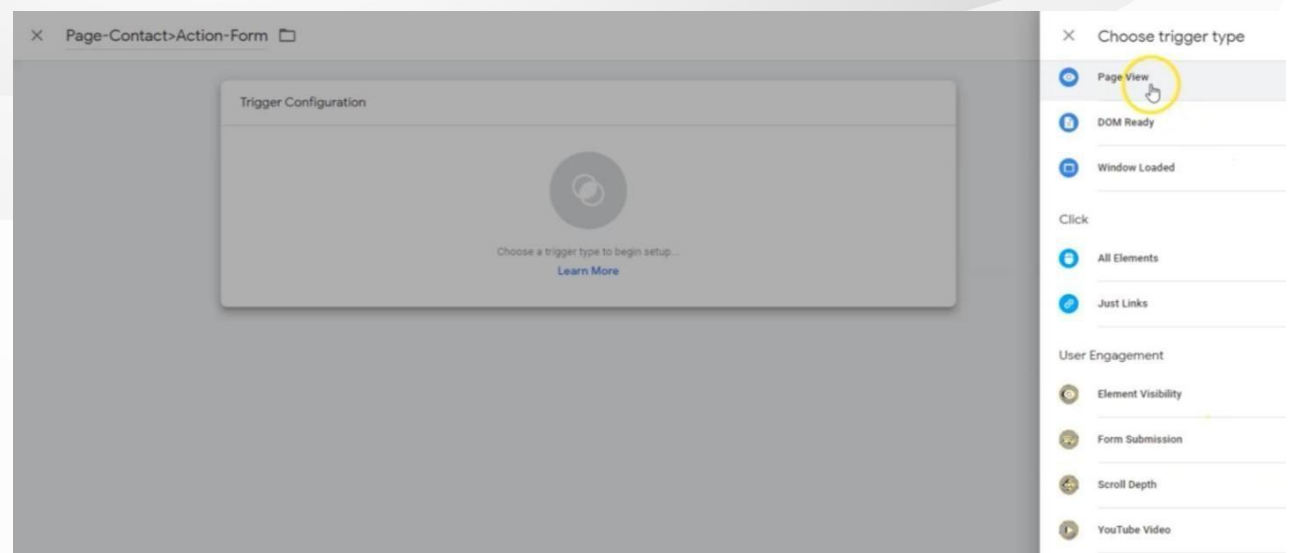

### ❏ **This Trigger Fires on**

## Select **"Some Page Views"**

(Page URL > Contains > use the URL from your thank you page, not the form page!)

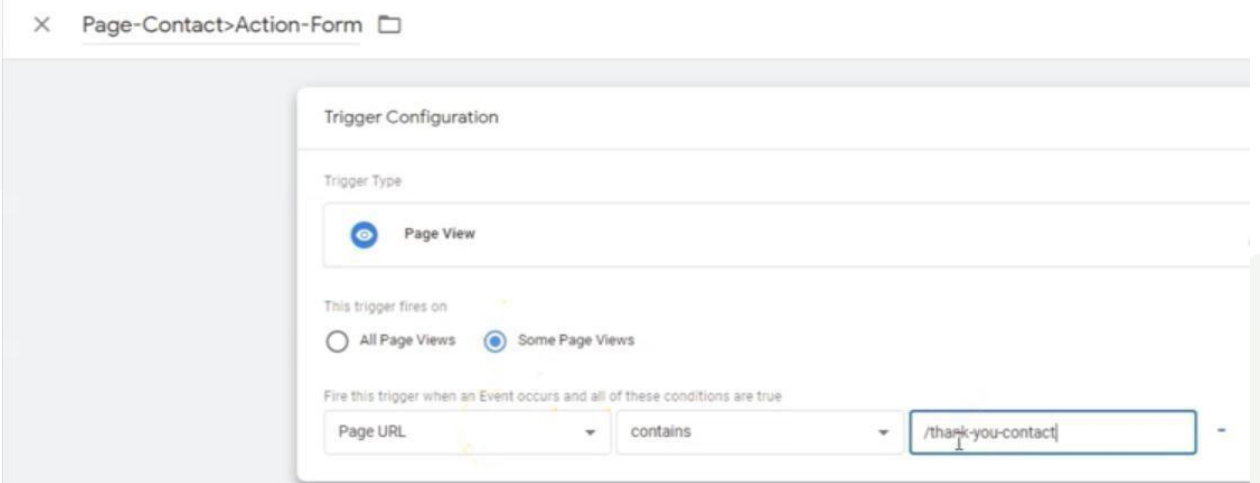

## ❏ **Save!**

❏ Next, click "**Tags**" on left hand side of page

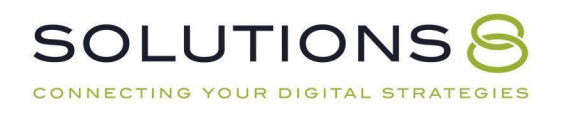

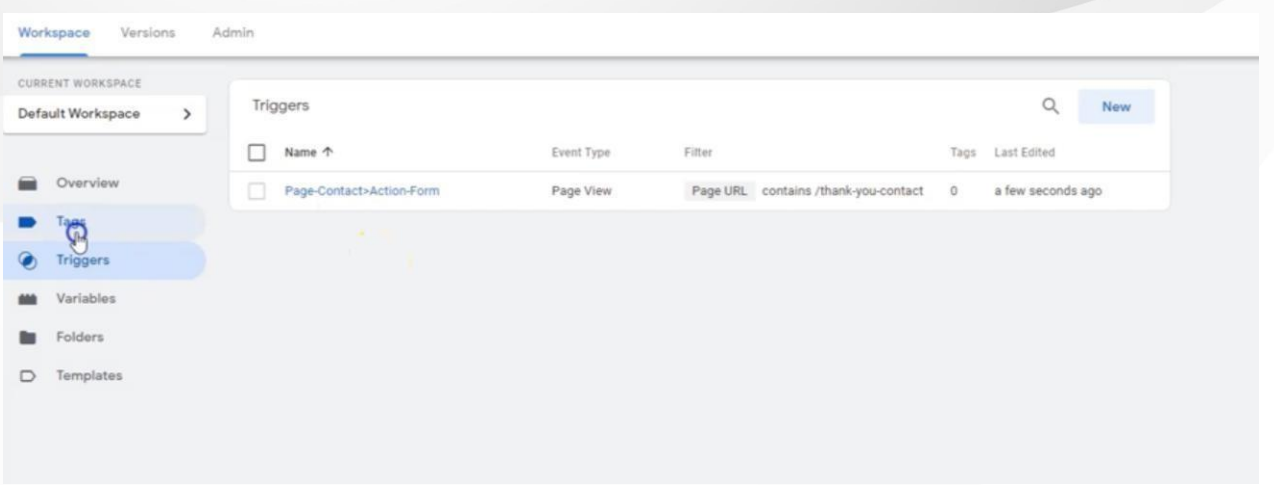

### ❏ Select "**New"**

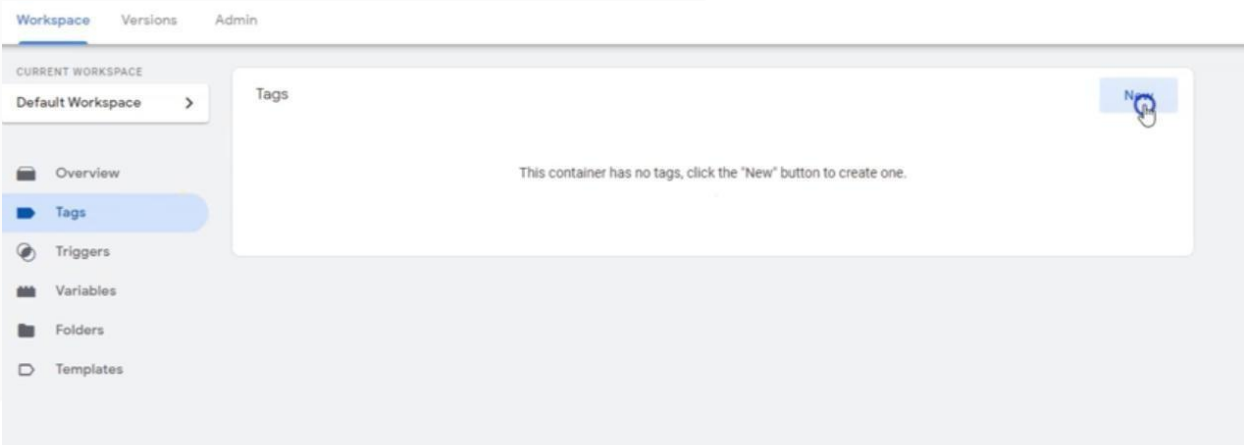

❏ Give this tag **the same name as your trigger and conversion action** (Page + Action)

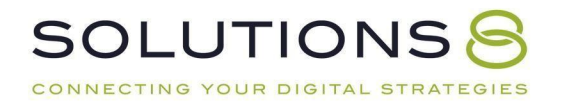

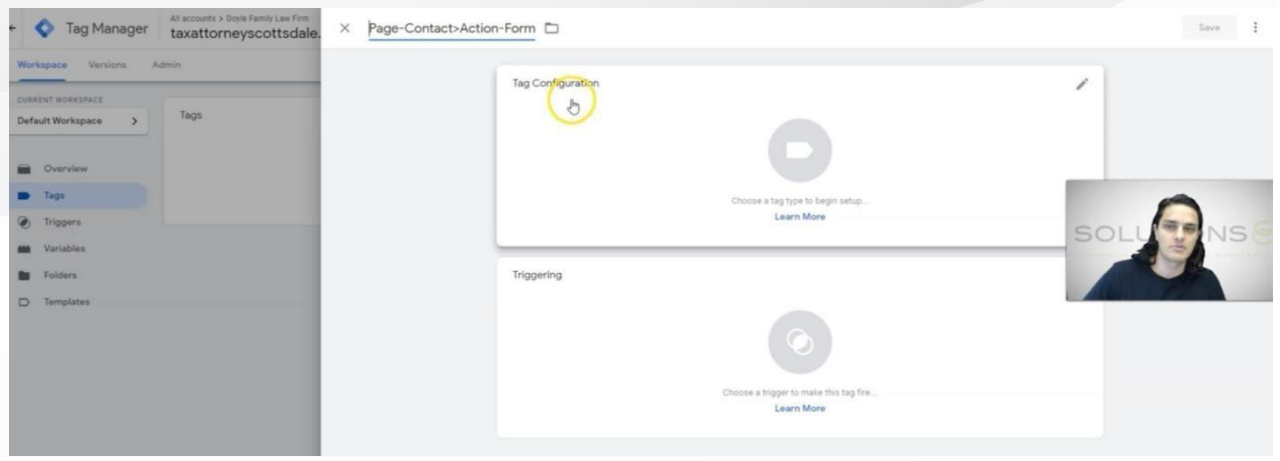

# ❏ Click "**Tag Configuration"**

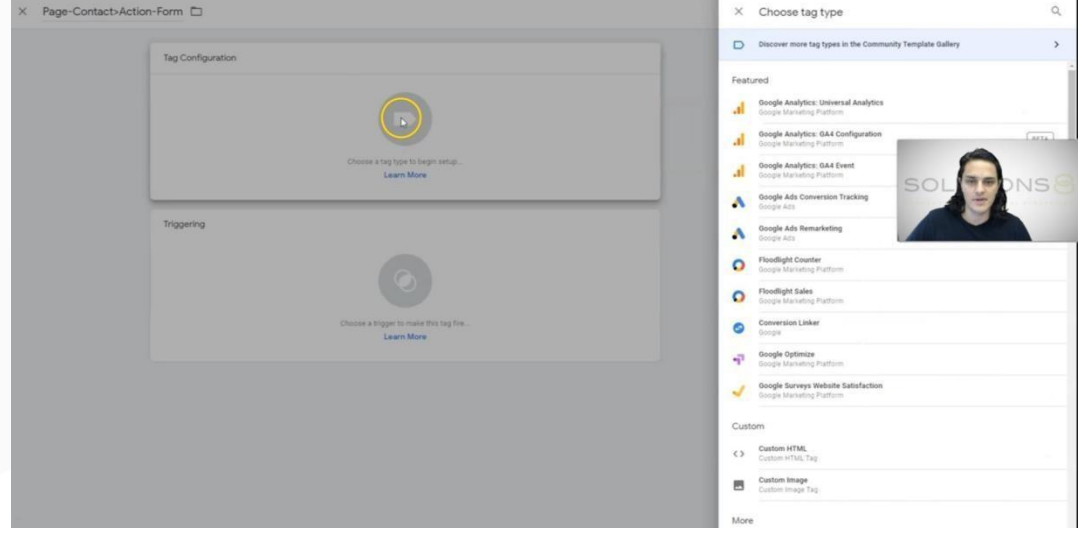

## ❏ Select "**Google Ads Conversion Tracking"**

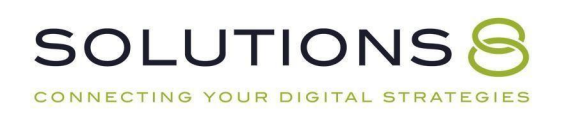

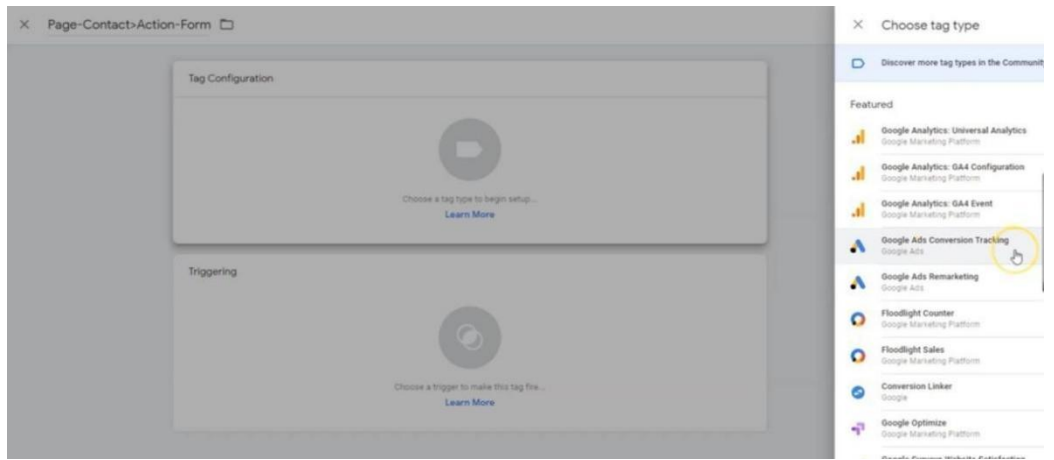

❏ Fill out the **Conversion ID** and **Conversion Label** boxes using the information on your Google Ads account page we left open

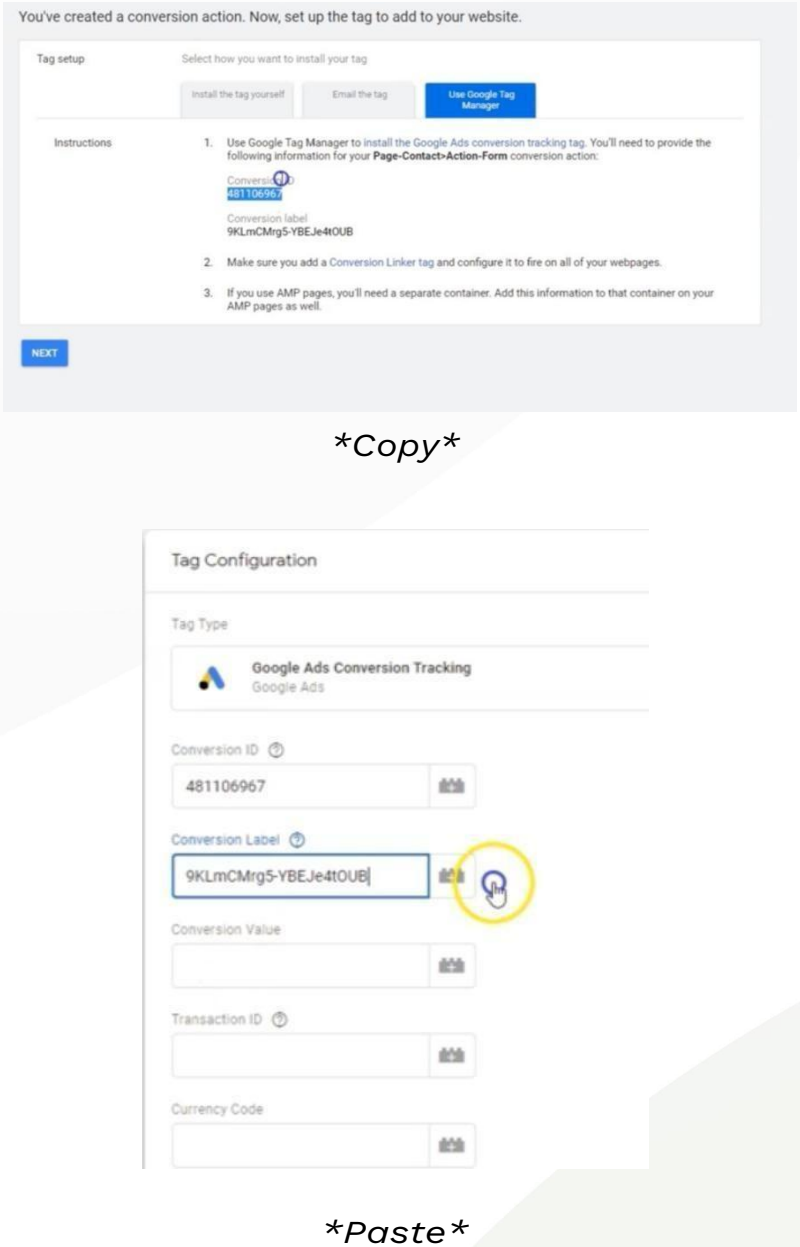

❏ Skip the remaining information boxes

### ❏ **Trigger**

Select the trigger you built for this conversion (not "All Pages")

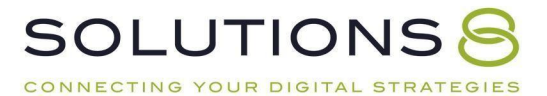

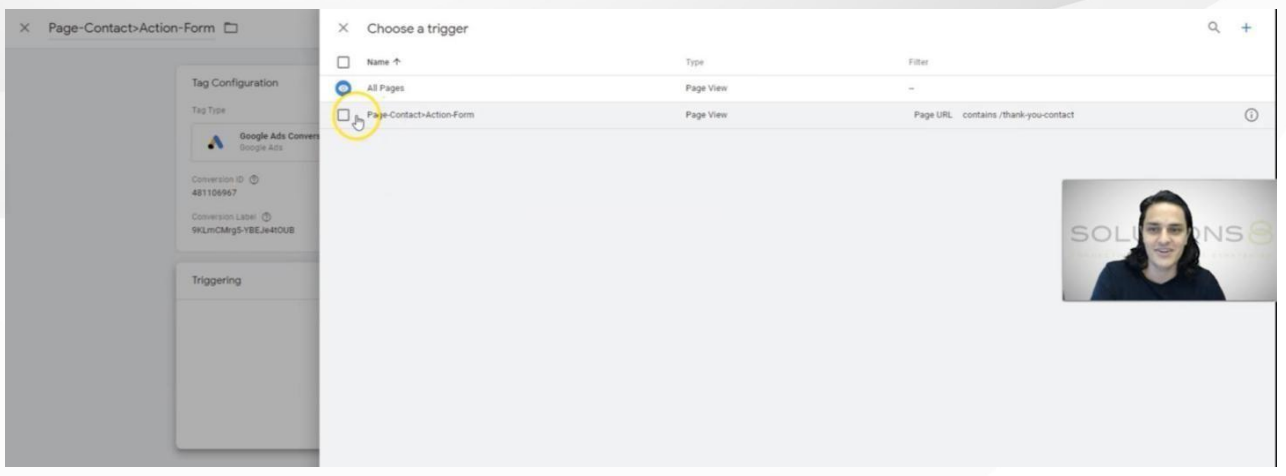

### ❏ **"Save"**

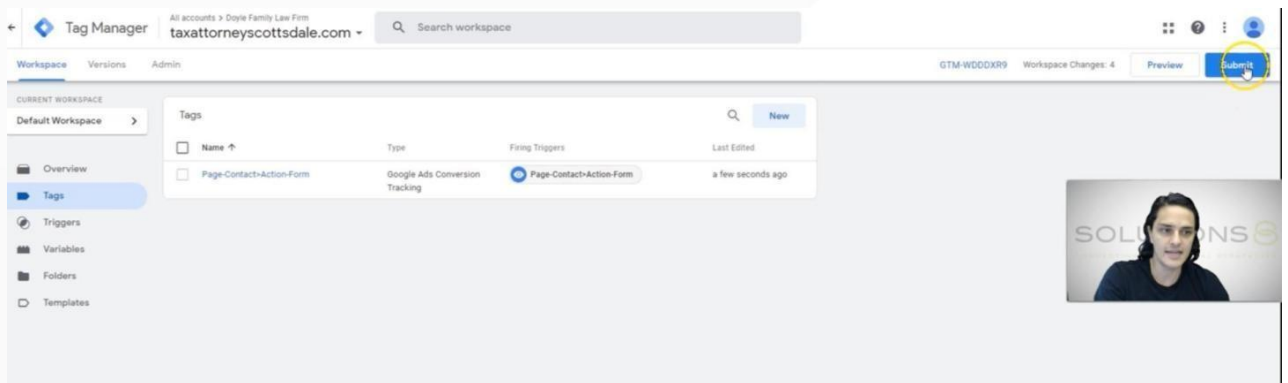

❏ **"Submit"**

❏ **"Publish"**

❏ **Workspace > Preview**

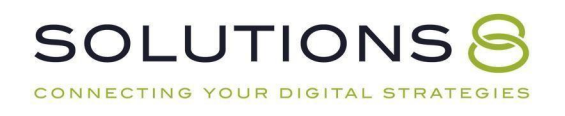

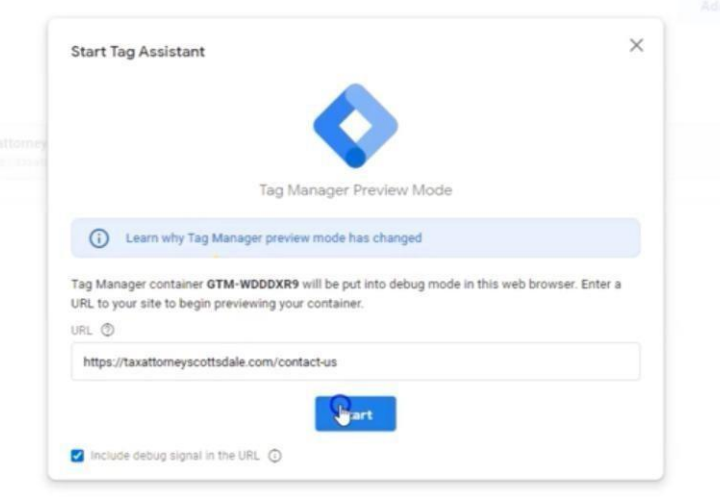

- ❏ Paste URL of conversion action page *...Not the "thank you" page!*
- ❏ Click "**Start"**
- ❏ Click "**Continue"**
- ❏ Make sure no tag has **fired** *(but there should be a tag!)*

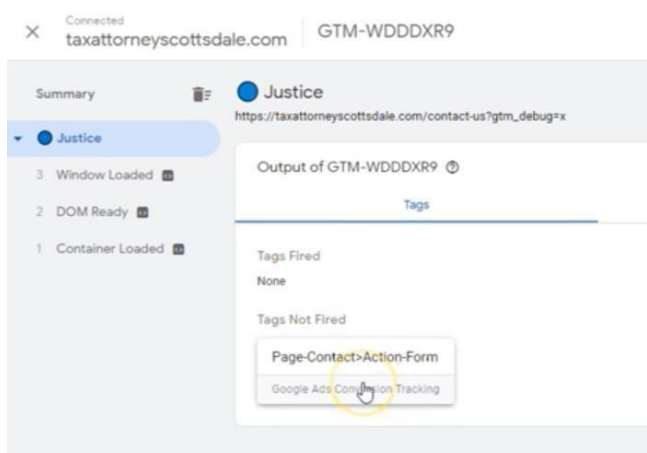

❏ Go back to your conversion action page and fill out your form *(if that*

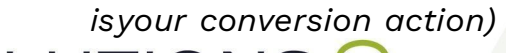

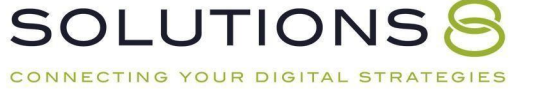

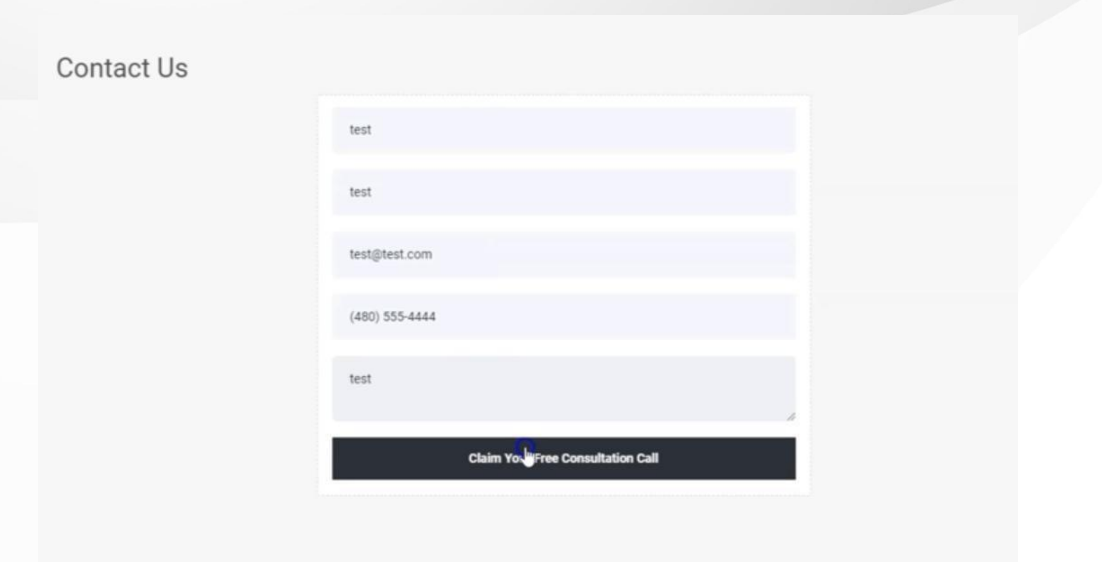

❏ Go back to Google Tag Assistant to make sure tag fired *after you submitted your form*

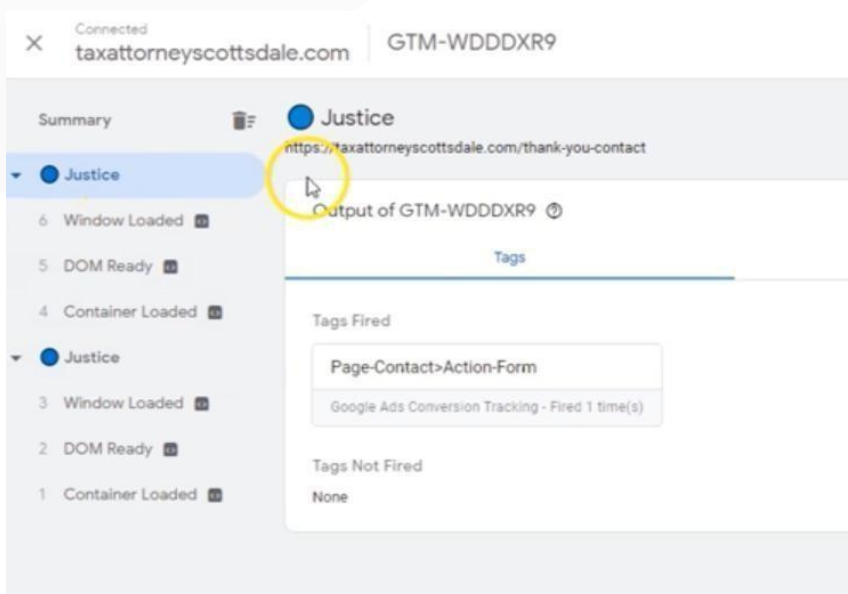

*Woohoo! Success!*

Now, you can go in and add your remaining conversion actions.

**Wait! One More Thing: Conversion Linker Tag**

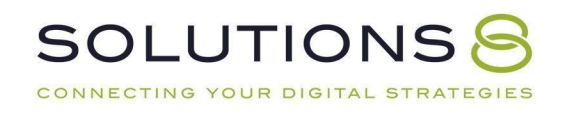

Conversion Linker Tag was created when Apple rolled out something called ITP (intelligent tracking prevention).

Conversion Linker Tags assists in overcoming some of the hurdles we face in properly tracking conversions due to ITP.

But good news! It's a super easy tag to install.

Here's how:

- ❏ In **Google Tag Manager**, click "**Tags"**
- ❏ Name your new tag *"Conversion Linker Tag"*

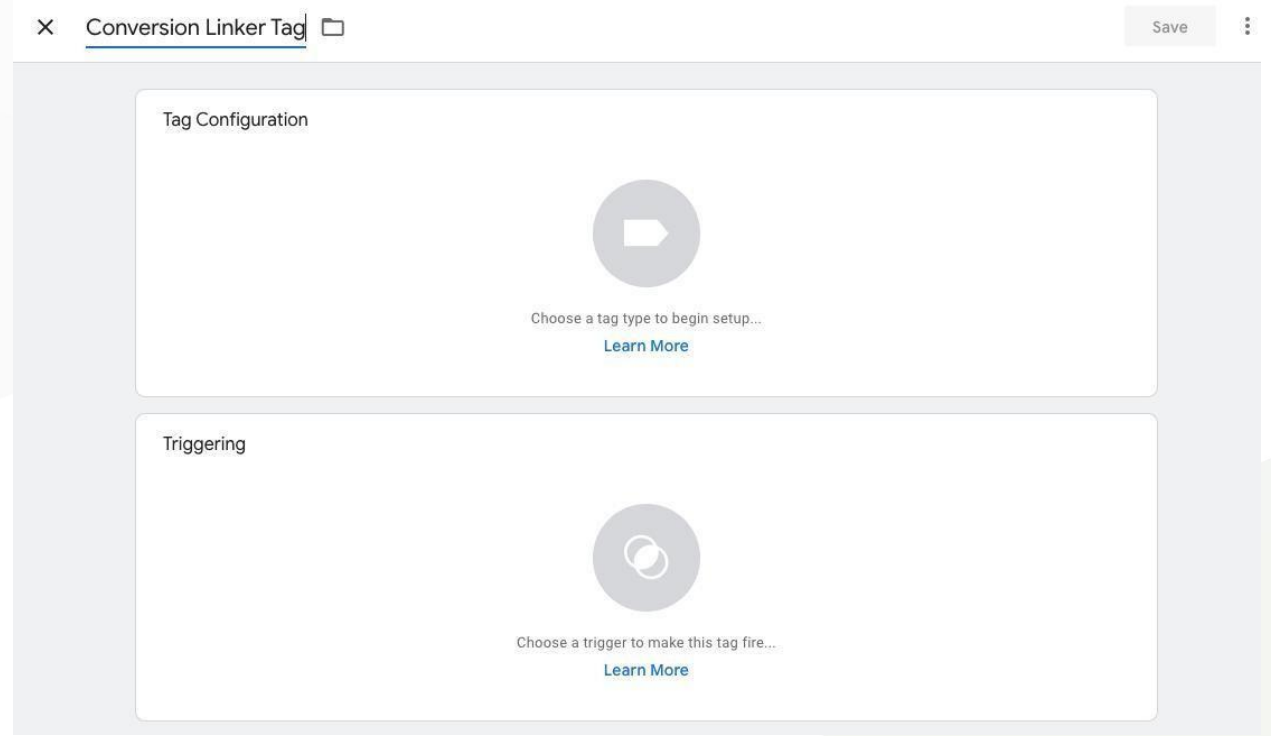

❏ Click "**Tag Type"** > "**Conversion Linker"**

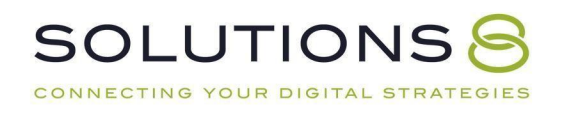

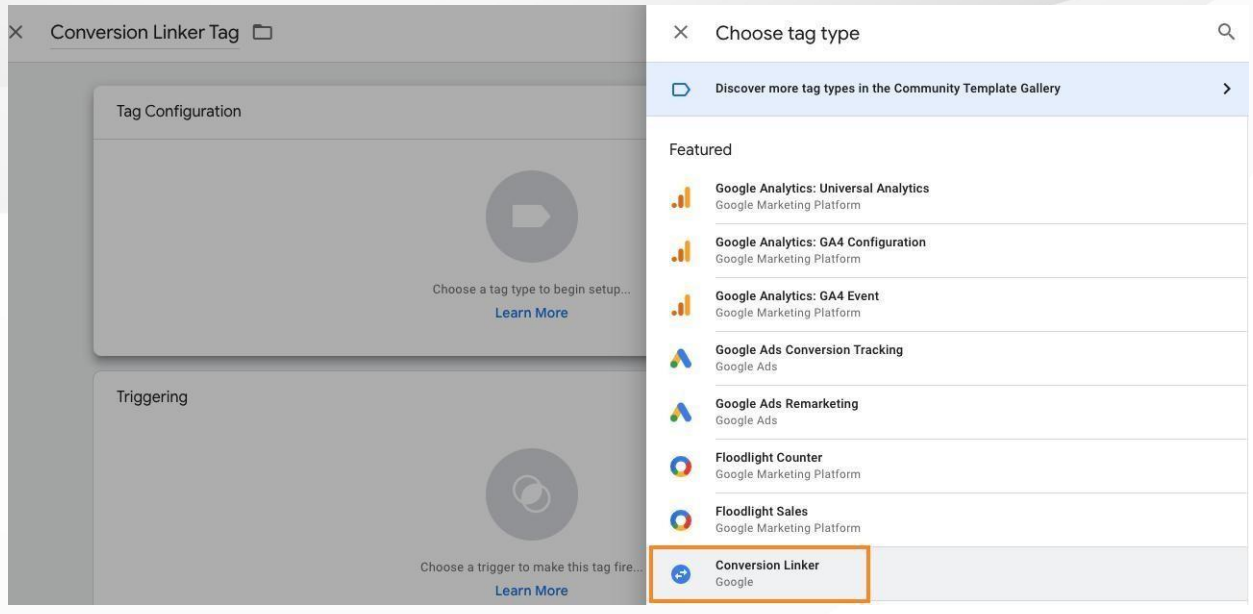

# ❏ Enable linking on all page URLs

Tag Configuration

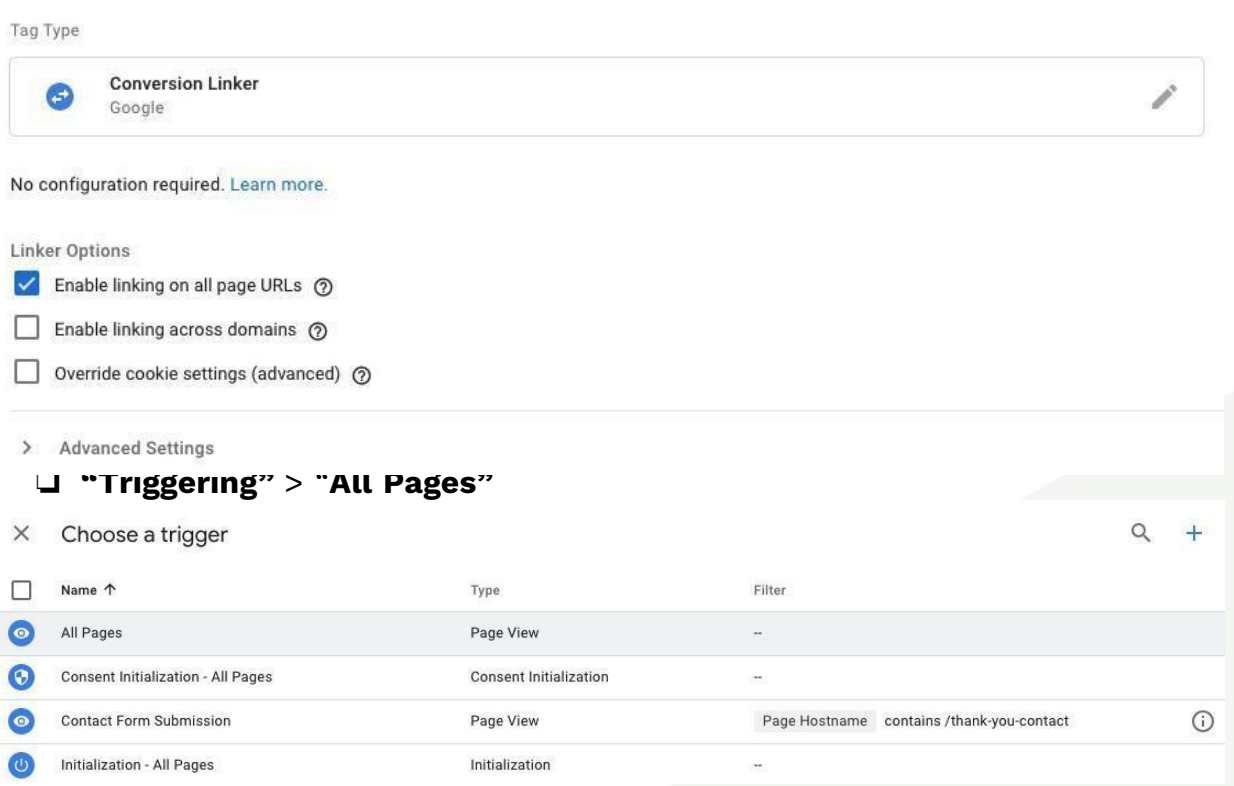

❏ **"Save"**

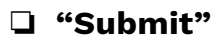

**SOLUTIONSS** CONNECTING YOUR DIGITAL STRATEGIES Now, review your tags! You should have a **conversion tracking tag** and a **conversion linker tag.**

Now, it's time to *create those tags for every other conversion action on yoursite!*

## **Tracking Phone Call Conversions**

Hopefully, by this point, you set up conversion tracking for every conversion action on your website.

But lest we forget, tracking phone call conversions (properly) can make or break your campaigns!

*Quick disclaimer: What we're about to teach you is not how*

*wetrack call conversions here at Solutions 8.*

*Our process is much more thorough (and probably too much for DIYers).*

#### **Feeling Ambitious?**

*Follow Our Call Tracking Process (and [Download](https://sol8.com/phone-call-conversion-tracking/) the Free Guide) Here*

Otherwise, let's get to it. Here's how to set up standard call conversion tracking:

- ❏ Go to **Ads.Google.Com**
- ❏ Dashboard > Top right > Tools and Settings > **Conversions** *(Notice that the conversion we created in the last lesson should*

*be onthe dashboard!)*

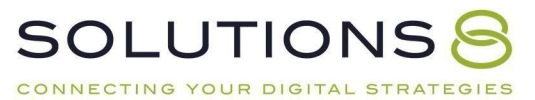

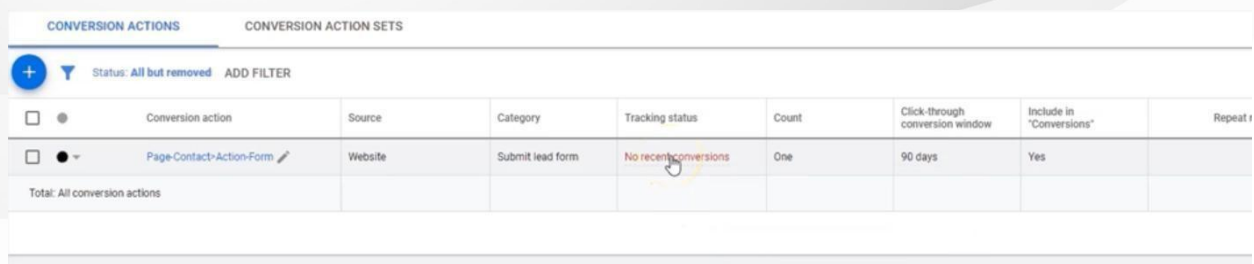

### □ **"Add Conversions"** or blue (+) button

#### ❏ Select "**Phone Calls Conversions"**

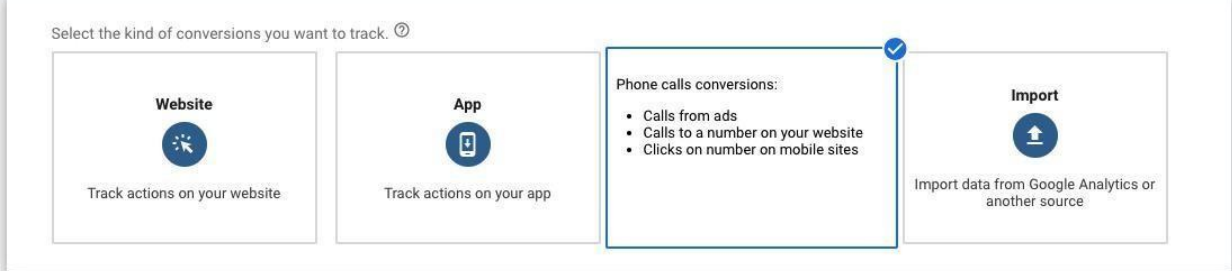

### ❏ **Select the source of the phone calls you'd like to track**

Calls to a phone number on your website

Select the source of the phone calls you'd like to track Track when someone interacts with one of your ads, then calls your business from a number on your Calls from ads using call extensions or call-only ads website. Calls to a phone number on your website This option requires Google forwarding numbers, which ◯ Clicks on your number on your mobile website are only available in certain countries. You'll also need to add a tag to your website. Learn more ❏ **Category**

Leave as-is

Category

Phone call lead

#### ❏ **Conversion Name**

Something simple is fine! Think: "Phone call lead"

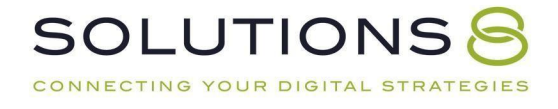

#### ❏ **Value**

Select *"Don't use a value for this conversion action (not recommended)."* Again, ignore Google's commentary—we DO recommend this option!

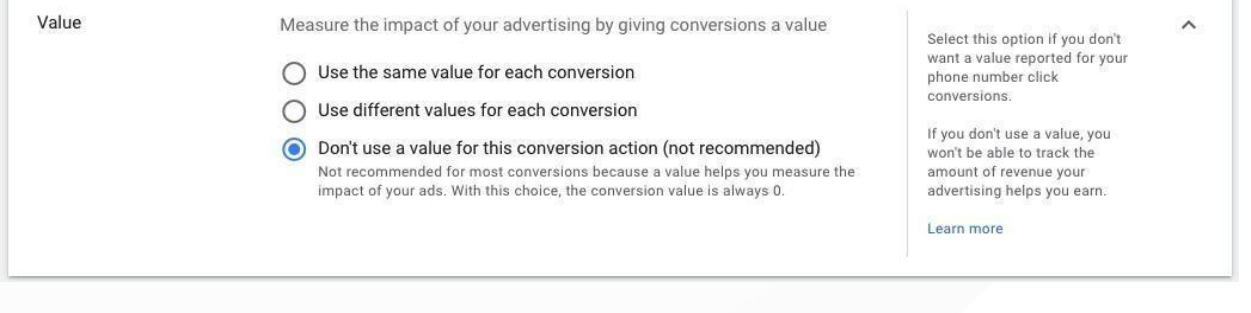

#### ❏ **Count**

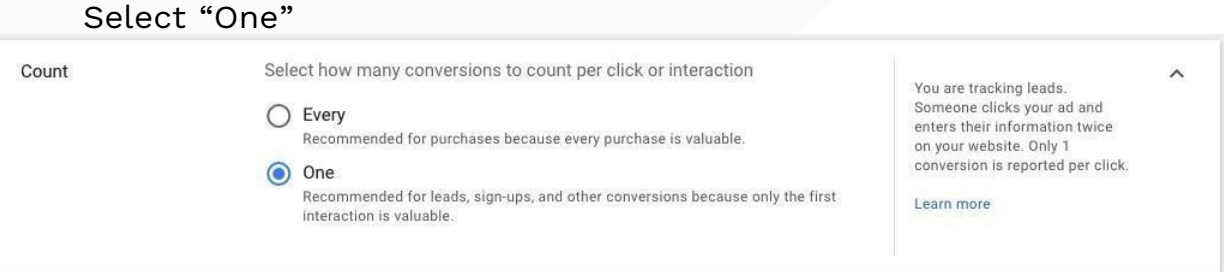

## ❏ **Call Length**

How long does a call need to last for you to count it as a quality lead? Google's default is 60 seconds

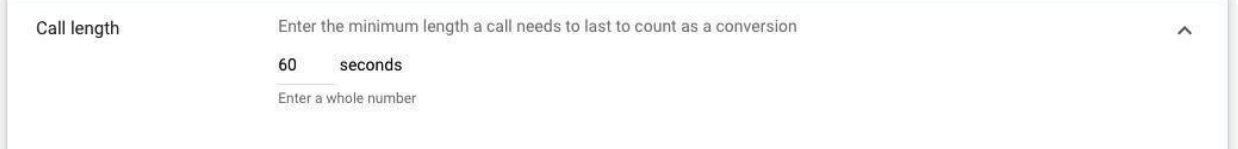

### ❏ **Click-Through Conversion Window**

We chose the longest option, 60 days

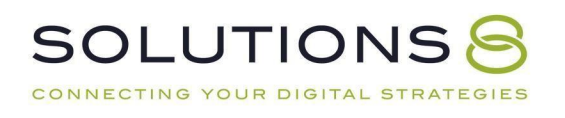

Click-through conversion window

Conversions can happen days after a person interacts with your ad. Select the maximum time after an ad interaction that you want to count conversions (?)

60 days  $\overline{\phantom{a}}$ 

To record conversions that happen within 30 days after an ad interaction, set a window of 30 days.

To see how long it takes your customers to convert, segment your reports by "Days to conversion."

Learn more

#### ❏ **Include in "Conversions"**

#### Check the box to include

 $\checkmark$ 

Include in "Conversions"

Include these conversions in your "Conversions" column. If you use conversion-focused bid strategies,  $\lambda$ they will optimize for these conversions.  $\circledcirc$ 

#### ❏ **Attribution Model**

Recommended: First Click

#### ❏ Click "**Create and Continue"**

#### ❏ **Tag Setup**

Using **Google Tag Manager**

*Remember: we already created a Conversion Linker Tag!*

*Now, we just need to go into Tag Manager to create this new*

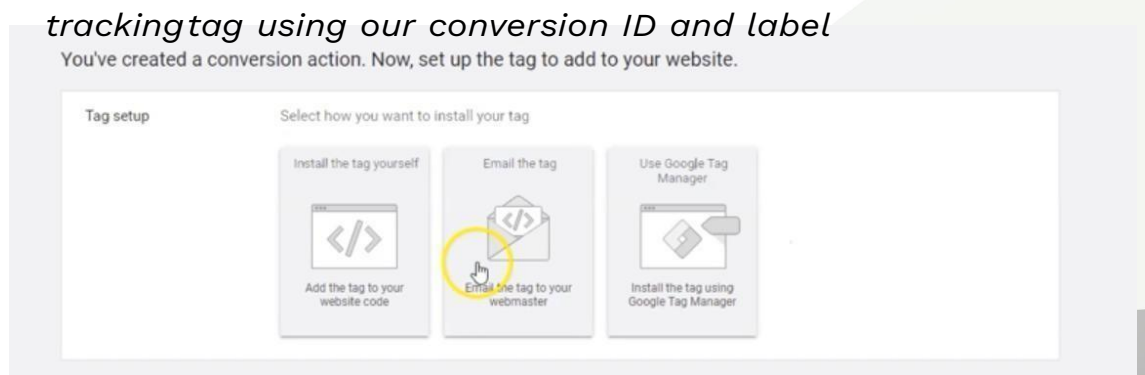

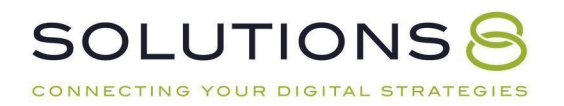

❏ In a new tab, go to **TagManager.Google.Com** and login

# ❏ Click "**Tags"**

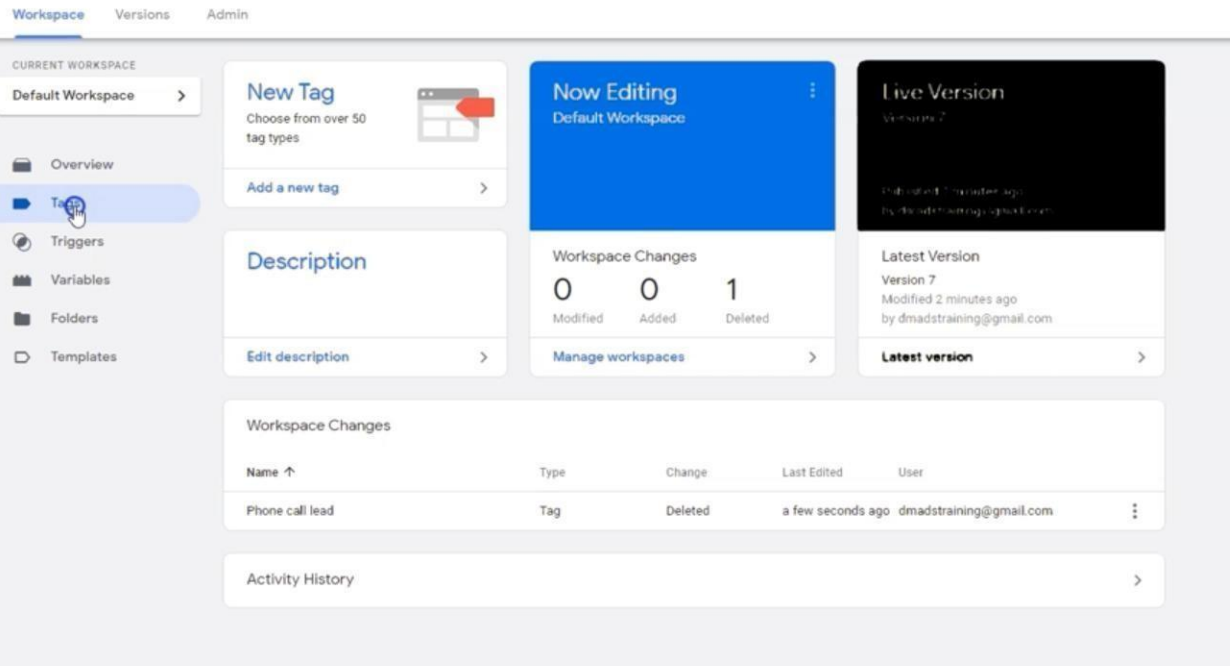

### ❏ Select "**New"**

**SOLUTIONS** CONNECTING YOUR DIGITAL STRATEGIES

*(You should see your Conversion Linker Tag as well as the other*

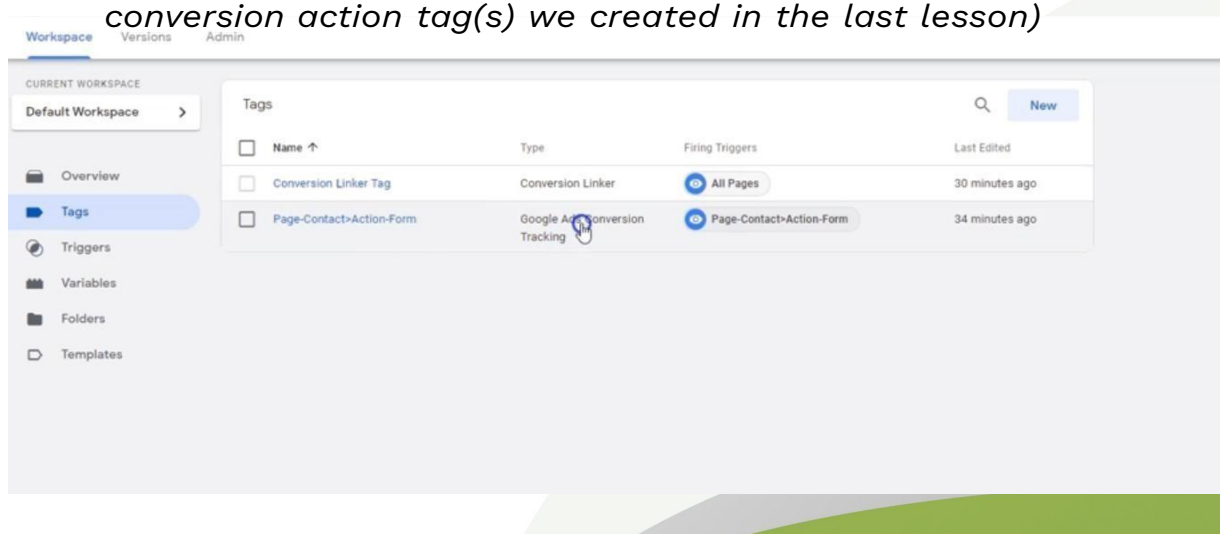

*You should see many more tags than this though, right? Because you added trackingtags for all your conversion actions, right? Right?!*

❏ Name your tag

*"Phone call lead"*

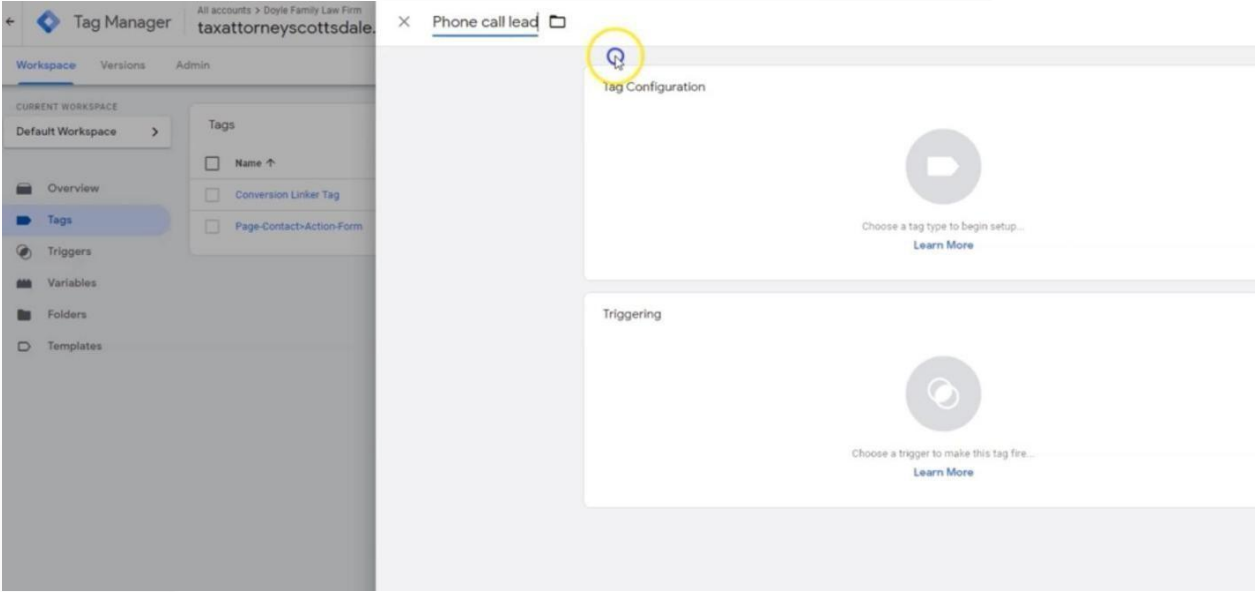

### ❏ **Choose a Tag Type**

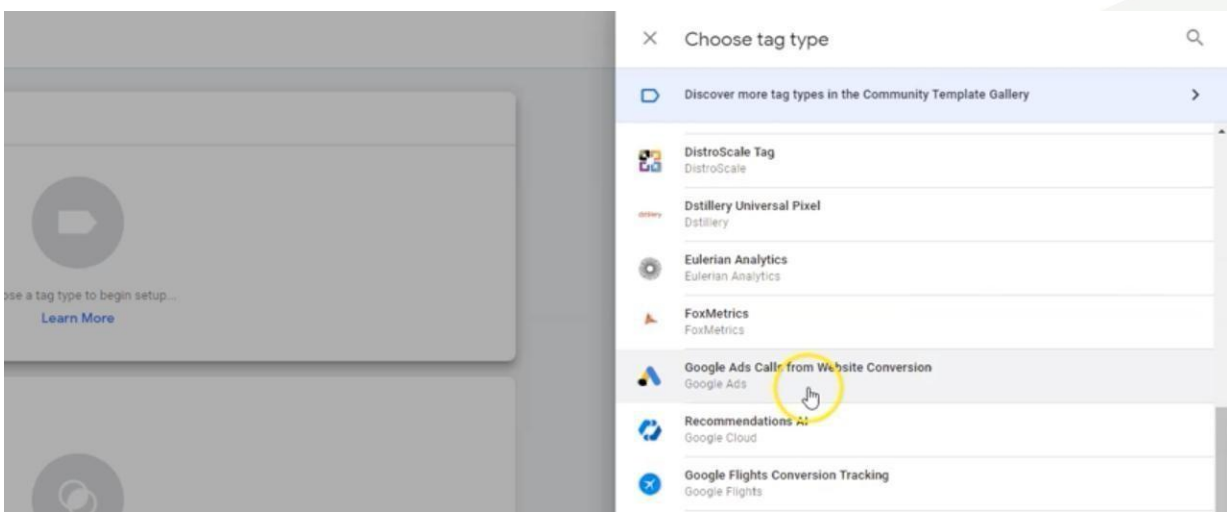

*Google Ads Calls from Website Conversion*

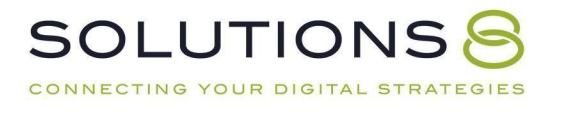

#### ❏ **Displayed Phone Number to Replace**

*(Google will see the number on your site and replace it with a tracking phone number—this only happens when someone clicks on a paid ad! If auser goes to your site directly, they will still see your number)*

❏ Fill out the **Conversion ID** and **Conversion Label** boxes using the information on the Google Ads account page we left open

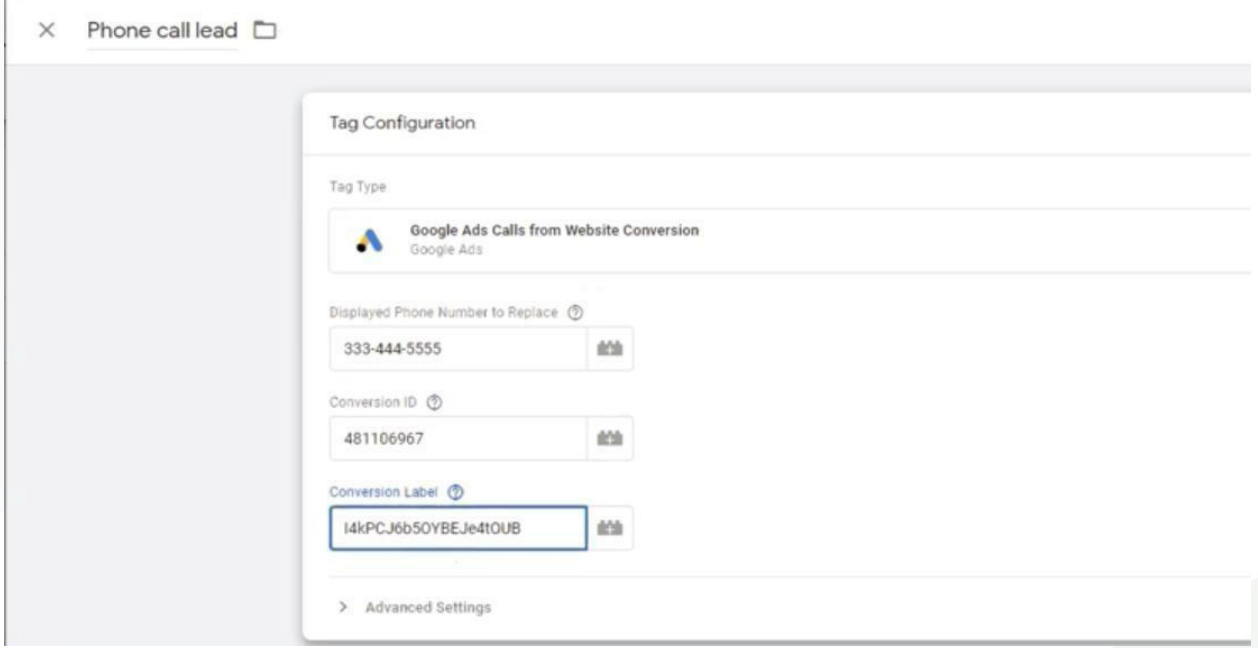

### ❏ **Triggering**

We don't have to build a trigger because it is for "**All Pages**" i.e. the default

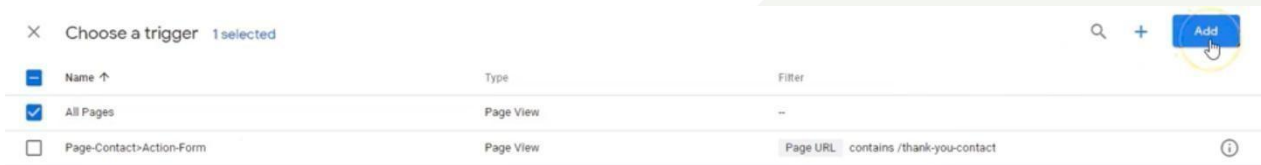

## ❏ Click **All Pages**

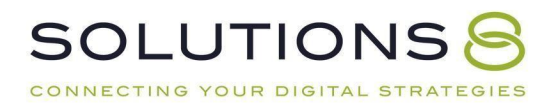

❏ **Save**

❏ **Submit**

❏ **Publish**

Now, you have a phone call conversion tag! To test this, go to your website ina new window.

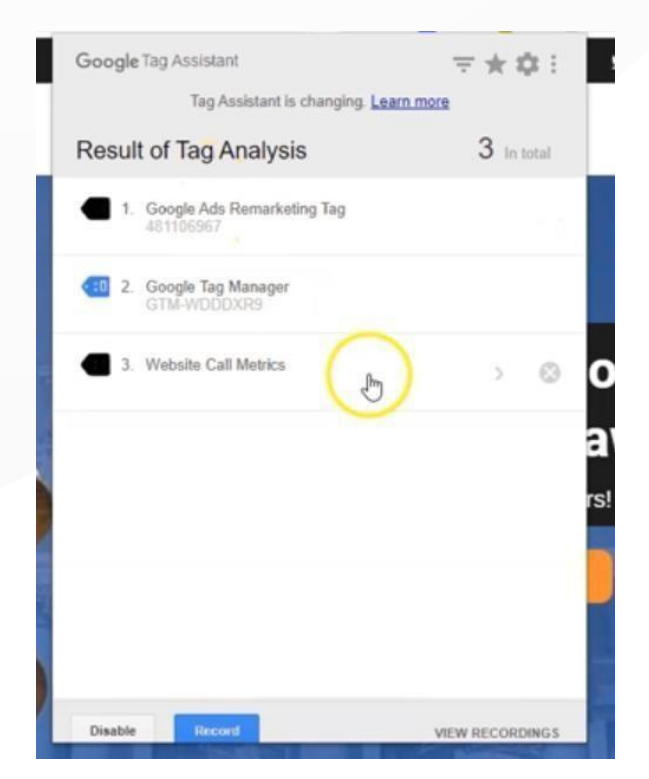

Click on your **Google Tag Assistant plugin**: you should see **Website Call Metrics** now installed (therefore firing).

Now, we can build some campaigns!

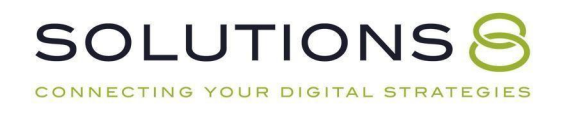

# **PART SIX**

# **Campaign Types + Building Key Campaign #1 (Branded)**

- **1. The Six Key Campaign Types**
- **2. Your First Campaign: Brand Campaign Setup**
- **3. Brand Campaign: Extensions**
- **4. Brand Campaign: Ad Groups**
- **5. Ads and Go Live**
- **6. Navigating Google Ads**

# **The Six Key Campaign Types**

Here at Solutions 8, we have six key campaigns that we build for every client who comes through our agency with very few exceptions:

- **•** Brand: Searches specifically for you or your business (10% of budget)
- General: Searches for your offer, or relevant pivots (25% of budget)
- Competitor: People searching for alternatives (10% of budget)
- Performance Max: Goal-driven campaign that finds the best audiences (10% of budget)
- DSA: Fills in the gaps in your keyword-targeted campaigns (25% of budget)

**•** Remarketing: Users who have already been on your site (20% of budget)

An important note about budgets listed here:

This would be a good **starting point** to divy up your budget; you would simply adjust budgets based on campaign performance over time. These are simply the areas to start, but you should adjust as needed depending on your goal or performance.

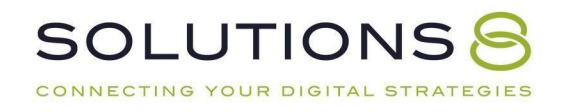

And let's manage some expectations up front:

With these initial campaigns, you aren't paying for customers, leads, or purchases you're paying for data.

And that's the paradigm you need to assume.

You can't go into this assuming that you're going to be successful right away; infact, most things won't work right away. But that is valuable data to use going forward to identify what does work.

# **Key Campaign #1: Brand Campaign | 10% of Budget**

It's time to build your first campaign! We strongly recommend starting with a brand campaign (using 10% of your budget) because they are the easiest to build and teach the foundational elements.

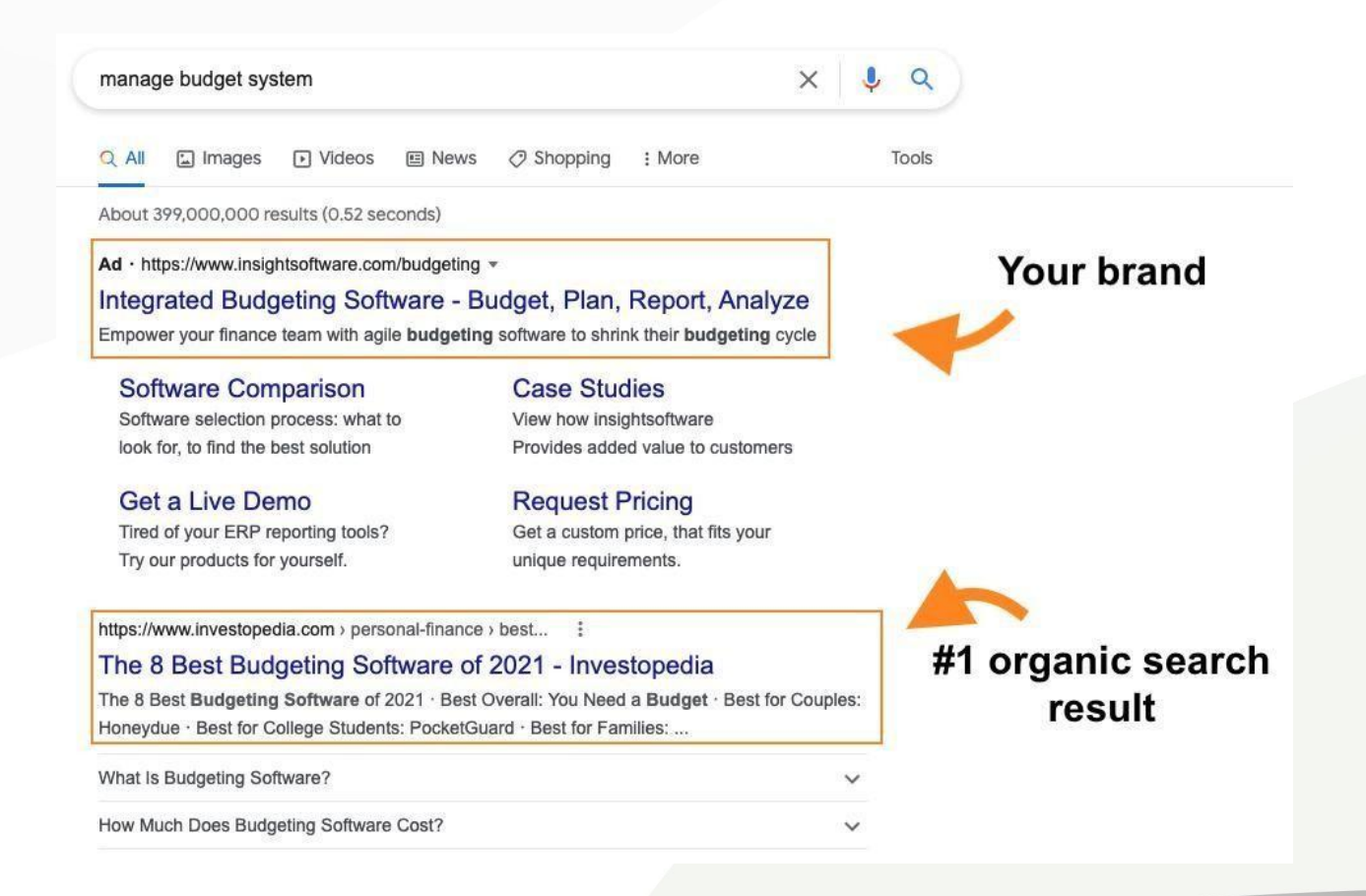

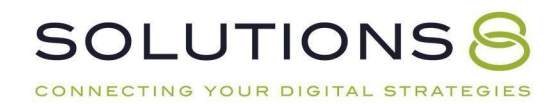

Here are a few more reasons why you should build one:

- Establish authority
- Protect your brand
- Control your sales narrative
- Improve your data acquisition
- Direct high commercial intent traffic
- Monitor your conversion paths

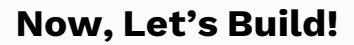

- ❏ Go to **Ads.Google.Com** and login
- ❏ **(+) New Campaign**

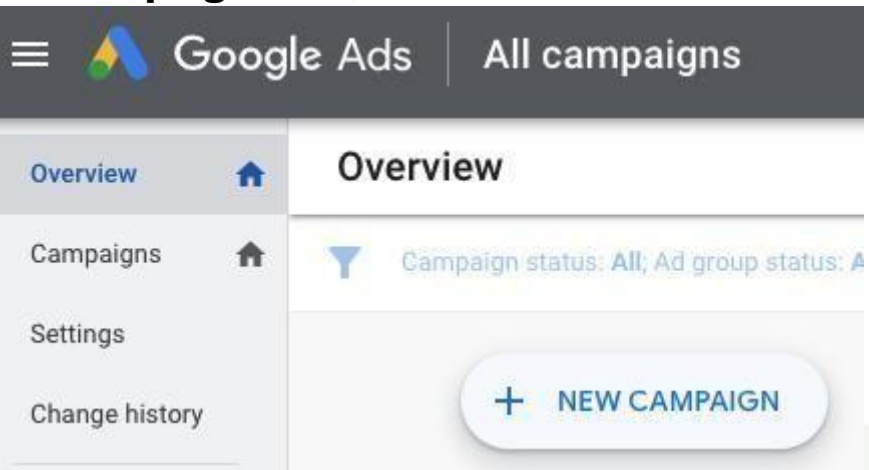

## ❏ **Select the goal that would make this campaign successful**

**toyou** Create a campaign without a goal's guidance

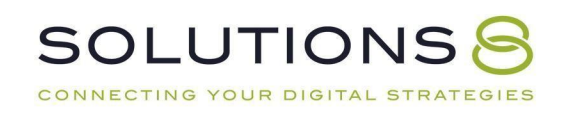

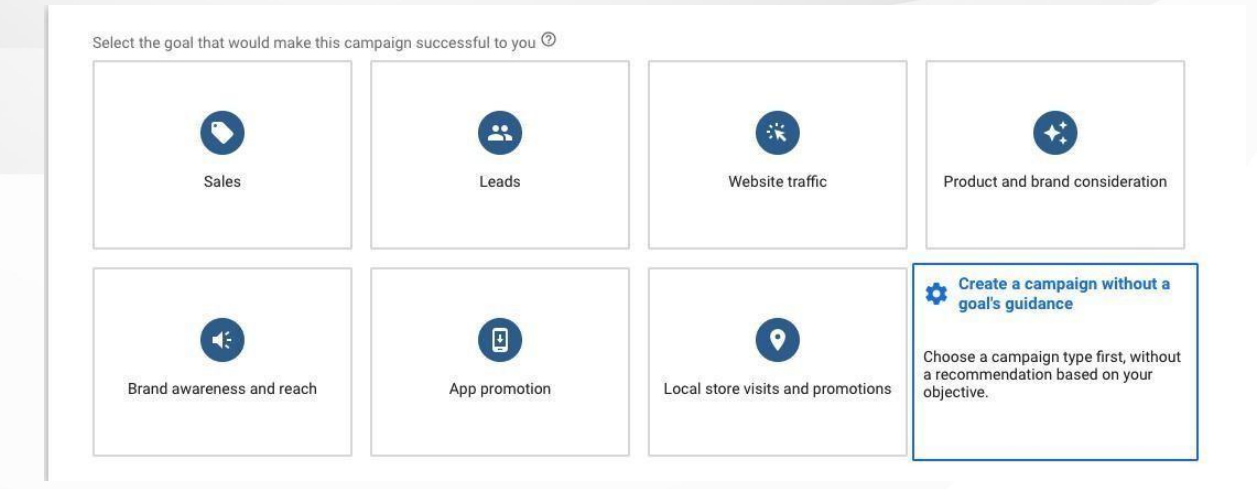

# ❏ **Campaign type**

#### Search

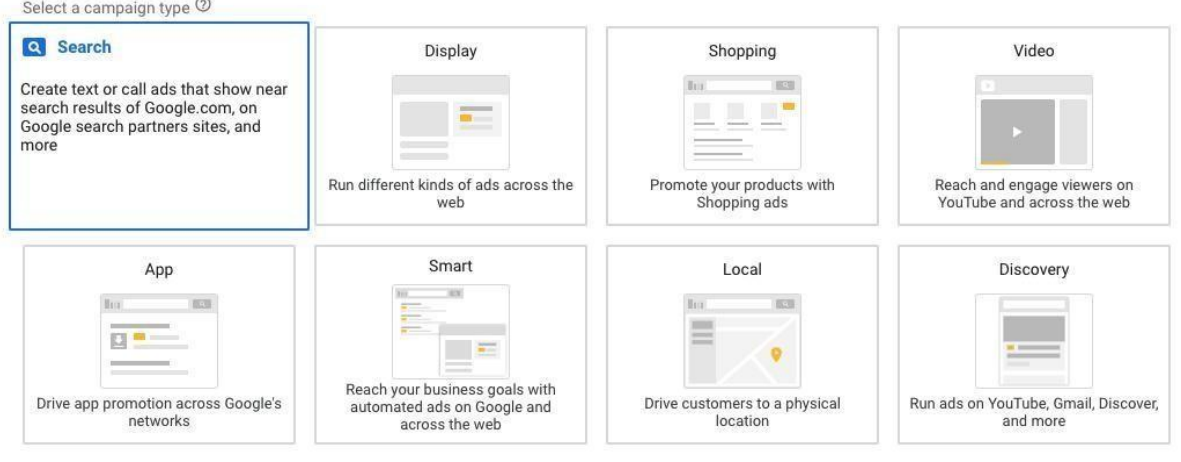

## ❏ **Select the results you want to get from this campaign**

Don't select anything!

❏ **Continue**

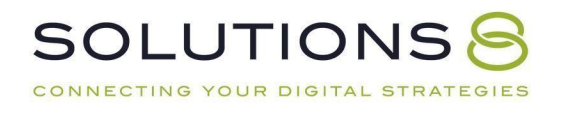

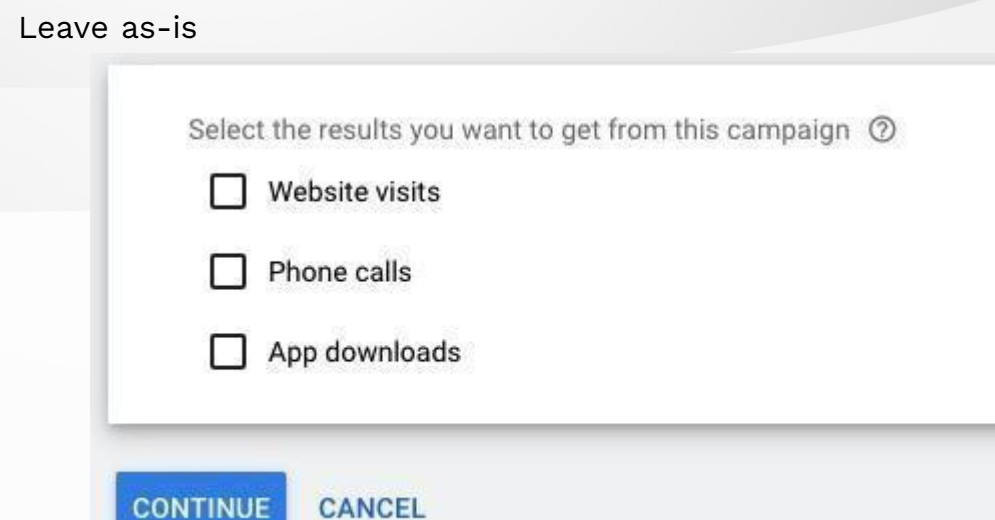

## ❏ **General settings: Campaign name**

"Brand Campaign"

Campaign name

**Brand Campaign** 

## ❏ **Networks**

Select Search Network

Deselect Display

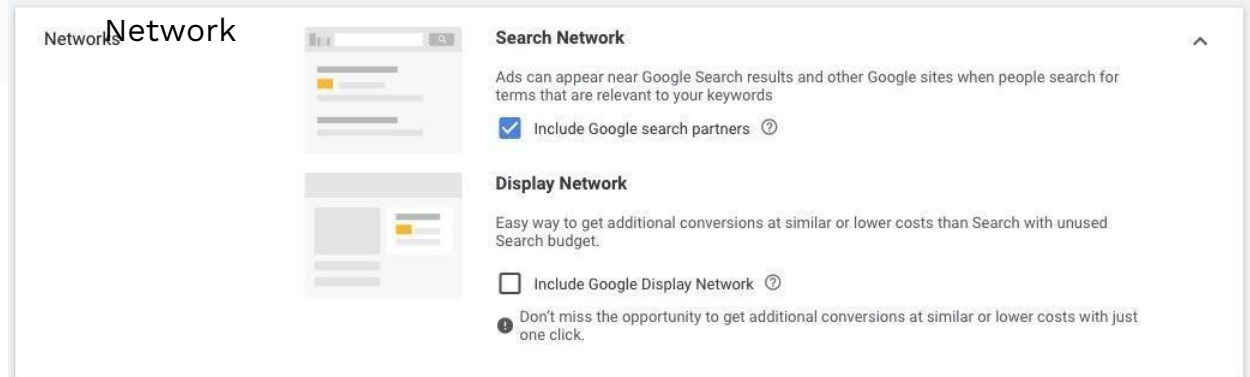

 $\widehat{\phantom{a}}$ 

## ❏ **Show more settings**

Don't change anything but take a look at your options for future campaigns: Start and end dates, campaign URL options, Dynamic SearchAds setting, and ad schedule

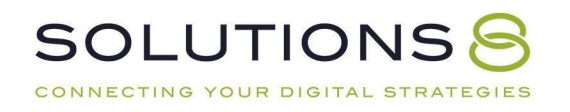

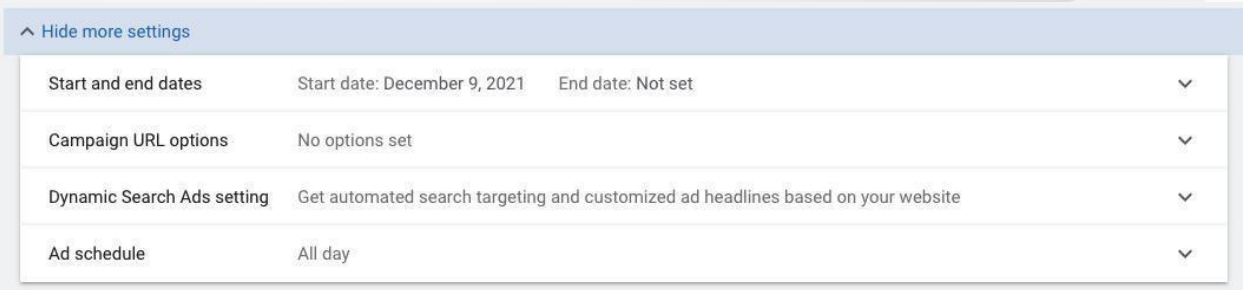

## ❏ **Targeting and audiences: Locations**

Select the geographic region based off *how likely people are to convert*

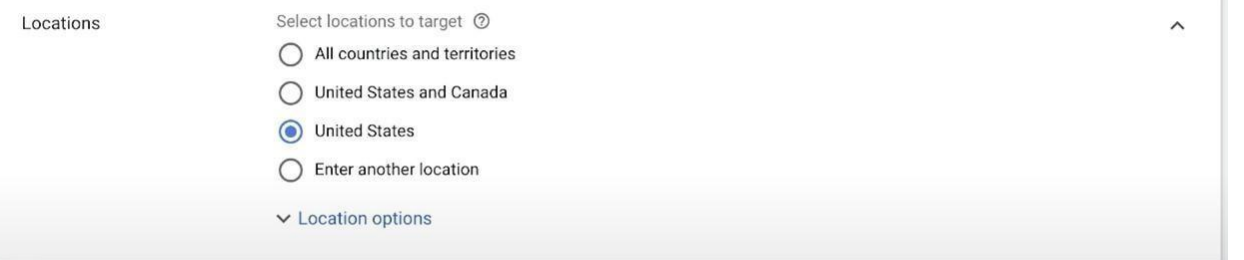

## ❏ **Location options: Target**

People in or regularly in your targeted locations

Target 2

○ Presence or interest: People in, regularly in, or who've shown interest in your targeted locations (recommended)

Presence: People in or regularly in your targeted locations

◯ Search interest: People searching for your targeted locations

### ❏ **Exclude**

People in your excluded locations

#### Exclude 2

- Presence: People in your excluded locations (recommended)
- Presence or interest: People in, regularly in, or who've shown interest in your excluded locations

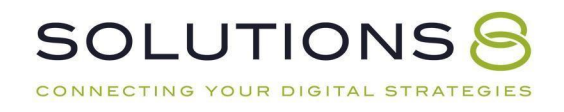

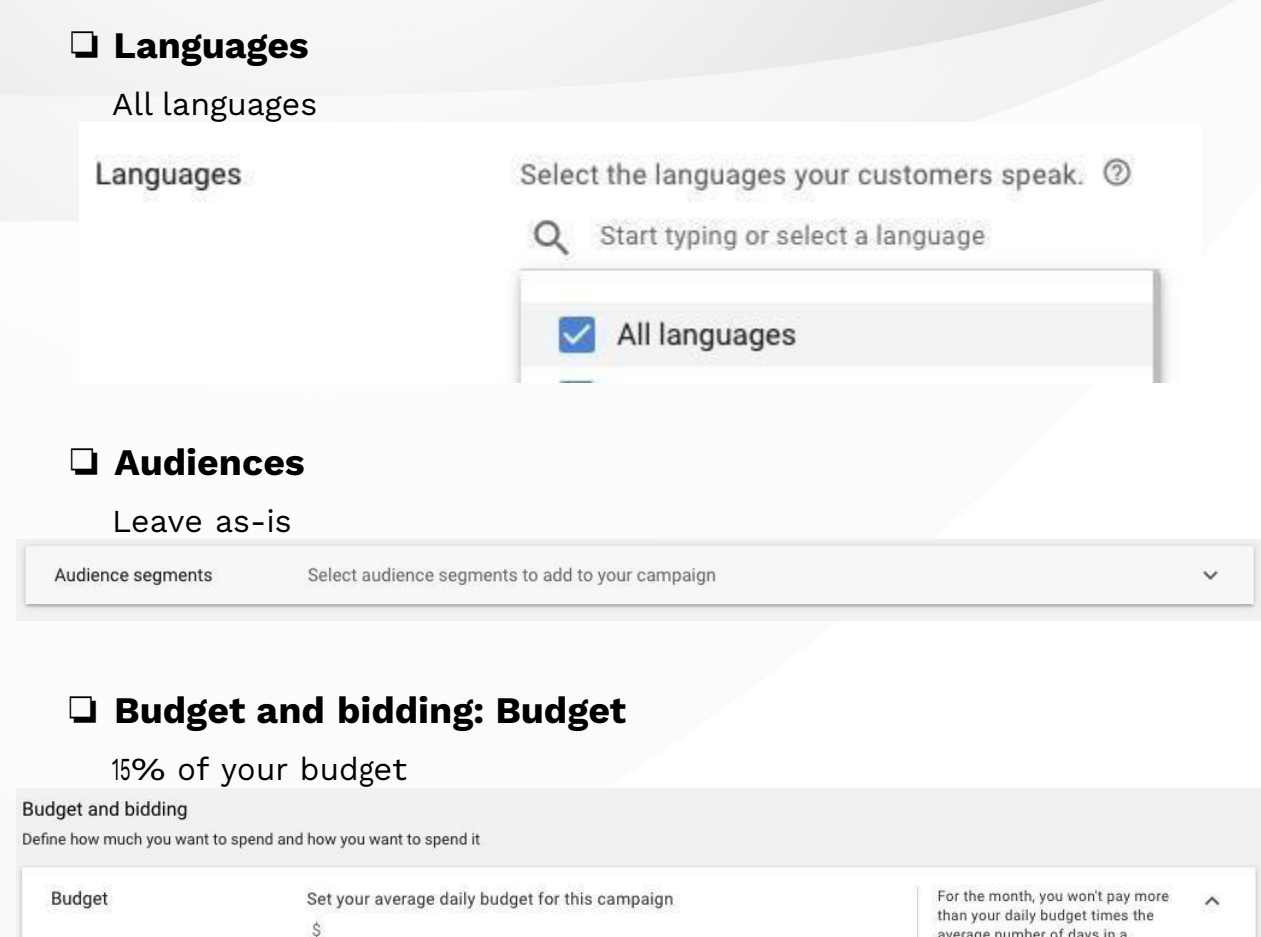

average number of days in a month. Some days you might spend less than your daily budget,<br>and on others you might spend up to twice as much. Learn more

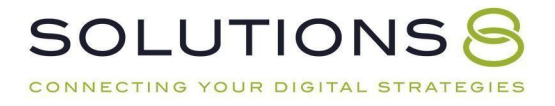

## ❏ **Bidding**

Select a bid strategy directly > **Manual CPC**

Uncheck "Help increase conversions with Enhanced CPC" (...not for

*branded* campaigns!)

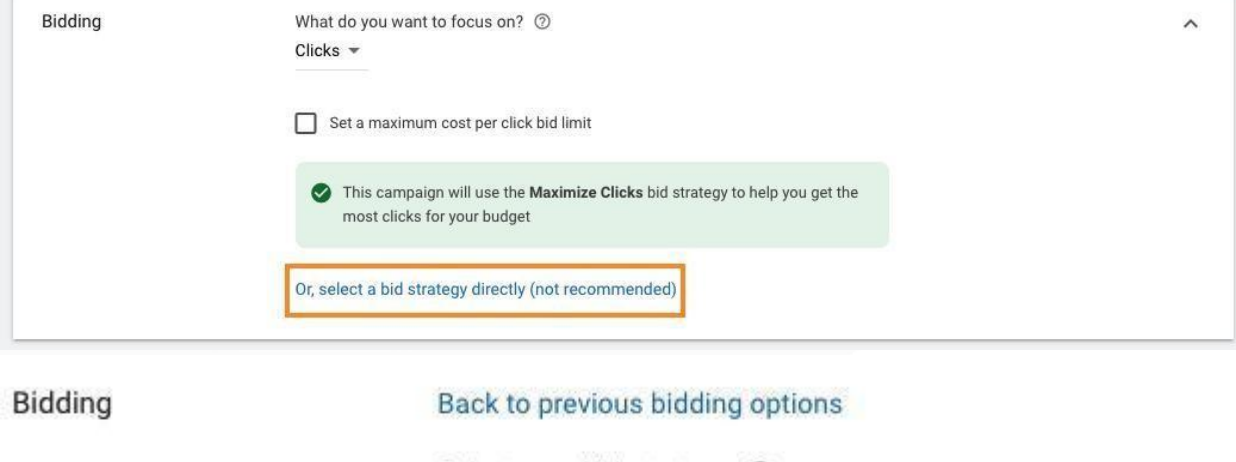

Select your bid strategy 2

Manual CPC

Help increase conversions with Enhanced CPC 2

## ❏ **Show more settings: Conversions**

*This is why we set up our conversions first! We want Google to identifythose personalized conversions as our indicators of*

*success—hence:* **Use the account-level "Include in Conversions"**

**settings**

## ❏ **Ad rotation**

Optimize: Prefer best performing ads

Ad rotation

- O Optimize: Prefer best performing ads
- ◯ Do not optimize: Rotate ads indefinitely
- ◯ Optimize for conversions (Not supported)
- ◯ Rotate evenly (Not supported)

Show ads that are expected to get more clicks or conversions. Recommended for most advertisers.

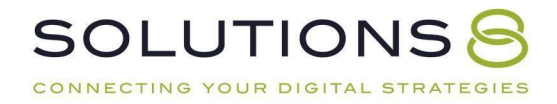

# **Extensions**

Extensions are a really important facet of building brand campaigns—and something that a lot of people skip. So listen up!

#### **What are extensions?**

Ad extensions are "bonus links" or pieces of information about your business that you can tack onto your ad, including your address, phone number, direct page links, coupons, or even additional websites. Extensions show up in blue below your primary ad copy.

Think of them as boltons for your ads:

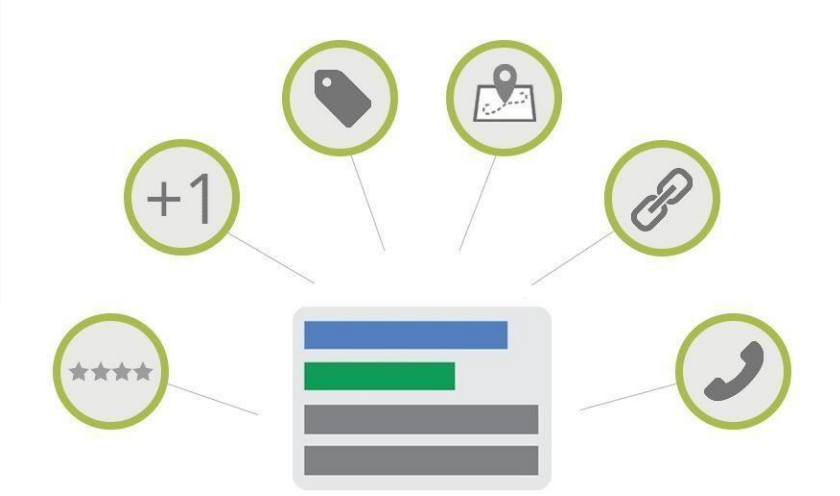

These little "additions" appear under your ad and act as featured highlights and callouts (think "About Us" and "Services" links) make your ads all the more clickable.

## Solutions 8 - The Best Google Ads Agency In The World

The #1 Google Ads Agency in the U.S. Grow your business with data-driven PPC. Drive more leads. Get more conversions, Increase Your Revenue.

# **About Us**

We are a group of hard-core problem solving, custom code ... YOUR DIGITAL STRATEGIES

### **Contact Us**

Phone. +1 480-442-7658 · Address. 14362 N. Frank Lloyd ...

The frustrating part about extensions, however, is that you have no control over when or where they actually show up as a part of your ad—or even *which*extensions Google chooses to use.

So, you provide Google with a collection of resources (i.e. extension options). Then, in real time, Google compiles the ad features based on what they think is most relevant to that search.<br>The more extensions you create for Google, the more likely they are to use

them. Let's go through the different types of extensions next:

## **Ad Extension Types**

**1. Sitelink extensions -** links to different sections of your website

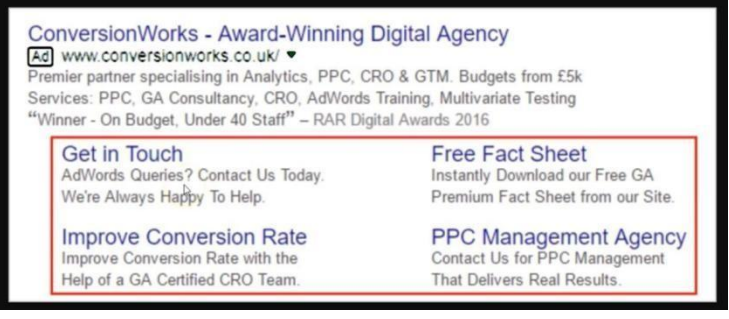

**2. Callout extensions -** little bullet points of information, like an

extradescription

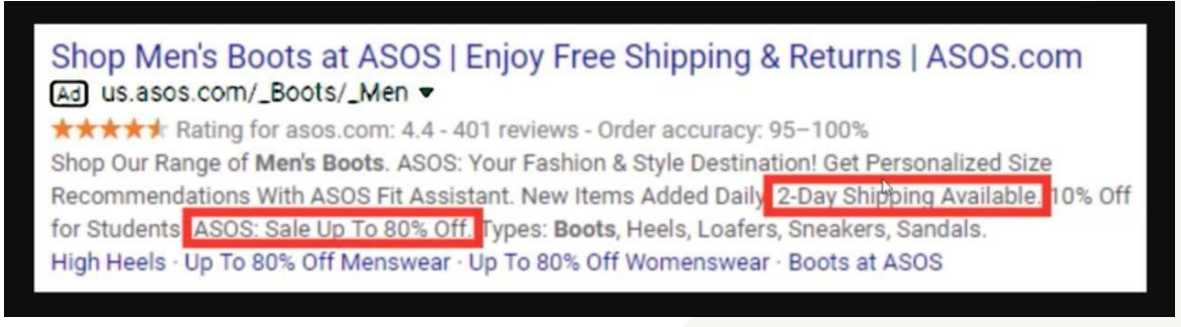

**3. Call extensions -** A direct link to your phone number for easy calling

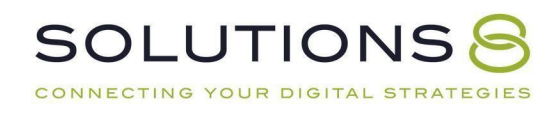

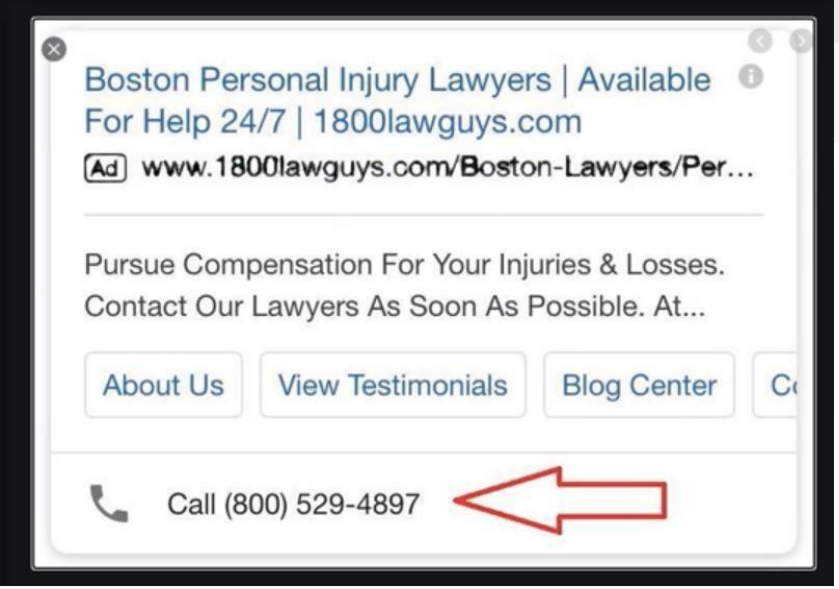

4. **Structured snippets -** Provides a list of product or service offers based on aselected category (for example, sunglasses styles)

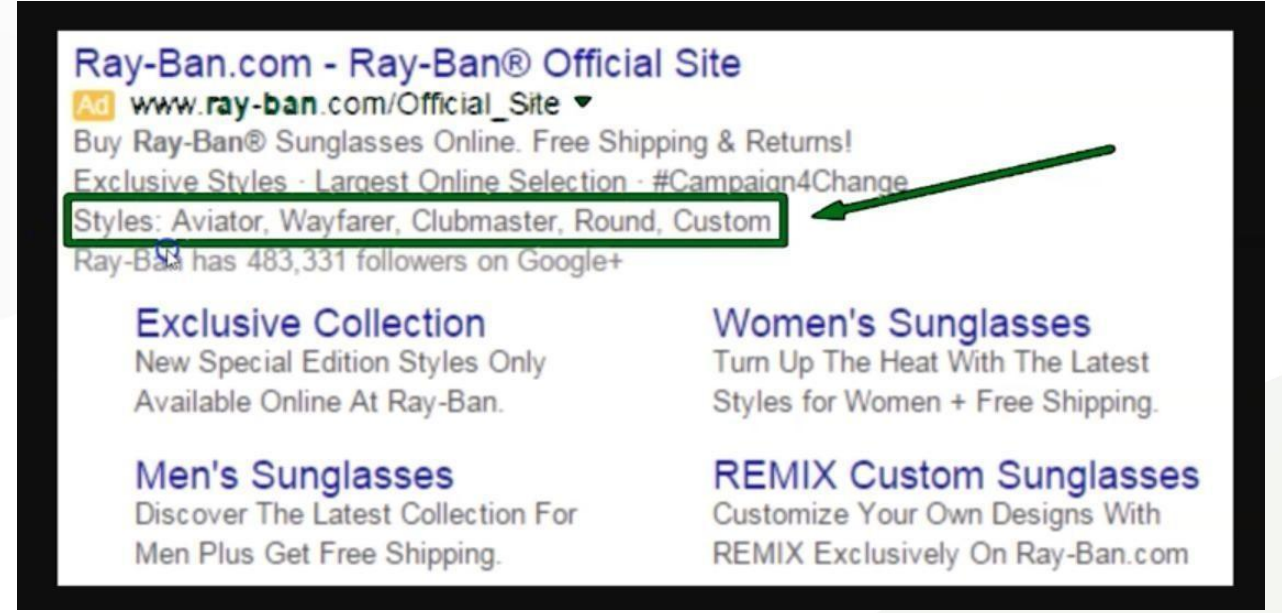

**5. Location extensions -** your business location (you must have a Google MyBusiness account to add this extension)

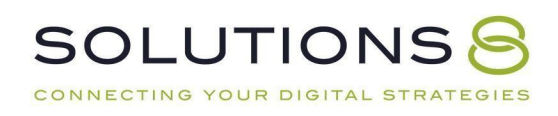

Allen Edmonds - Official Site | Extra 30% Off Select Boots Ad www.ulicm.dmonds.com/ Save An Extra 3<sup>1</sup>% Off Select Boots From Allen Edmonds. Shop Men's Boots Today! Top Quality Made in U.S.A. Indonesia Leather Shoes. Free Standard Shipping. Types: Men's Shoes, Men's Clothing, Men's Accessories, Men's Bags & Belts. New Cleara & Additions - 15% Off First Purchase - Dress & Casual Shoes - Shoe Care - Belts - Boots 9 36 Newbury St, Boston, MA - (617) 488-3808 - Open today · 9:30 AM - 7:00 PM =

## **How to Build Sitelink Extensions**

*...Picking up where we left off in our branded campaign build:*

#### Add new sitelink extension

Sitelink 1

Sitelink text

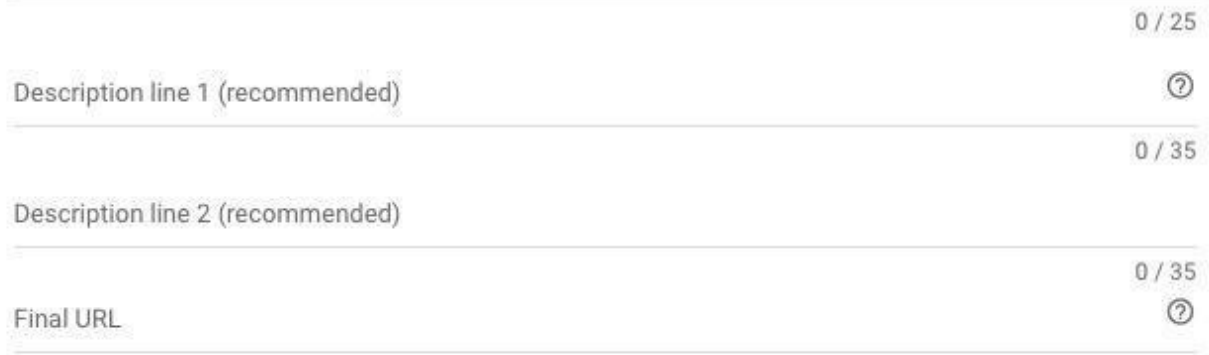

## ❏ **Ad extensions**

Click "Sitelink extensions"

## ❏ **New Sitelink Extension**

## ❏ **Add new sitelink extension**

What are additional pages of your website that you'd like to offer your audience? An "About Us" page is usually a good place to start.

❏ Fill out your **Sitelink 1** text (i.e. the header for this sitelink

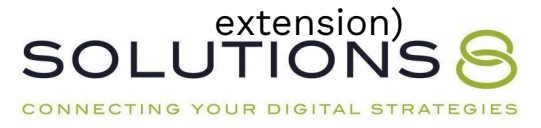
For example, "About Us," "Read About the Team," "Who We Are," or "Read Our Epic Story"

- ❏ Fill out "**Description line 1**" Elaborate: Where will this click lead the reader?
- ❏ Fill out "**Description line 2**" Elaborate: Why should the reader click?
- ❏ Fill out "**Final URL**"

Paste the URL of the page extension

❏ Repeat these steps for however many additional sitelinks you'd like to include *without* repeating yourself Remember, each additional sitelink should be an offer of some sort even if the offer is just for the reader to learn more!

## ❏ **Sitelink URL options**

Leave as-is

#### ❏ **Advanced options**

Because we're building an evergreen campaign, deselect mobile and leave the rest as-is

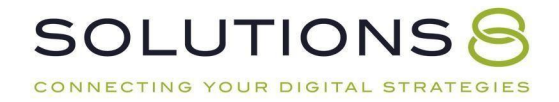

#### **How to Build Callout Extensions**

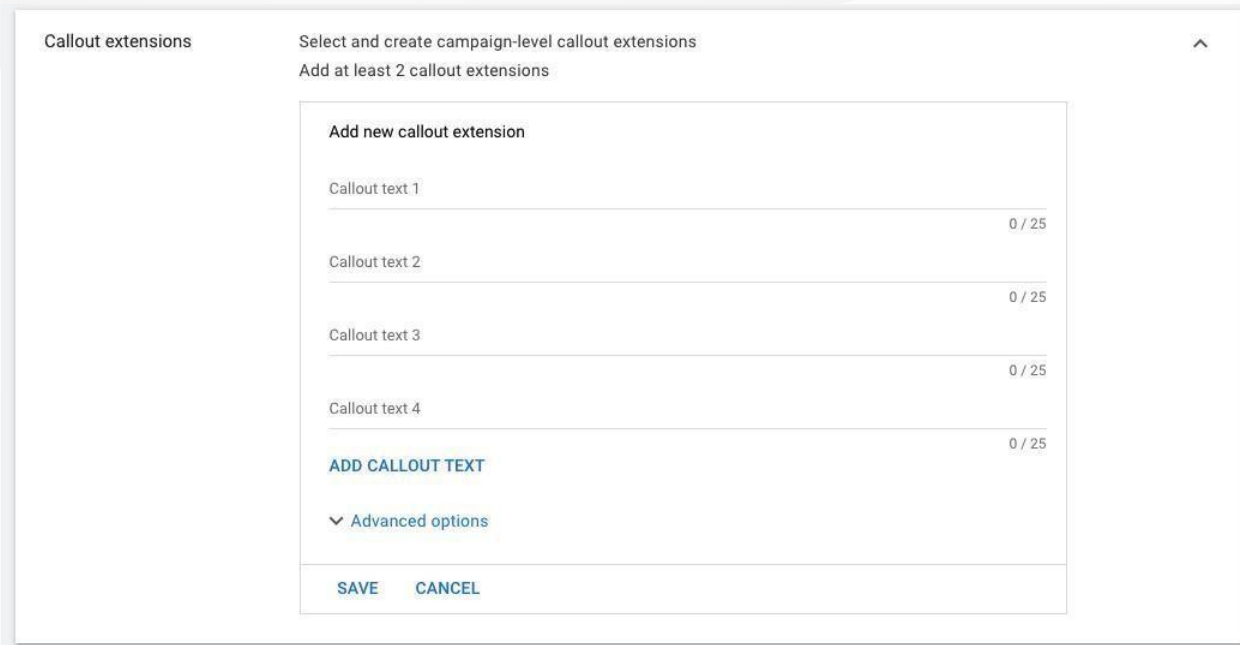

#### ❏ **Callout extensions**

#### ❏ **New Callout Extension**

#### ❏ **Add new callout extension**

What are the "bullet points" that are important for a reader to know about you? Why are you in business? What makes you different? Takeall those unique value propositions and make each one a **callout text**.

## ❏ **Advanced options**

Deselect mobile—if you have limited-time offers, you can create a startand end date for certain callouts, otherwise leave as-is

#### *Review the remaining extension options to see which may be*

## *applicable to you and create accordingly!*

## ❏ **Save and Continue**

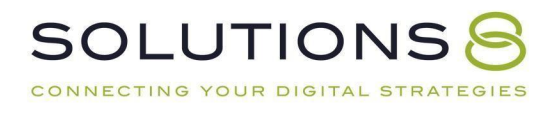

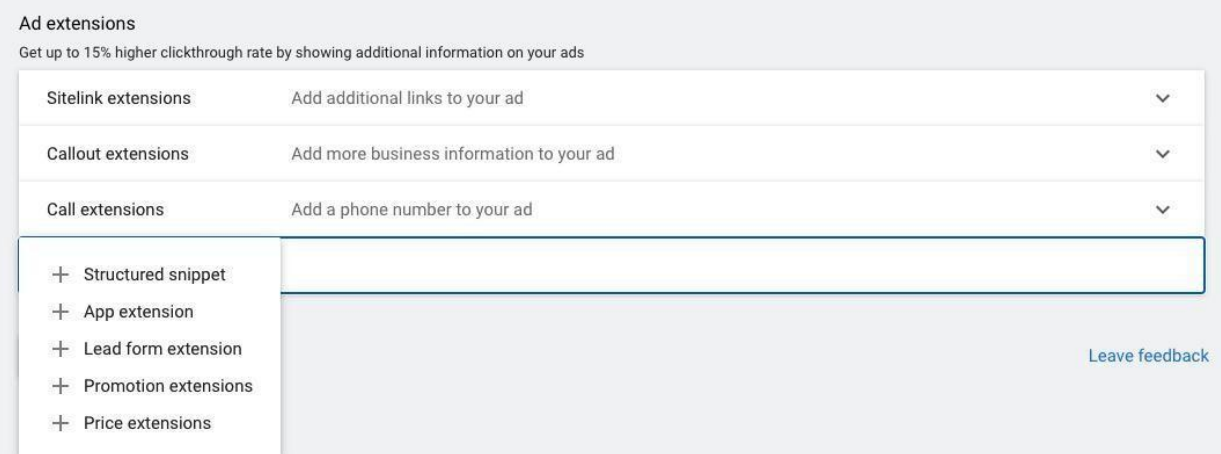

#### **Extension Resources**

*\*Learn more about sitelink [extension](https://www.youtube.com/watch?v=vCgwdt4-WTU)s [here](https://www.youtube.com/watch?v=vCgwdt4-WTU) \*Learn more about callout [extensions](https://www.youtube.com/watch?v=ye7aJXLpkkE) [here](https://www.youtube.com/watch?v=ye7aJXLpkkE) \*Learn more about [structured](https://www.youtube.com/watch?v=HkgkxICj2W8) snippets [here](https://www.youtube.com/watch?v=HkgkxICj2W8) \*Learn more about lead form [extension](https://www.youtube.com/watch?v=KZOz1AlLxSM)s [here](https://www.youtube.com/watch?v=KZOz1AlLxSM)*

Ad groups are a way of organizing our ads into categories inside a **campaign.**So, each **ad group** shares the same keywords and budget to promote a product or service.

So, for our **brand campaign**, we might create ad groups for:

# **Ad Groups**

#### **Let's Build Some Ad Groups!**

*...Picking up where we left off in our branded campaign (set up ad groups)build:*

- Business name
- $\bullet$  Branded service  $\#1$
- $\bullet$  Branded service  $#2$

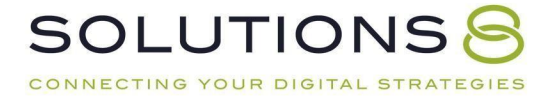

#### ❏ **Ad group name**

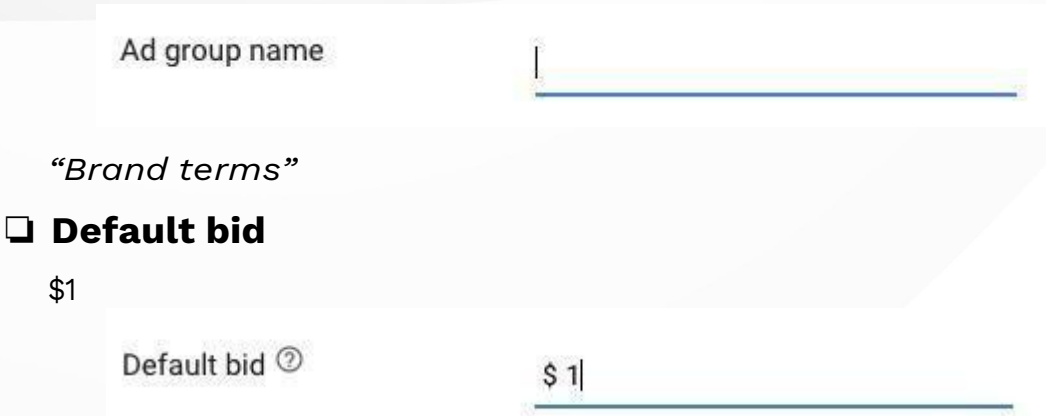

#### ❏ **Keywords**

Google can help you find relevant keywords by entering your website URL or entering your product or service—because this is a branded campaign, just enter the keywords you want to bid on (variations of yourbrand name, branded products, and how people might search for you)

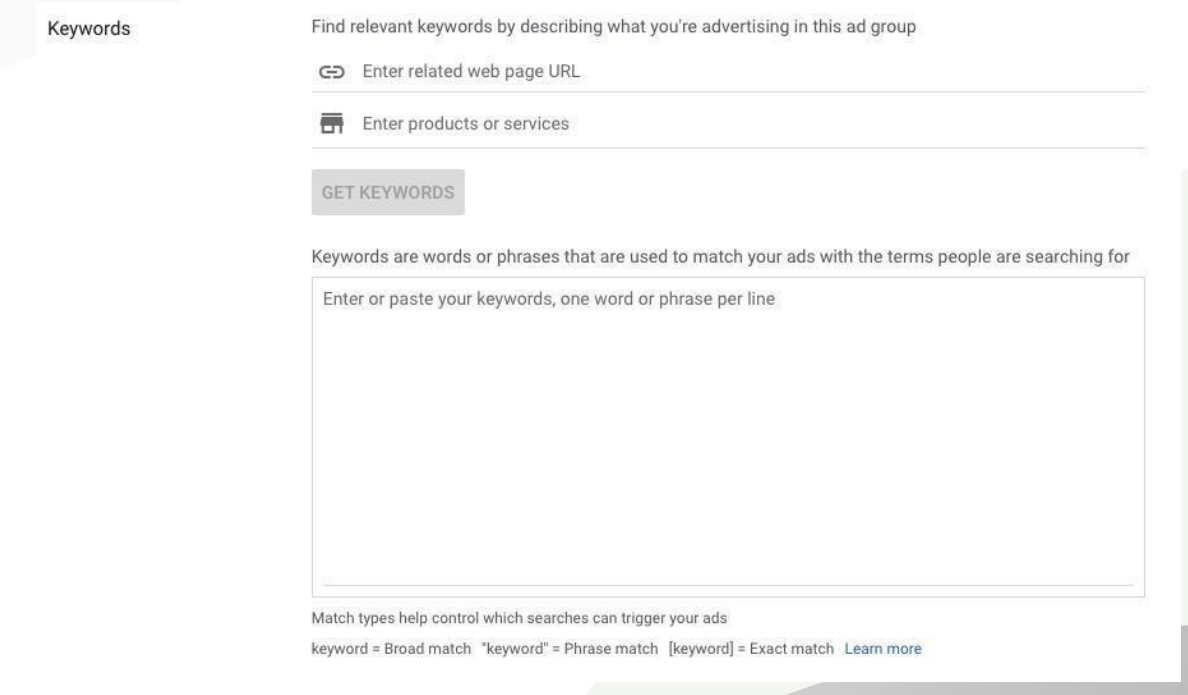

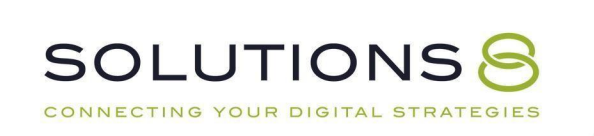

❏ **Save and continue**

Because we're building an evergreen campaign, deselect mobile and leave the rest as-is

## **Ads and Go Live**

#### **(Creating the Ads!)**

*...Picking up where we left off in our branded campaign (create ads):*

#### ❏ **Create Responsive Ad**

#### **A note on Responsive search ads:**

*In 2016, Google Introduced expanded text ads–a type of search ad thatallows full control over your text asset and gives audiences more information through additional headlines and descriptions.*

*However, we're not running text ads because Google decided to replace them with Responsive search ads. Learn more [about](https://youtu.be/KPIhlGfvimo) why*

*Google is killingtext ads here.*

#### ❏ **Responsive search ad**

Now, we'll create our responsive search ad: this is where we give Google a number of headlines and descriptions and Google will choose what to display

#### ❏ **Final URL**

**CONNECTING CONSPLAY URLIEGIES** 

SOLUTIO.

Make sure you still enter where you want your user to land when they click on your ad

Final URL 2

https://www.example.com

Again, this is where you can manipulate your "URL" to reinforce your offer

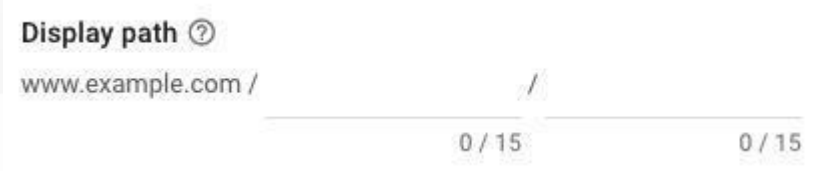

#### ❏ **Headlines**

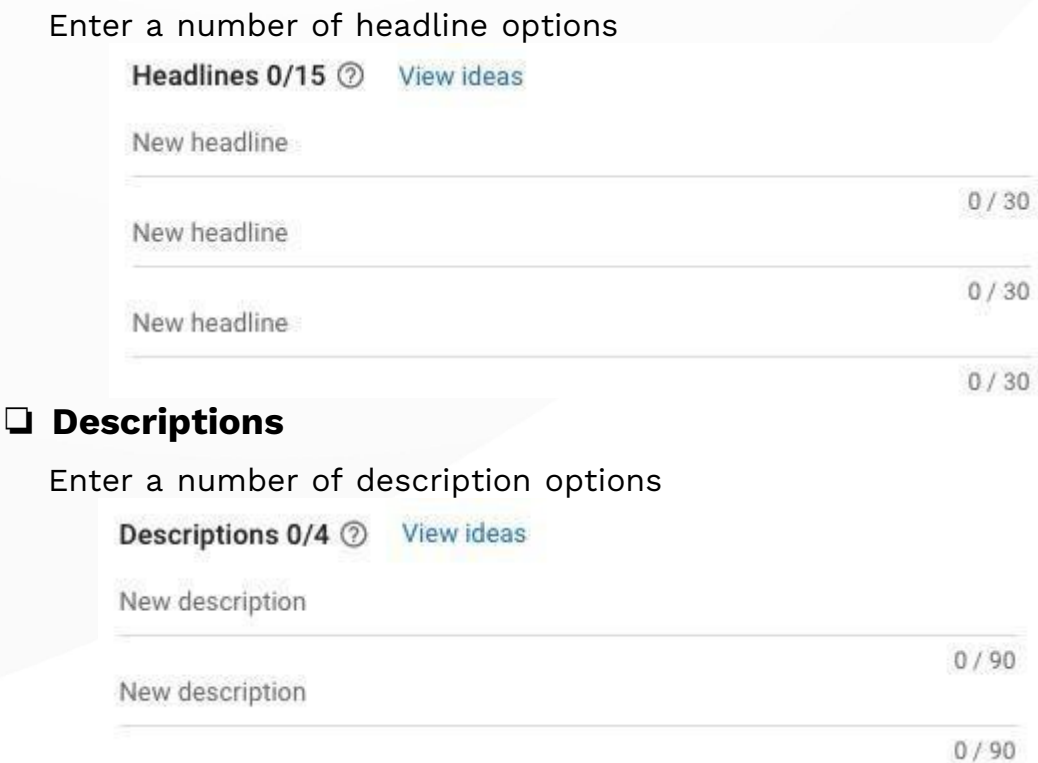

# ❏ **Save and continue**

#### **Campaign Review**

Look through your campaign information; if all looks good, click **publish!**

#### **Now your campaign is live!**

Because we still have some work to do with our campaign build, click "**Enabled**" on the top left hand corner of the page and then click "**Pause**" inthe dropdown menu.

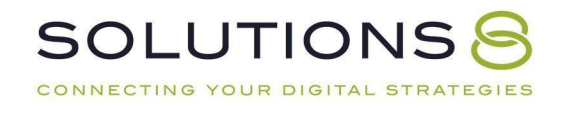

# **Navigating Google Ads**

Now that one campaign is built(yay!), it's important to understand how to navigate around the Google Ads dashboard without being afraid to mess thingsup.

Let's take a tour:

#### **From the Overview Page**

- ❏ **Click the slider (>) on the left hand side**
- ❏ **When that expands, take note of the "All campaigns" button**If you get lost inside Google Ads, you can always come back to this key and click the "all campaigns" button!

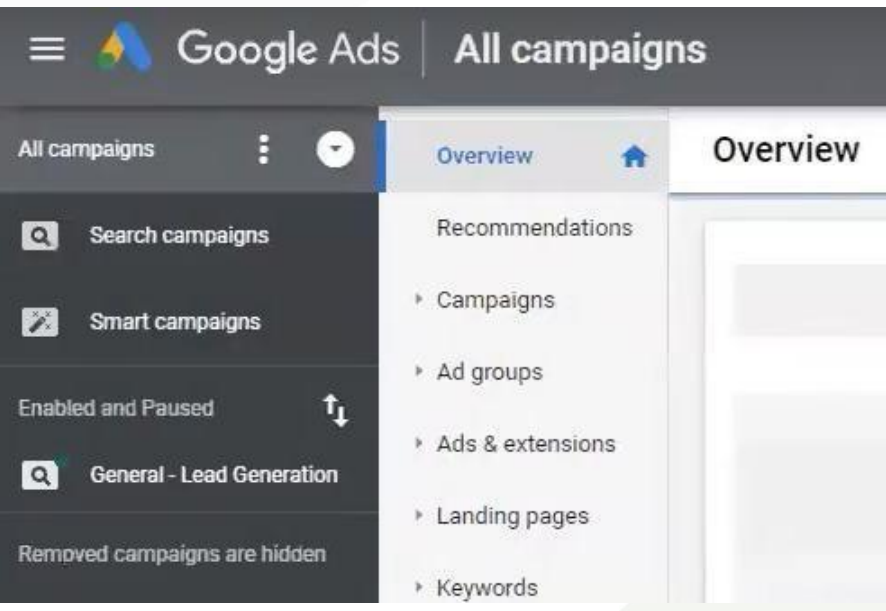

# ❏ **After clicking "All campaign" take a tour of your**

**dashboard** Check your dates and filters. Review the data and get comfortable withthe page:

- **Overview**
- Recommendations

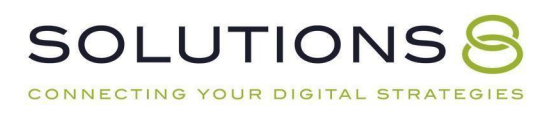

*(Beware! This page is dangerous—just take a look and move on)*

- Ad groups
- Ads & extensions
- Landing pages

*(This page isn't super relevant to what we're going now—*

*just takea look and move on)*

- Keywords
- Audiences
- Demographics
- Settings

*This is where you can go to modify the initial settings of thecampaign we built*

#### **Things to Remember**

- Your Google Ads Account houses your **campaigns**
- Inside your **campaigns** lives **ad groups**
- Inside your ad groups live **marketing assets** (keywords, ads, negativekeywords, etc.)

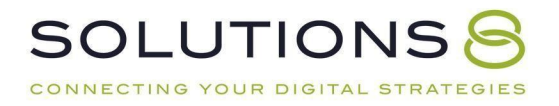

# **PART SEVEN**

# **Key Campaign #2: General Campaign**

- **1. General Campaign: Overview**
- **2. General Campaign: Settings**
- **3. General Campaign: Ad Groups**
- **4. General Campaign: Ads**
- **5. RLSA and Exclusion**

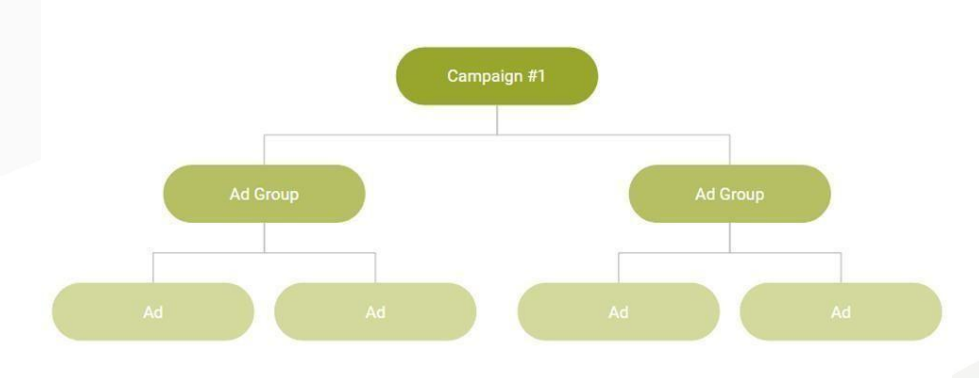

**It's time to build your second campaign!**

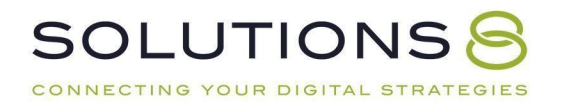

## **Your General Campaign | 25% of Budget**

This campaign-type focuses on searches for your offer, or relevant pivots.

General campaigns are the real money-makers (in time!). These campaigns go after search terms that are positive indicators of intent. General campaigns:

- Capture high commercial intent traffic
- Attract customers who are ready to buy
- Identify trends in your industry
- Comete for your core offering
- Position yourself as an authority in your space

#### **Keyword Research**

You need to know what keywords you're going to build campaigns for. Let's determine your keywords *before* defining your ad groups.

- Start with Google!
- Type in your target words and see what suggestions show up
- Google offers additional recommendations at the bottom of the searchresults (\*take note of keywords that you *don't* want to rank for and begin your negative keyword list!)

*\*Use an Excel spreadsheet or Google Sheet document to create a rough list ofkeywords you want to rank for and don't want to rank for.*

- Other Tools:
	- Google keyword planner *Inside Google Ads, go to Tools and Settings > Keyword Planner >Discover new keywords*
	- iSpionage
	- SpyFu
	- SEMRush

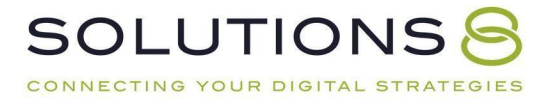

#### **Now, It's Time to Decide on Your Ad Groups!**

With your keywords in mind, take a moment to consider who you're speaking to—how does your audience see *themselves*?

If you would speak to these groups differently, segment your ad groups accordingly! Consider:

- Does the offer change, depending on your audience?
- Should the ads change?
- Should the extensions change?
- Will the landing page change?

#### **Reminder: Budgets**

- Assigned on a campaign level
- Ad Groups will "steal" budget from each other
- To ensure an Ad Group is always active, build a separate campaign
- For complete comparisons or split tests, build separate campaigns

#### **General Campaign: Campaign Settings**

Let's build our general campaign!

❏ Go to **Ads.Google.Com** and login

*Psst...you should now see your campaign overview when you login!*

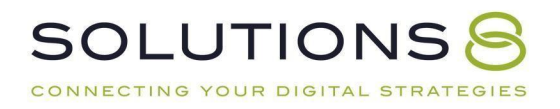

# ❏ **(+) New Campaign**

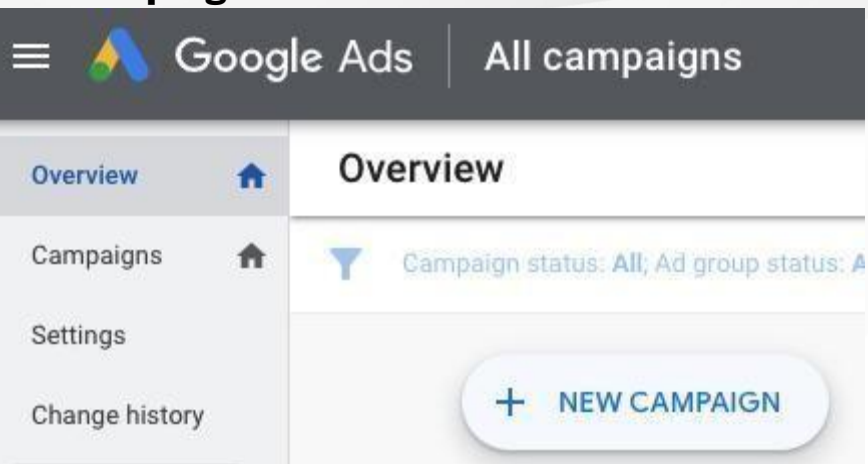

# ❏ **Select the goal that would make this campaign successful**

**toyou** Create a campaign without a goal's guidance

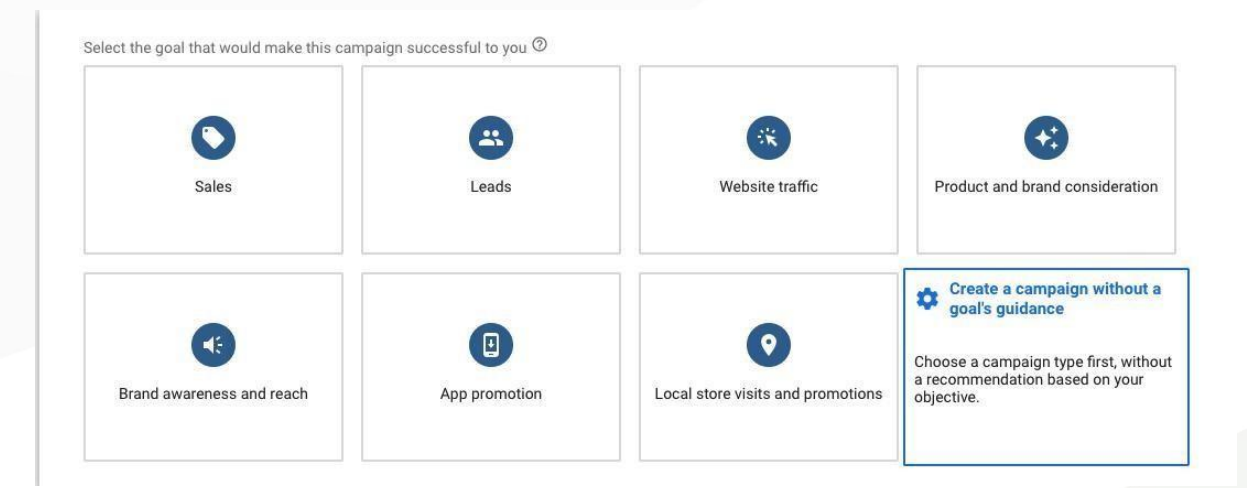

# ❏ **Campaign type**

Search

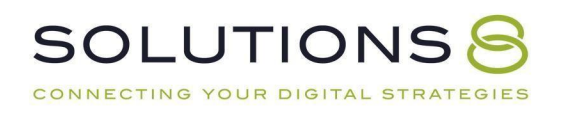

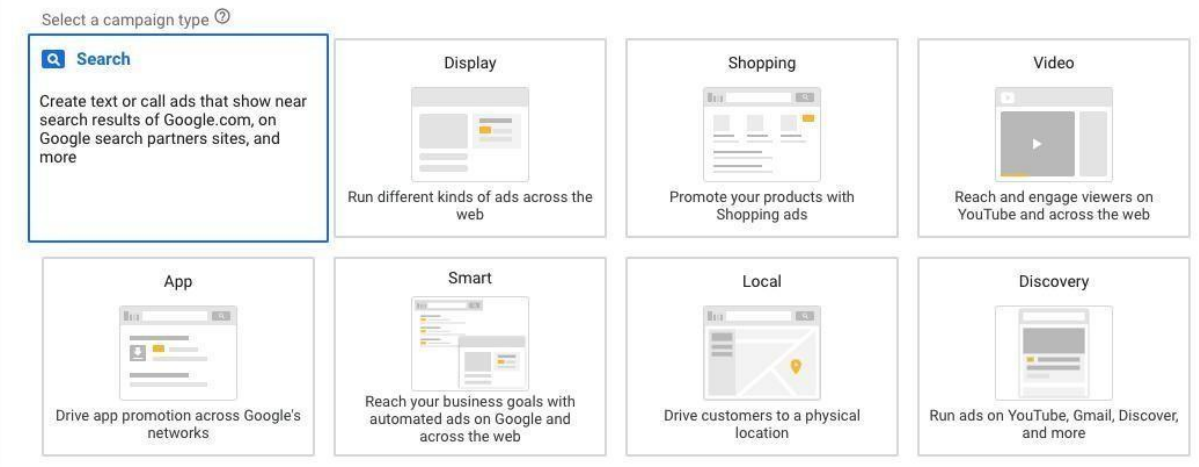

# ❏ **Select the results you want to get from this campaign**

Don't select anything!

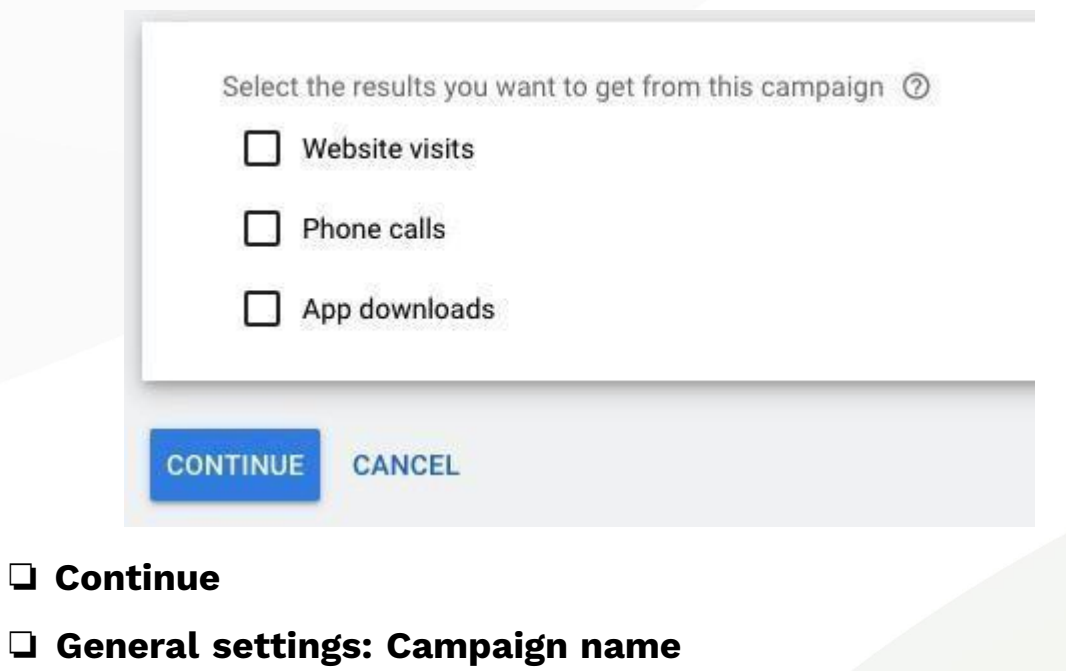

 $\hat{\phantom{a}}$ 

"General Campaign"

Campaign name

General Campaign

# ❏ **Networks**

Select Search Network Deselect Display Network

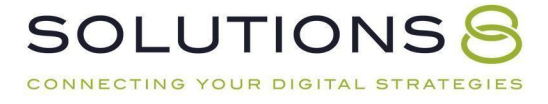

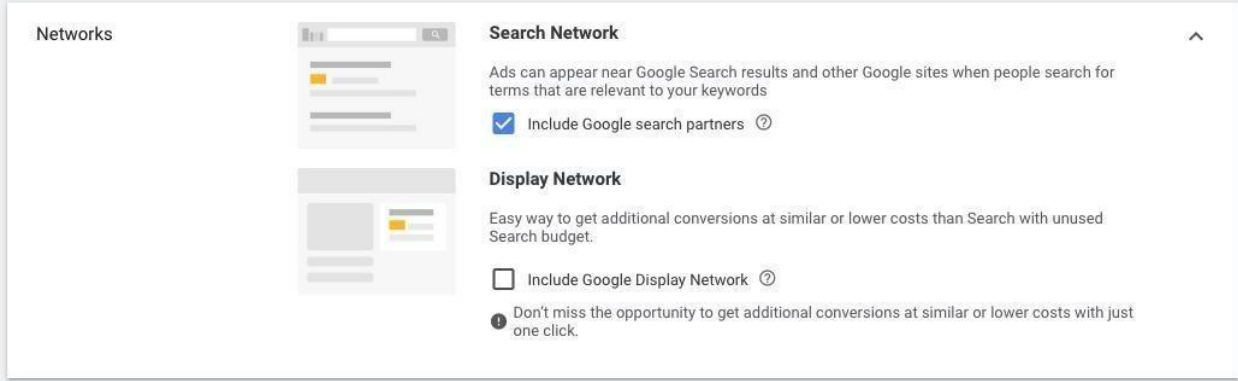

# ❏ **Show more settings**

Don't change anything!

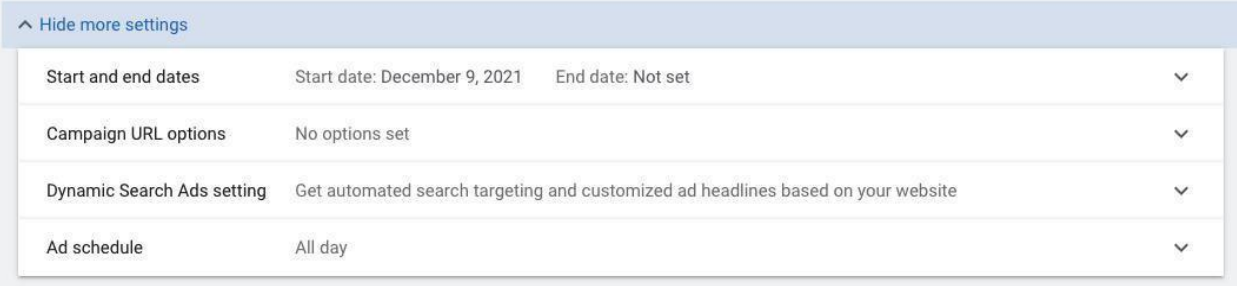

#### ❏ **Targeting and audiences: Locations**

Select the geographic region based off *how likely people are to convert*

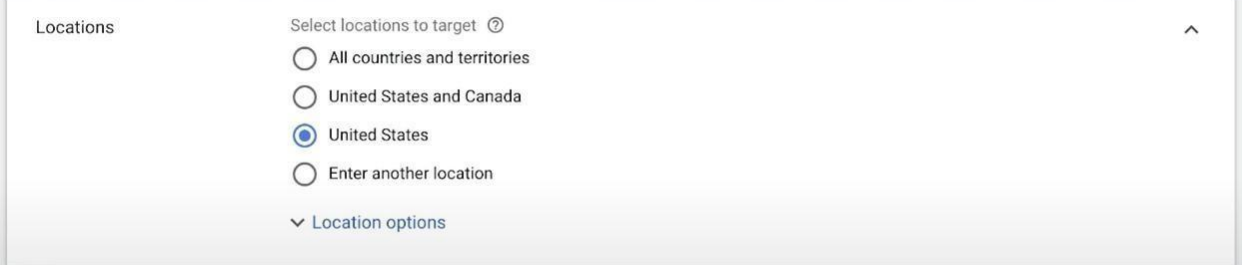

## ❏ **Location options: Target**

#### People in or regularly in your targeted locations

Target 2

- Presence or interest: People in, regularly in, or who've shown interest in your targeted locations (recommended)
- Presence: People in or regularly in your targeted locations
- Search interest: People searching for your targeted locations

#### ❏ **Exclude**

#### People in your excluded locations

Exclude 2

- Presence: People in your excluded locations (recommended)
	- Presence or interest: People in, regularly in, or who've shown interest in your excluded locations

#### ❏ **Languages**

All languages

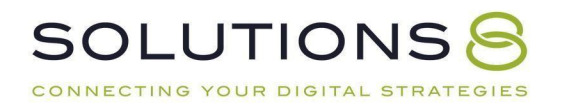

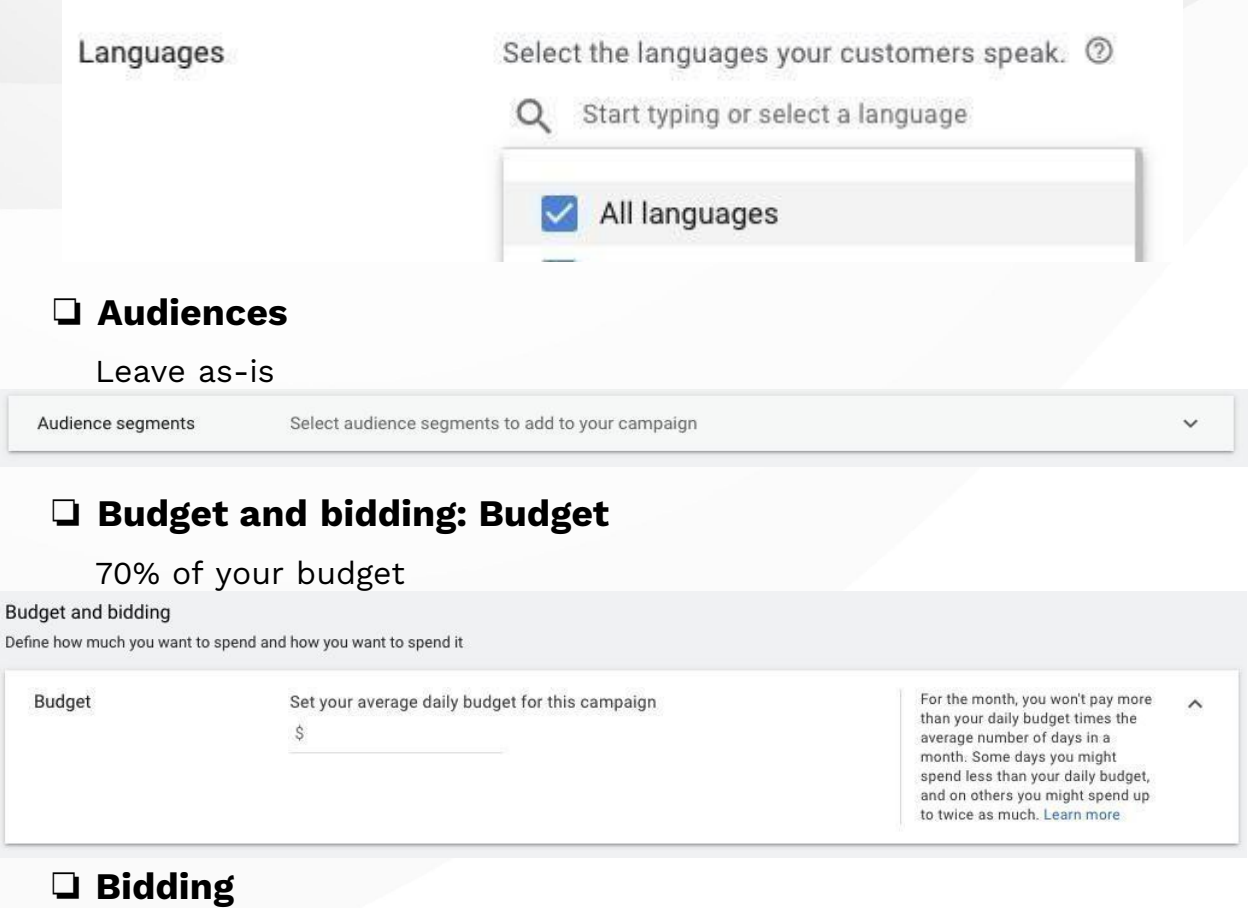

Select a bid strategy directly > **Manual CPC**

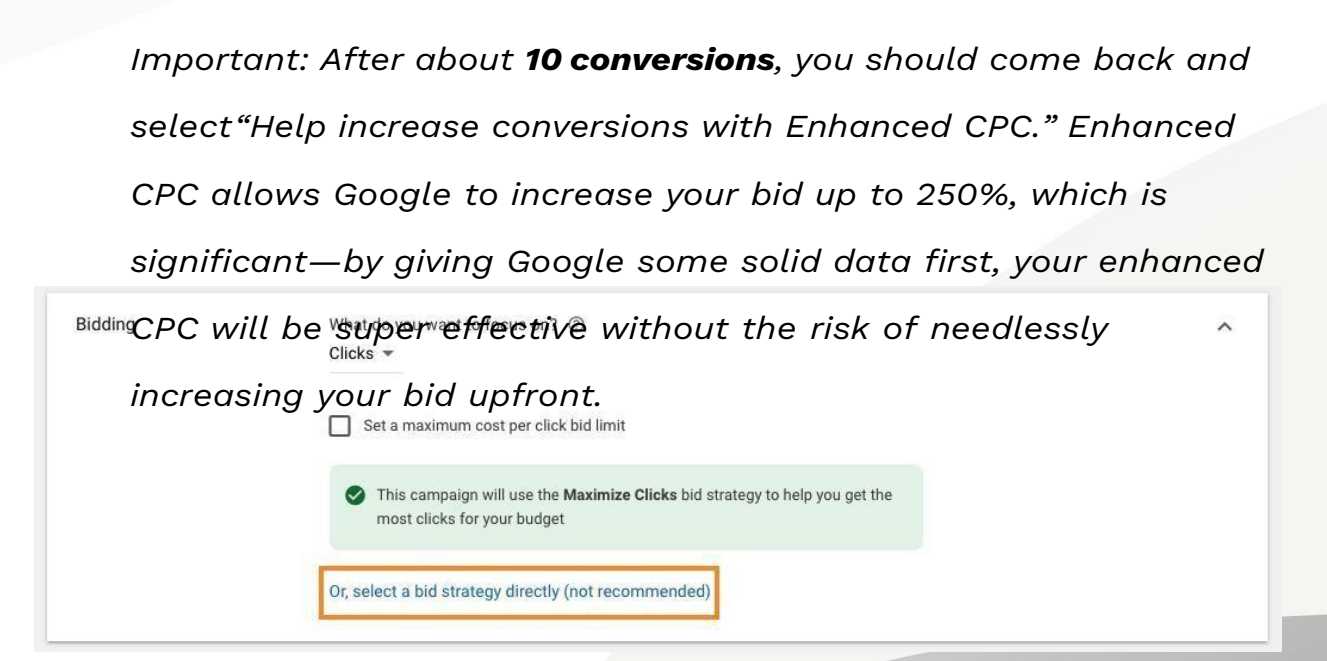

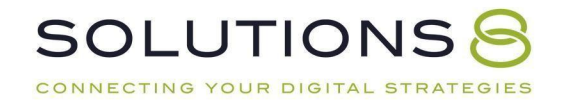

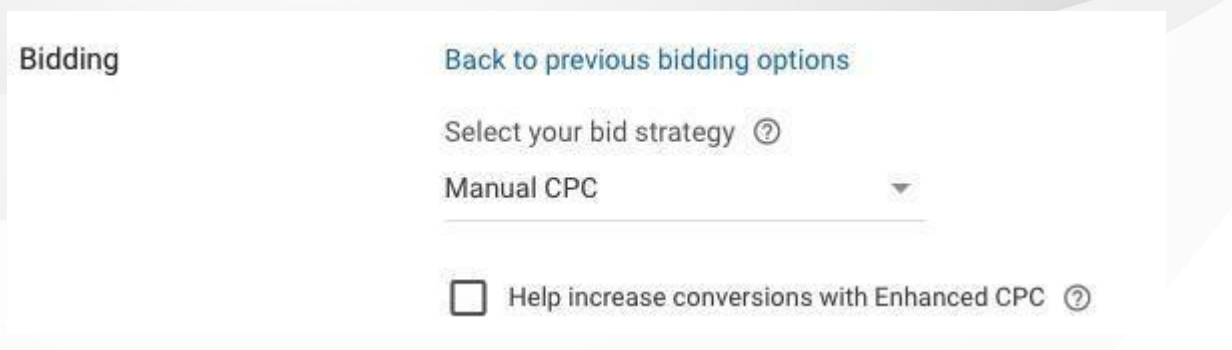

## ❏ **Show more settings: Conversions**

Use the account-level "Include in Conversions" settings

Select which conversions are included in the "Conversions" column for this campaign and used for Smart Conversions Bidding 2 ◯ Use the account-level "Include in 'Conversions" settings 2 ◯ Choose conversion actions for this campaign

# ❏ **Ad rotation**

Optimize: Prefer best performing ads

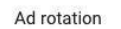

O Optimize: Prefer best performing ads

- ◯ Do not optimize: Rotate ads indefinitely
- ◯ Optimize for conversions (Not supported)
- Rotate evenly (Not supported)

Show ads that are expected to get  $\lambda$ more clicks or conversions. Recommended for most advertisers.

#### ❏ **Ad extensions**

Select **applicable** extensions from the list you already created during your branded campaign build; you may need to create more extensions relevant to your **general** campaign. Add as many as possible!

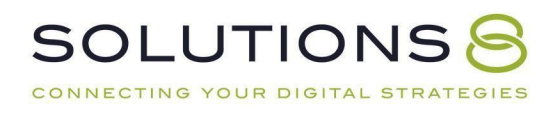

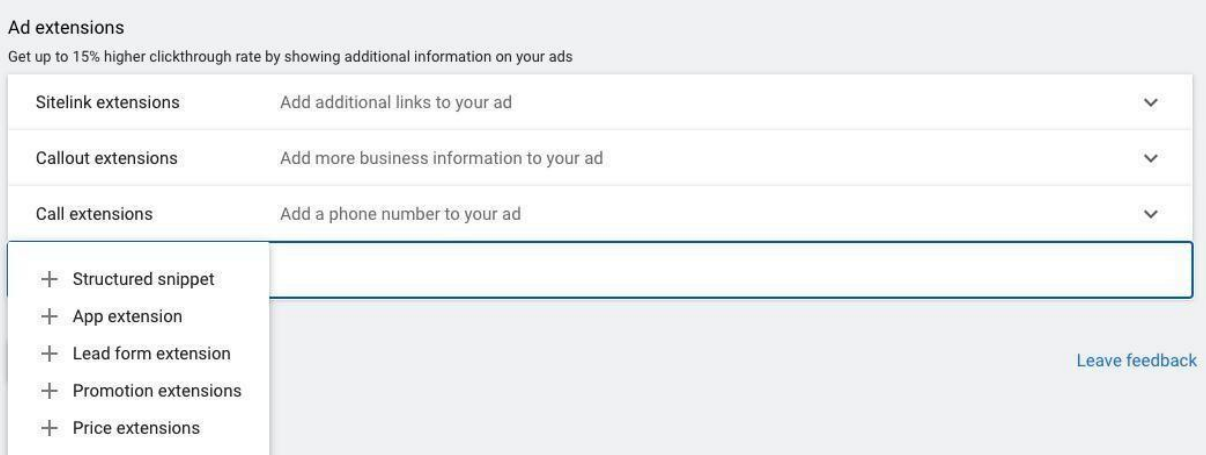

## **A note on call extensions:**

*We suggest not using call extensions for general campaigns. For brandedcampaigns, we know the lead is looking for you specifically and is more likely to call—for general campaigns, folks are likely to click to call before they understand the context around the ad.*

## ❏ **Save and Continue**

#### **General Campaign: Ad Groups**

*...Picking up where we left off in our general campaign (set up ad groups) build:*

#### ❏ **Ad group name**

Enter your first **general campaign**'s ad group name *Make sure you have considered how best to strategically split up yourgeneral campaign's ad groups!*Ad group name

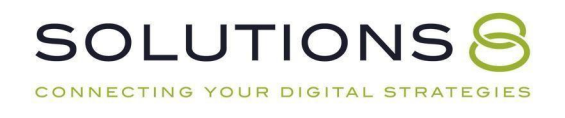

## ❏ **Default bid**

Think back to our estimates and projections at the beginning of this course and stick to that range, depending on your strategy and goals Default bid 2 Ś

#### ❏ **Keywords**

Google can help you find relevant keywords by entering your website URL or entering your product or service, but don't rely on Google for your keywords

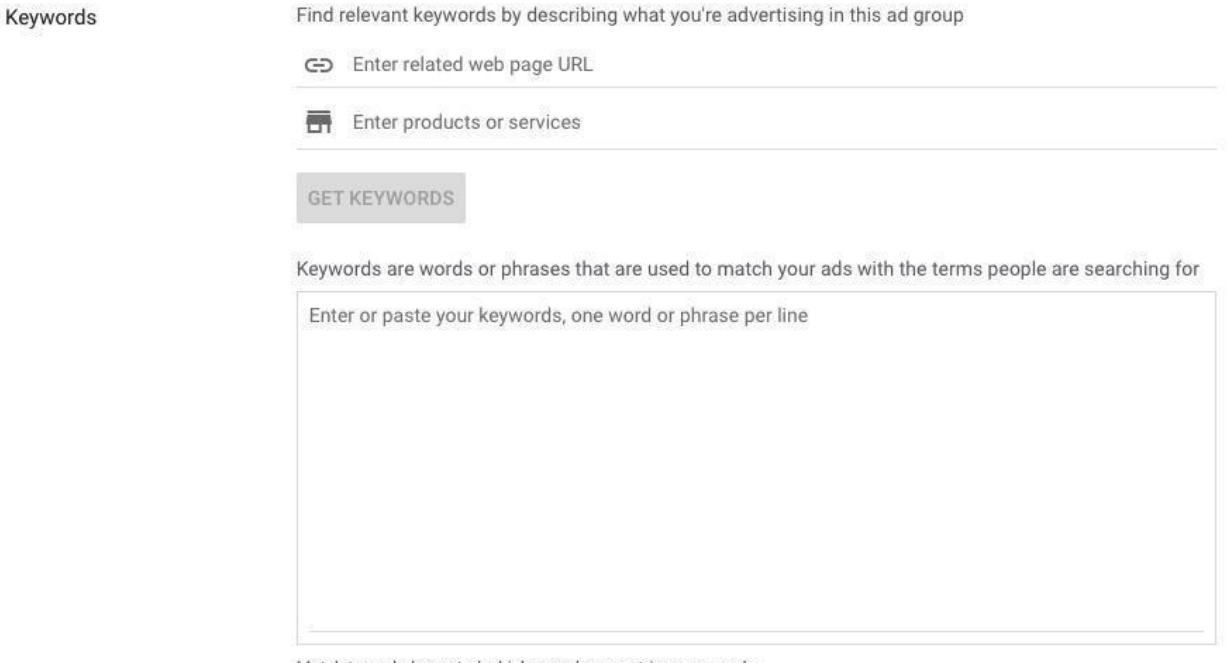

Match types help control which searches can trigger your ads

# ❏ **Create any additional ad groups applicable to your general**

# **campaign**

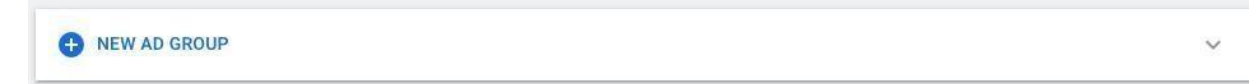

*Remember: all ad groups share a budget!*

❏ **Save and continue**

**SOLUTIONS** 

CONNECTING YOUR DIGITAL STRATEGIES

#### **General Campaign: Ads and Go Live**

*...Picking up where we left off in our general campaign (create ads):*

#### ❏ **Responsive search ad**

#### ❏ **Final URL**

Make sure you still enter where you want your user to land when they click on your ad

Final URL 2

https://www.example.com

## ❏ **Display URL**

Again, this is where you can manipulate your "URL" to reinforce your offer

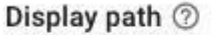

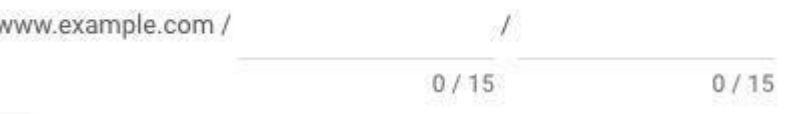

# ❏ **Headlines**

Remember to provide as many headlines and descriptions as possible without redundancy

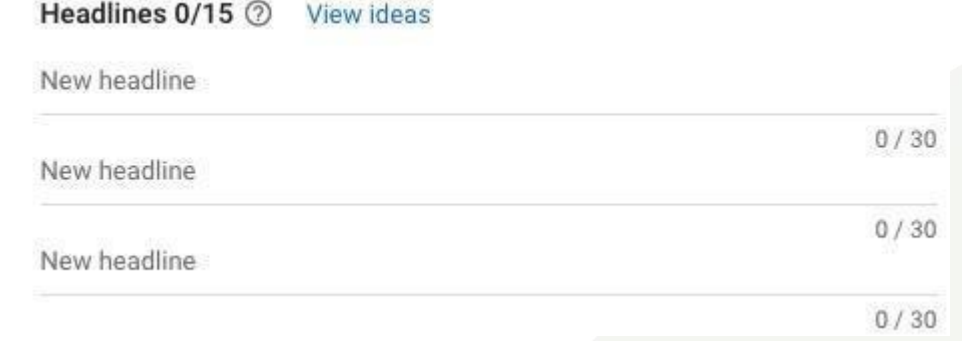

## ❏ **Descriptions**

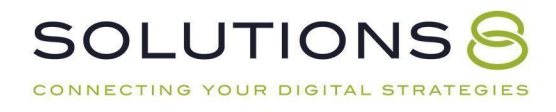

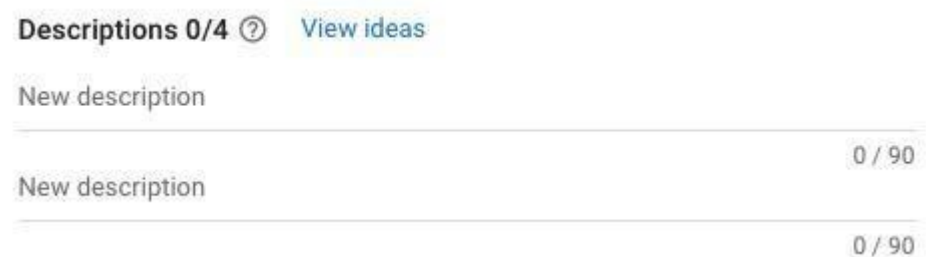

#### ❏ **Save and continue**

#### **Campaign Review**

Look through your campaign information; if all looks good, click **publish!**

#### **Now your campaign is live!**

Because we still have some work to do in this course, click "**Enabled**" on thetop left hand corner of the page and then click "**Pause**" in the dropdown menu.

# **\*In this lesson, we built one ad group for our general campaign. Now, make sure to build your subsequent ad groups!\***

**RLSA and Exclusion: Remarketing Lists for Search Ads (RLSA)** *We are going to create a list that helps make sure people who have been to your site before are more likely to see your ads if they start searching for yoursearch terms again.*

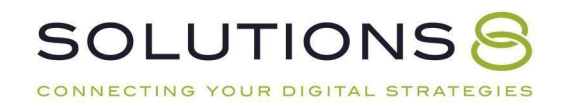

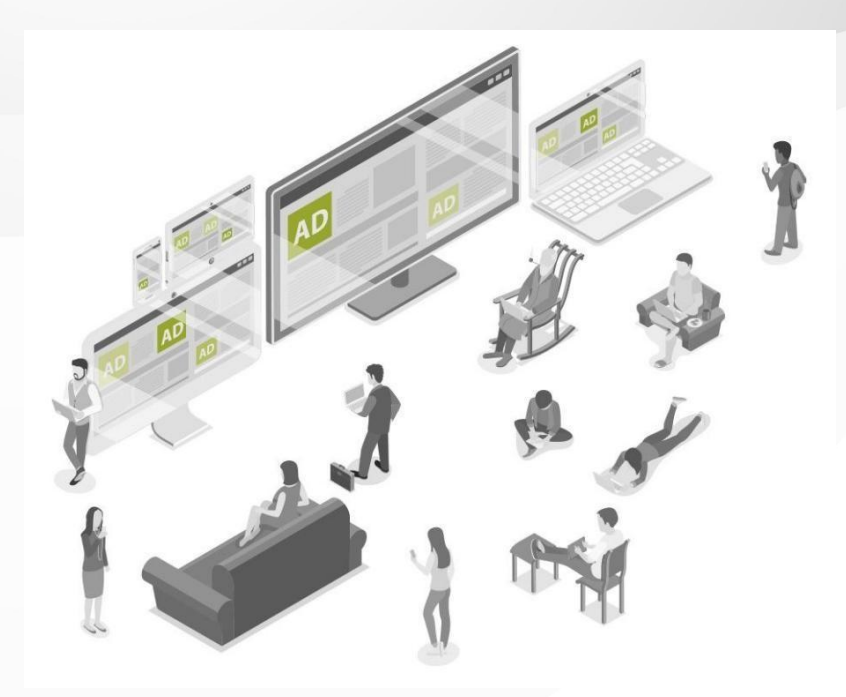

From your **General Campaign:**

## ❏ **Audiences> Click Edit Audience Segments**

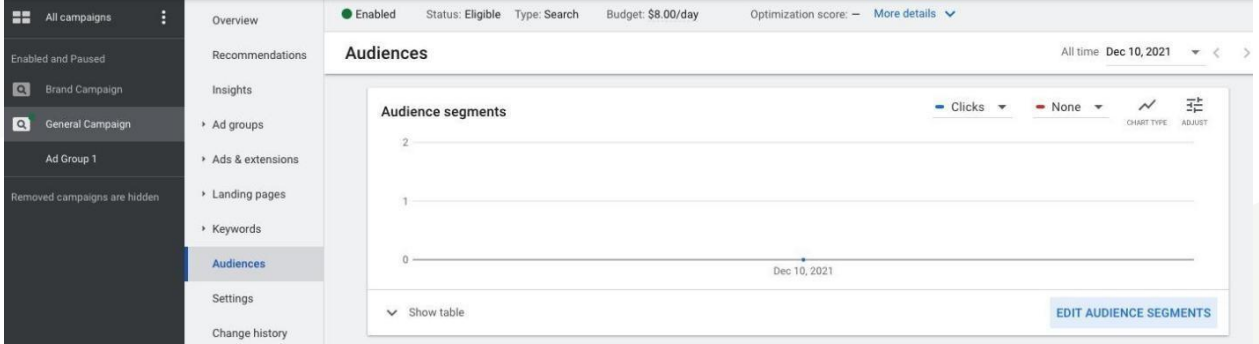

## ❏ **Select Observation**

This means we aren't going to limit our target to the people who have been a part of this audience, we want to see who has been a part of this audience to make a strategic decision *later*

❏ **Browse**

**SOLUTIONS** 

CONNECTING YOUR DIGITAL S

## ❏ **How They Have Interacted with Your Business**

Remarketing and similar audiences

ATEGIES

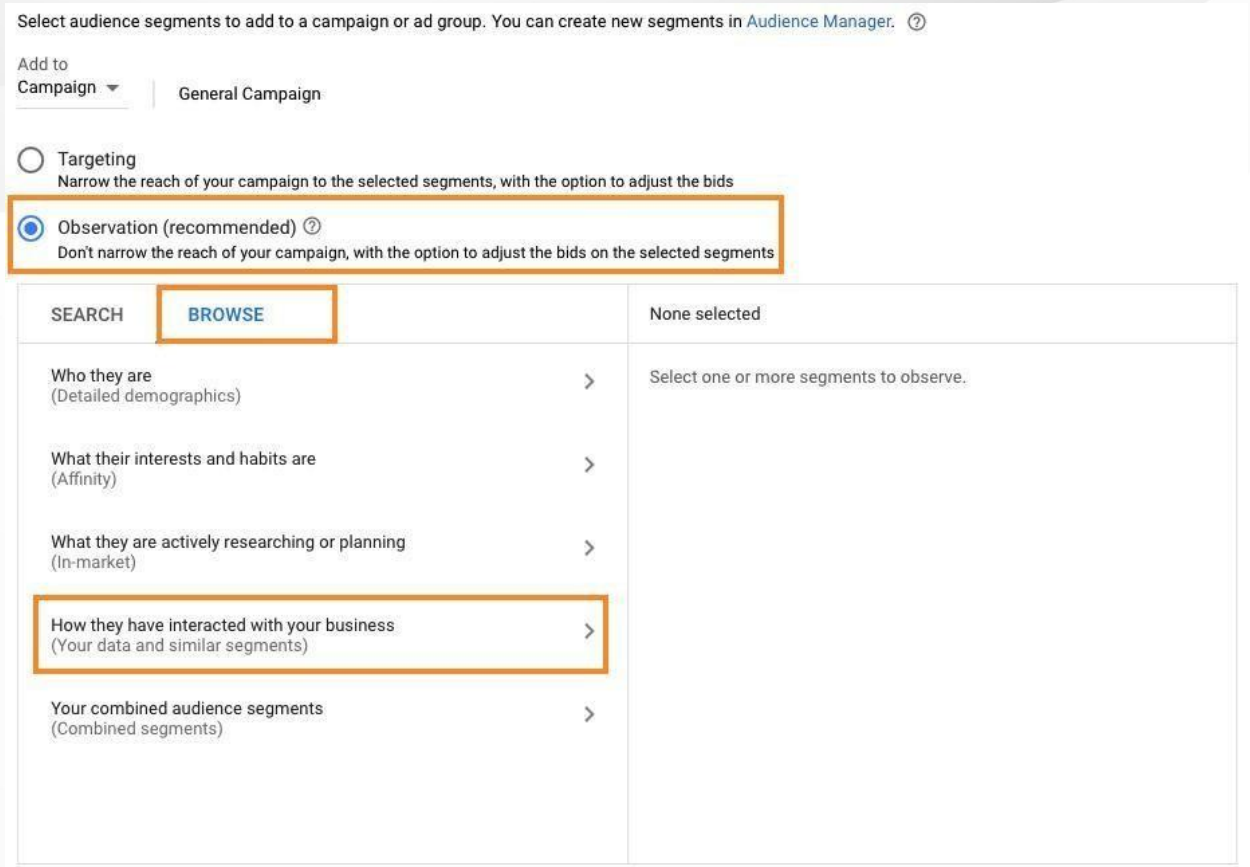

# ❏ **Website Visitors**

## All visitors (Google Ads)

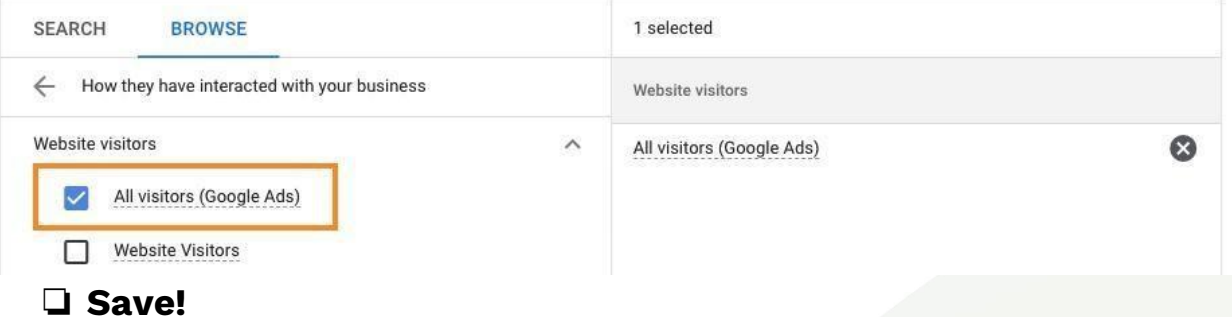

#### You now have an audience in observation mode!

# ❏ **Audiences > click Show table**

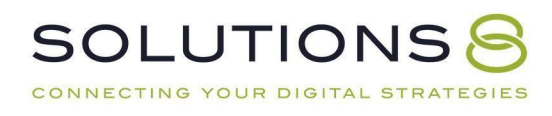

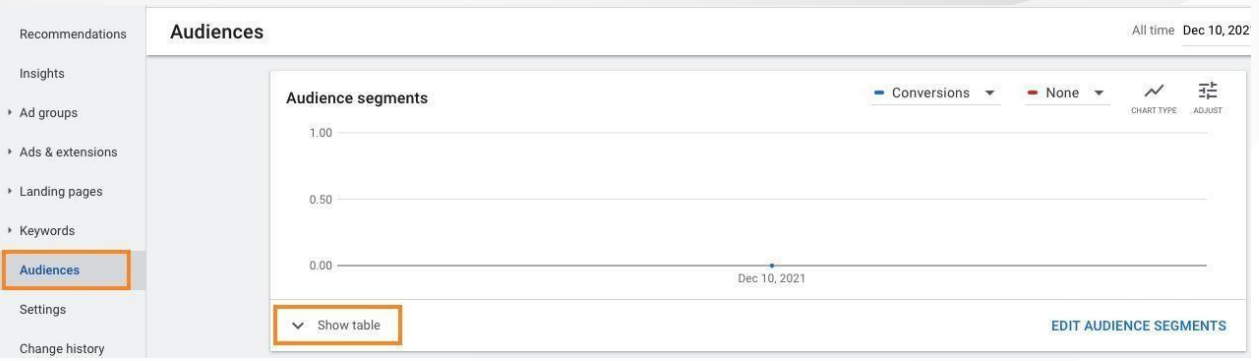

# ❏ **Bid adj.**

Now you can make a bid adjustment—increase your bid (we recommend around 40%)

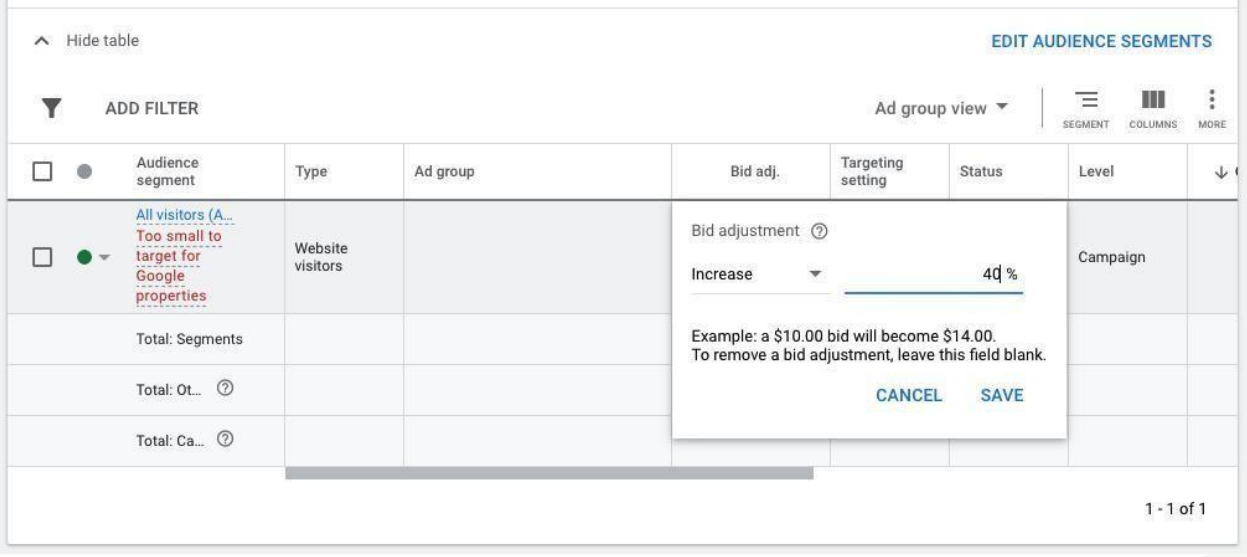

**\*What this means: You'll increase the bid for people who have been to yoursite before** *and* **search for one of the keywords you're bidding on.**

#### **Exclusion Section**

*This is very similar to an RLSA list, except instead of targeting people who havebeen to your site before, we tell Google not to go after anyone who has already converted with your General Campaign (filled out a form, etc.).*

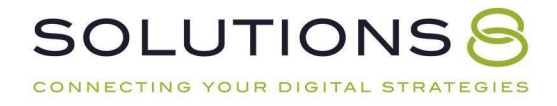

#### From your **General Campaign:**

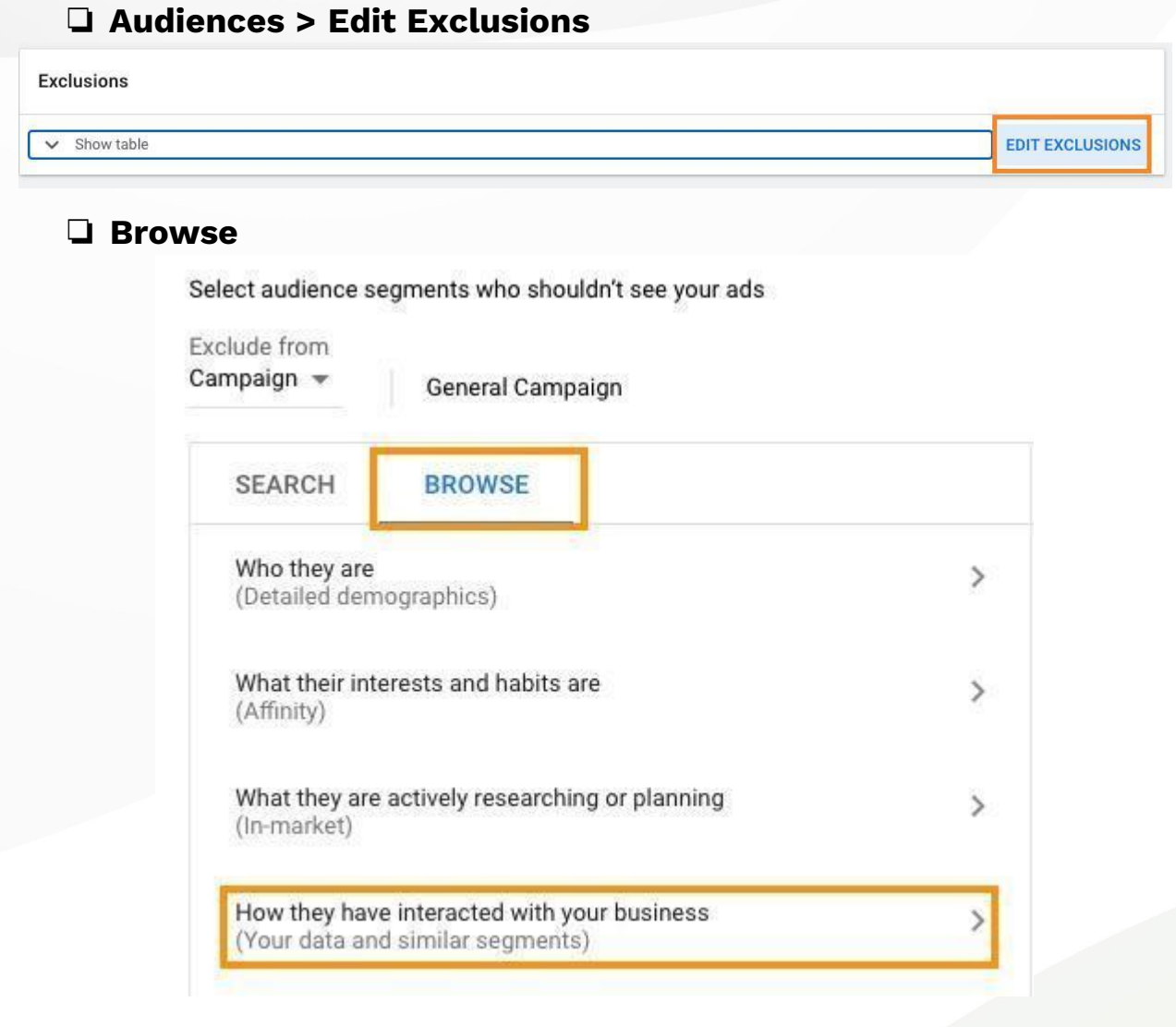

# ❏ **Website Visitors**

All visitors

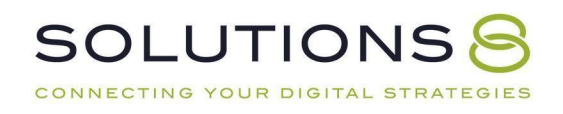

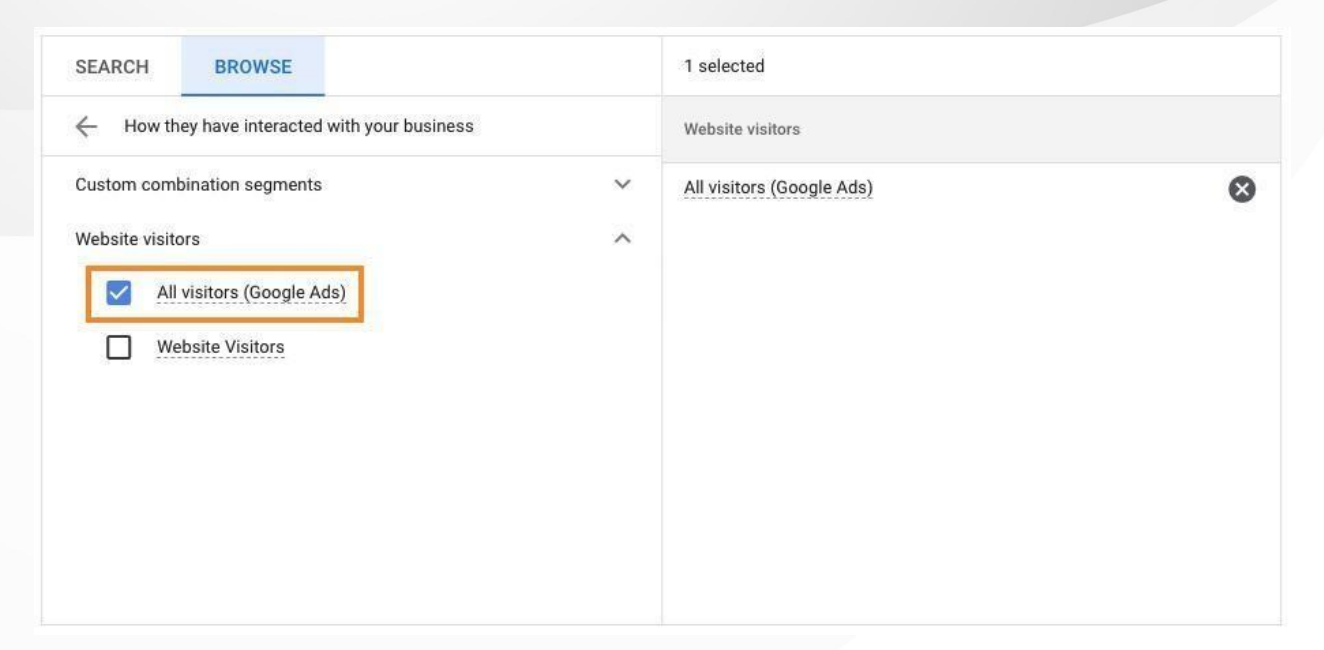

❏ **Save**

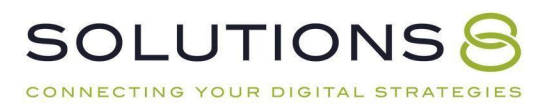

# **PART EIGHT**

# **Key Campaign #3: Competitor Campaign**

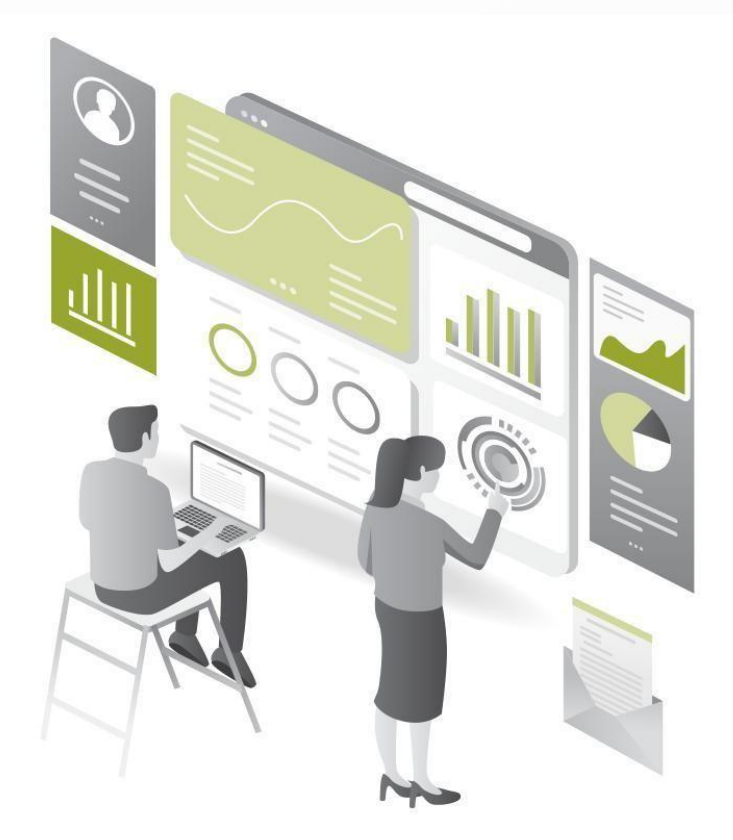

- **1. Competitor Campaign: Overview**
- **2. Competitor Campaign: Buildout**

## **Let's Build our Competitor Campaign!**

#### **Your Competitor Campaign | 10% of Budget**

Competitor campaigns are designed to target folks who are searching for alternatives to your product. We typically allocate 20% of our budget to this campaign-type.

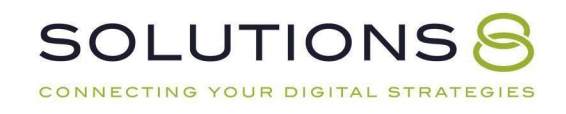

#### **Competitor Campaign: Buildout**

- ❏ Go to **Ads.Google.Com** and login
- ❏ **(+) New Campaign**

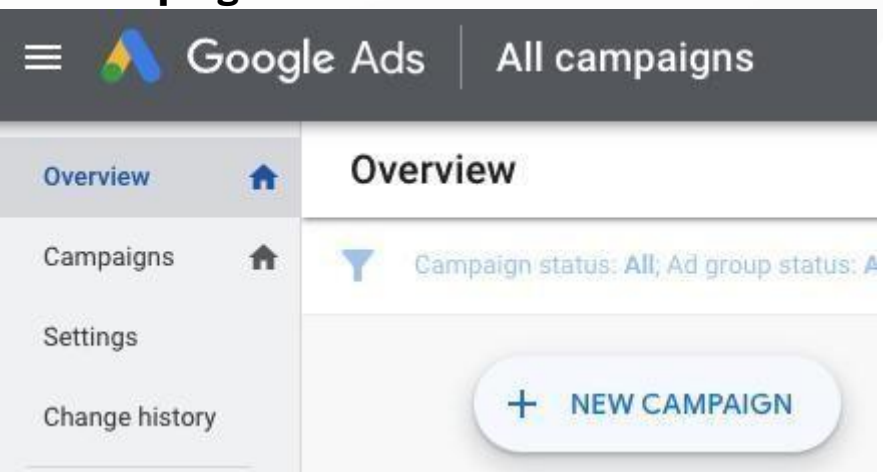

## ❏ **Select the goal that would make this campaign successful**

**toyou** Create a campaign without a goal's guidance

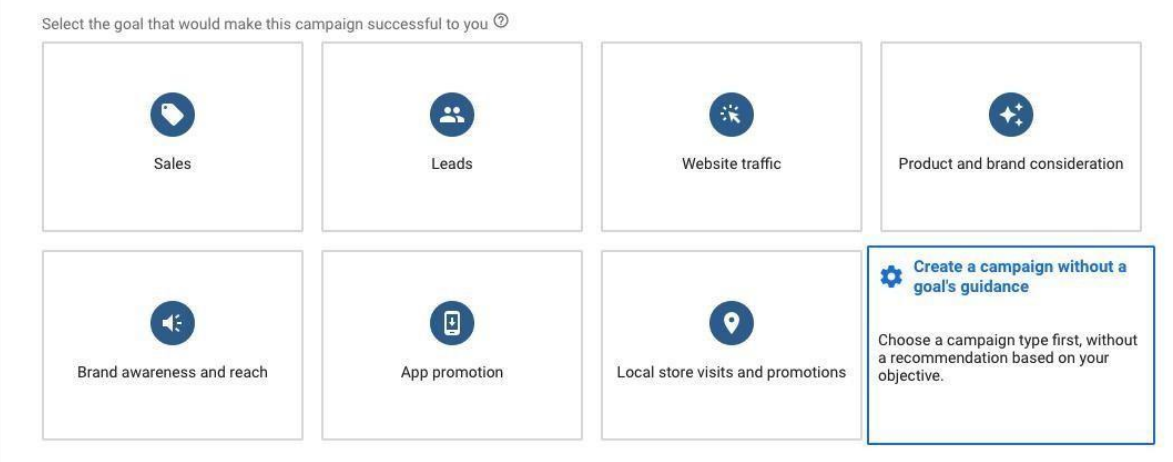

❏ **Campaign type**

Search

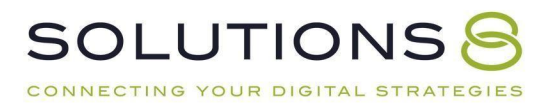

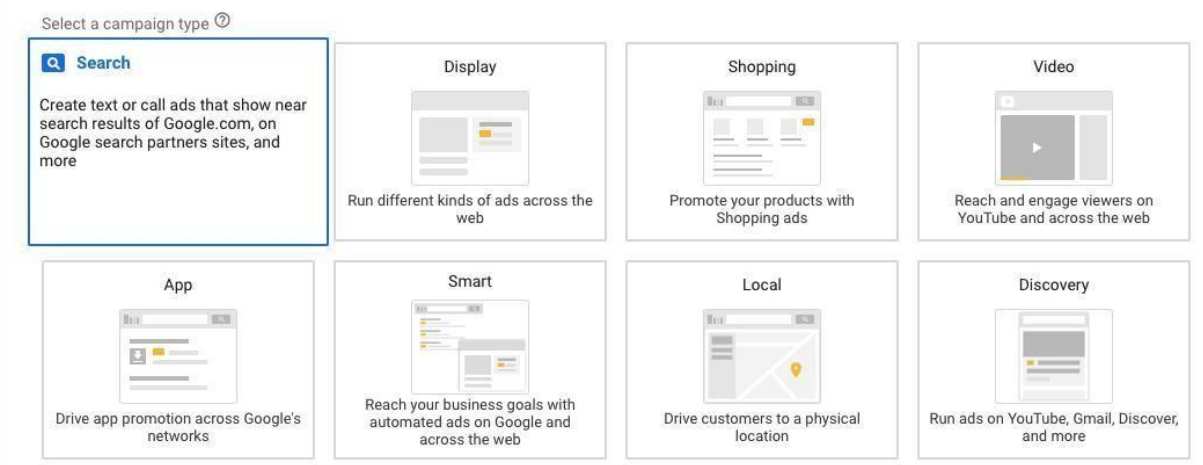

# ❏ **Select the results you want to get from this campaign**

Don't select anything!

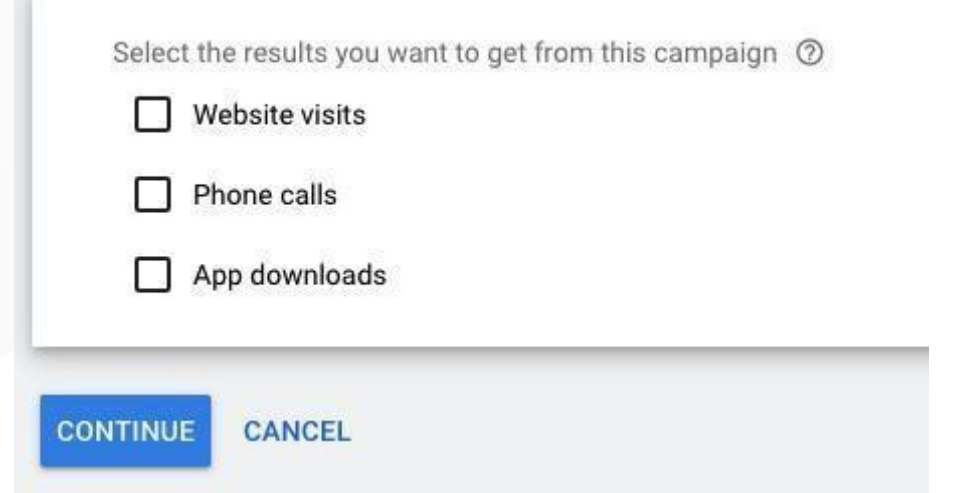

# ❏ **Continue**

# ❏ **General settings: Campaign name**

"Competitor Campaign"

Campaign name Competitor Campaign  $\widehat{\phantom{1}}$ 

# ❏ **Networks**

Select Search Network Deselect Display Network

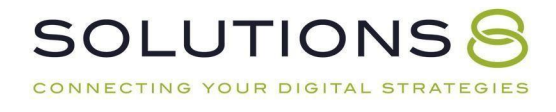

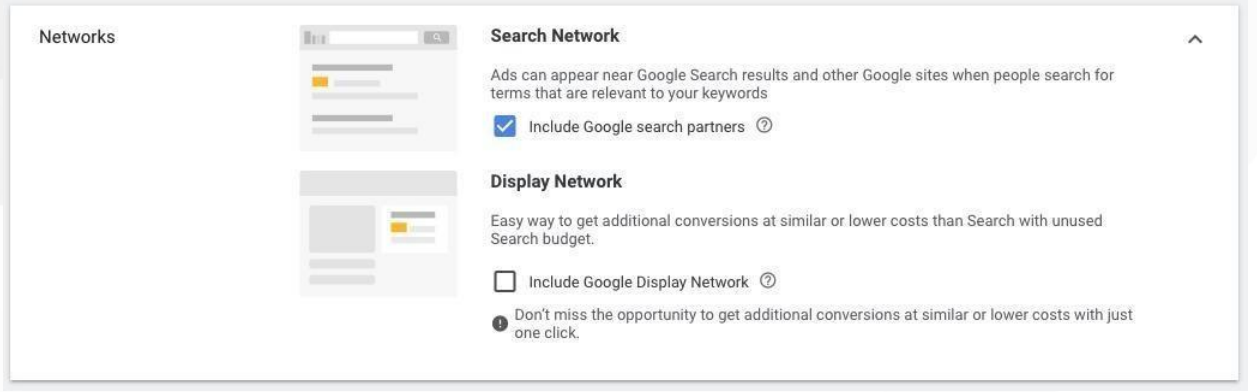

# ❏ **Show more settings**

#### Don't change anything!

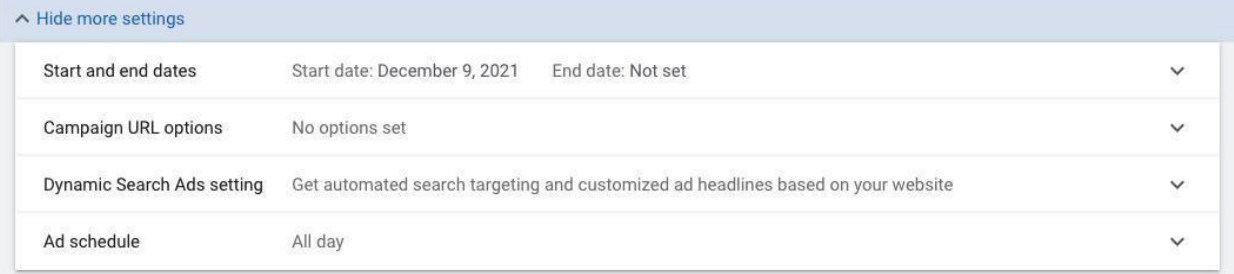

#### ❏ **Targeting and audiences: Locations**

You may be more or less expansive in this campaign than you are with your branded and general campaigns, depending on your competitors

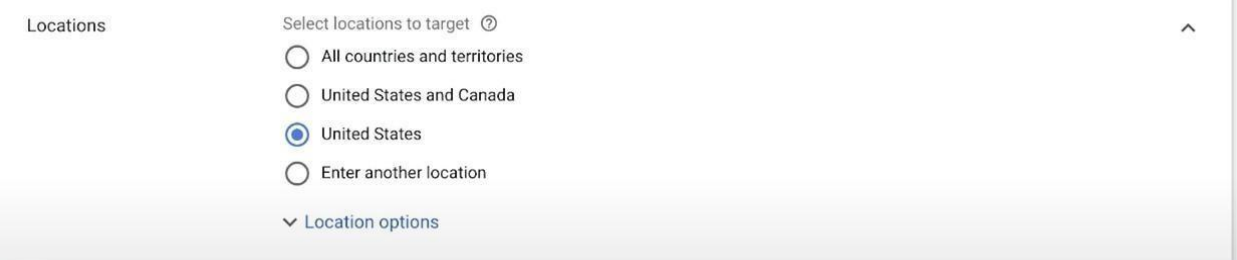

## ❏ **Location options: Target**

People in or regularly in your targeted locations

Target <sup>2</sup>

○ Presence or interest: People in, regularly in, or who've shown interest in your targeted locations (recommended)

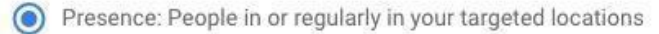

Search interest: People searching for your targeted locations

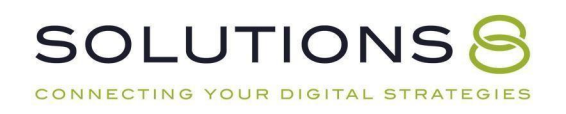

#### ❏ **Exclude**

People in your excluded locations

Exclude (?)

- Presence: People in your excluded locations (recommended)
	- Presence or interest: People in, regularly in, or who've shown interest in your excluded locations

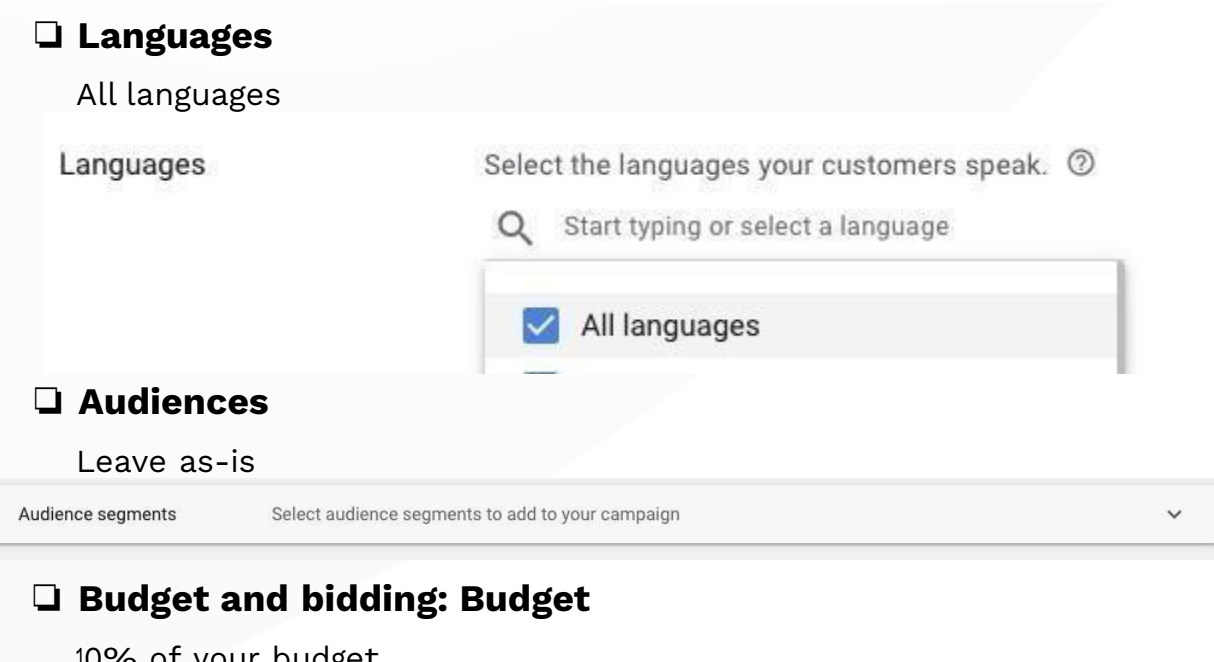

#### 10% of your budget **Budget and bidding**

Define how much you want to spend and how you want to spend it

Set your average daily budget for this campaign  $\mathcal{S}$ 

For the month, you won't pay more than your daily budget times the average number of days in a<br>month. Some days you might spend less than your daily budget, and on others you might spend up to twice as much. Learn more

 $\wedge$ 

# ❏ **Bidding**

Budget

Select a bid strategy directly > **Manual CPC**

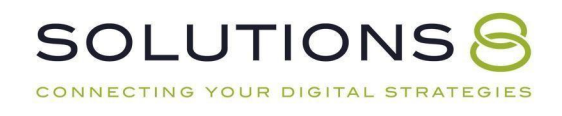

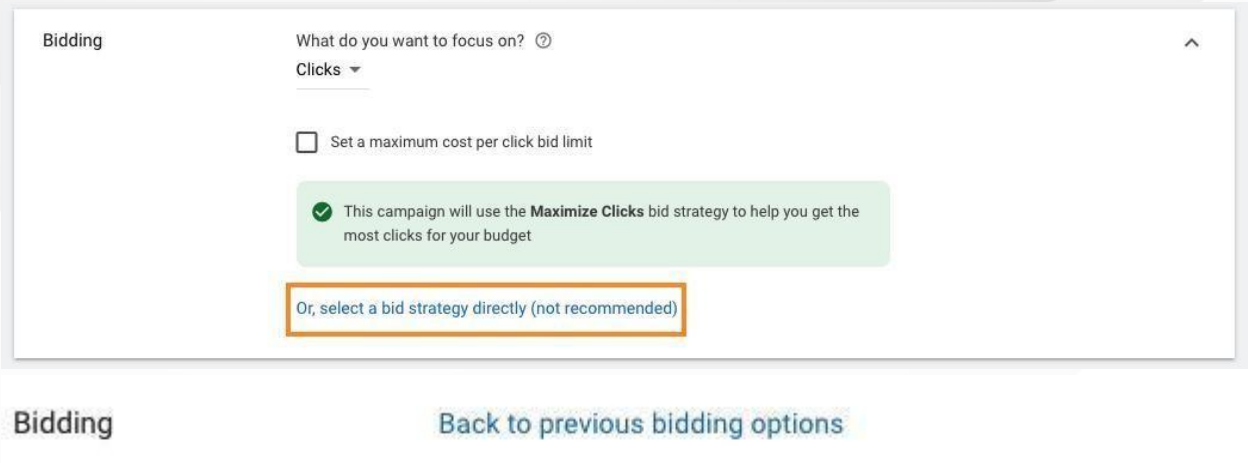

# Select your bid strategy  $\oslash$ Manual CPC

Help increase conversions with Enhanced CPC 2

*Important: for Competitor Campaigns, never use Enhanced CPC. Becauseyou aren't the most relevant result for these particular searches (your competitor is!) your quality score will never be as high. Don't offer to pay more money for Google to try to get you to be the #1 result when that is an impossible endeavor.*

#### ❏ **Show more settings: Conversions**

Use the account-level "Include in Conversions" settings

Select which conversions are included in the "Conversions" column for this campaign and used for Smart Conversions Bidding <sup>7</sup> ◯ Use the account-level "Include in 'Conversions" settings 2  $\bigcirc$  Choose conversion actions for this campaign

## ❏ **Ad rotation**

Optimize: Prefer best performing ads

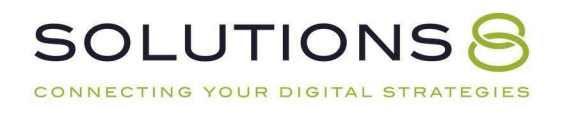

Ad rotation

O Optimize: Prefer best performing ads

- ◯ Do not optimize: Rotate ads indefinitely
- ◯ Optimize for conversions (Not supported)
- ◯ Rotate evenly (Not supported)

Show ads that are expected to get  $\lambda$ more clicks or conversions. Recommended for most advertisers.

#### ❏ **Ad extensions**

It may be appropriate here to create new extensions that are specific tothe competitors you're bidding against (but not attack ads!).

Ad extensions

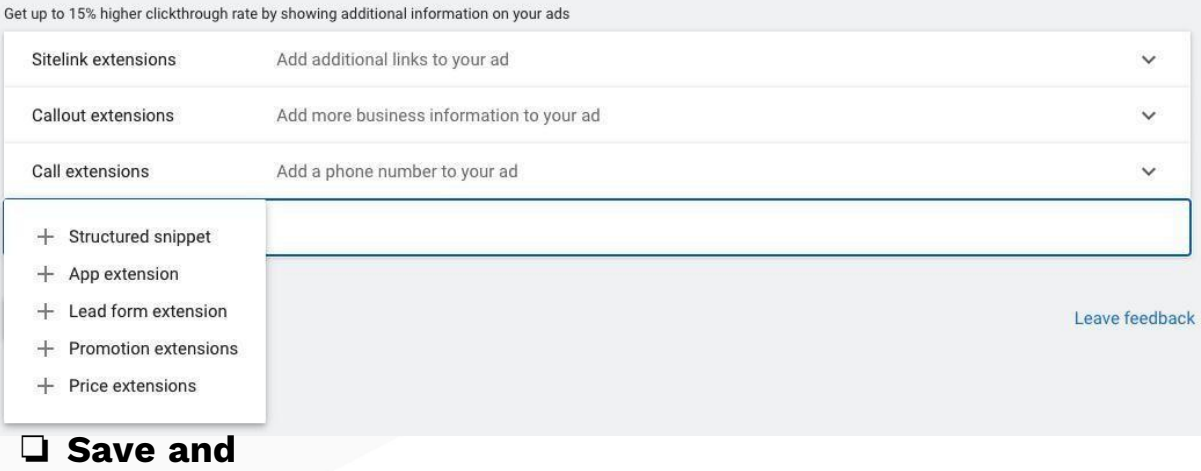

# **ContinueSet Up an Ad**

#### **Group**

Split up ad groups by your different competitors!

## ❏ **Select an ad group type**

Standard

Set up an ad group

Ad group type 2: Standard =

#### ❏ **Ad group name**

Competitor #1

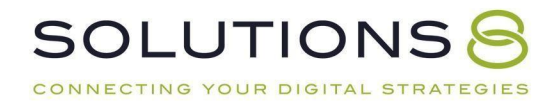

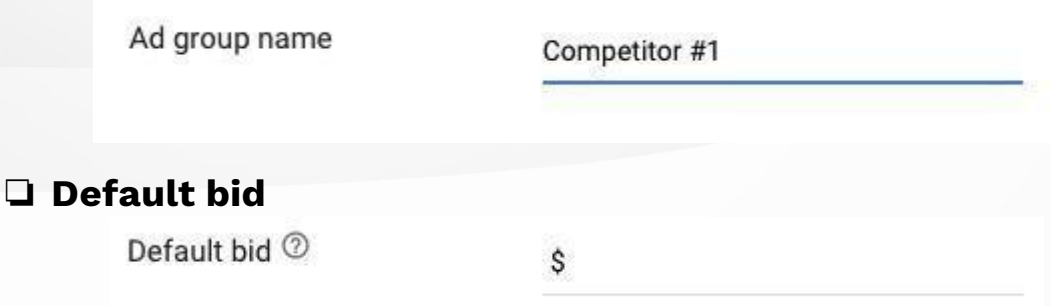

# ❏ **Keywords**

CONNECTING YOUR DIGITAL STRATEGIES

Qualify your search terms! For example, if a competitor offers some services you don't offer, use keyphrases that **only** include their brand name *and the relevant service or product to you*.

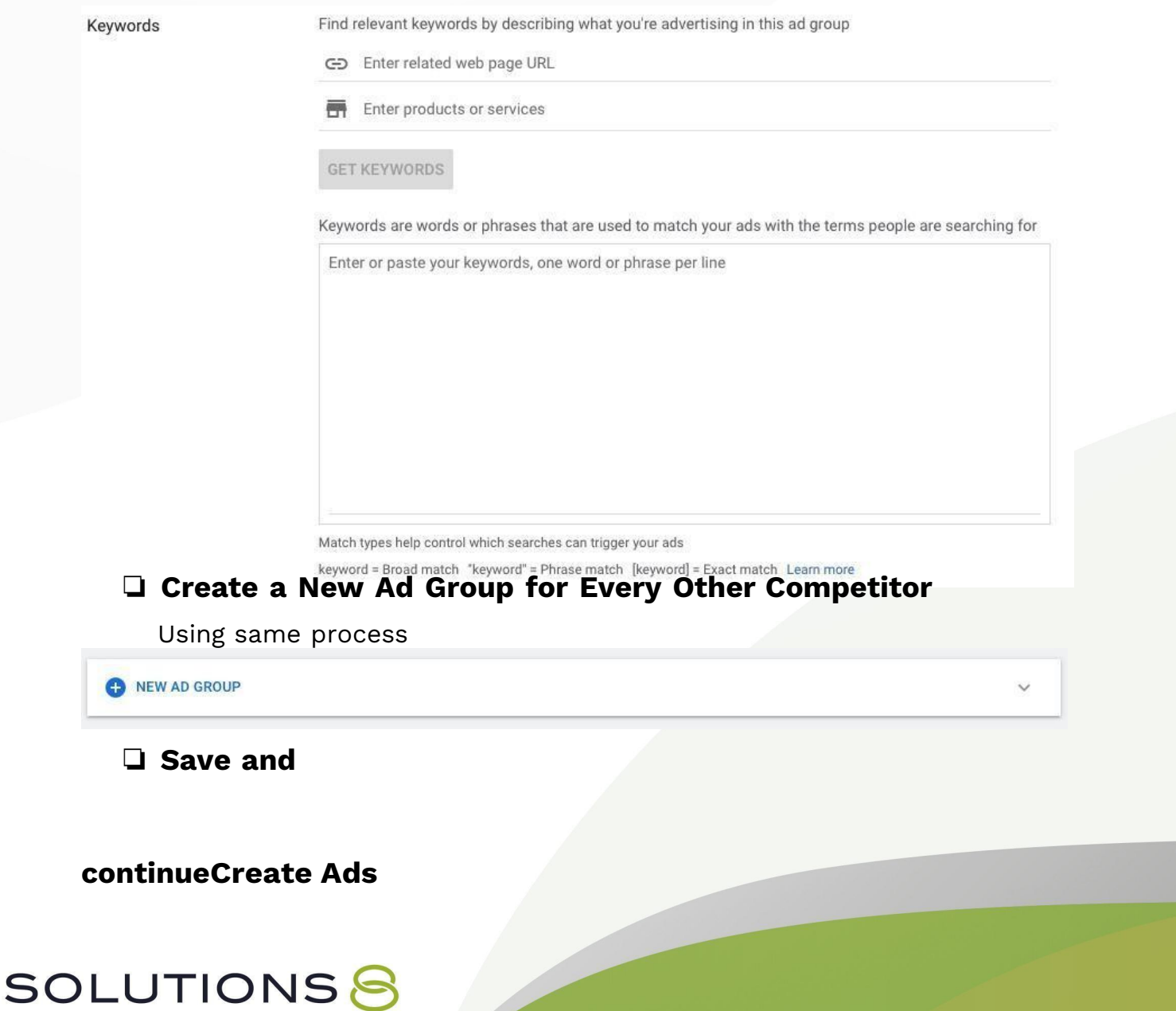

#### ❏ **Responsive search ad**

#### ❏ **Final URL**

Make sure you still enter where you want your user to land when they click on your ad

Final URL 2

https://www.example.com

## ❏ **Display URL**

Again, this is where you can manipulate your "URL" to reinforce your offer

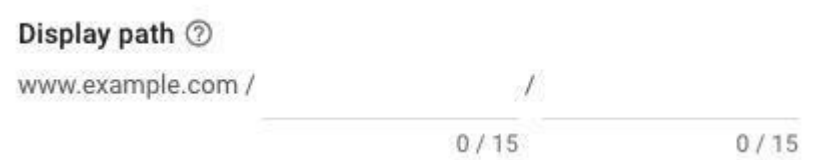

## ❏ **Headlines**

Remember to provide as many headlines and descriptions as possible without redundancy

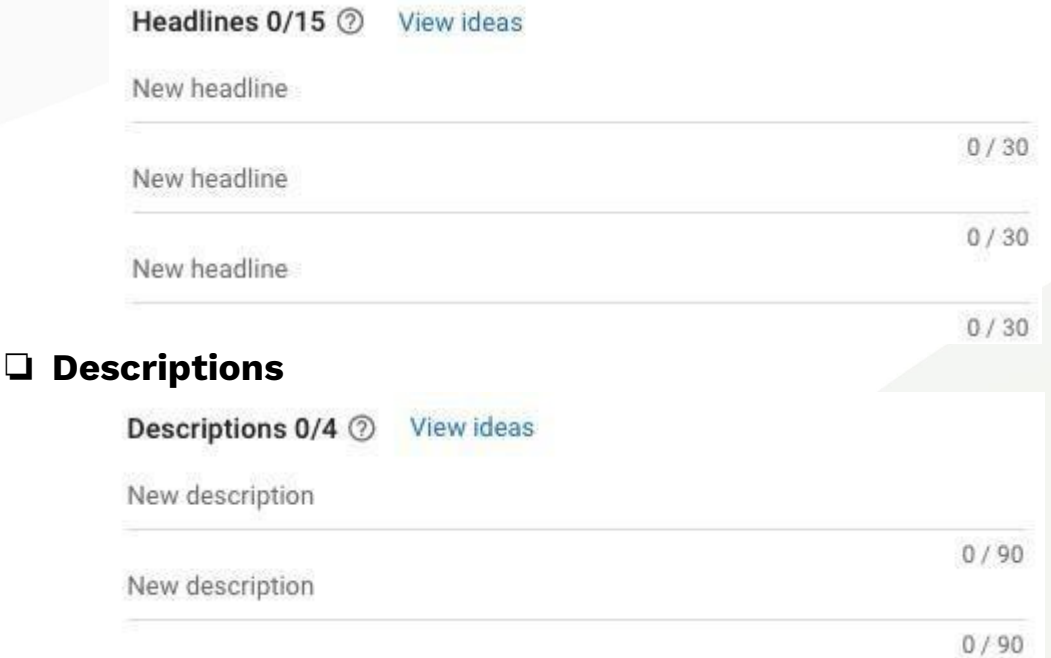

# ❏ **Add URL options**

Leave as-is

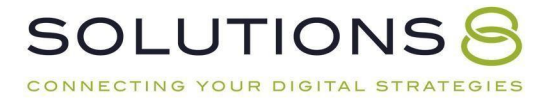

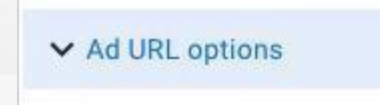

#### ❏ **Save and continue**

#### **Campaign Review**

Look through your campaign information; if all looks good, click **publish!**

#### **Now your campaign is live!**

Because we still have some work to do in this course, click "**Enabled**" on thetop left hand corner of the page and then click "**Pause**" in the dropdown menu.

#### **Exclusions**

From your **Competitor Campaign:**

# ❏ **Audiences > click Edit Exclusions**

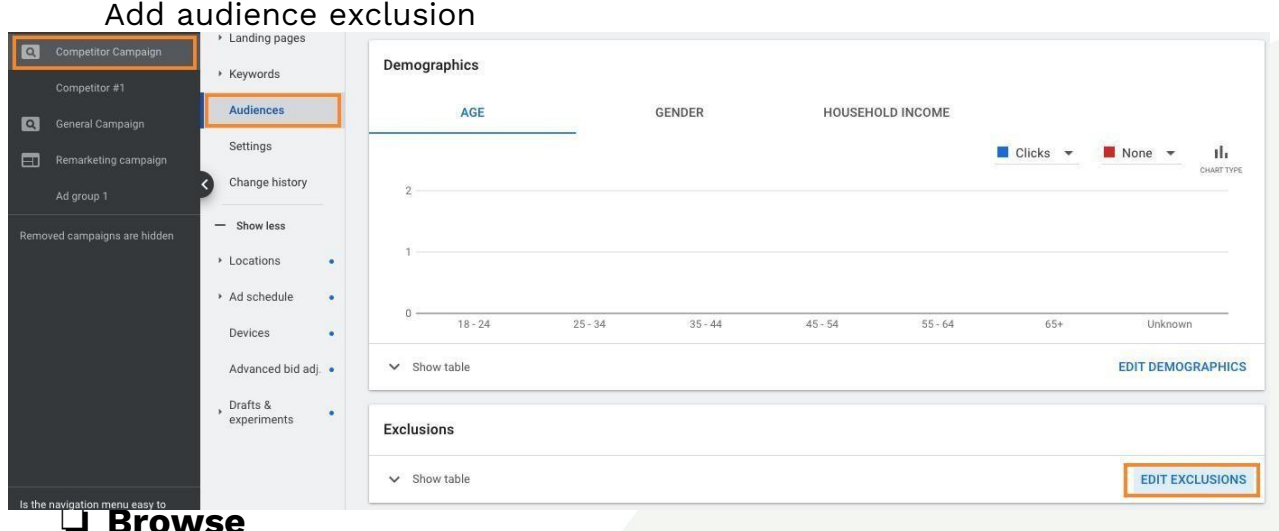

## ❏ **How They Have Interacted with Your Business**

Remarketing and similar audiences

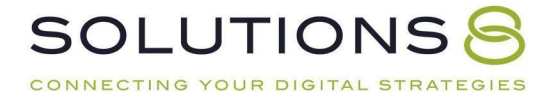
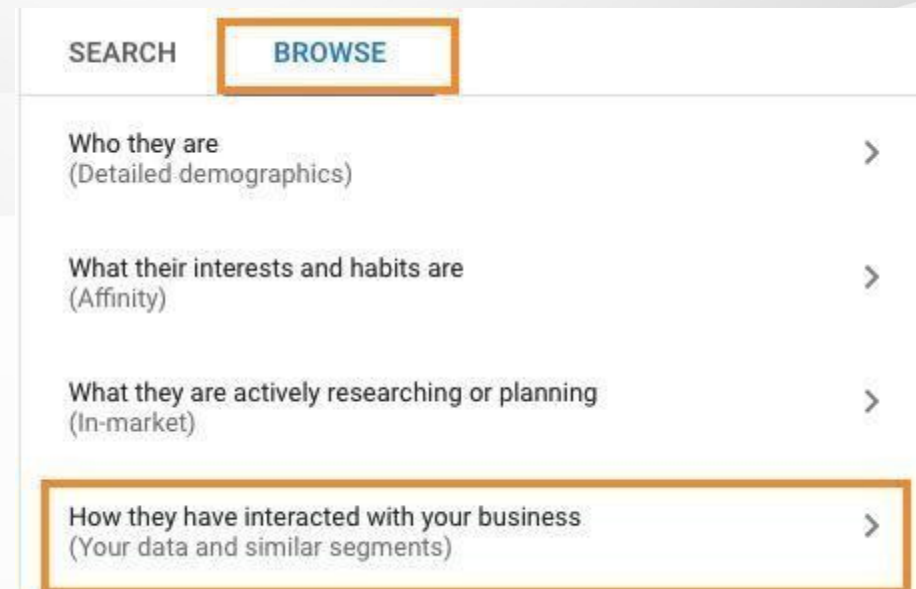

# ❏ **Website Visitors**

#### All converters

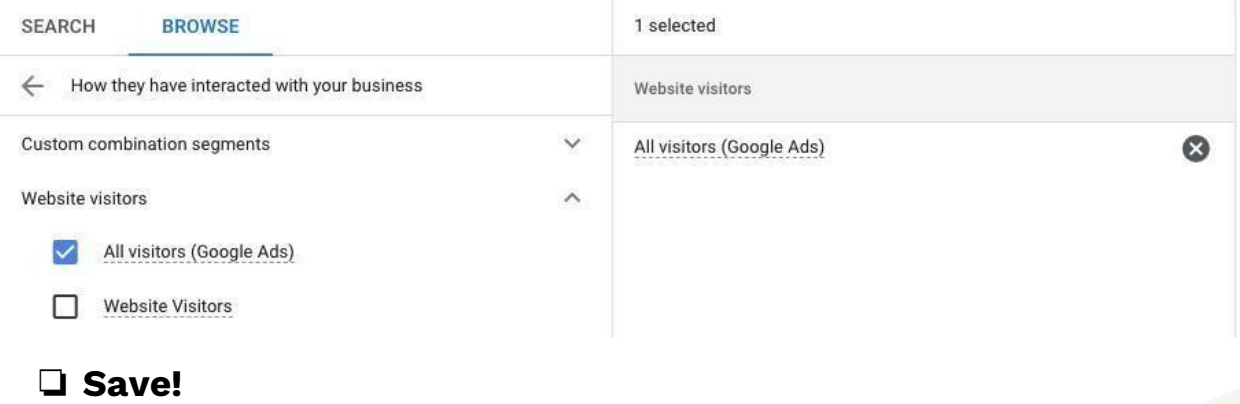

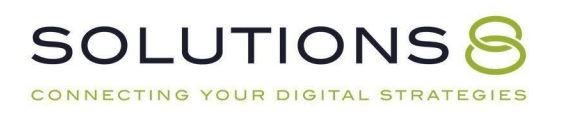

# **PART NINE**

# **Key Campaign #4: Remarketing Campaign**

- **1. Remarketing Campaign: Overview and Tag Creation**
- **2. Remarketing Campaign: Campaign Settings**
- **3. Remarketing Campaign: Ad Groups**
- **4. Remarketing Campaign: Ads**
- **5. Exclude Converters**
- **6. Creating Audiences**

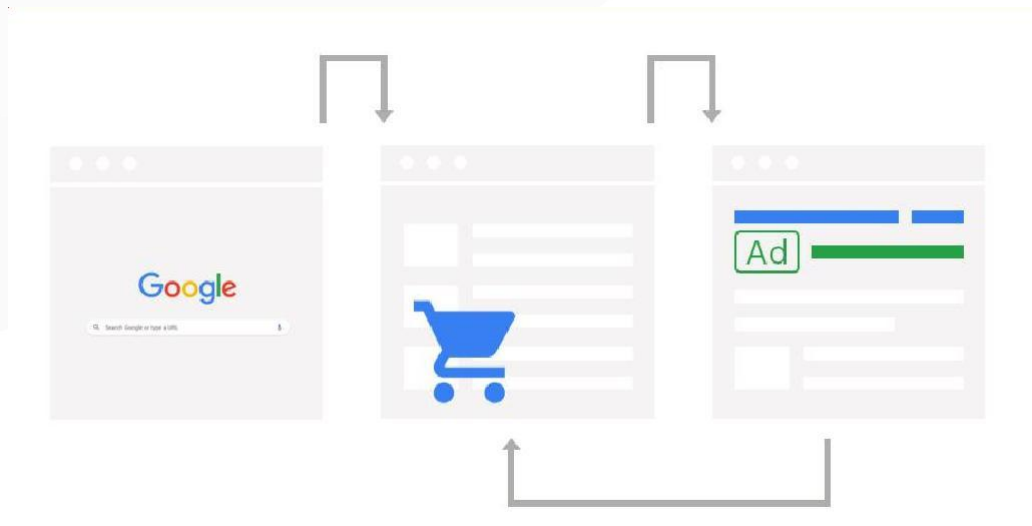

### **Building Your Fourth Campaign!**

### **Your Remarketing Campaign | 10% of Budget**

Remarketing campaigns bring visitors *back to you*. They also ensure the rest ofyour campaigns are working! And if they work well, they can slash the cost of each lead—sometimes in half. Remarketing campaigns:

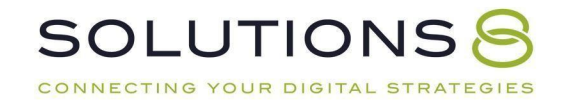

- Reengage interested prospects
- Build your brand authority
- Increase visibility
- Improve your sales cycle
- Increase conversions
- Relatively inexpensive

### **Let's Build our Remarketing Campaign!**

- ❏ Go to **Ads.Google.Com** and login
- ❏ **Tools and settings**

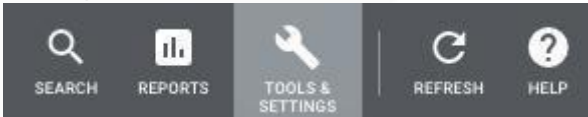

❏ **Shared library > Audience manager**

**B** SHARED LIBRARY

Audience manager

### ❏ **Audience sources**

CONNECTING YOUR DIGITAL S

Left side of page

**ATEGIES** 

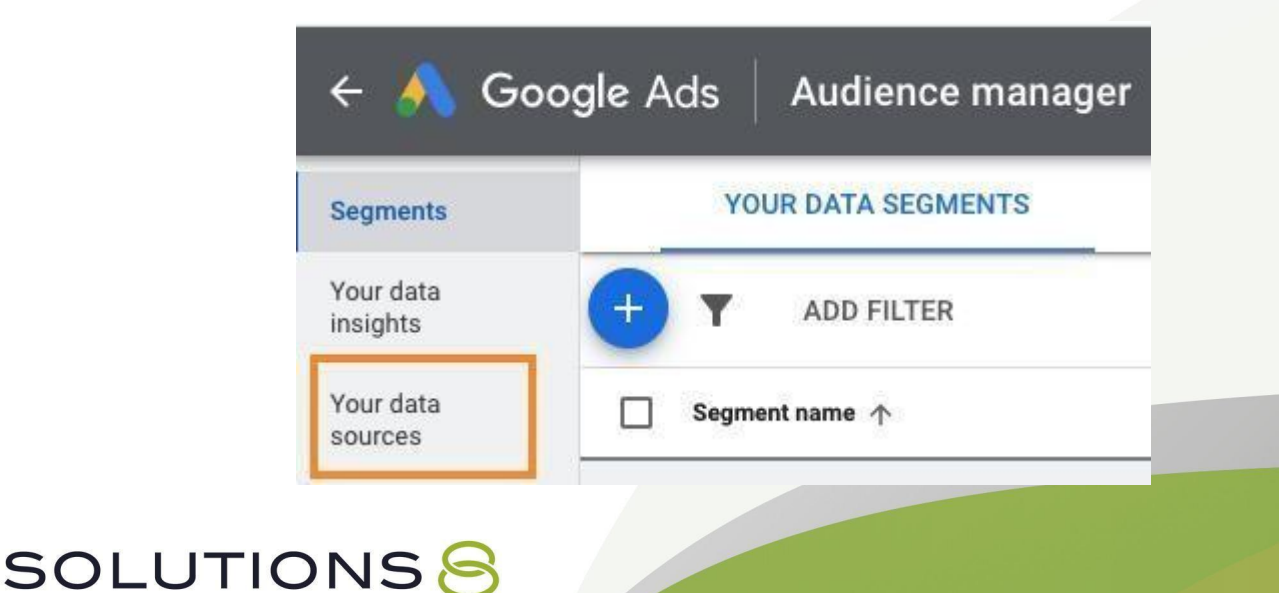

### ❏ **Google Ads Tag > Click corner button**

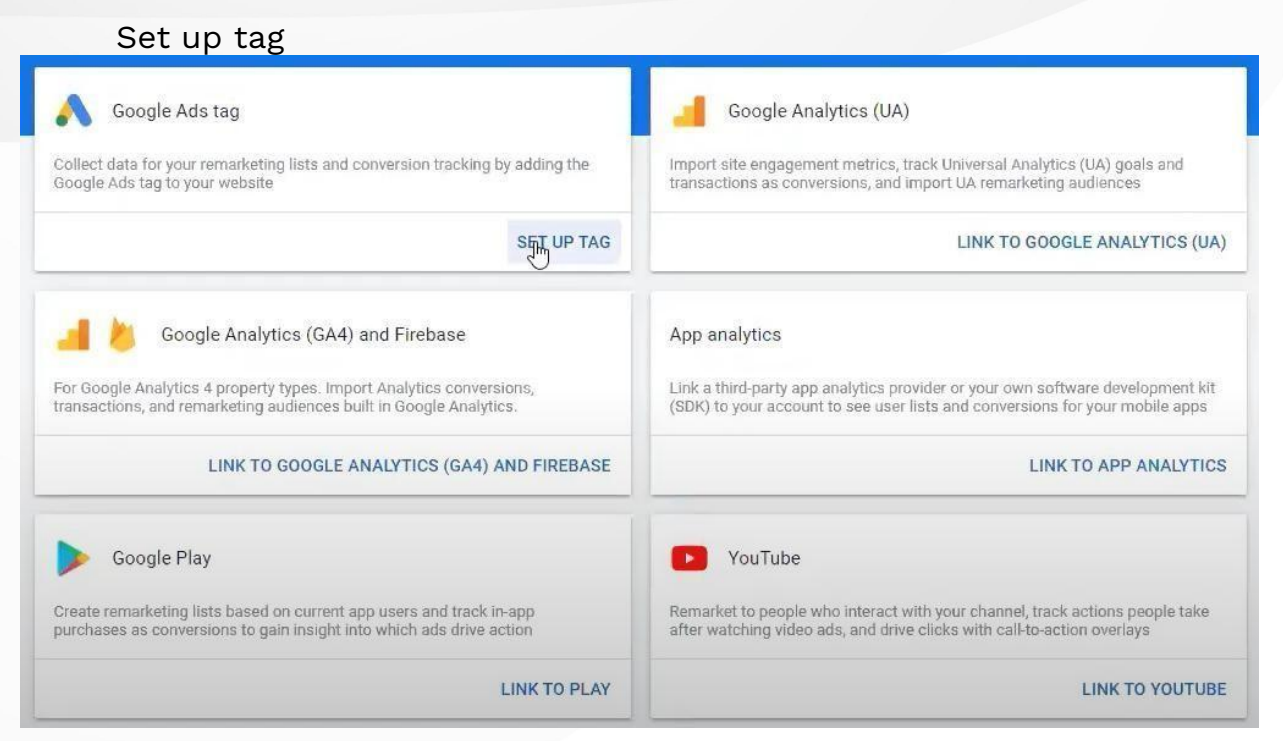

### ❏ **Edit the Google Ads tag data source: Remarketing**

Only collect general website visit data to show ads to your website visitors

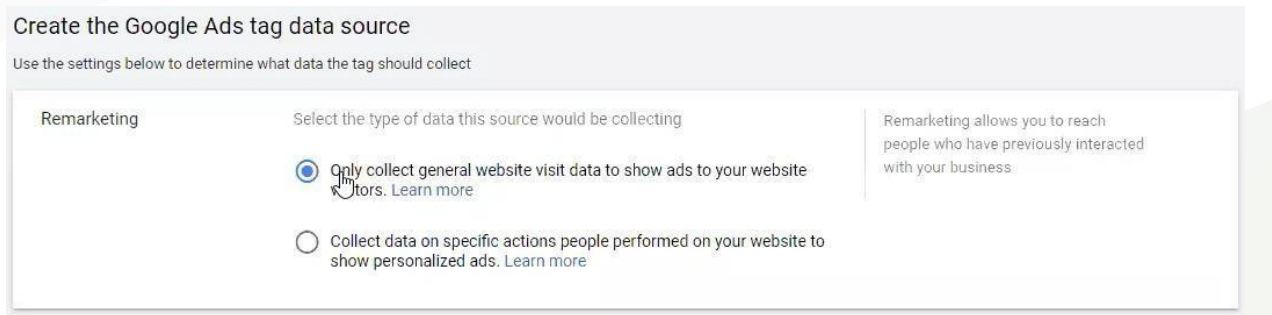

### ❏ **Restricted data processing**

Does your website comply with California's [Consumer](https://www.google.com/search?ei=e943YM-XMNDt-gTaoZ3gBQ&%3Bq=california%2Bconsumer%2Bprivacy%2Bact%2Bwebsites&%3Boq=california%2Bconsumer%2Bprivacy%2Bact%2Bwebsites&%3Bgs_lcp=Cgdnd3Mtd2l6EAMyAggAMgYIABAWEB4yBQgAEIYDMgUIABCGAzoECAAQRzoHCAAQsAMQQ1DpQ1jHS2CyTGgBcAR4AIAB0QOIAbcLkgEHMC44LjQtMZgBAKABAaoBB2d3cy13aXrIAQrAAQE&%3Bsclient=gws-wiz&%3Bved=0ahUKEwiPwdH0x4XvAhXQtp4KHdpQB1wQ4dUDCA0&%3Buact=5) Privacy Act (CCPA)? If you aren't sure, click exclude California residents from remarketing lists

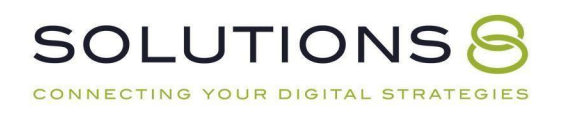

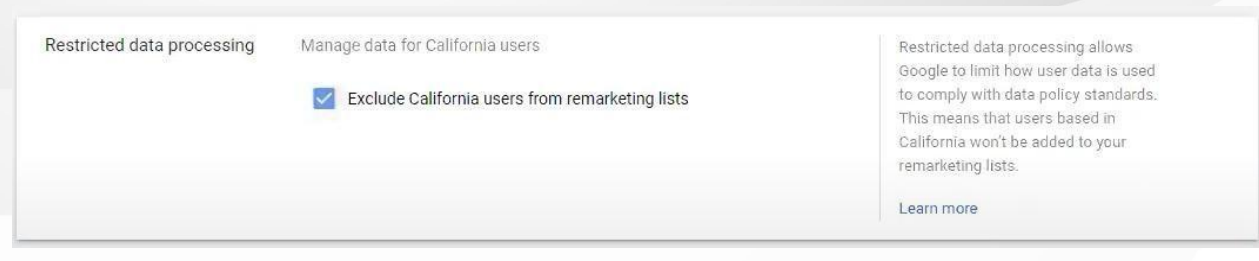

# ❏ **Save and Continue**

### ❏ **Reinstall the tag on your website: Tag setup**

Use Google Tag Manager

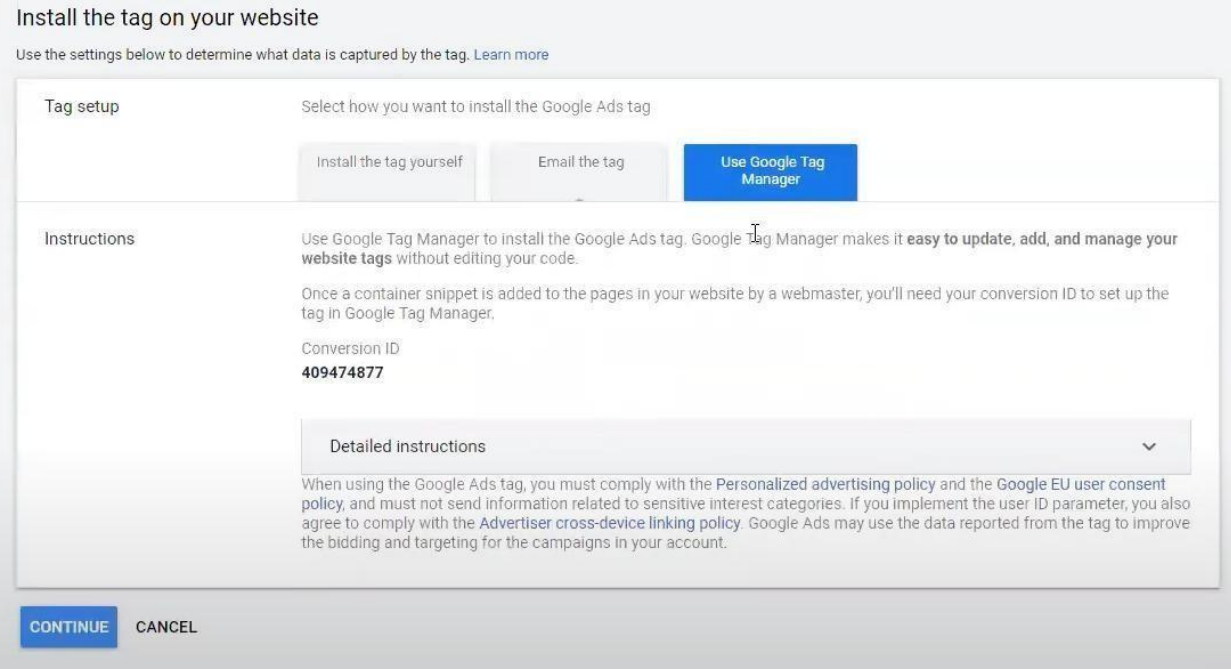

❏ **Copy the Conversion ID**

# ❏ **Open Google Tag Manager in a new tab**

TagManager.Google.Com

❏ **In GTM: select tags**

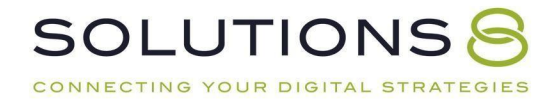

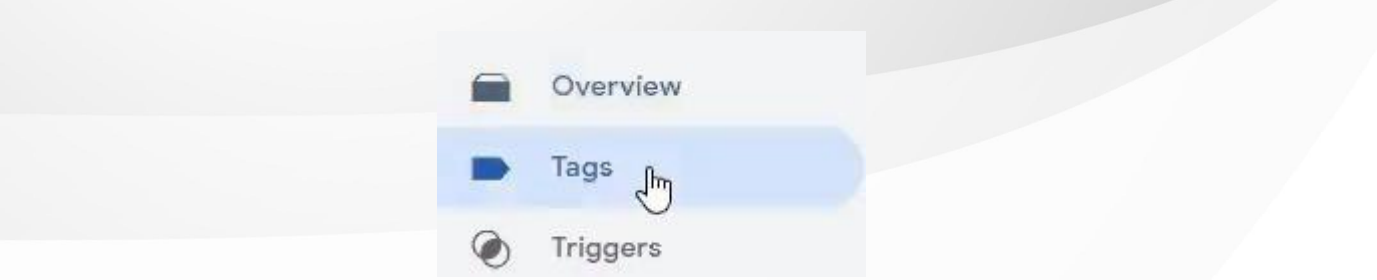

### ❏ **New**

Name "Remarketing Tag" on top left corner

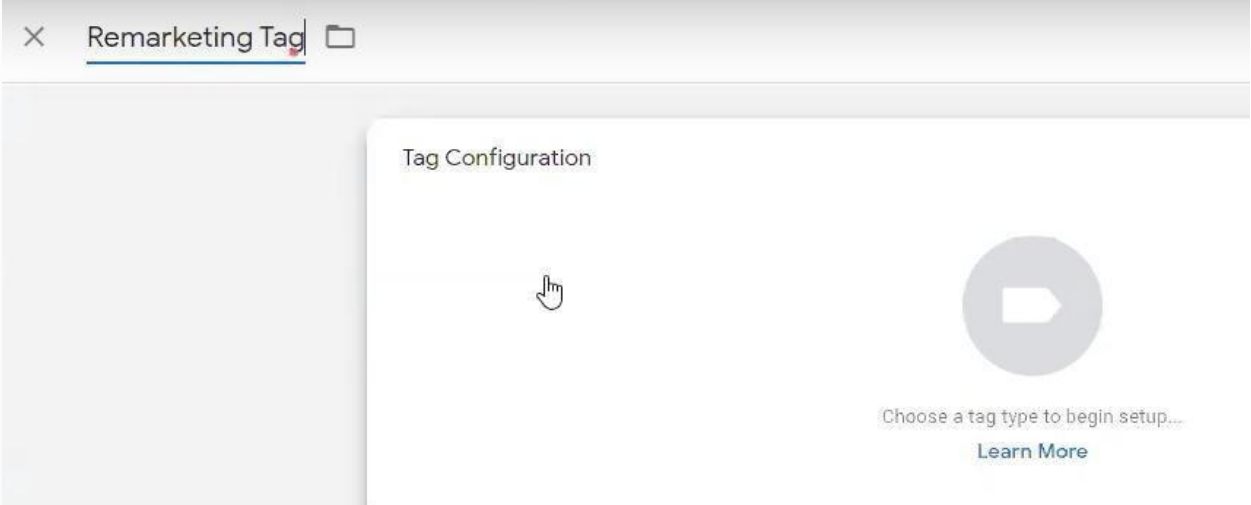

# ❏ **Tag configuration**

Google Ads Remarketing

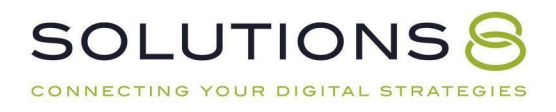

#### Choose tag type  $\times$

Discover more tag types in the Commur D

#### Featured

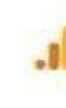

Google Analytics: Universal Analytics Google Marketing Platform

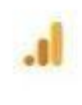

Google Analytics: GA4 Configuration Google Marketing Platform

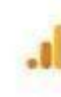

О

Google Analytics: GA4 Event Google Marketing Platform

Google Ads Conversion Tracking Google Ads

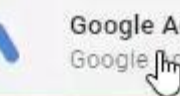

Google Ads Remarketing Google Mys

Floodlight Counter Google Marketing Platform

# ❏ **Paste Conversion ID**

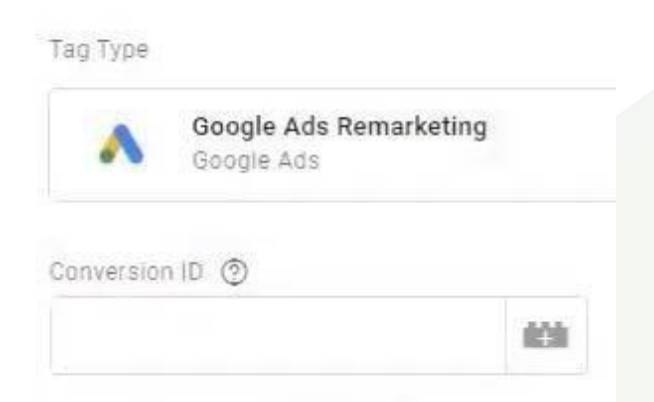

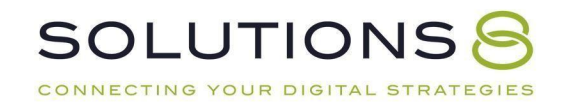

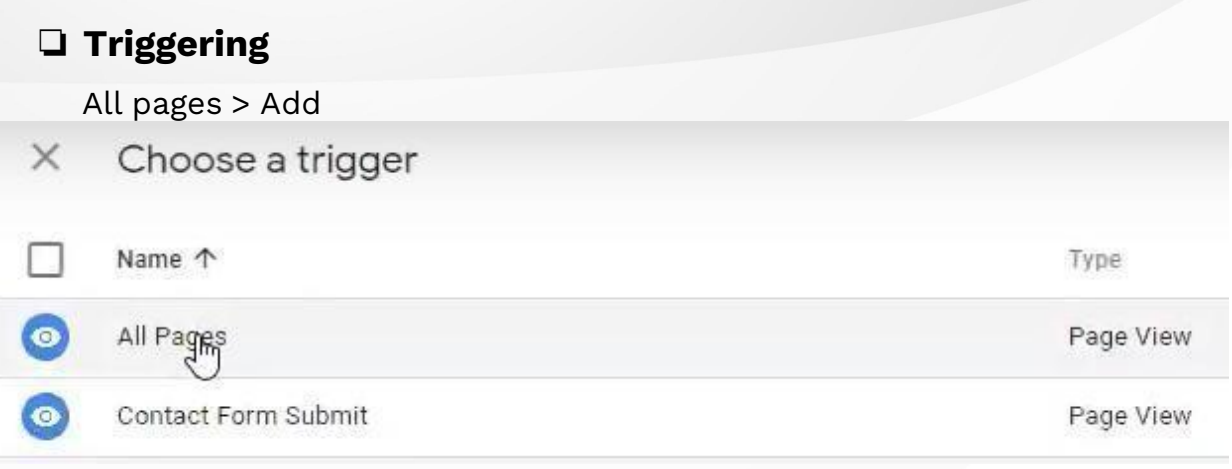

❏ **Save**

❏ **Submit**

❏ **Publish**

*Now we want to check Google Tag Assistant to make sure*

*this newtag is firing. Need a refresher? Go back to our*

*conversion tracking lessons!*

- ❏ **Open a new window and go to your website**
- ❏ **Click the GTA extension in your browser**
- ❏ **Enable**
- ❏ **Refresh your page**
- ❏ **Click the GTA extension again**

You should see three tags listed under "Result of Tag Analysis," including your new remarketing tag

*Now, Go Back to Where You Left Off in Google Ads*

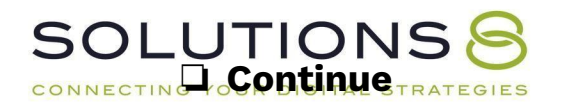

You should still be on the "Reinstall the tag on your website" page

❏ **Done!**

**Remarketing Campaign: Campaign Settings**

**Now, Let's Build!**

- ❏ Go to **Ads.Google.Com** and login
- ❏ **(+) New Campaign**

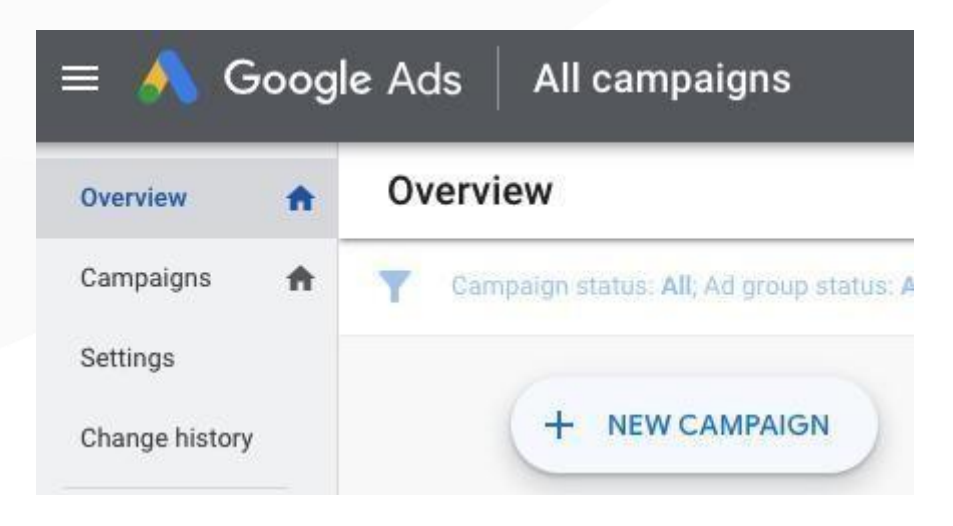

### ❏ **Select the goal that would make this campaign successful**

**toyou** Create a campaign without a goal's guidance

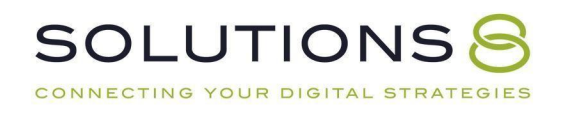

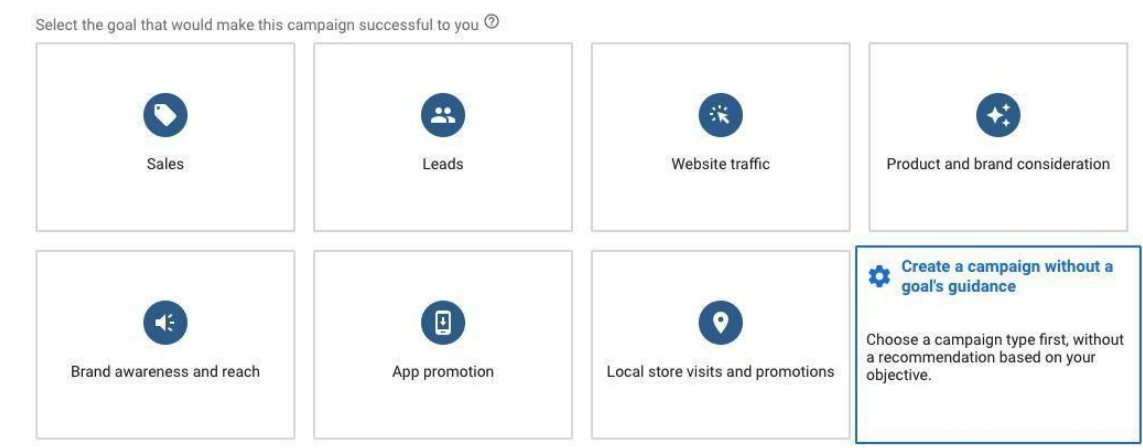

# ❏ **Campaign type**

#### Display

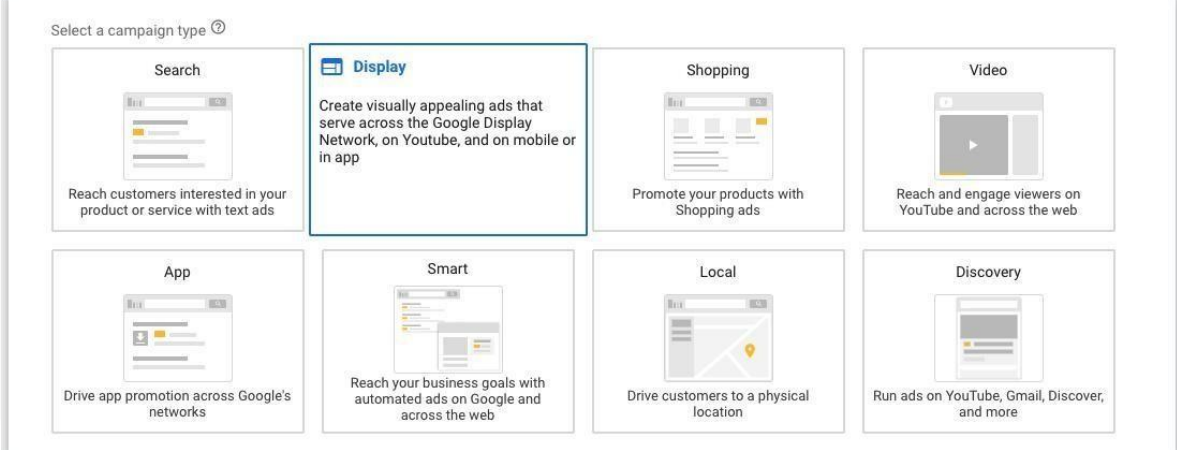

# ❏ **Select a campaign subtype**

#### Standard display campaign

Select a campaign subtype. Keep in mind that this selection can't be changed later. Standard Display campaign

#### Pick your settings and targeting, and have some automation options. Learn more

# ❏ **Select the results you want to get from this campaign**

Paste your business's website

This is the web page people will go to after clicking your ad  $\oslash$ C=> Your business's website

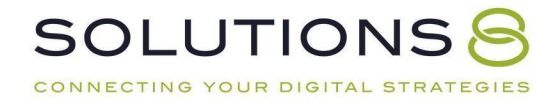

### ❏ **Continue**

#### ❏ **Campaign name**

Remarketing Campaign

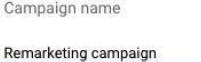

# ❏ **Targeting and audiences: Locations**

Select the geographic region based off *how likely people are to convert*

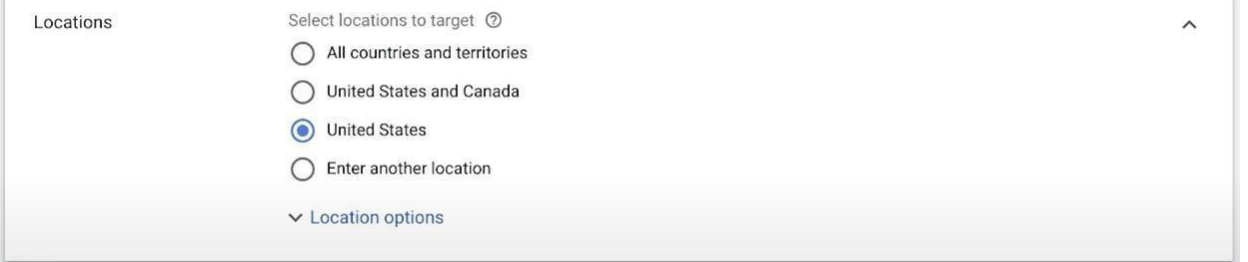

# ❏ **Location options: Target**

People in or regularly in your targeted locations

Target <sup>2</sup>

◯ Presence or interest: People in, regularly in, or who've shown interest in your targeted locations (recommended)

Presence: People in or regularly in your targeted locations

# ❏ **Exclude**

People in your excluded locations

Exclude 2

Presence: People in your excluded locations (recommended)

Presence or interest: People in, regularly in, or who've shown interest in your excluded locations

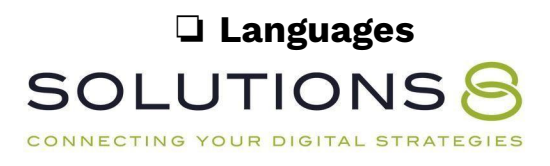

Only select applicable language to you

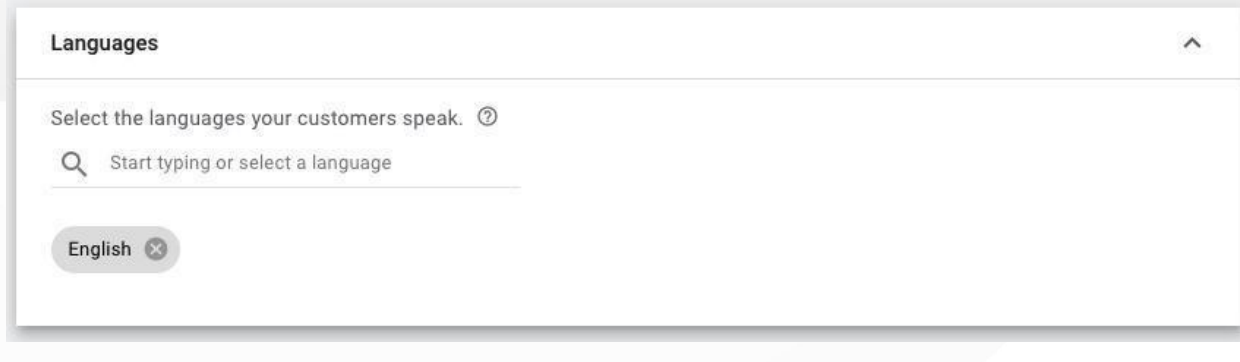

### ❏ **Bidding: What do you want to focus on?**

High Quality Traffic

#### **Bidding**

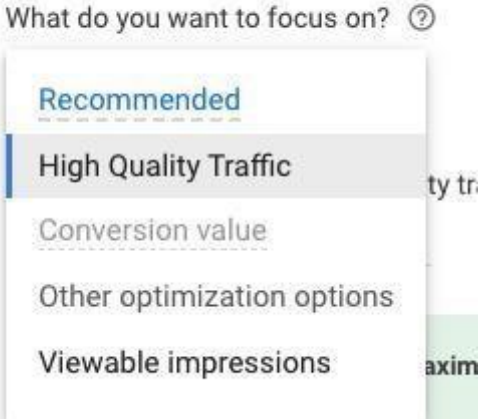

# ❏ **How do you want to get conversions?**

#### Automatically maximize traffic

How do you want to get high quality traffic? 2

Automatically maximize traffic

Manually set bids

ize convers

### ❏ **Budget**

10% of your total budget

**SOLUTIONS** RATEGIES CONNECTING YOUR DIGITAL ST

#### **Budget**

Set your average daily budget for this campaign

 $\hat{S}$ 

The most you'll pay per month is your daily budget times 30.4 (the average number of days in a month). Some days you might spend more or less than your daily budget. Learn more

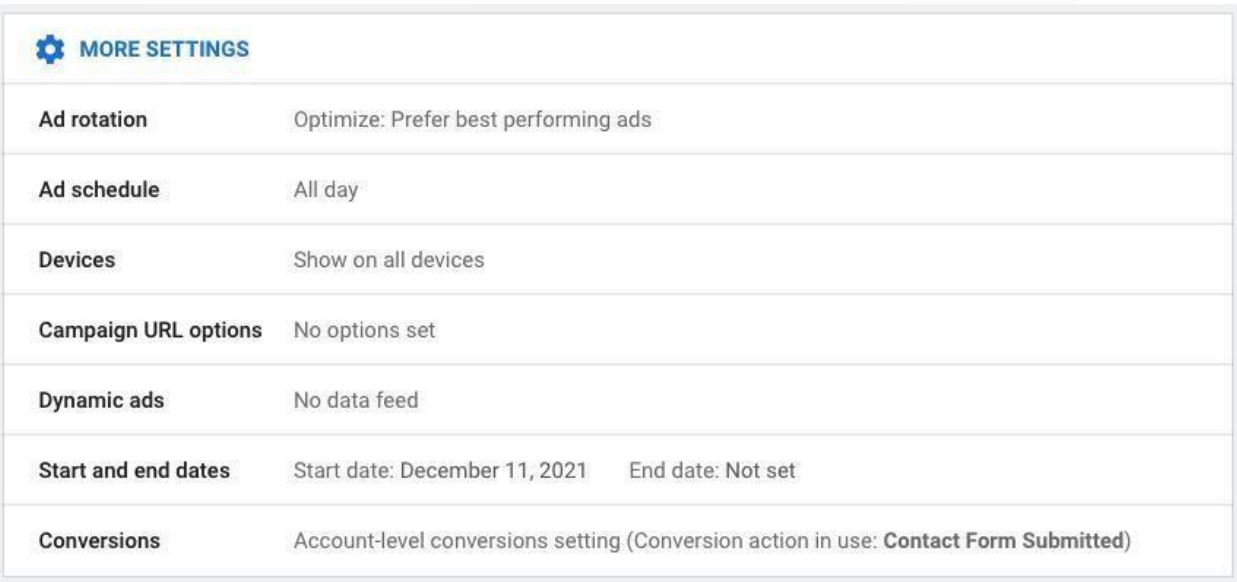

### **Show more settings: Conversions**

### ❏ **Ad rotation**

Optimize: Prefer best performing ads

❏ **Ad schedule**

All day

❏ **Devices**

Leave as-is

### ❏ **Campaign URL Options**

Leave as-is

❏ **Dynamic Ads** Leave as-is

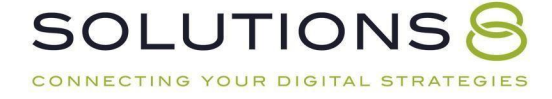

### ❏ **Start and end date**

Leave as-is unless you have specific dates

#### ❏ **Conversions**

Use the account-level "Include in Conversions" settings

#### ❏ **Content exclusions**

Select site-types where you don't want your ad to appear

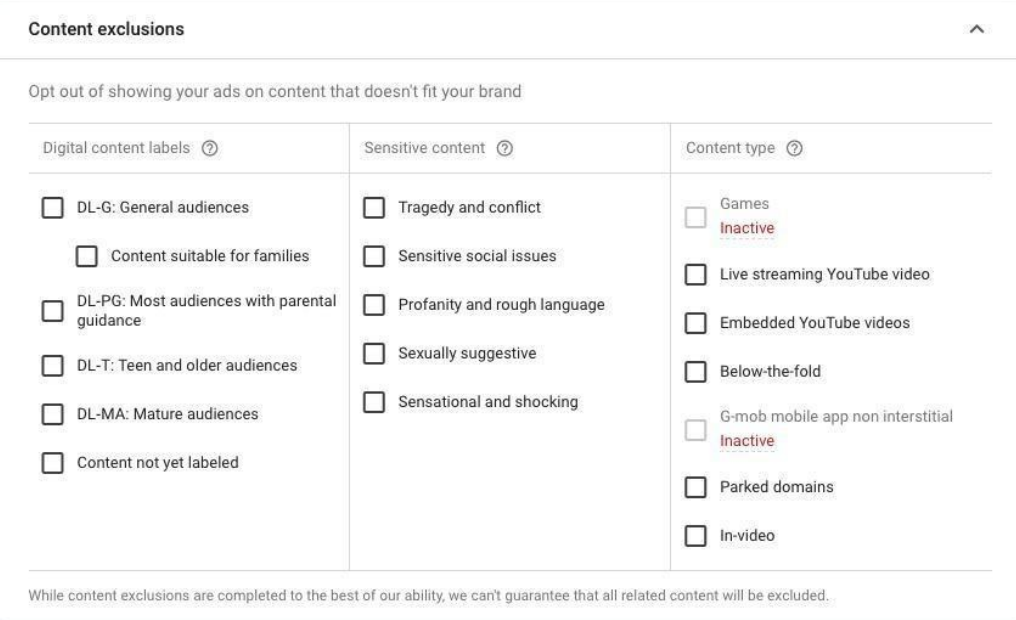

### ❏ **Add targeting**

Leave as-is

### **Remarketing Campaign: Ad Groups**

*...Picking up where we left off in our remarketing campaign (set up ad groups)build:*

### ❏ **Ad group name**

For the sake of this lesson, let's only create a single ad group for your remarketing ads and name this "General Remarketing"

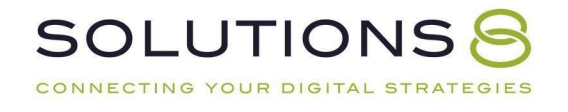

#### ❏ **Audiences**

Browse > How they have interacted with your business > All visitors

#### ❏ **Targeting expansion**

Off!

#### **Remarketing Campaign: Creating the Ads**

*...Picking up where we left off in our remarketing campaign (create ads):*

#### ❏ **New responsive display ad**

#### ❏ **Final URL**

Enter the URL (landing page) where you want your audience to end up for **this particular ad—**your homepage works!

Final URL 2

https://www.example.com

### ❏ **+ Images and logos**

Upload your logo, select "Logo," and save

Images and logos 2 Add 2 or more high-quality images (1 square and 1 landscape required) Learn more

#### **+ IMAGES AND LOGOS**

#### ❏ **Upload images**

**SOLUTIONS** 

CONNECTING YOUR DIGITAL STRATEGIES

Upload as many images as you can

#### ❏ **Upload any videos you have as well**

#### Videos

Optional (portrait and landscape around 30 seconds work best)

#### $+$  VIDEOS

# ❏ **Headlines**

Fill out five headlines

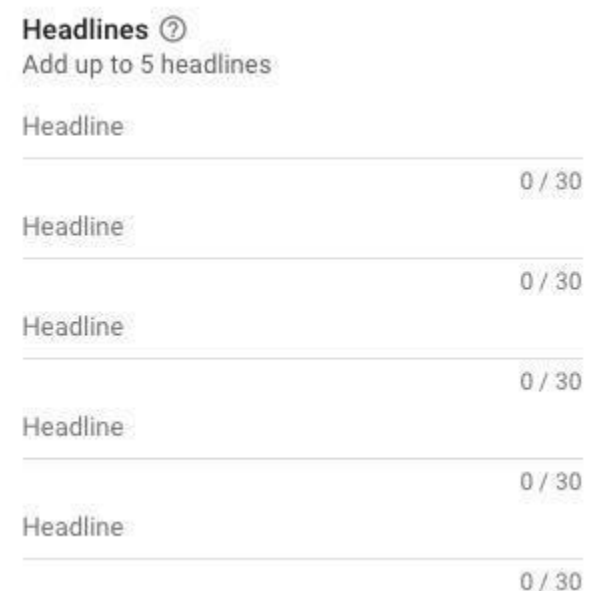

# ❏ **Long Headline**

Long headline 2

Long headline

 $0/90$ 

# ❏ **Descriptions**

Fill out five descriptions

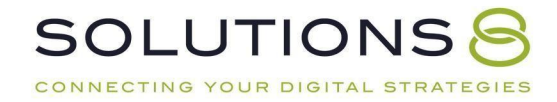

# Descriptions 2 Add up to 5 descriptions Description  $0/90$ Description  $0/90$ Description  $0/90$ Description  $0/90$ Description  $0/90$

### ❏ **Business name**

Make sure you enter the business name users will use to find you

Business name 2

Business name

 $0/25$ 

# ❏ **Additional format options**

Leave as-is

### ❏ **More options: Call to action text**

Choose a call to action that most closely aligns with your business

### ❏ **Custom colors**

If you have your HEX codes, feel free to add them here! Opt in to showthis ad on text and native ad placements

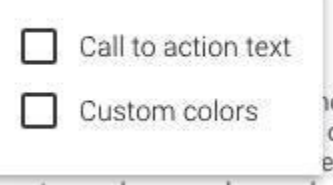

❏ **Add to ad group**

**SOLUTIONS** 

CONNECTING YOUR DIGITAL STRATEGIES

❏ **Create another ad!**

### ❏ **Create campaign**

#### ❏ **Continue to campaign**

Because we still have some work to do in this course, click "**Enabled**" on thetop left hand corner of the page and then click "**Pause**" in the dropdown menu.

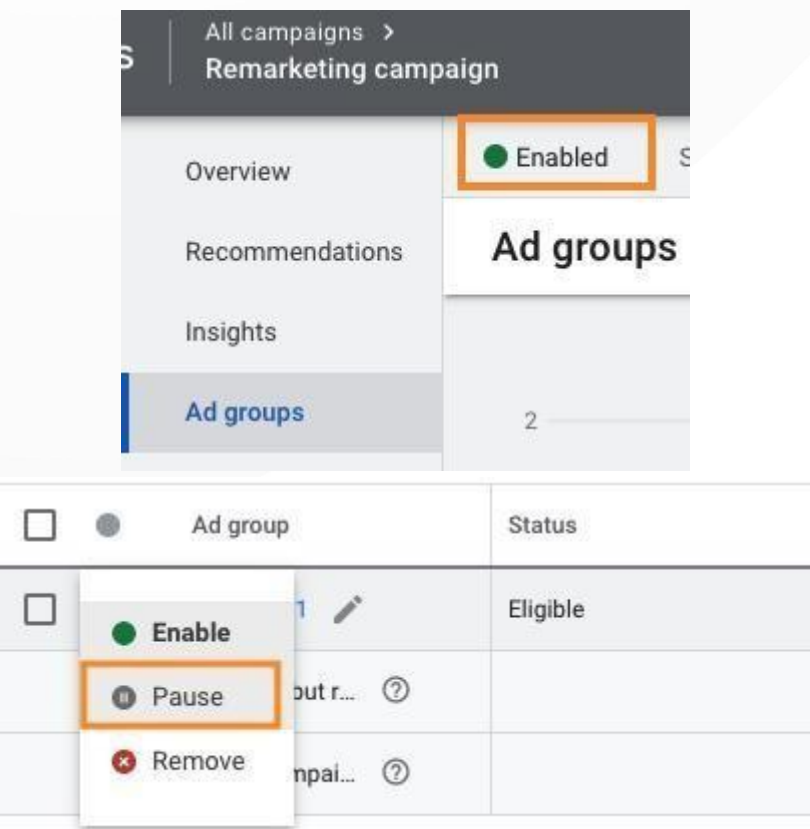

### **Remarketing Campaign: Exclusions**

*(I.e. don't show these ads to people who already took us up on our offer!)*

From your Google Ads dashboard:

### ❏ **All campaigns > Remarketing campaign**

For this lesson, we are going to make a **campaign-wide rule** (don't showany remarketing ads to folks who have already converted); but you

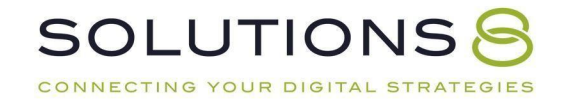

could also choose to only make this exclusion in certain ad groups within this remarketing campaign!

#### ❏ **Audiences > Edit Exclusions**

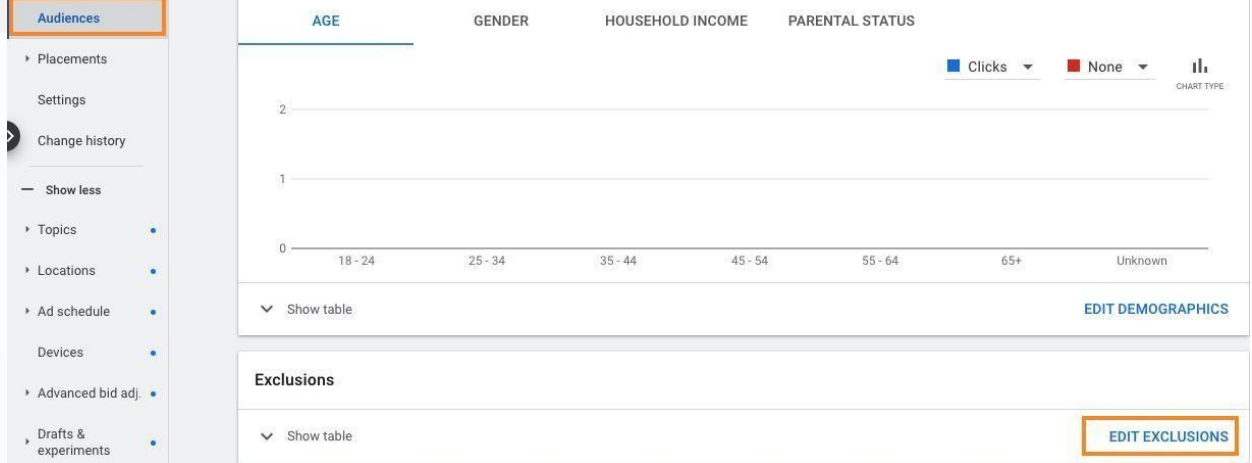

### ❏ **Exclude from (dropdown)**

Campaign

Select audience segments who shouldn't see your ads

Exclude from Campaign =

Remarketing campaign

### ❏ **Search > All converters**

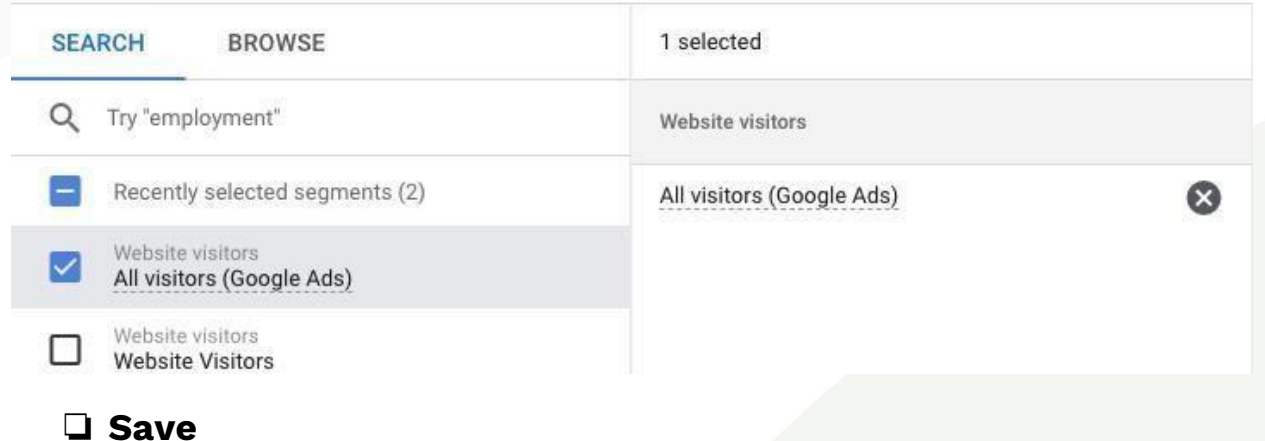

*Now, Google will only show your remarketing ads to people*

*whohave not converted.*

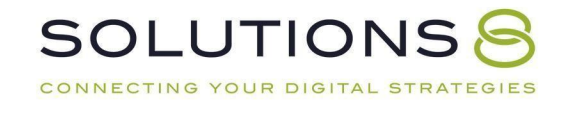

### **Remarketing Campaign: Creating Audiences**

We built our remarketing audience and added an exclusion list. Now let's learnhow to build more advanced audiences so that you can massage your remarketing campaigns to better suit what is working for you further down the road. So, from your Google Ads dashboard:

# ❏ **Tools and settings > Audience manager**

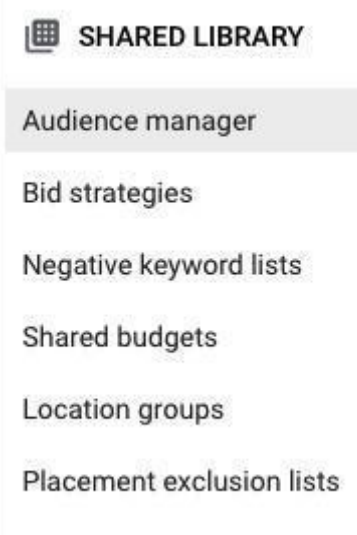

# ❏ **Audience lists > Remarketing >**

### ❏ **+ Website visitors**

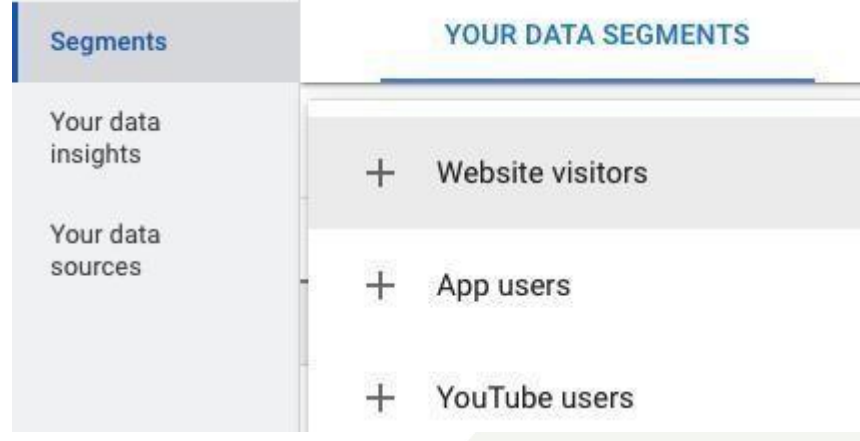

❏ **Audience name**

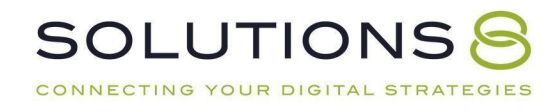

This is the more specific audience type you will target, perhaps categorized by the specific page/service/product they visited on your site

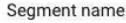

Audience segment name

#### ❏ **List members**

You can play around here! For this training, we'll make it easy and stick with "Visitors of a page"

Select the type of visitors from which you'd like to create a segment Learn more

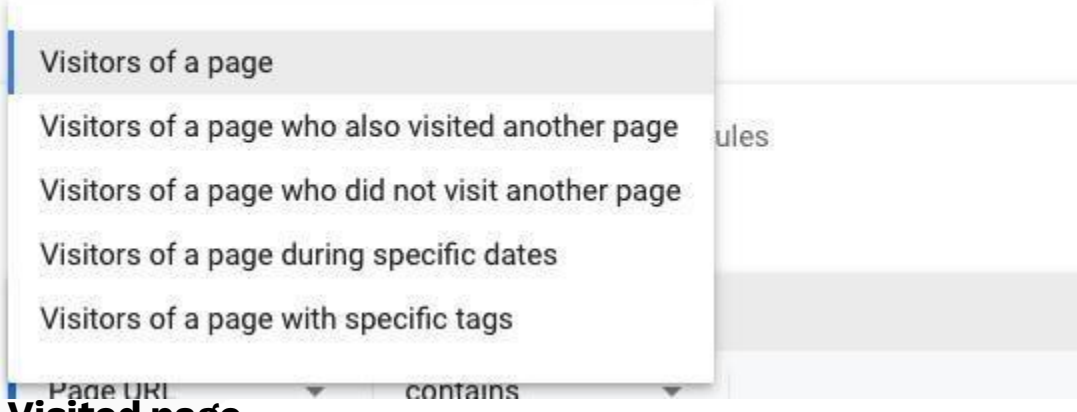

# ❏ **Visited page**

Again, you can play around here; for this training, simply choose "Match any rule group" and your desired URL

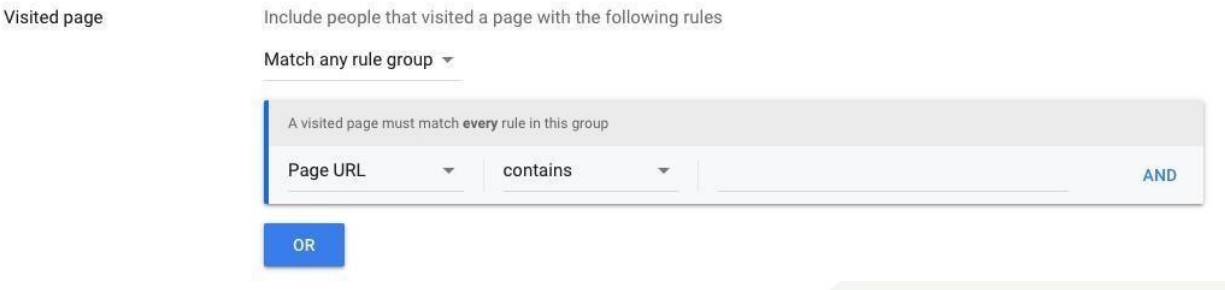

# ❏ **Pre-fill options**

Leave as-is

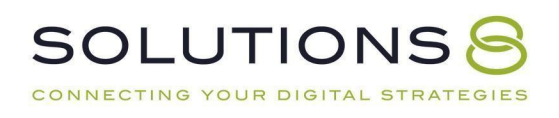

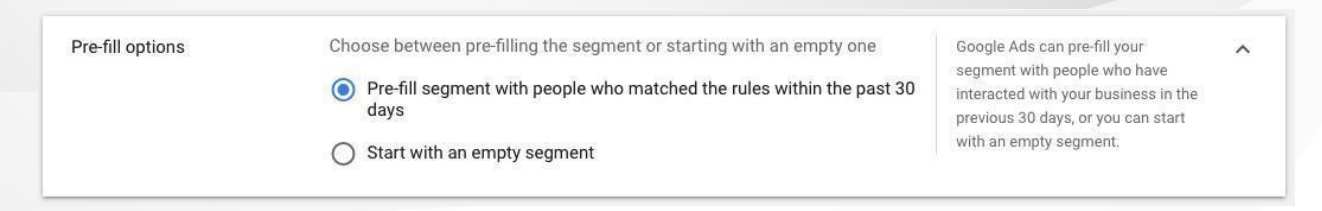

# ❏ **Membership duration**

#### 540 days

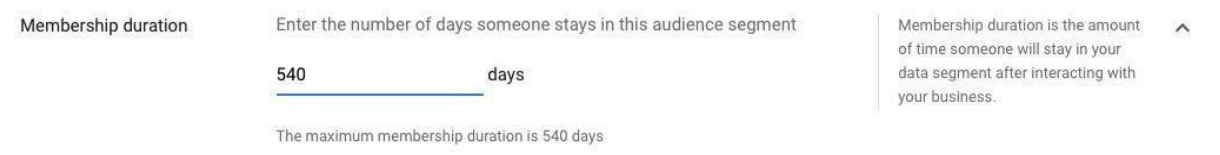

### ❏ **Description**

Explain what this audience means so that anyone who hopped into yourGoogle Ads account could understand without digging through all the details

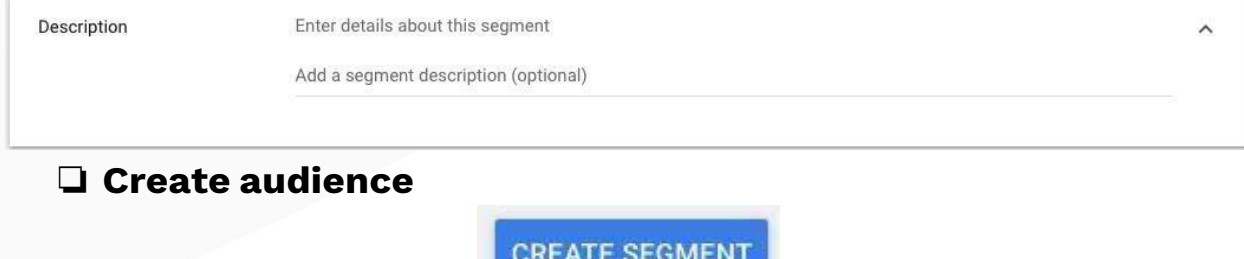

**\*The audience is built** *but* **you still need to build acampaign for that audience! However, you can apply this audience to any campaign that has already been built.**

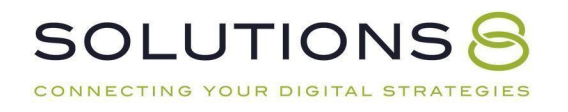

# **PART TEN**

# **Key Campaign #5: DSA Campaign**

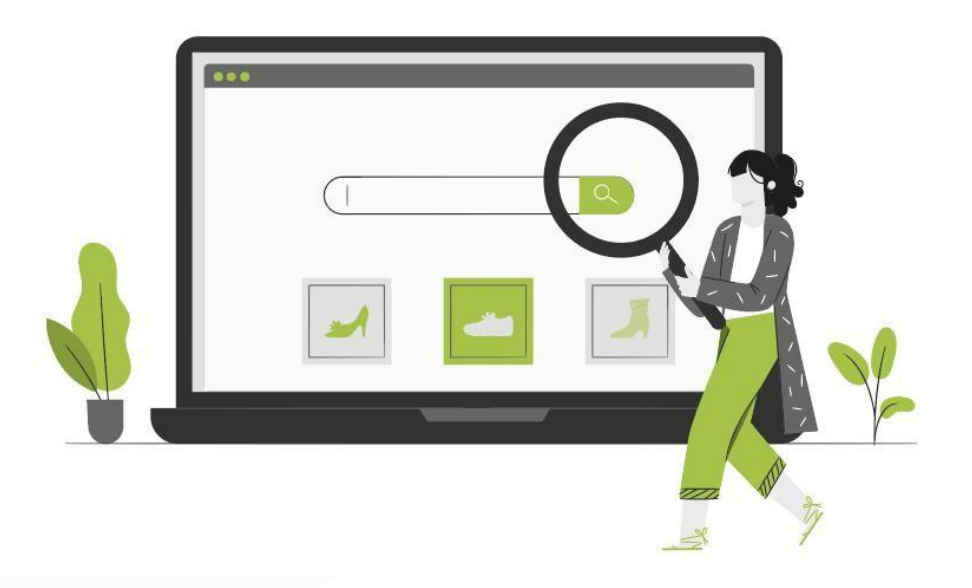

- **1. DSA Campaign: Overview**
- **2. DSA Campaign: Buildout**

Let's Build our DSA Campaign!

#### **Your DSA Campaign | 25% of Budget**

Dynamic Search Ads (DSA) fills in the gaps in your keyword-targeted campaigns. WithDSA campaigns, your site will appear in the search results when someone searches for a term that's closely related to a **frequently used phrase or title found on your website.**

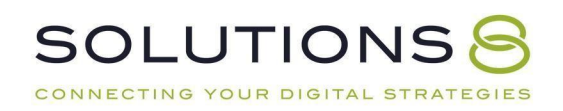

#### **DSA Campaign: Buildout**

Go to campaigns:

- 1. Click the "+" symbol
- 2. New campaign
- 3. Create a campaign without a goal's guidance
- 4. Search
- 5. Skip "Select the results you want to get from this campaign"
- 6. Continue

#### **General Settings**

Type: Search

Campaign Name:

Network: Search Network > Only choose "Search Network" and select "Include Google Search Partners"

Skip start and end date Skip Campaign URL Options Click on "Dynamic Search Ads setting" > yourdomain.com

*For newer websites, you'll have to wait until Googlebots scan or "crawls" your site(usually around 1 month after your site is published*

#### **Language**

Language: All languages Select a target source > Use Google's index of my website Ad Schedule: All day

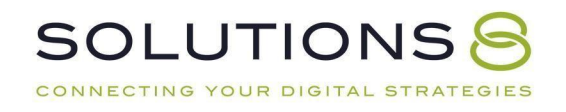

#### **Budget and bidding**

Budget: 16% of budget Bidding: Conversions > Set a target cost per action

Conversion: Account-level conversion setting Ad rotation: "Optimize: Prefer best performing ads" Sitelink extensions: Choose the ones that are most appropriate for

you.Once finished, click Save and continue.

#### **Set up an ad group**

It will automatically choose "Dynamic."

Ad group name: All Webpages

CONNECTING YOUR DIGITAL STRATEGIES

#### **Create a rule to target webpage**

*Select URL > contains > Enter the "root" domain where all your products are found (e.g."underdoggames.com/collections/" or "underdoggames.com/products/"*

This will let Google crawl your product pages.

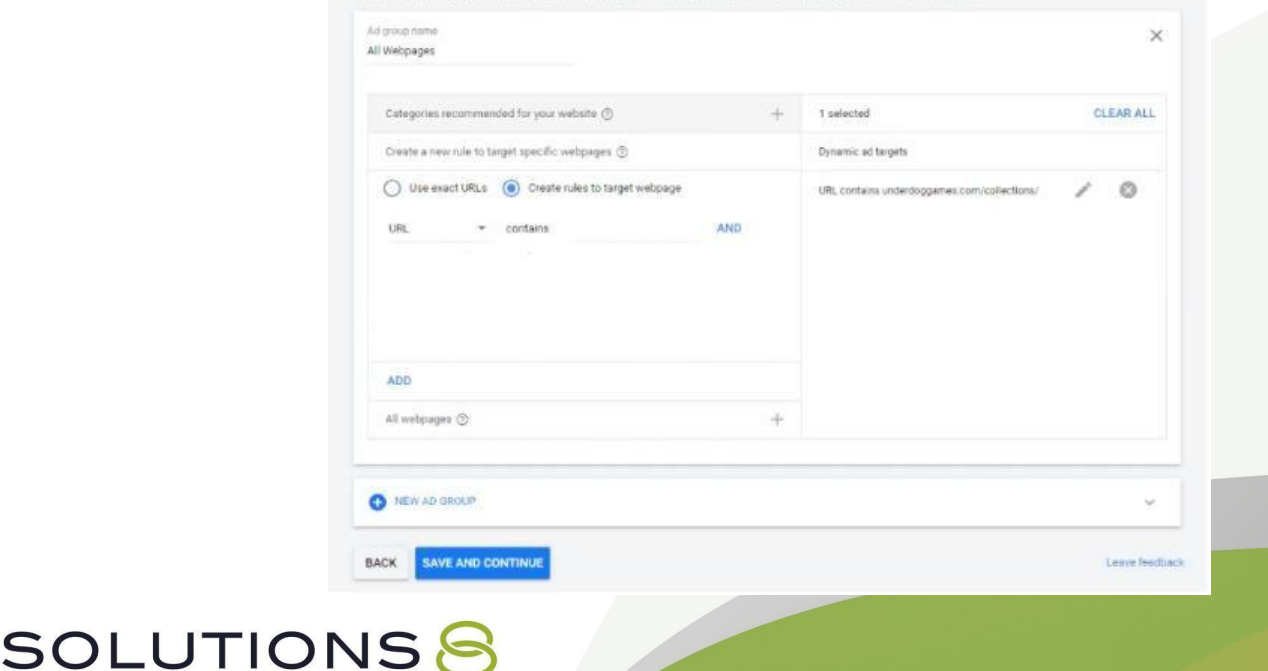

However, if you want to use the exact URLs:

Select "Use exact URLs" > paste the exact URL of the product > Add

#### **Create ads**

- **•** Final URL
- Headline will be pulled right from your page title
- Display URL
- You can only add descriptions
- Use the full length
- Should be about your products
- If you have a theme for your store, put it here.

Once finished, click **Save** and **Continue.**

#### **To check on what ad group goes to your pages**

*Go to Dynamic Search Ads > Dynamic Targets*

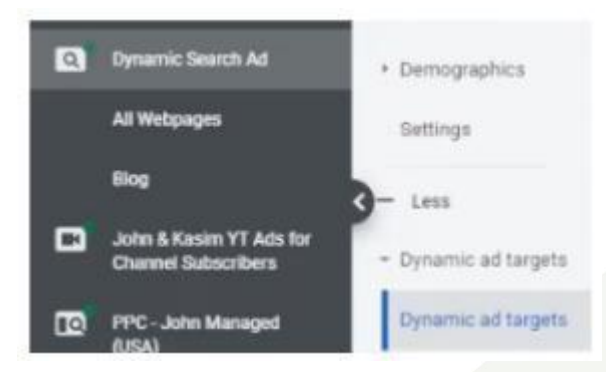

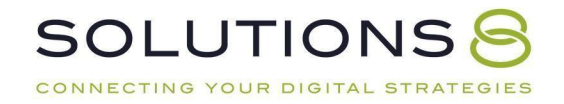

#### **Negative dynamic ad target**

Use this if you don't want Google to crawl a specific page.

- 1. Copy the URL of the page
- 2. Inside Dynamic Search Ad go to Negative dynamic ad target
- 3. Click Add to > Campaign
- 4. Use exact URLs
- 5. Paste the url here
- 6. Add

#### **Adjusting your Target CPA**

Inside Dynamic Search Ad:

- 1. Go to Ad groups
- 2. Select the Target CPA of the ad group
- 3. Click the pencil icon

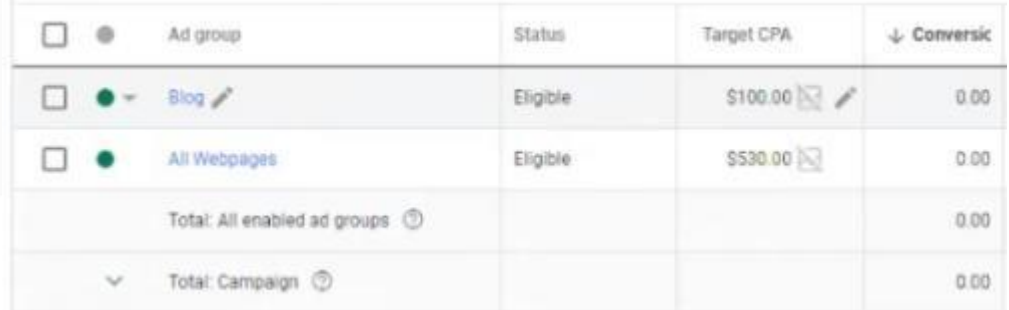

#### **How to find the pages that are getting traffic**

Inside Dynamic Search Ad > Landing pages

#### **How to add a negative keyword of your brand in DSA campaign**

- 1. Inside Dynamic Search Ad > Negative Keywords
- 2. Click the "+" symbol
- 3. Add negative keywords or create a list
- 4. Add your brand name

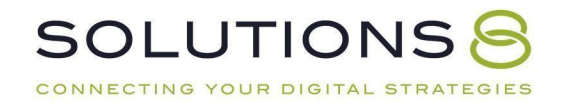

# **PART ELEVEN**

# **Key Campaign #6: Performance Max**

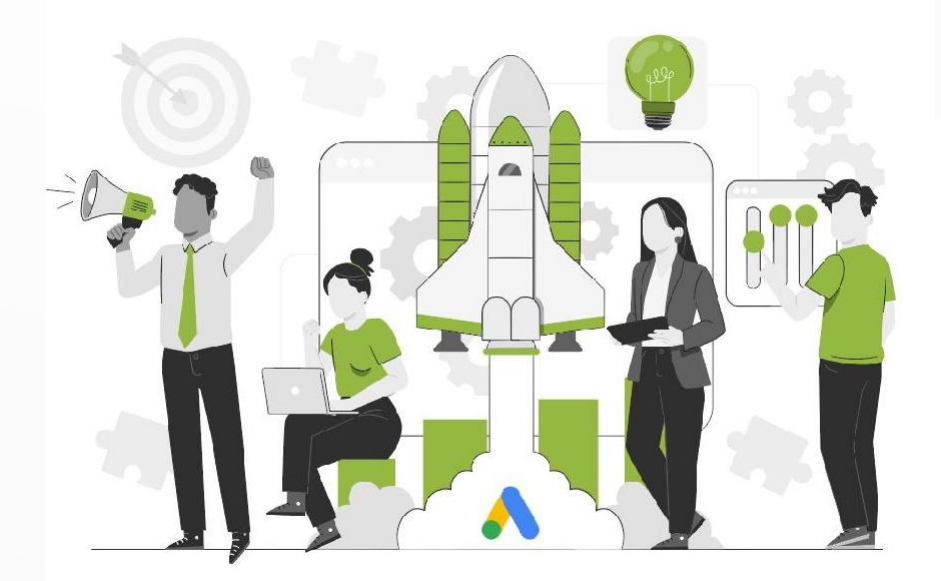

- **1. Performance Max Campaign: Overview**
- **2. Performance Max Campaign: Buildout**

### **Performance Max Campaign | 20% of Budget**

SOLUTIONS CONNECTING YOUR DIGITAL STRATEGIES

Performance Max is where things get both super exciting and complicated.

While we *will* walk you through how to build a Performance Max campaign, **westrongly suggest going through our Ultimate Guide to [Performance](http://sol8.com/performance-max) Max first.**

Performance Max is an entirely different beast in the world of Google Ads—there are different functions and terms that stray from traditional campaigns we went through so far-and it's critical that you understand how PMax works before jumping into this section.

**Read the Ultimate Guide to [Performance](http://sol8.com/performance-max) Max Here**

### **Performance Max Campaign: Buildout**

● Inside your **Google Ads Campaigns** dashboard, click **"+ New campaign"**

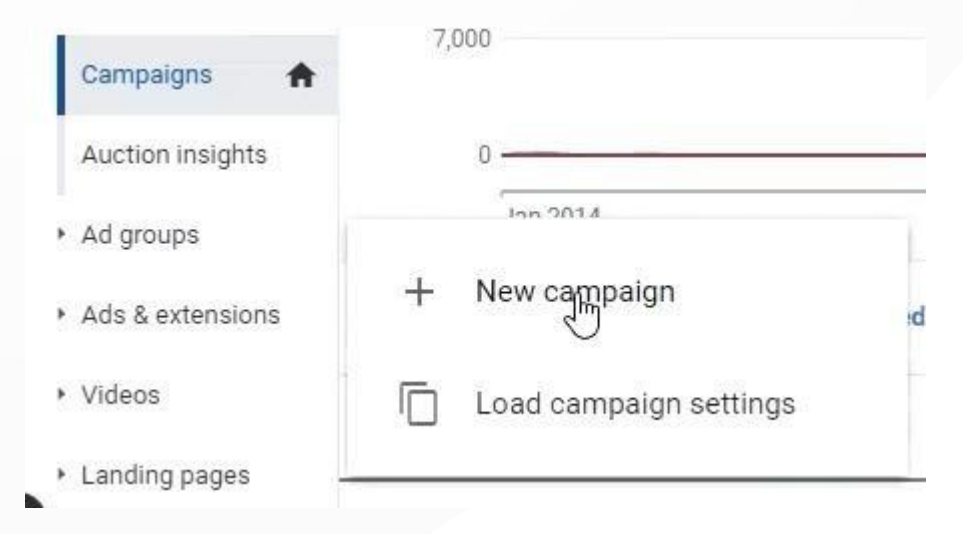

#### ● **Choose your objective**: Leads

#### What's your campaign objective?

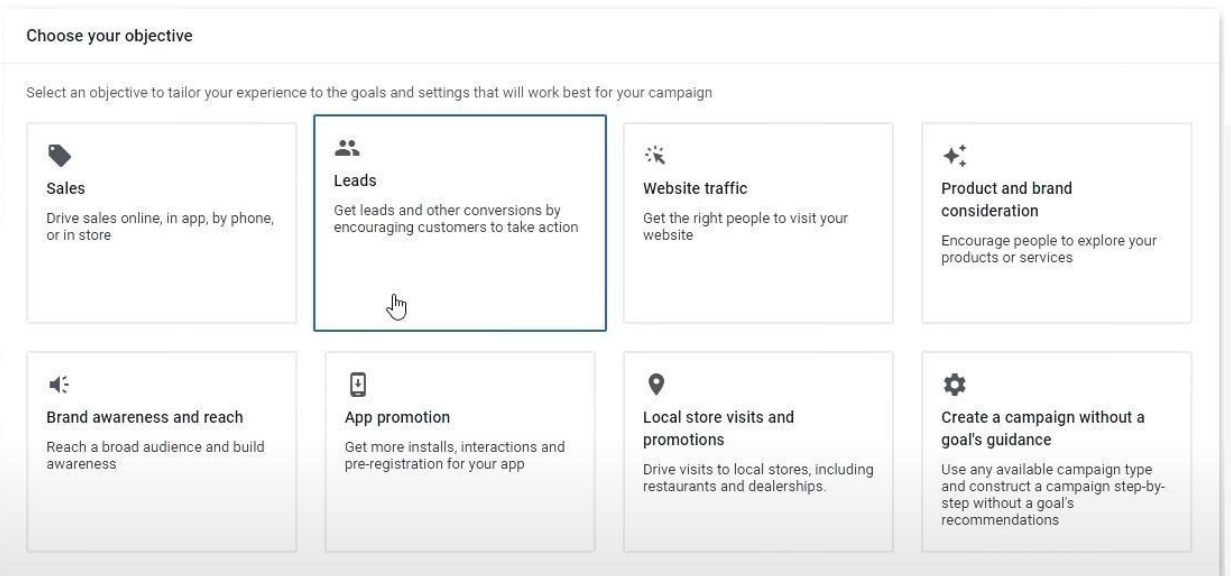

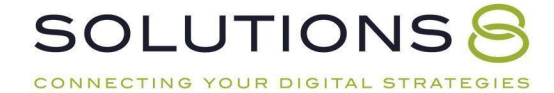

# **Conversions Actions**

● Choose the **conversion actions** for your campaign

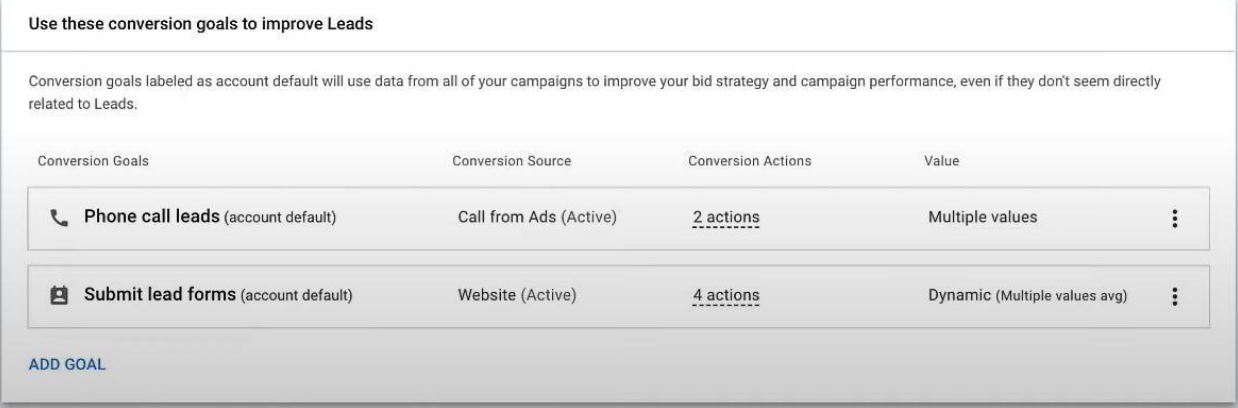

● Select a campaign type. Choose **Performance Max**

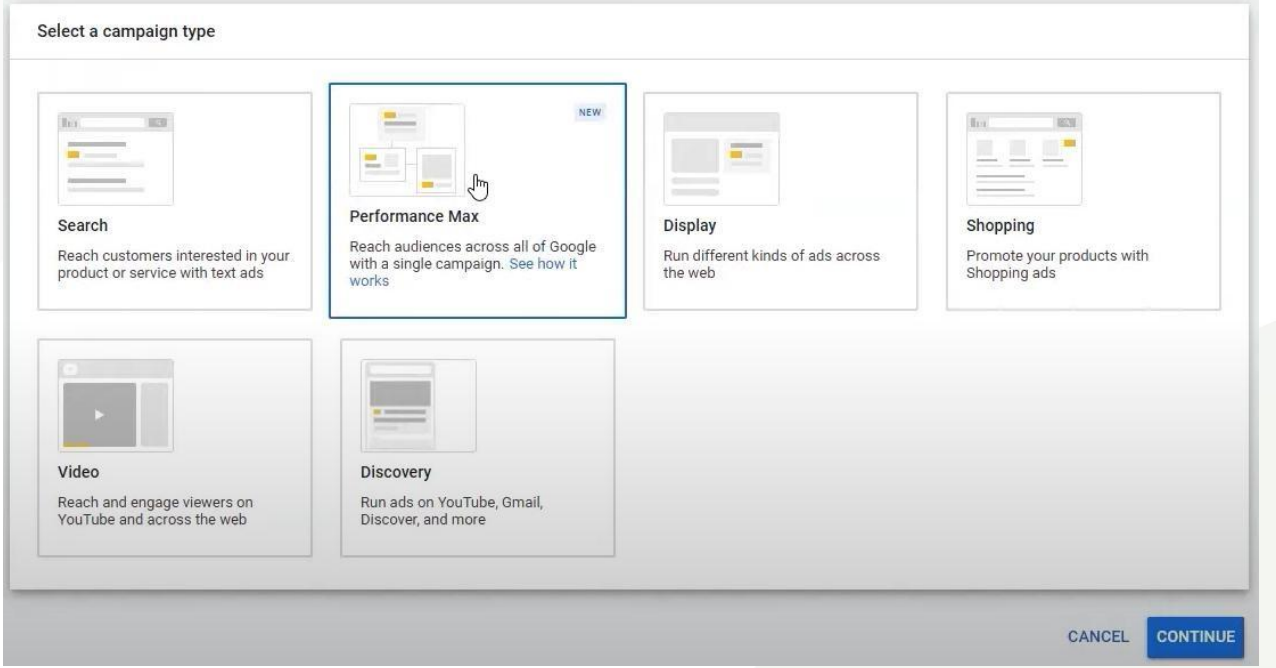

● **Name** your campaign, then click **Continue**

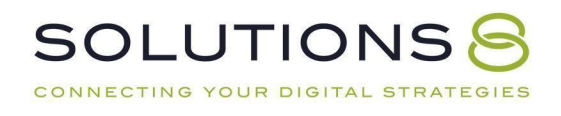

Campaign name

Leads-Performance Max-2

# **Budget and Bidding**

● Add a **budget**

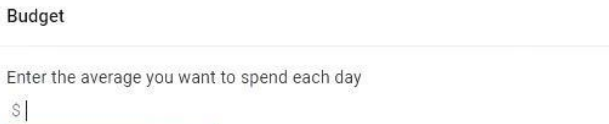

For the month, you won't pay more than your For the montin, you won't pay more than your<br>daily budget times the average number of days in<br>a month. Some days you might spend less than<br>your daily budget, and on others you might spend<br>up to twice as much. Learn more

 $\lambda$ 

#### ● **Bidding:** Select **conversions**

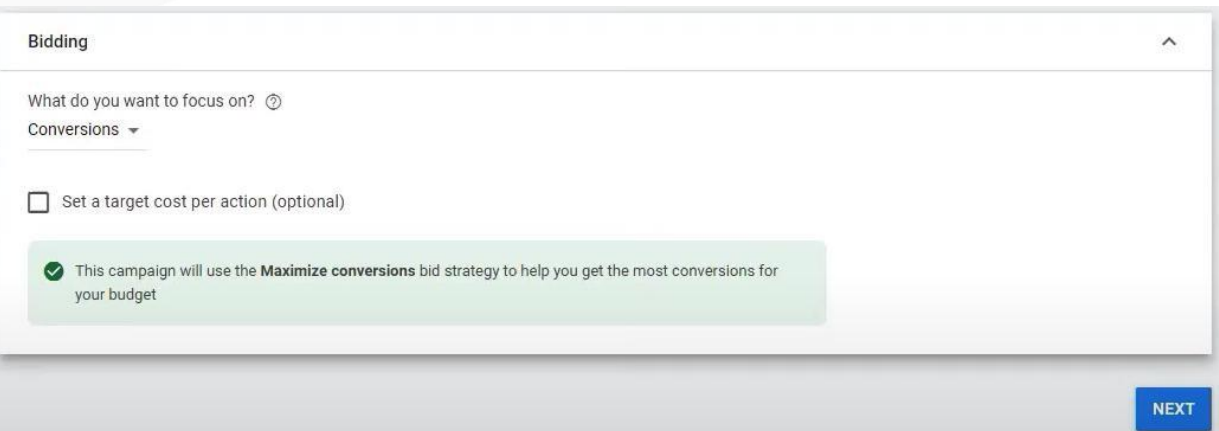

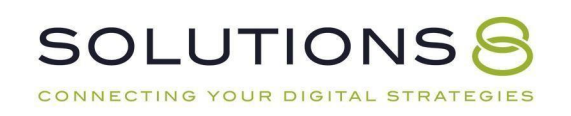

# **Important**: **Bidding for Lead Generation**

# **For lead generation campaigns, we recommend using "Maximize Conversions" as yourbidding strategy.**

Bear in mind that Maximize Conversions and Maximize Conversion Value are two different bid strategies. They sound the same but it's easier to get a conversion with Maximize Conversions—because it's not asking for a large conversion, unlike Maximize Conversion Value. And it's not asking for a large conversion over three times your spend, unlike tROAS.

#### On that note,**Don't set a target cost per action (tCPA) or a target return on ad spend(tROAS)**, at least not in the beginning.

Give it at least 30-60 days to gather [enough](https://sol8.com/google-ads-learning-phase/) data and find out how Google operates before putting constraints on it.

Your PMax campaign will eat into other campaign types. *And it doesn't need a budget equal to those other campaigns to steal from them!* So, while there is no "golden rule," we recommend running your campaign as "open" as possible.

# **Campaign Settings**

**Choose the locations** you want to target

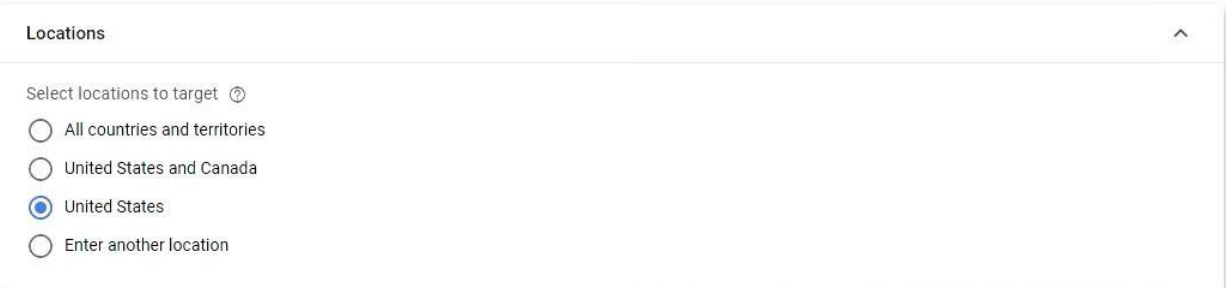

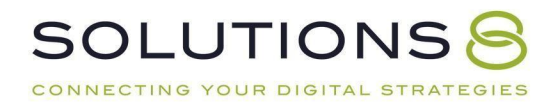

● Select the **language** (English, unless another language is applicable to your business)

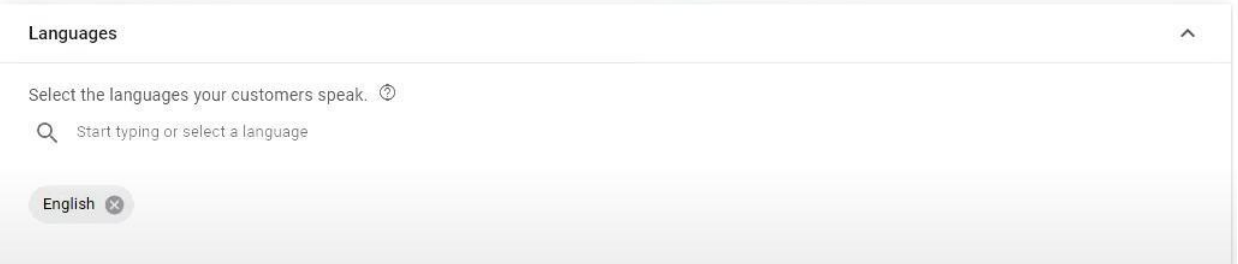

### **Build Your Asset Group**

It's time to build your **asset groups**: which is all the creative material needed to create

*any* type of ad across Google's network, including:

- Photos
- Logos
- Videos
- **Headlines**
- Descriptions

#### First:

● Name your asset group

Asset group name

Asset Group 1

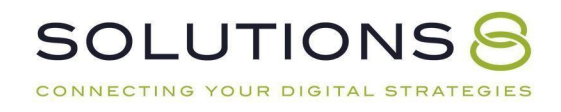

### **Important**: **Asset Groups**

The assets should be customized *by the intended audience*.

And remember (like ad groups!), **every audience gets its own asset group**.

Add a final URL

**Final URL** URL expansion is on  $\circled{2}$ 

https://www.example.com

Add images

Images  $<sup>0</sup>$ </sup> Add up to 15 images

 $+$  IMAGES

You can either upload images or get Google to scan your website. If you choose to scan your website, Google will pull up images from your site and social media.

● Add logos

 $Logos$   $@$ Add up to 5 logos  $+$  LOGOS

You can either upload or scan your site for logos. If you choose to scan your site, Google willget your favicon and use it as your logo.

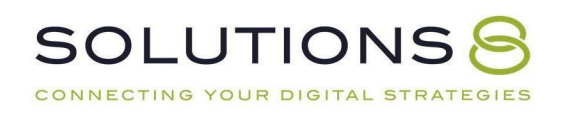

#### Add videos

#### Videos 2

Add up to 5 videos. If you don't have one, Google will create videos automatically when possible.

 $+$  VIDEOS

You can either upload videos from your computer or from YouTube. Just add the URL and Google will pull up those videos.

● Add headlines

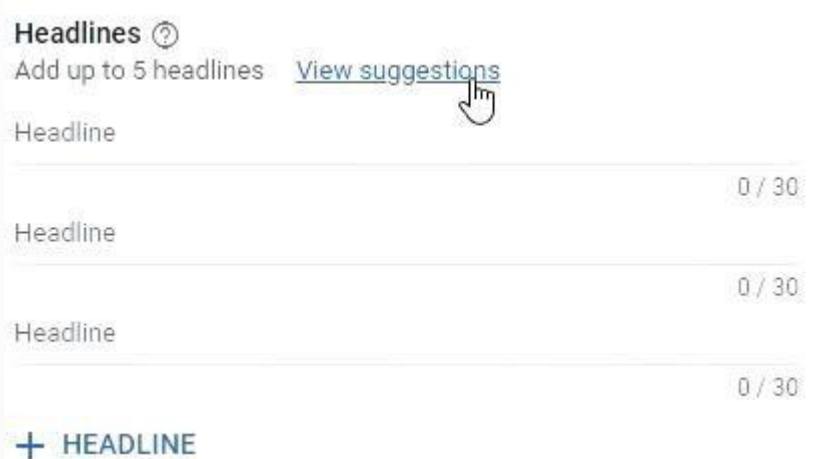

The way "suggestions" work is Google will create headlines based on your site.

Whether you're using suggestions or not, make sure your headlines are high quality and can capture your users' interest.

● Add long headlines

Long headlines  $\circledcirc$ Add up to 5 long headlines

Long headline

 $0/90$ 

+ LONG HEADLINE

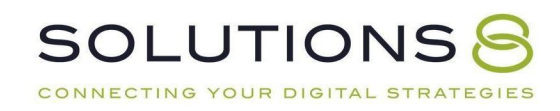

#### ● Add descriptions

Descriptions 2 Add 1 60-character description and up to 4 other descriptions View suggestions Short description  $0/60$ Description  $0/90$ + DESCRIPTION

● Add a **call to action**

Call to action  $\circledcirc$ Automated

We highly recommend choosing **automated** as your call to action. Because we're in a machine-learning world, it would be best to stick with Google's choices at least for thissection.

● Add your **business name**

Business name 2 Add your business name

Business name

 $0/25$ 

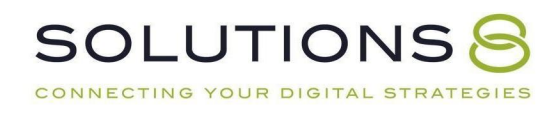
● Under "More options," add a **display path**

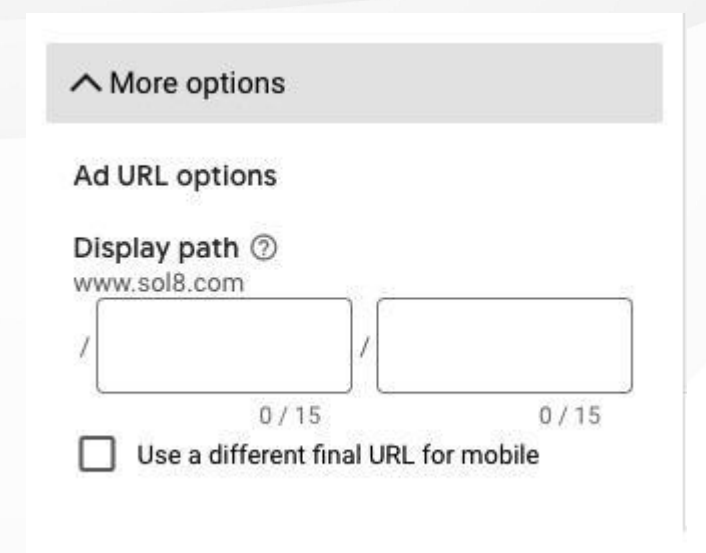

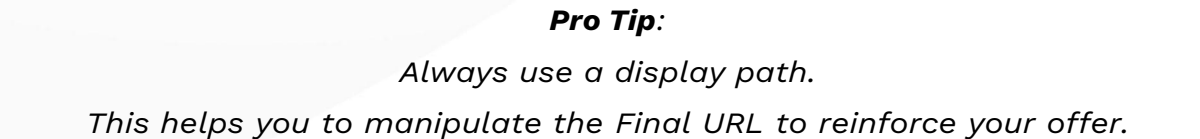

Before you continue, take a look at what your ads might look like in the preview mode and seeif there's anything you need to change.

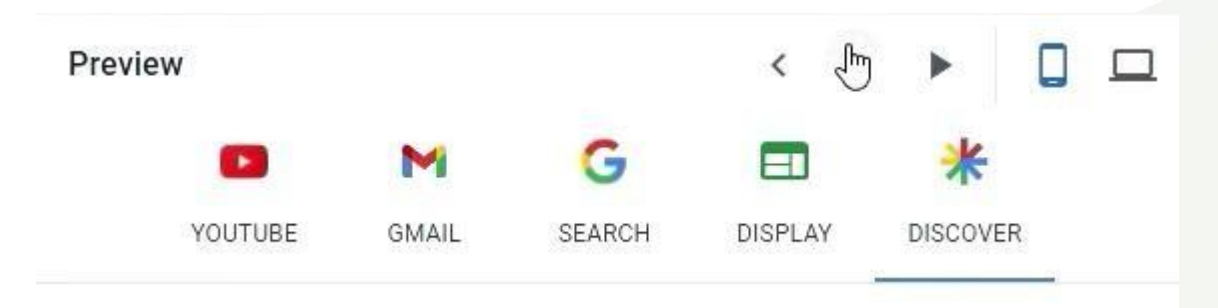

Once you're done, it's time to create an **audience signal** for this asset group.

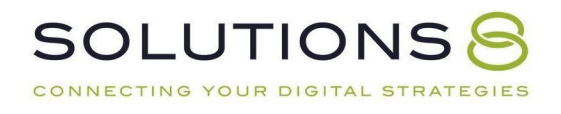

### **Build Your Audience Signal**

Now that you've finished selecting your goals, adjusting your settings, and creating your assets, you're probably wondering how to determine the right audience to target with this campaign.

In your audience signal, you'll have the ability to tell Google who you *think* you should targetwith your ads.

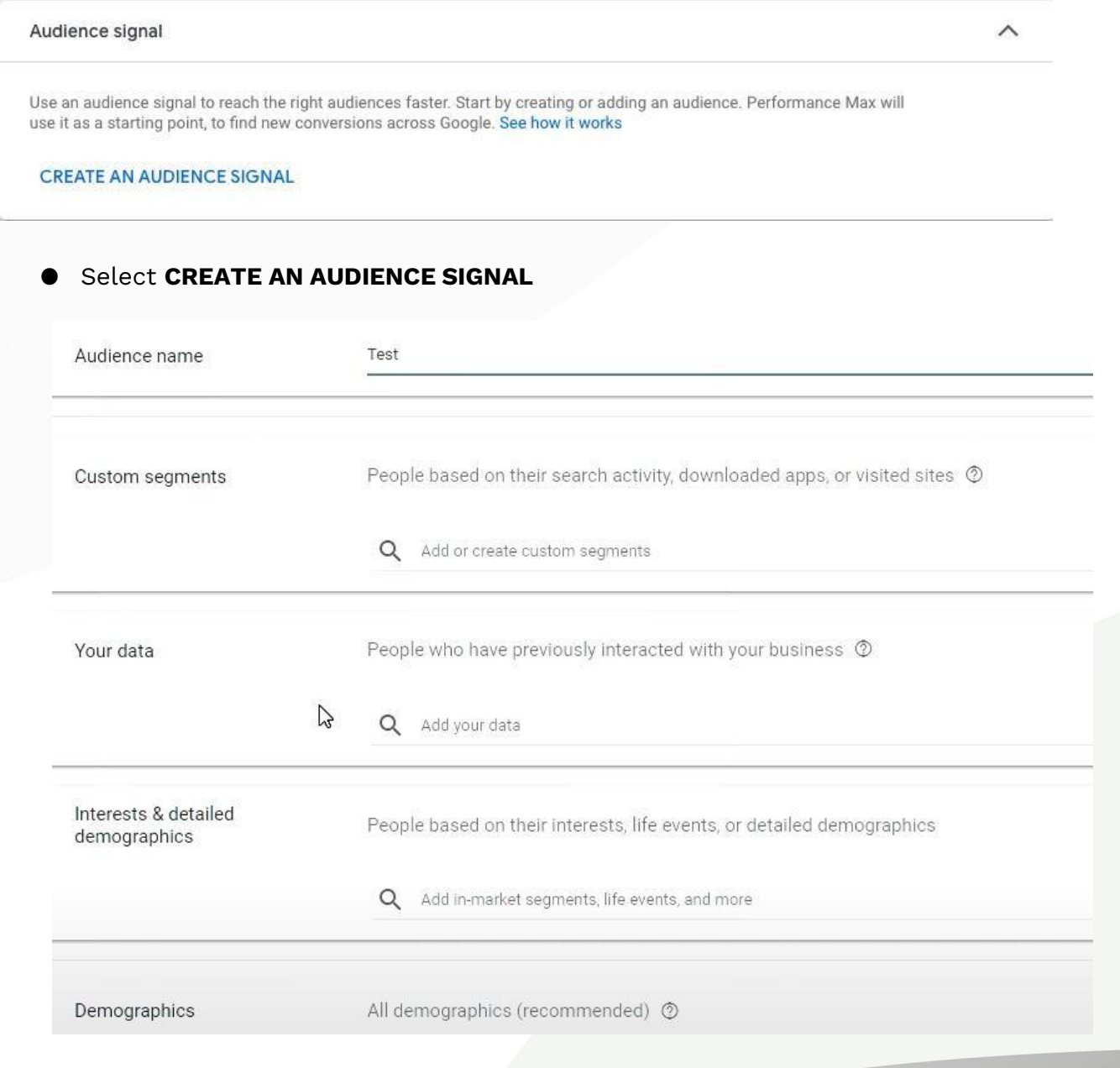

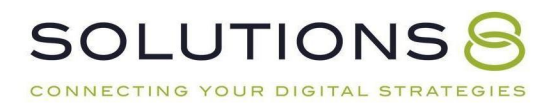

By creating an audience signal, you're giving Google the type of audience profile you want to target. Google will use this profile to find similar profiles to serve your ads to.

As we discussed in our audience signal section in **Part Two**, there are multiple ways to **create and categorize audience signals**, including:

- **Custom Segments**
- **Customer Data**
- **Interests and Detailed Demographics**
- **Demographics**

In this tutorial, we'll run through "**Interests & Detailed Demographics**."

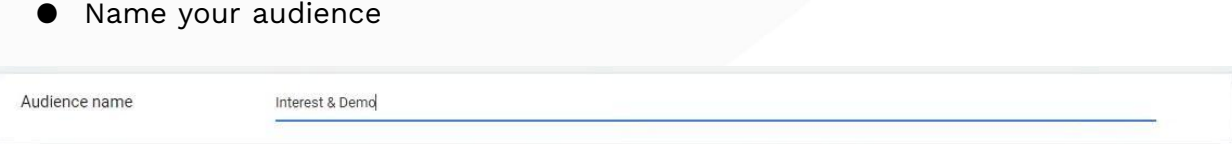

#### ● Skip to **Interests & Detailed demographics**

● Type your product (or relevant keywords for your product) to search for segments thatmight be applicable to your audience's interests, life events, or demographics.

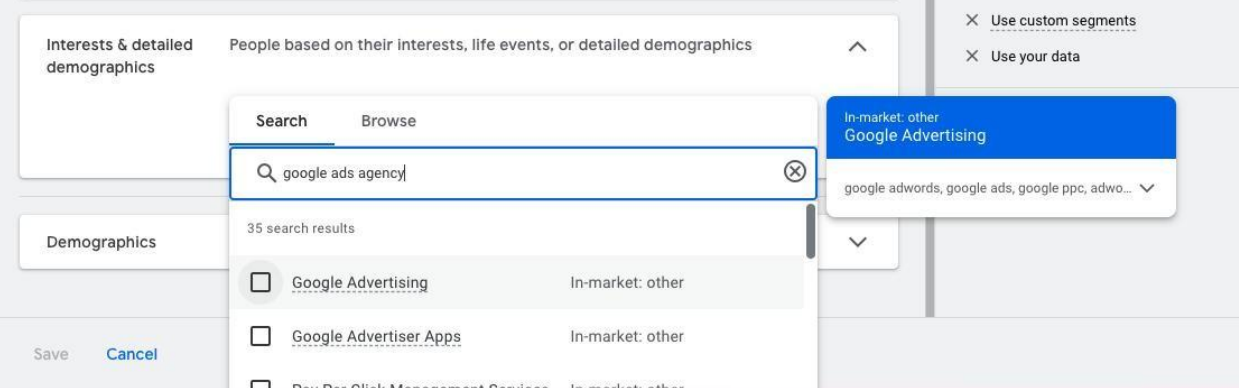

*You should now see the list of in-market segments, life events, or detailed demographics youadded.*

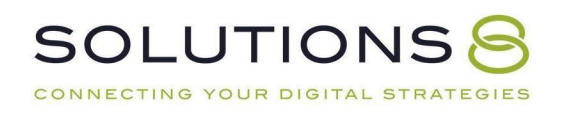

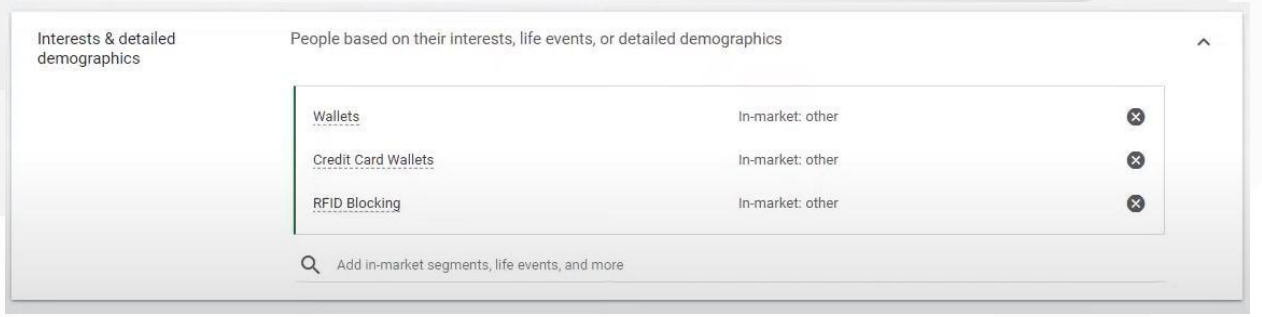

- Once you're done, click **Save,** which will take you to the previous dashboard
- Click **Next**

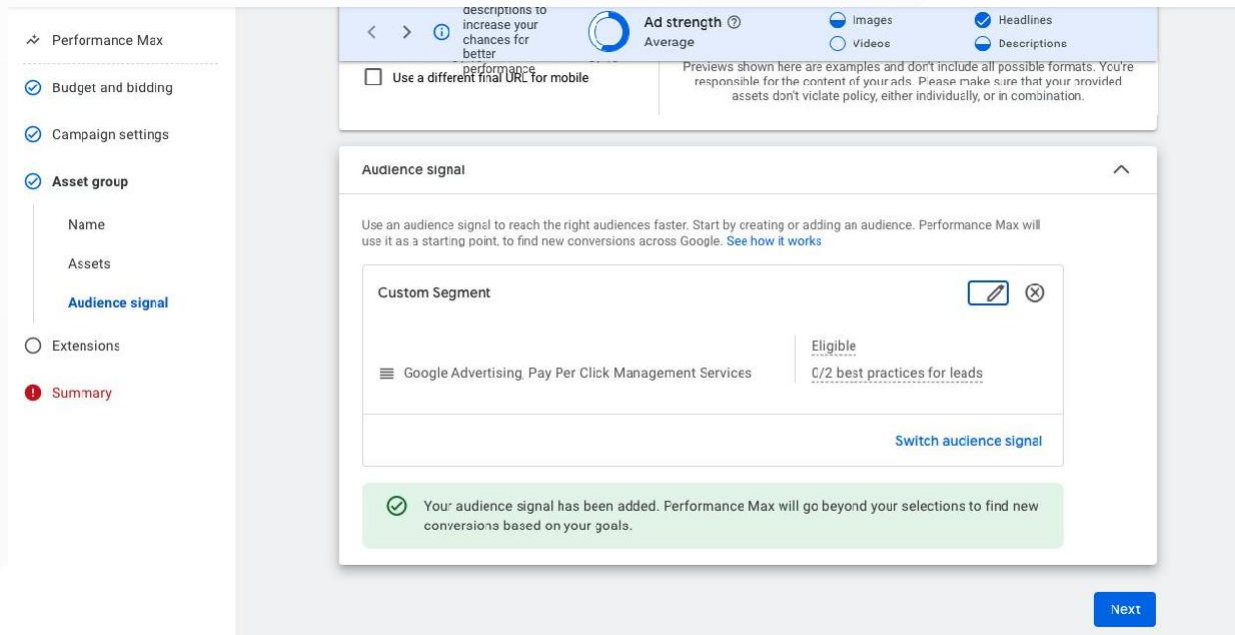

## **Add Extensions**

**SOLUTIONSS** CONNECTING YOUR DIGITAL STRATEGIES

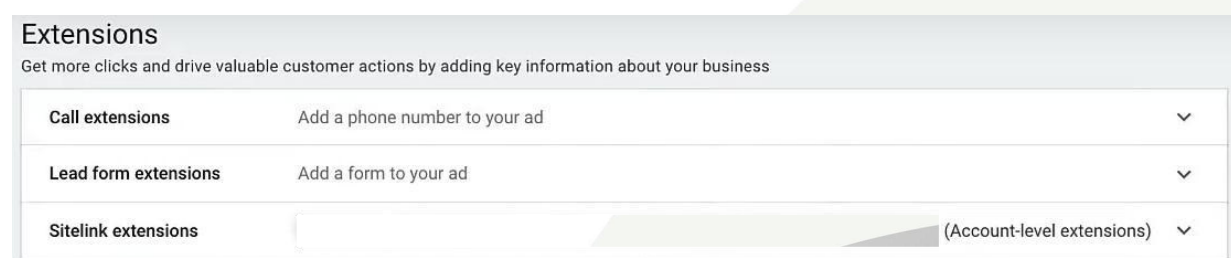

#### For sitelink extensions:

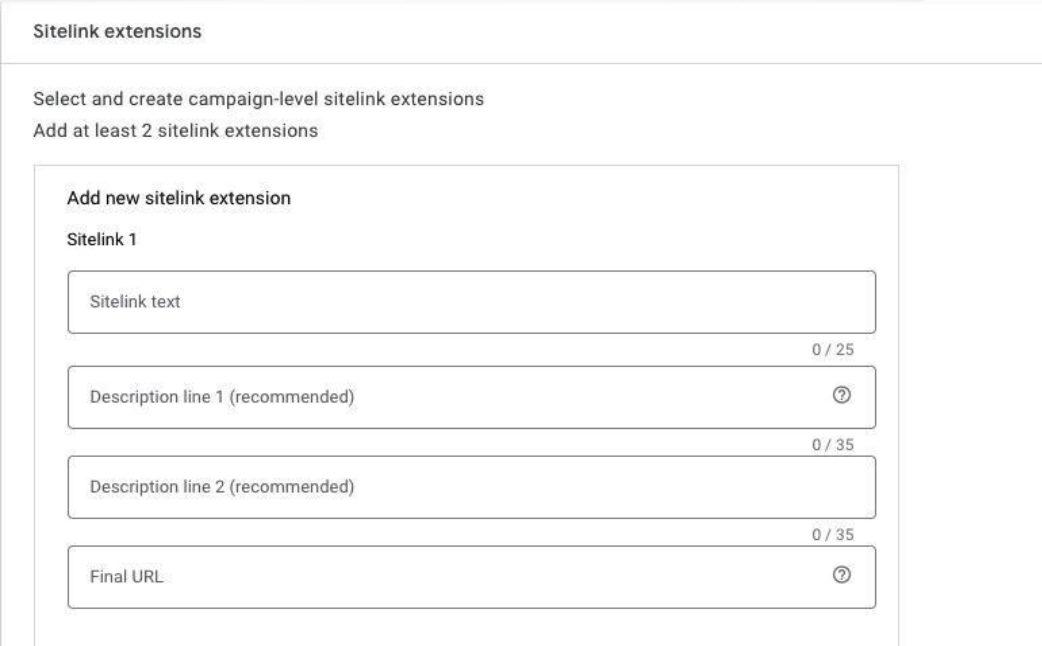

- Fill out your Sitelink 1 text (i.e. the header for this sitelink extension) For example, "About Us," "Read About the Team," "Who We Are," or "Read Our Epic Story"
- Fill out "Description line 1" Elaborate: Where will this click lead the reader?
- Fill out "Description line 2" Elaborate: Why should the reader click?
- Fill out "Final URL." Paste the URL of the page extension
- Repeat these steps for however many additional sitelinks, callout extensions, and otherextensions you'd like to include without repeating yourself.

Remember, each additional sitelink should be an offer of some sort—even if the offer is justfor the reader to learn more!

> *Now you're ready to duplicate this asset group! Learn more in the [Performance](http://sol8.com/performance-max) Max Ultimate Guide*

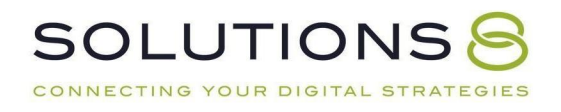

# **PART TWELVE**

# **Negative Keyword List**

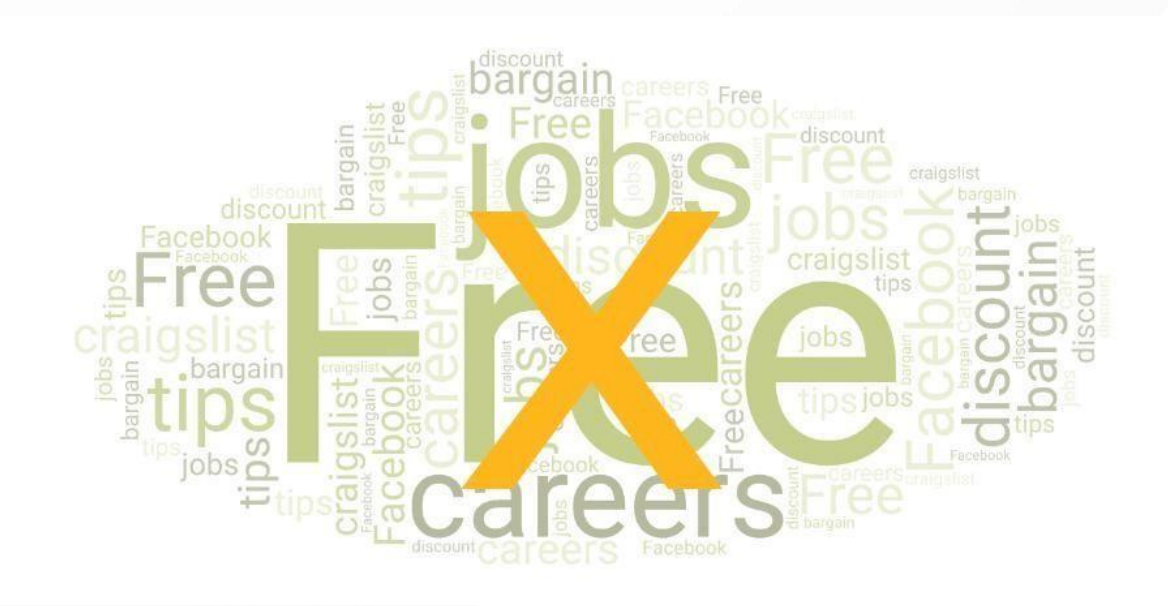

- **1. Negative Keywords Overview**
- **2. Negative Keywords Settings**

#### **Negative Keywords**

It's equally as important to tell Google where you *don't* want your ad to appear. Enter: negative keywords.

Inside your Google Ads dashboard:

### ❏ **Tools and settings > Shared library**

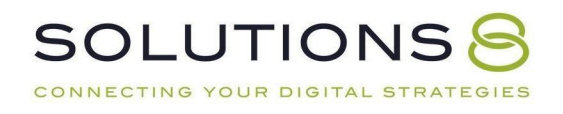

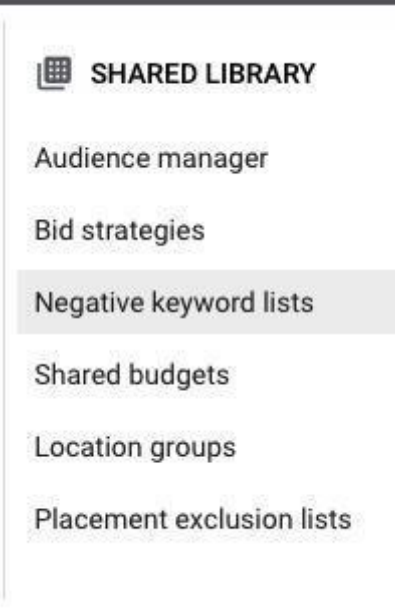

## ❏ **Negative keyword lists**

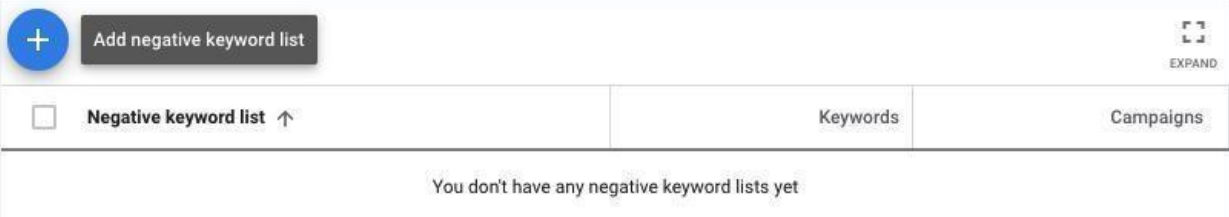

## ❏ **+ Add negative keyword list**

Name your list; for the sake of this lesson, just create one global negative keyword list for now" "Master Negative Keyword List"

Add negative keyword list

Master Negative Keyword List

### ❏ **Save**

Add any keywords you don't want to show up for, for example "free"

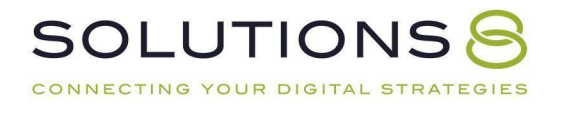

Add negative keywords

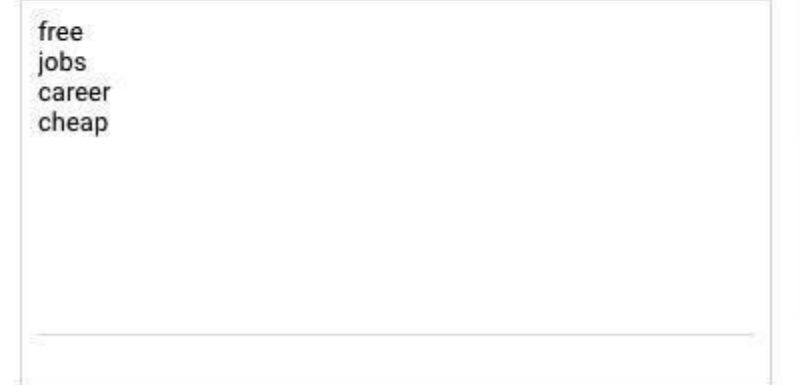

# ❏ **Select keyword list > apply to campaigns**

Select all campaigns in popup window

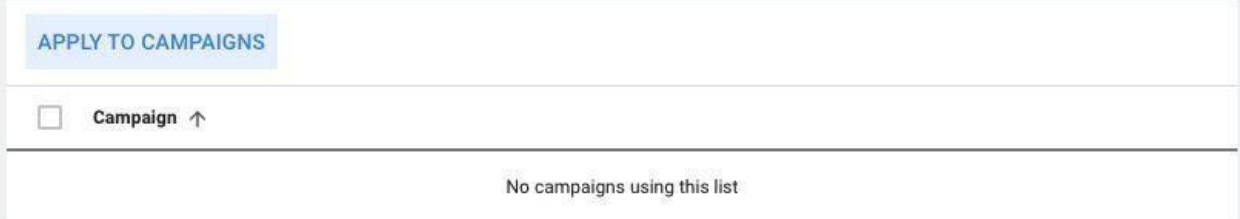

❏ **Apply**

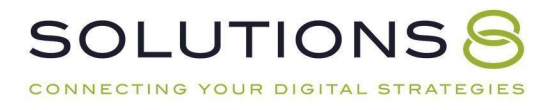

### **PART THIRTEEN**

### **Campaign Management**

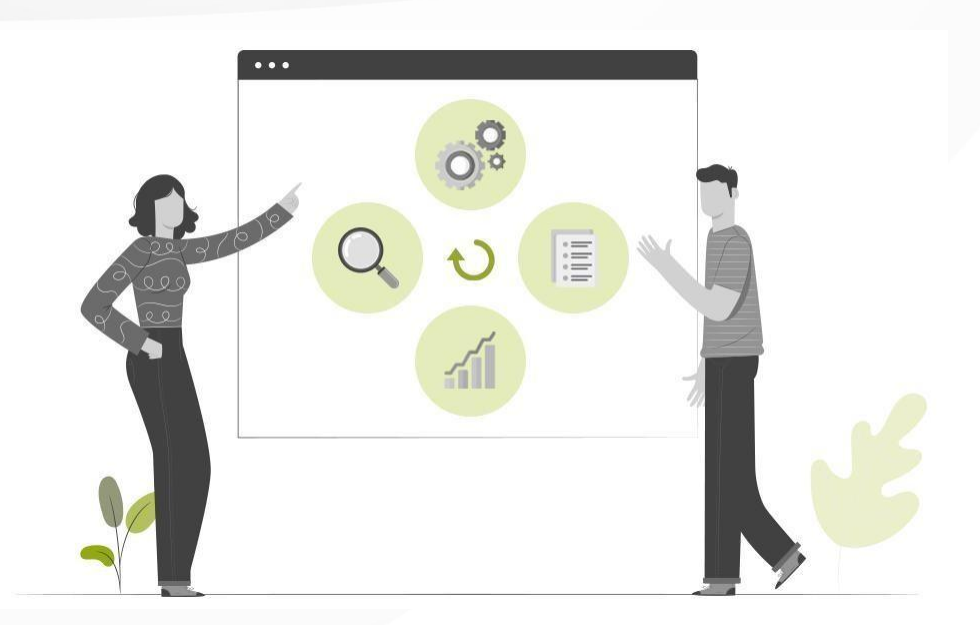

- **1. Introduction**
- **2. Monitor CPC Thresholds**
- **3. Search Term Report**
- **4. Auction Insights**
- **5. Optimizing for Conversions**
- **6. Ads**
- **7. Bidding Strategies**
- **8. Exit Strategy**

### **Introduction**

While setting up your Google Ads campaign properly is essential, it's the management (and monitoring and optimization) that comes after which determines success.

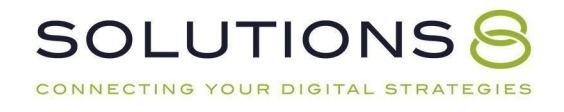

That said, there are a whole lot of guides out there that will tell you what buttons to push to set up your campaign—but not what measures to take *after*.

But that's what makes this guide different! Let's get to it:

### **Campaign Management: Monitor CPC Thresholds**

#### **Campaign Management: Keywords**

Monitor Cost Per Click (CPC) Thresholds

- Keywords > Columns > Attributes
- Est. first page bid
- Est. top of page bid
- Est. first position

Next, Inside your Google Ads dashboard, let's check up on our negative keywords to make sure they are up-to-date:

### ❏ **Tools and settings > Shared library**

#### ❏ **Negative keyword lists**

#### ❏ **+ Add negative keyword list**

Name your list; for the sake of this lesson, just create one global negative keyword list for now" "Master Negative Keyword List"

#### ❏ **Save**

Add any keywords you don't want to show up for, for example "free"

### ❏ **Select keyword list > apply to campaigns**

Select all campaigns in popup window

❏ **Apply**

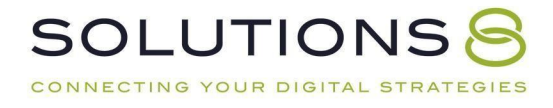

### **Campaign Management: Search Terms Report**

#### **Management: Search Terms**

The **keywords you bid on** and the **search terms you pay for** sometimes end upbeing two different terms entirely. So, we want to check our Search Terms report:

- Add negative keywords
- Add new keywords/ad groups
- increase/decrease bids
- Change match types

### **Campaign Management: Auction Insights**

#### **Management: Auction Insights**

You can actually see who's competing against you inside Google Ads! From your dashboard:

### ❏ **All Campaigns**

- ❏ **Overview**
- ❏ **Keywords**

#### ❏ **Auction Insights**

\*Note: It is helpful to view auction insights inside your individual **ad groups** for the most valuable insights!

### **Optimizing and Monitoring Conversions**

Once you start seeing conversions, it's important to monitor (and then optimize accordingly)! Here's how to review your conversions from the GoogleAds dashboard:

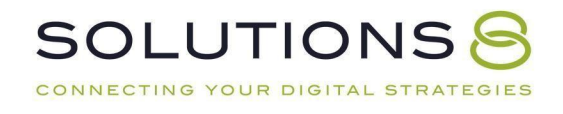

#### ❏ **All Campaigns**

- ❏ **Overview**
- ❏ **Keywords**

#### ❏ **Search keywords**

Here, Google shows you: how much you've spent, how many conversions you've received, and your cost per conversion

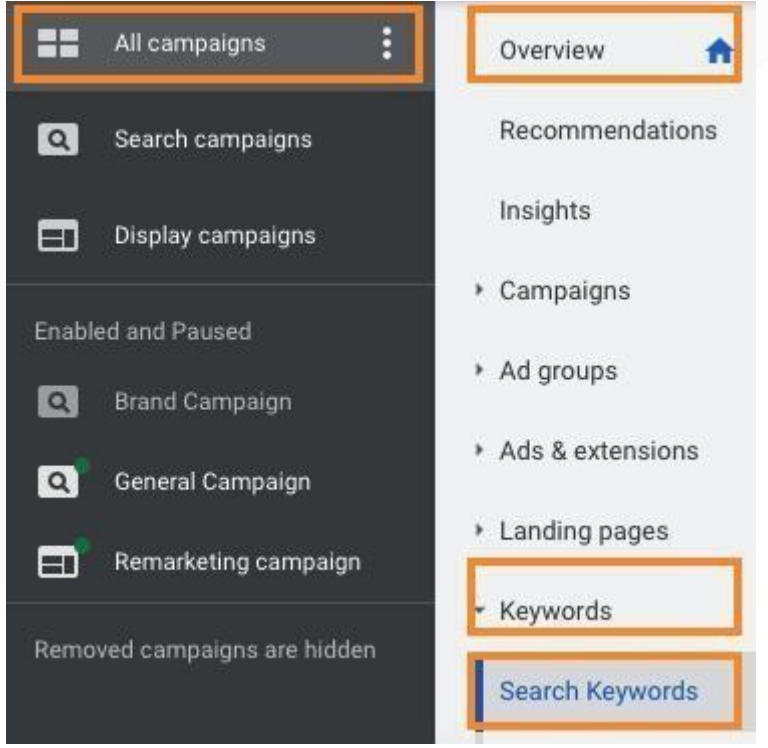

❏ **Segment > Conversions > Conversion action**

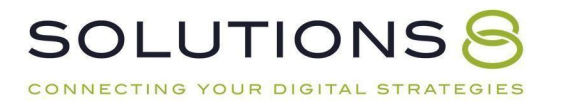

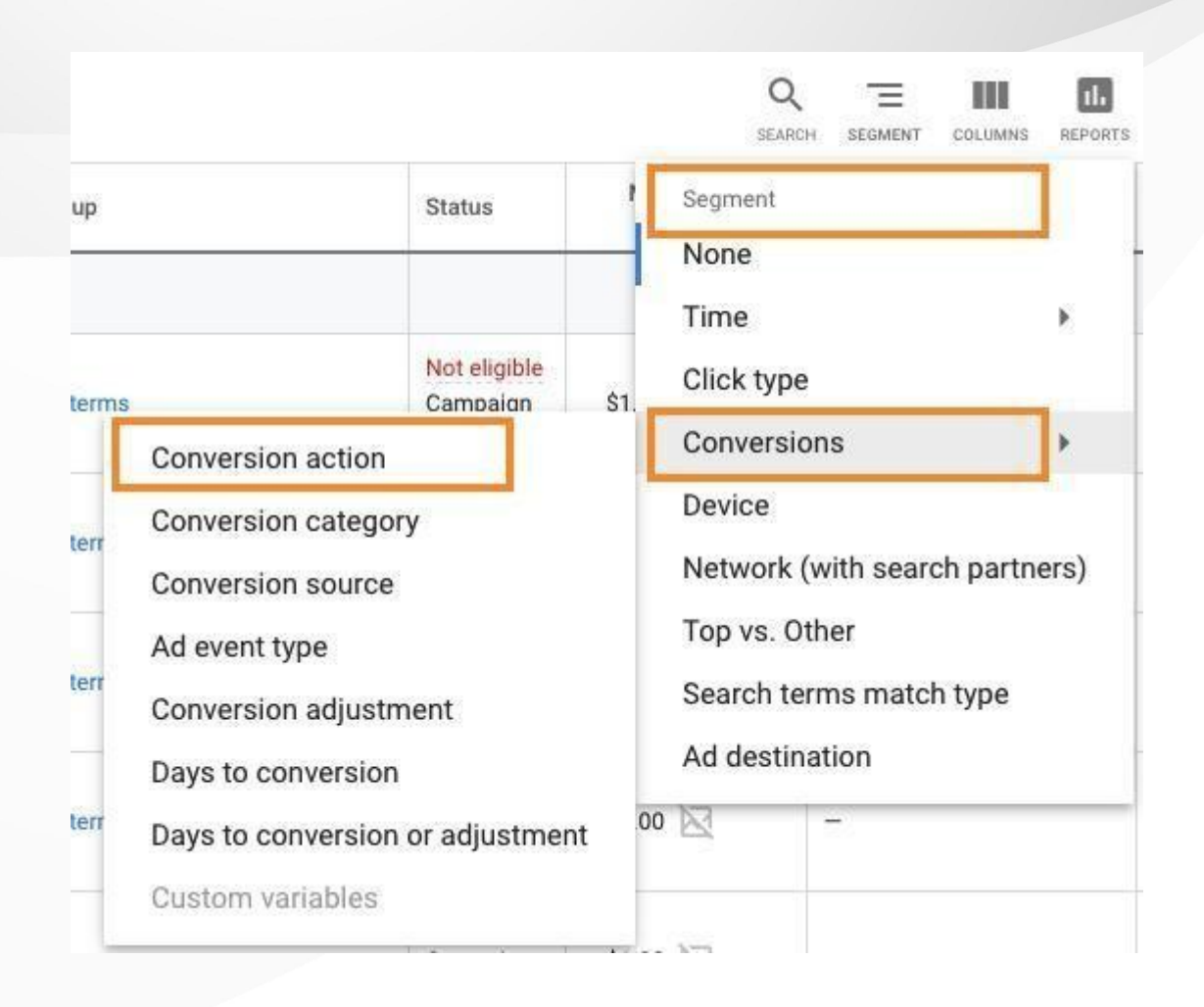

### **Campaign Management: Ads**

### **Refreshing Your Ads**

Over time, you'll need to update and optimize your ads. Here's how from the Google Ads dashboard:

## ❏ **All Campaigns > General campaign**

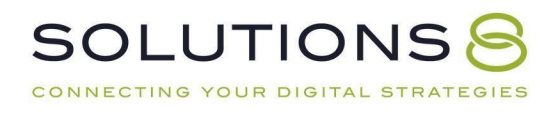

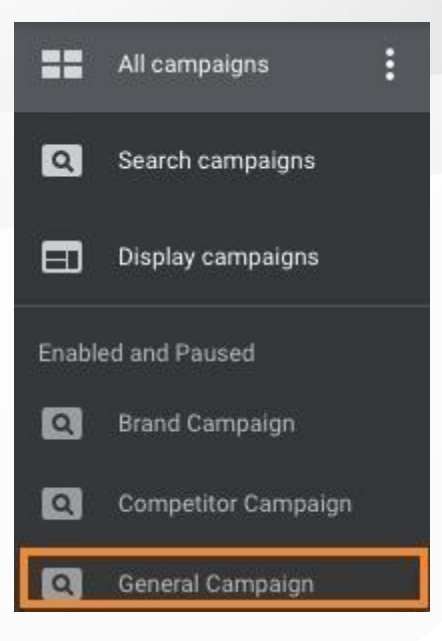

### ❏ **Overview > Ads and extensions**

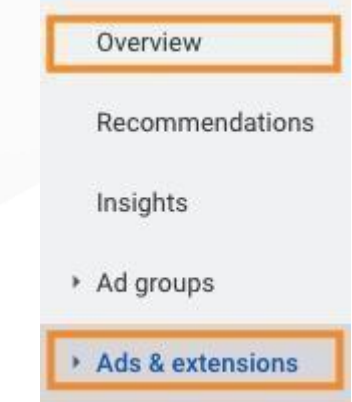

### ❏ **Review your ad performance**

See what's working with your ads and adjust poorly performing ads accordingly

## *Campaign Management: Bidding Strategies*

### **Manual CPC**

- How most campaigns should start
- Enable "Enhanced CPC" once you have five conversions or more

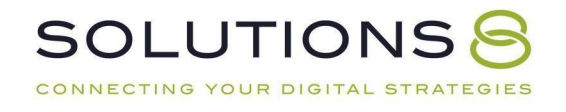

### **Target CPA**

- Need 20 leads a week first
- Good if you have consistent results that you'd like to replicate

#### **Maximize Conversions**

- When budget isn't a concern and you're looking to produce as manyleads as possible
- Examples: business brokers, real estate investors, etc.

#### **Maximize Conversion Value**

● Similar to maximize conversions but will take into consideration appliedconversion values

### **Target Impression Share**

● For campaigns with perfectly sculpted keyword profiles that need to beshown at every opportunity

### **Maximize Clicks**

- Quantity over quality
- For campaigns looking for as many clicks as possible, usually on lowerbudgets
- Good strategy when all leads are equal

When you want to change your bidding strategy…

- ❏ From Google Ads dashboard: All Campaigns > Campaign you want to adjust
- ❏ Settings

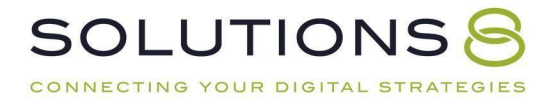

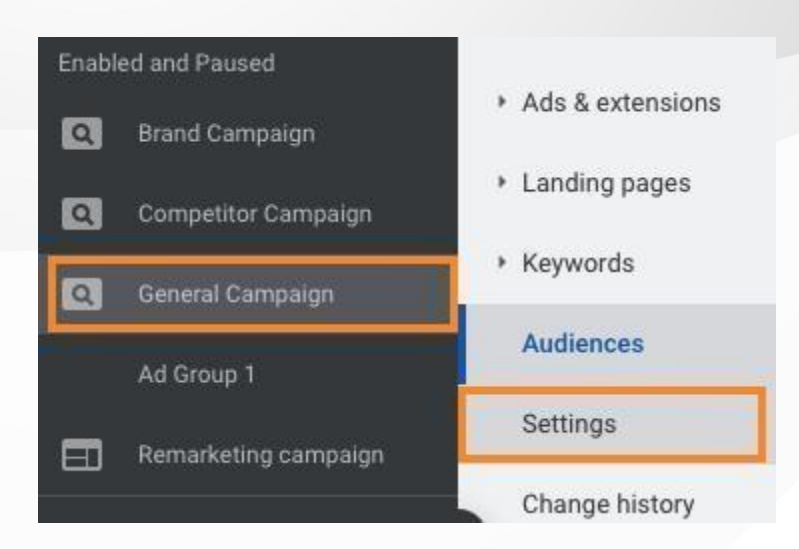

## ❏ Bidding

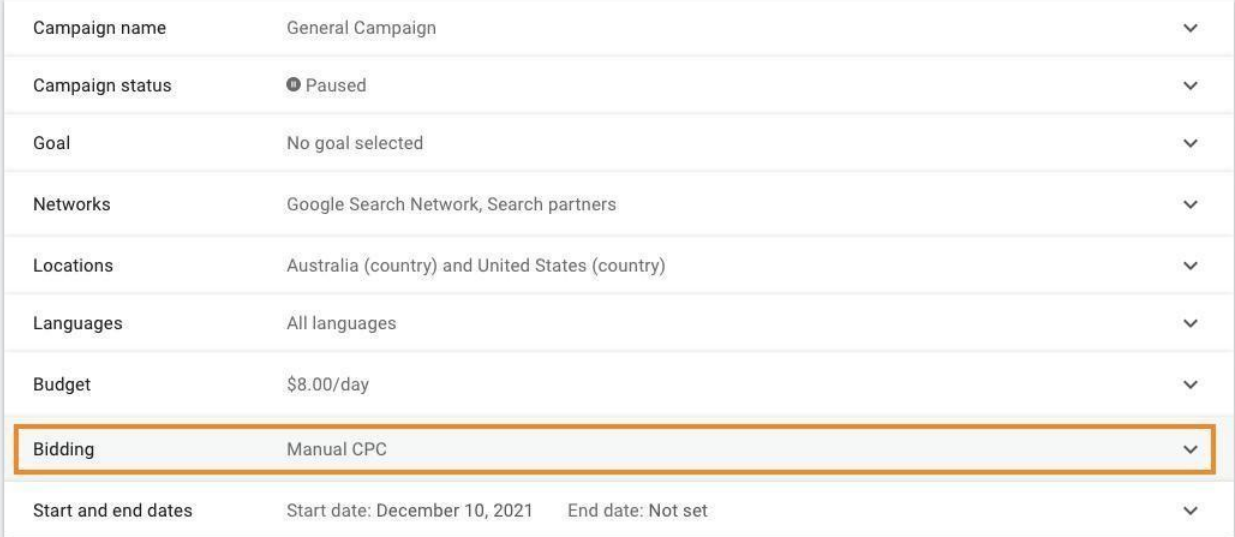

#### ❏ Click dropdown > Select bidding strategy you'd like

#### **Bidding**

**Manual CPC** 

Help increase conversions with Enhanced CPC 2

Change bid strategy  $\circledcirc$ 

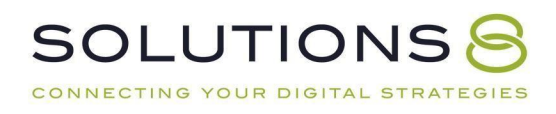

### **Campaign Management: Exit Strategy**

- What are "bad" results? (Definite this before running your ads)
- When do you call it quits?
- The Wal-Mart model of traffic
- Auction insights
- Inflated

## **PART FOURTEEN**

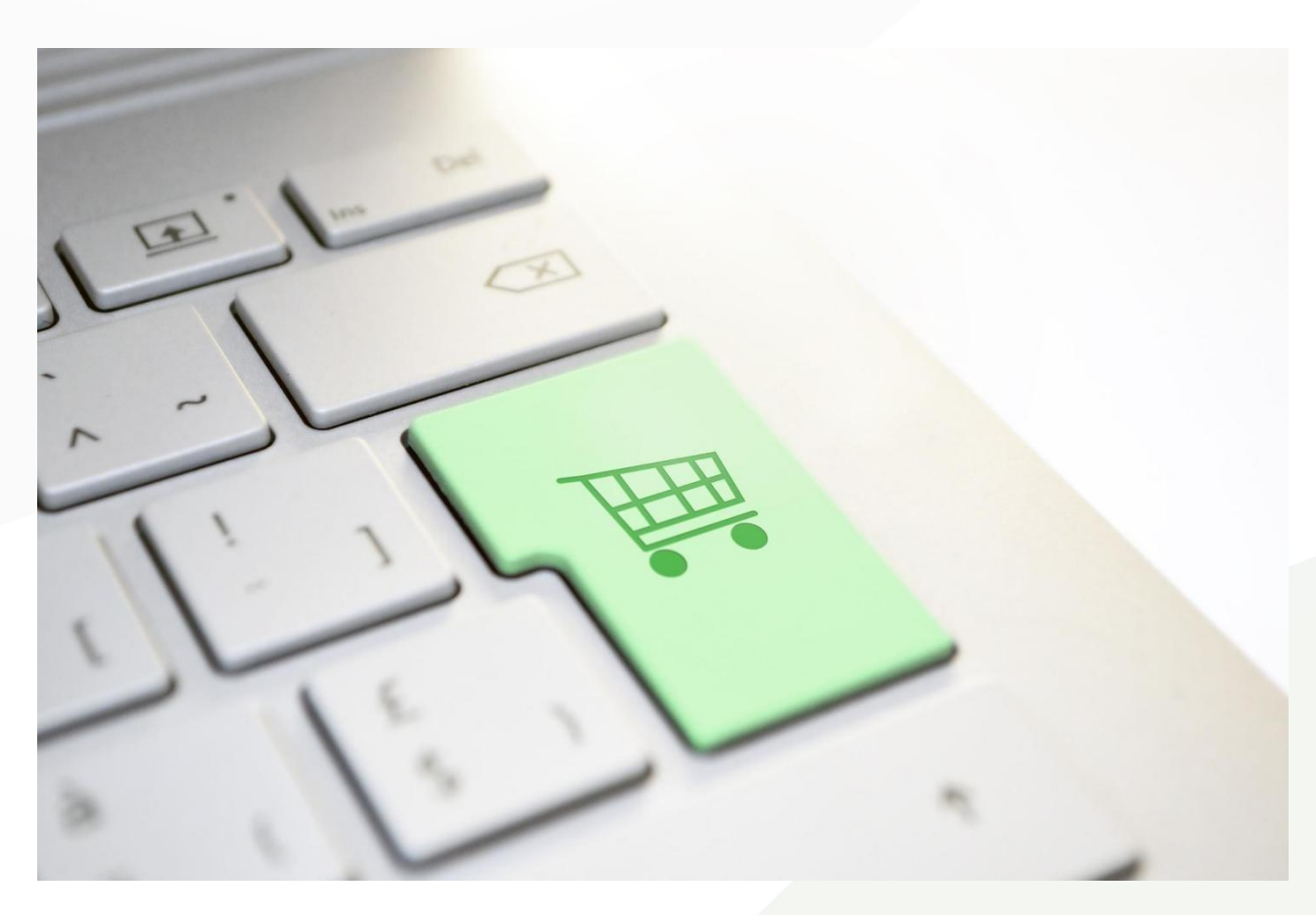

**Go Live!**

**Let's Take Your Campaigns Live!**

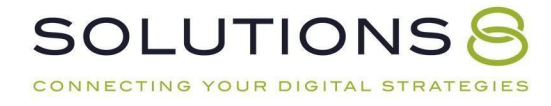

### ❏ **All Campaigns > Campaigns**

This will open up to show all campaign tags we created: Brand Campaign, Competitor Campaign, General Campaign, and Remarketing Campaign

### ❏ **Click the round dropdown > Enable**

These campaigns should have been "paused" before

❏ **Congratulations! Your campaigns are now LIVE!**

#### **What's Next?**

You're ready to fly, friend!

But if you're feeling a little overwhelmed at the idea of running these campaigns on your own, the [Solutions](https://www.youtube.com/channel/UCKukXk_pm3om3If9FUsBKew) 8 YouTube channel is chock full of educational content including step-by-step tutorials, detailed explanations, and the latest updates and to help you along your Google Ads journey.

## **[Subscribe](https://www.youtube.com/channel/UCKukXk_pm3om3If9FUsBKew) to The Solutions 8 YouTube Channel**

Or, you can sign up for **[Traffic](https://sol8.com/newsletter/) Ahead**, the weekly newsletter that rounds up the best Google Ads content and delivers it straight to your inbox.

## **[Subscribe](https://sol8.com/newsletter/) to Traffic Ahead: The Sol8 Weekly Update**

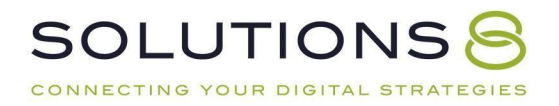